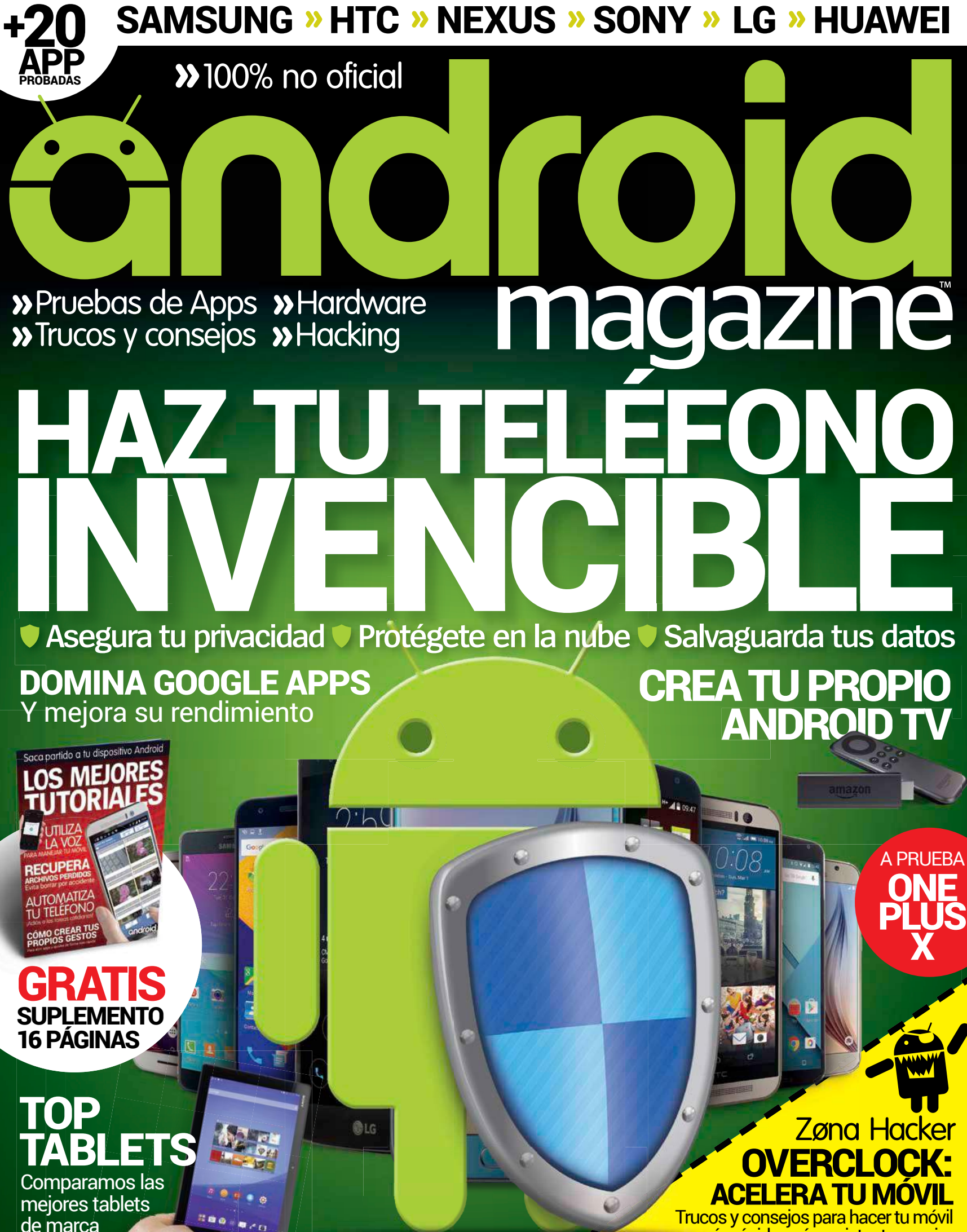

más rápido, más resistente y mejor

# Yoga Tab 3 pro

"Descubre una experiencia de cine" Con proyector integrado

Procesador Intel® Atom™

**Proyector integrado** 

Pantalla 10" Quad-HD (2560x1600)

ovons

Hasta 18 horas de autonomía

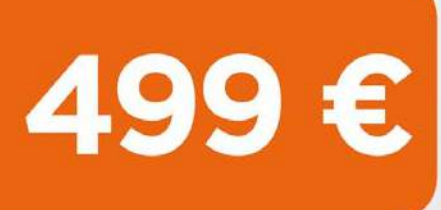

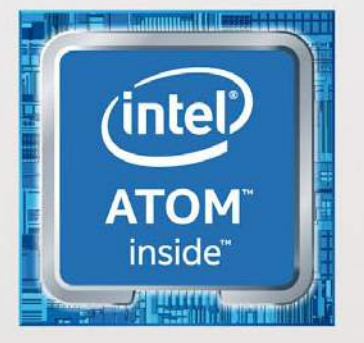

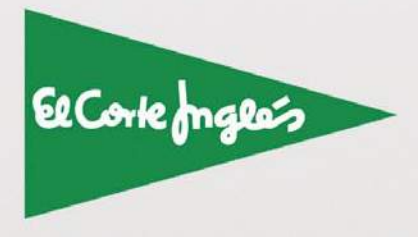

www.elcorteingles.es

Intel, el logotipo Intel, Intel Atom e Intel Atom Inside son marcas comerciales de Intel Corporation en los EE.UU. y en otros países.

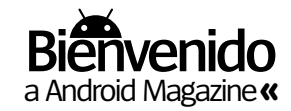

# **A PRUEBA**

**En este número te presentamos algunos de los últimos dispositivos llegados al mercado**

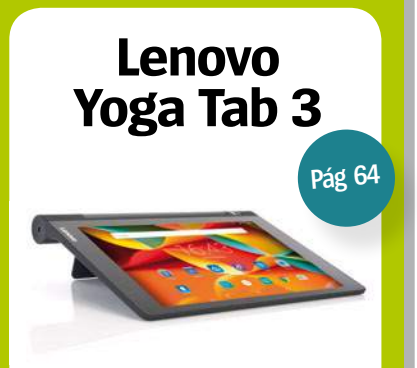

**OnePlus X**

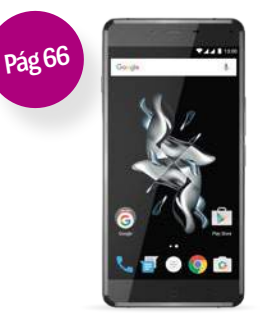

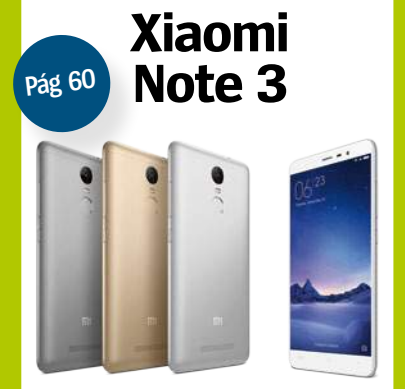

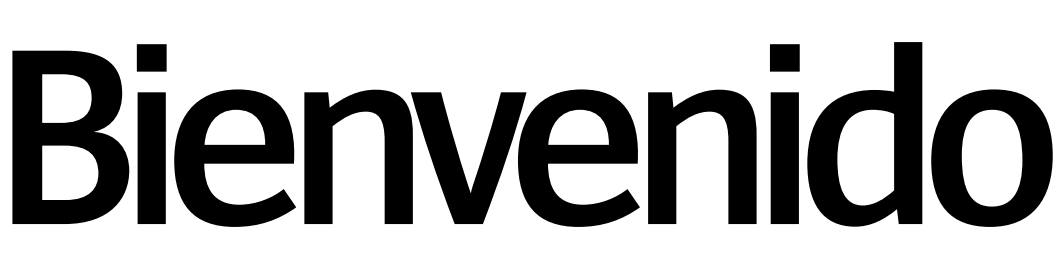

**"**El smartphone sigue siendo el protagonista indiscutible. Y es fundamental poner a salvo tus datos y toda la información que guardas en él**"**

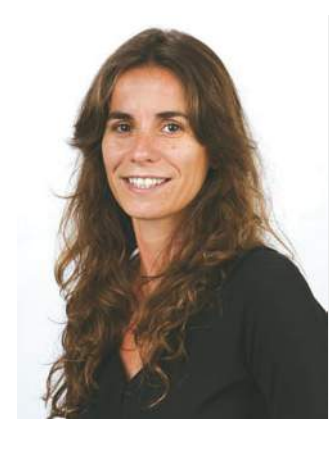

**TERNICES MORTAGES MORTAGES MORTAGES MORTAGES MORTAGES.**<br> **TERNICES MORTAGES MORTAGES.**<br> **TERNICES MORTAGES MORTAGES.**<br>
IN DESCRIPTION MORTAGES And not una semana, el mundo tecnológico se<br>
próximos meses. Durante una seman **odavía con la resaca de la recién celebrada feria Mobile World Congress, en Barcelona, con más de 100.000 asistentes, Android Magazine conoció de primera mano las novedades en mobilidad que veremos en los** 

rinde ante los fabricantes más innovadores que aprovechan esta cita internacional para contarle al mundo sus próximos lanzamientos. Y como cada año, te lo contamos en nuestro artículo de actualidad, para que estés al día de toda la tecnología móvil que usaremos durante este año.

Por supuesto, el smartphone sigue siendo el protagonista indiscutible, así que hemos recopilado los mejores consejos de seguridad para poner a salvo tus datos y toda la información que

guardas en tu dispositivo móvil. Si pones en práctica todos estos trucos tu teléfono será invencible frente a espías, hackers y ladrones.

Las aplicaciones nativas de Google son de las mejores de la tienda Play, pero seguro que no le sacas todo el partido... En nuestro artículo te desvelamos los secretos para manejar las Google Apps y conseguir el máximo de ellas para mejorar el trabajo diario con tus dispositivos móviles.

Y para los más "atrevidos" hemos reunido los mejores tutoriales para hacer overclocking a tu móvil y así conseguir que el procesador trabaje más rápido y obtenga un mejor rendimiento. ¡Disfruta de este nuevo número!

**Mila Lavín** Directora

# **SÍGUENOS EN...**

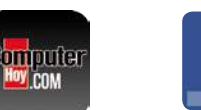

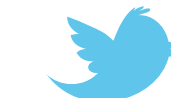

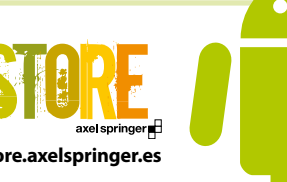

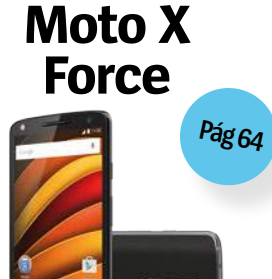

**V** COM

**computerhoy.com @RevistaAndroid facebook.com/ store.axelspringer.es Revista Android**

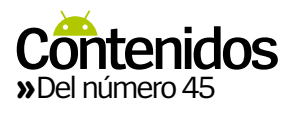

# CONTENIDOS

**10** Así es lo último en movilidad **14** Haz tu teléfono invencible

# **Launcher**

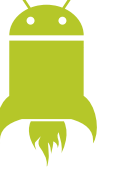

Avances, noticias y rumores en el universo Android

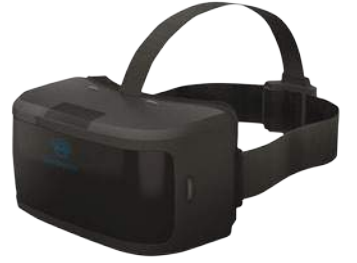

**06 AuraVisor** Cascos de realidad virtual Android, inalámbricos y a un precio muy asequible

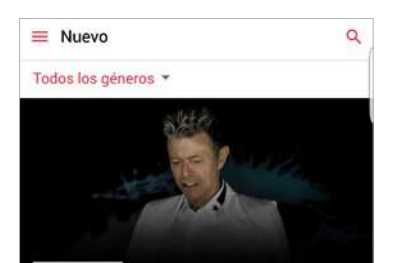

**<sup>07</sup> Galería de Apps Top Apps de música** Disfruta de la música con estas increibles aplicaciones

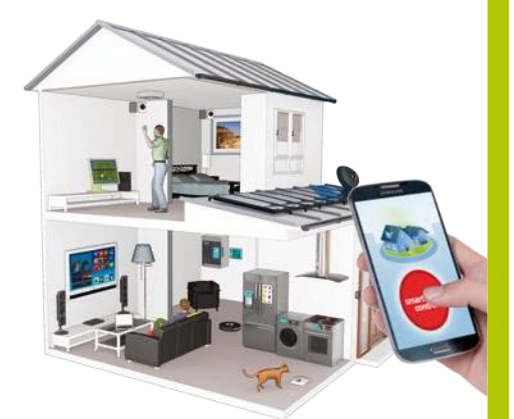

**08 10 cosas que deberías saber sobre Domótica** Estos consejos te ayudarán a crear un hogar más inteligente

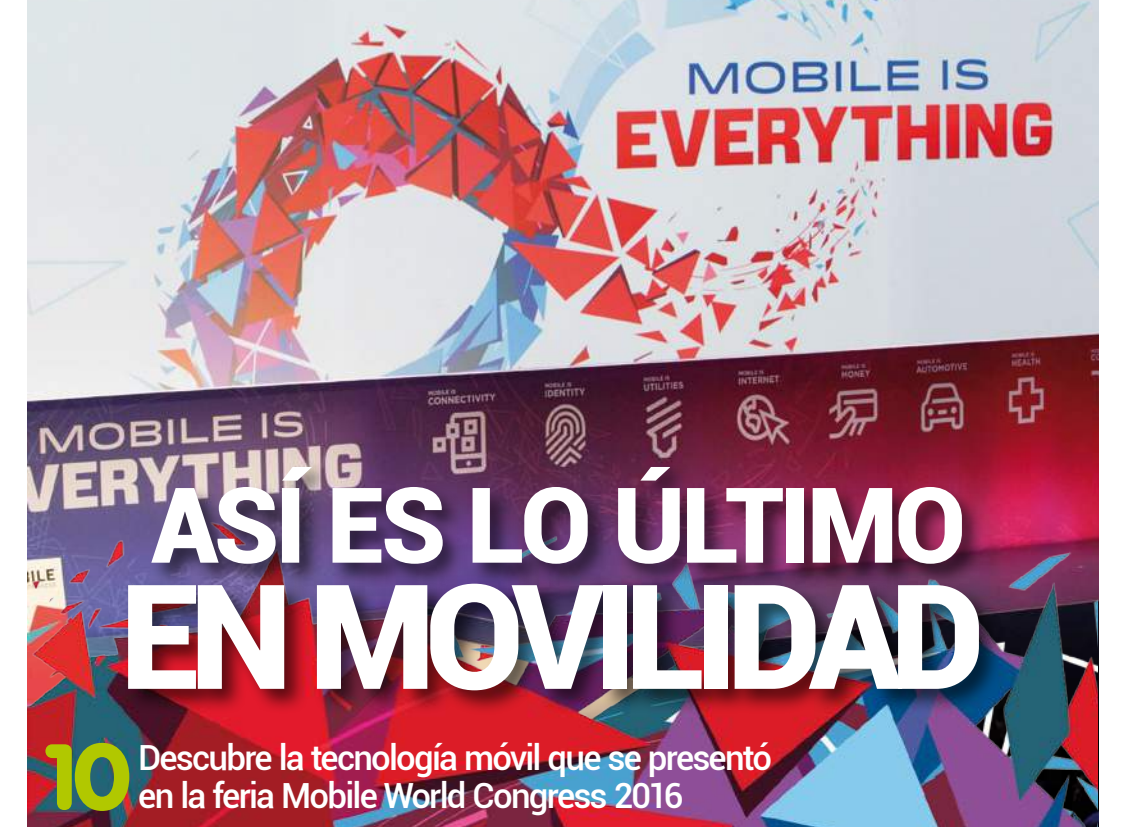

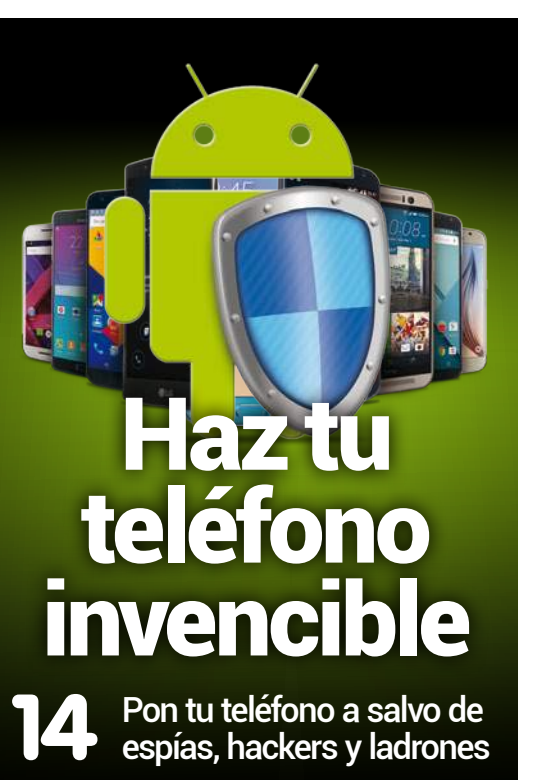

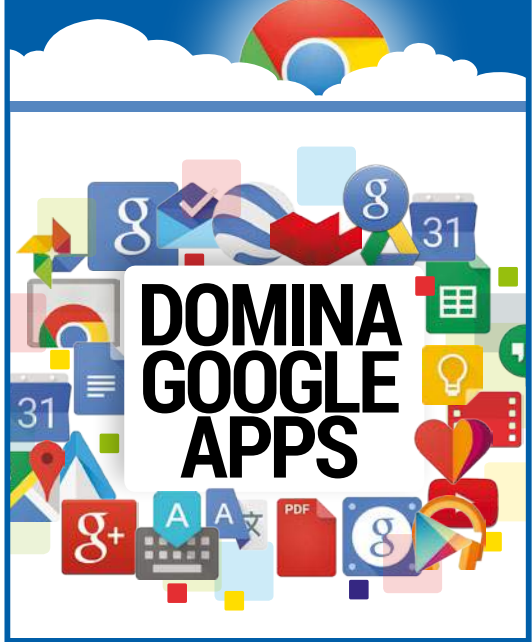

Sácale el máximo partido<br>a las apps de Google

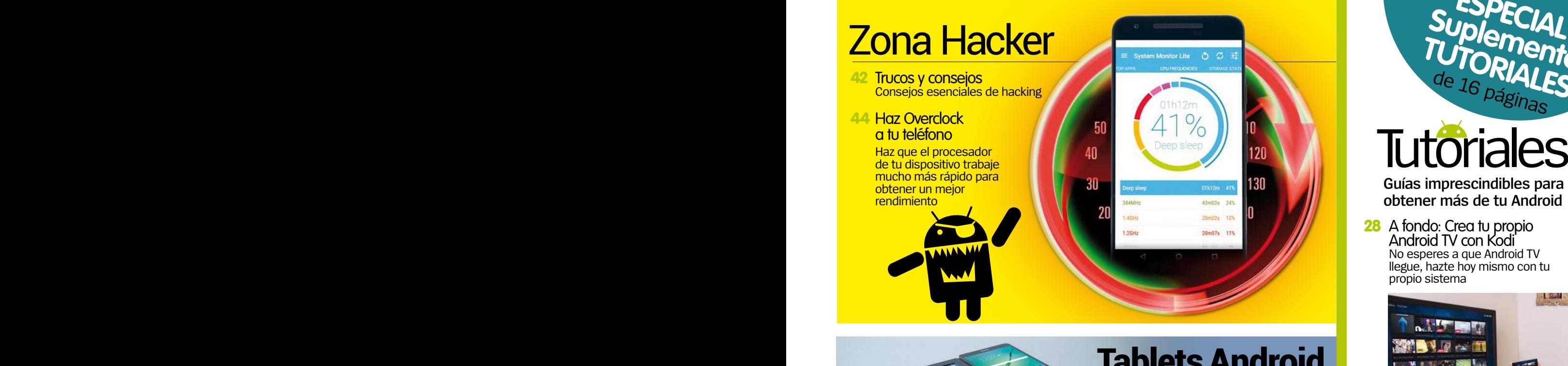

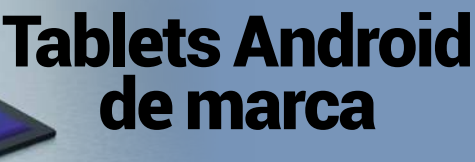

comparativa de cuatro<br>O tablets Android de marca

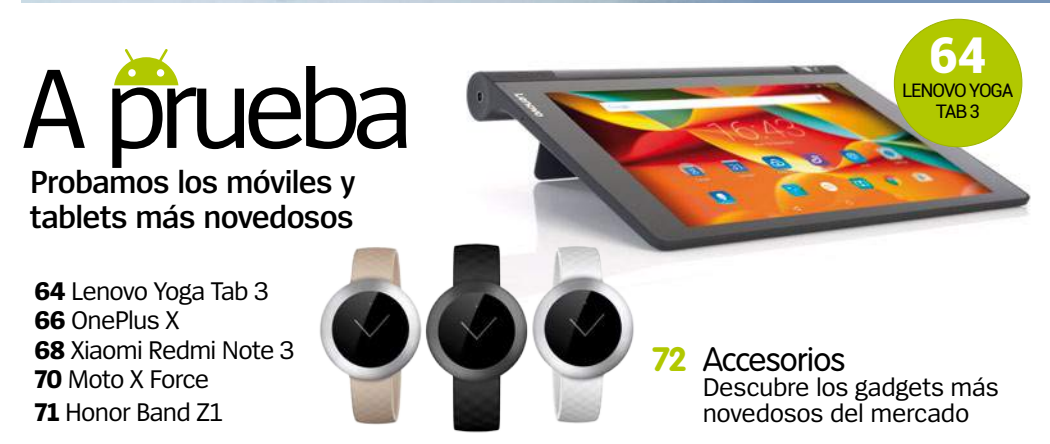

# **Tu guía completa de Google Play** pps

- 50 Apps Probamos las mejores apps y te lo contamos
- 53 Cara a Cara Trip Advisor o Yelp, ¿cuál es la mejor?
- 54 Juegos a prueba Probamos los mejores juegos móviles

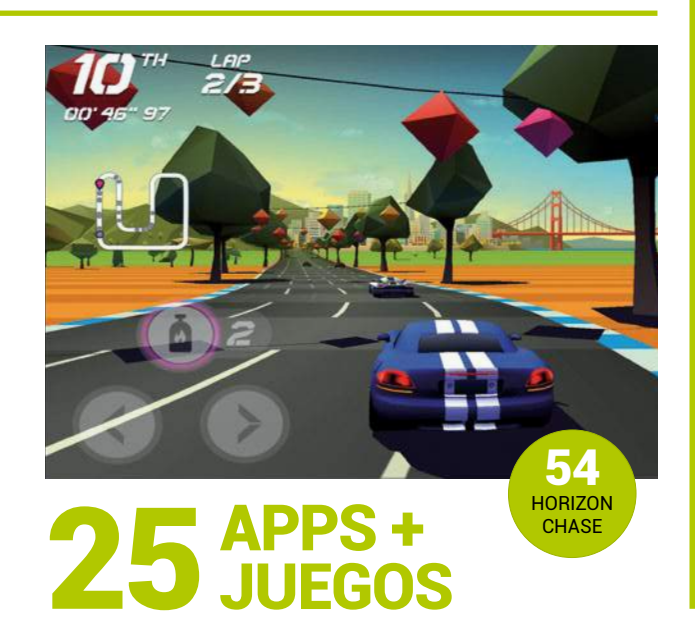

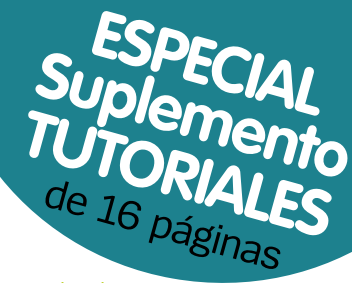

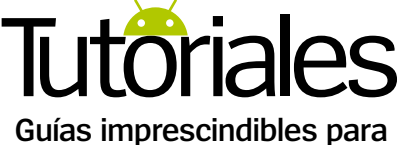

**obtener más de tu Android**

28 A fondo: Crea tu propio Android TV con Kodi No esperes a que Android TV llegue, hazte hoy mismo con tu propio sistema

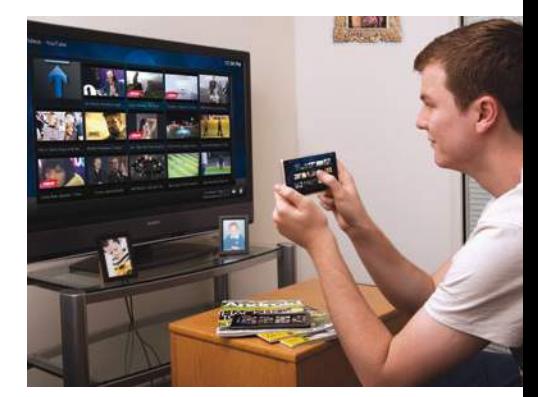

- **32 Tutoriales** 
	- **32** Mueve archivos a través de WiFi
	- **34** Cómo borrar todo el historial de Google Now
	- **36** Aumenta la velocidad del procesador
- **38 Soporte Droid**

Respondemos a las dudas de los lectores y proponemos atajos y trucos para Android

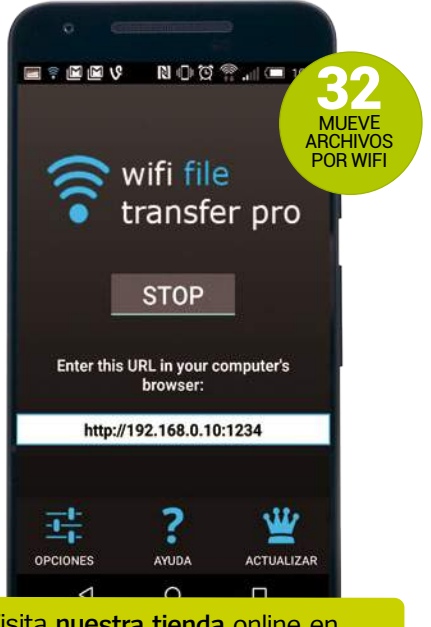

Visita **nuestra tienda** online en **store.axelspringer**.es **y consigue números atrasados y extras**

# **Elauncher**

## **NUEVA TECNOLOGÍA | Cascos VR Android**

# **AuraVisor**

### Unos cascos de realidad virtual Android, inalámbricos y a un precio muy asequible

**La realidad virtual cada vez está más presente, pero aún cuenta con algún inconveniente.** Los cascos de VR, suelen estar conectados por un cable al dispositivo emisor de contenido, con lo que corres el riesgo de acabar enredado entre una maraña de cables. O en otros casos, se requiere que encajes el teléfono en los cascos, lo que aumenta el peso de los mismos y puede interrumpir la experiencia de inmersión con una repentina llamada de telefóno, o incluso una notificación.

AuraVisor es un casco inalámbrico, por lo que no tienes que conectarlo al smartphone mediante cables, ya que tiene su propio ordenador Android. Con ellos puedes jugar a juegos de realidad virtual, ver películas en 3D, hacer viajes de 360º y mucho más. Vienen con contenido precargado y puedes añadir más a través de WiFi o una tarjeta SD. Pero además, también cuenta con una tienda de contenido de realidad virtual, vinculada con la Play Store para que puedas comprar todo el contenido disponible. Cuesta menos que el Oculus Rift, y puedes encargarlo ahora a través de Internet, para tenerlo en marzo del 2016.

### **De un vistazo**

- **»Producto** AuraVisor **»Disponoble en** indiegogo.com
- **»Precio** 170 €

Cascos Android inalámbricos de realidad virtual que

Ejecuta Android AuraVisor tiene su propio ordendor Android, por lo que no tendrás que conectarlo con cable a un ordenador u otro dispositivo

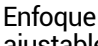

ajustable Si usas gafas, no es necesario que te las pongas cuando uses el AuraVisor, simplemente ajusta el enfoque del mismo

Con controles Cuenta con mando externo para juegos, pero el resto de controles que puedas necesitar se encuentran en la parte inferior de los cascos

pueden desbancar a Oculus Rift en ventas y precio. **Los juegos son una experiencia realmente inmersiva gracias a estos cascos de RV inalámbricos**

## **ENTREVISTA**

Muy reales La realidad virtual, 3D estereoscópica, se muestra a través de una pantalla TFT de 5" y 1920 x 1080p de resolución

**James Talbot**, CEO de AuraVisor

### **¿Por qué era importante alejar el teléfono de los cascos?**

**R** Pensamos que usar un smartphone para<br>la VR crea una serie de obstáculos que impiden la aceptación de la misma por los usuarios. Si utilizas un teléfono, necesitarás sacarlo de los cascos cada vez que cambies de aplicación, lo que no resulta nada cómodo. Además hay otros inconvenientes, como las llamadas entrantes, mensajes de texto o notificaciones. También había otras cuestiones como la batería o los efectos visuales. Sin embargo AuraVisor ha sido específicamente

diseñado desde cero, para eliminar todos estos obstáculos, con unos controles muy sencillos, ya sea a través de los botones que incorpora o el mando para juegos que incluye.

### **¿Por qué elegísteis Android como SO?**

**R** Sencillamente porque Android es un<br>sistema más fácil para los desarrolladores y no tiene las limitaciones que otros presentan.

**¿Qué importancia le dais al "sin cables" en la realidad virtual, y por qué?** 

**R** Creemos que es el factor más importante para garantizar una máxima aceptación de la RV por parte de los usuarios. Y esto se aprecia en la cantidad de gafas de cartón que se han desarrollado. La gente no quiere un

sistema basado en un ordenador y estar atado por cables. Al ser inalámbrico, los usuarios pueden utilizar sus cascos de RV donde quiera que estén y poder moverse libremente mientras los utilizan.

### **¿Cuál es la app más emocionante para usar con el AuraVisor?**

**R** Las basadas en experiencias<br>
educativas, y no sólo para los niños. Estas aplicaciones tienen la capacidad de ofrecer una experiencia que no se puede alcanzar fácilmente, tal como visitar un museo situado al otro lado del mundo, o explorar el funcionamiento interno del cuerpo humano. También las películas en 3D son una experiencia increíble con el AuraVisor.

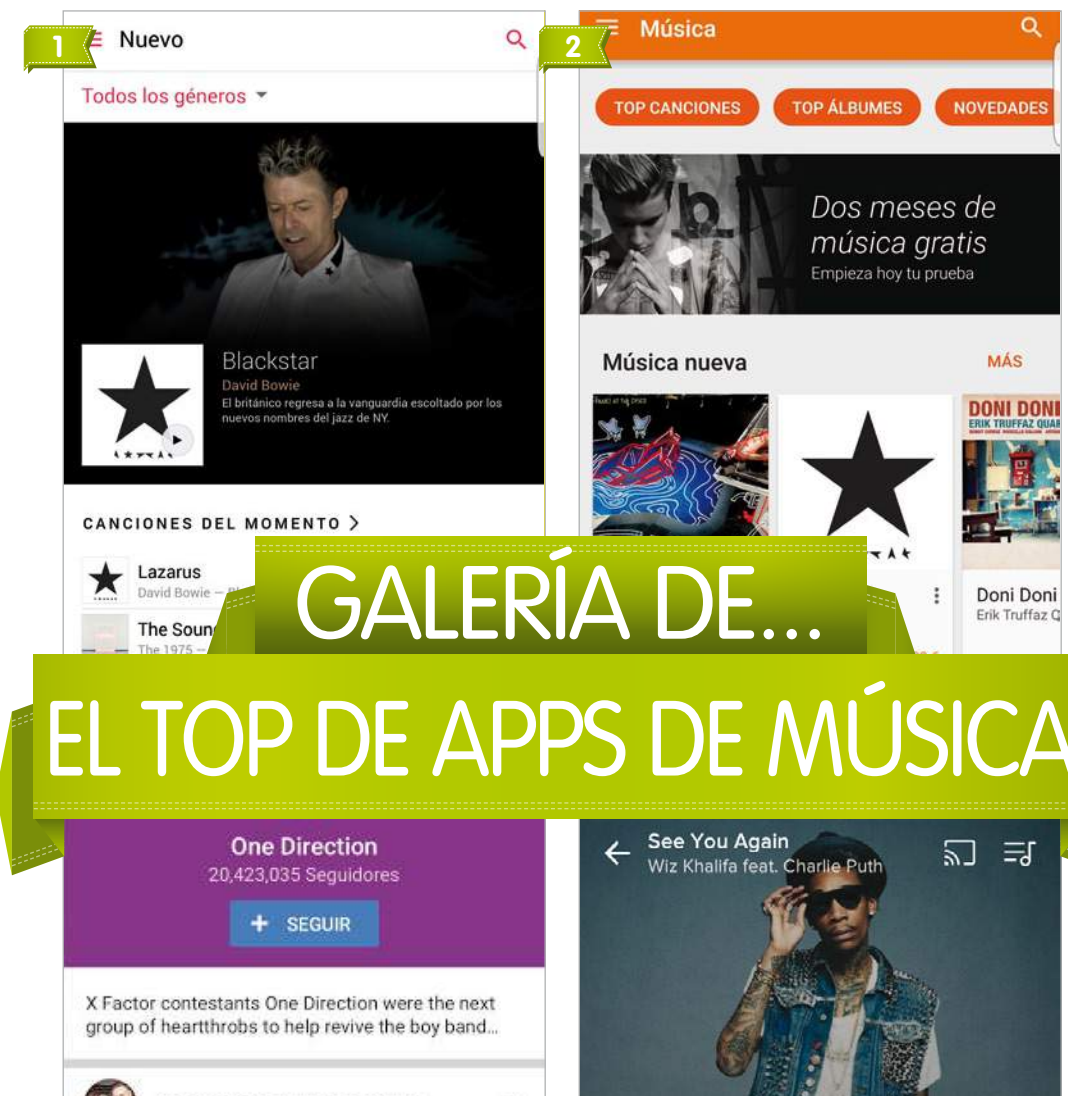

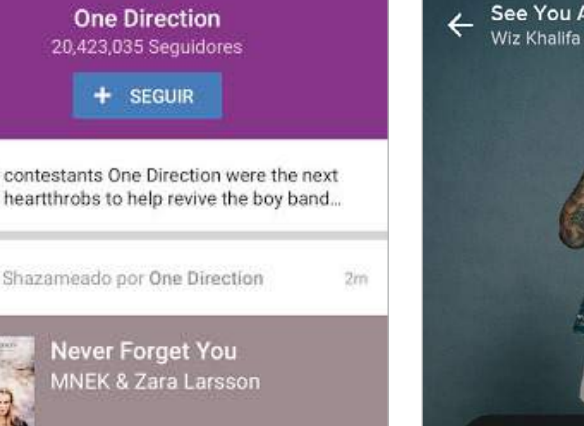

**3** this tune!

### **1 Apple Music**

Google Play

Es una excelente aplicación en mostrar recomendaciones sobre artistas y géneros, incluso cuando estás escuchando canciones sobre la marcha. Su gigantesca biblioteca hace que siempre encuentres música nueva por descubrir.

**»Precio:** Gratis+ subscrip.

### **Google Play Music 2**

 $\vee$ 2

Está respaldada por los expertos de la música en streaming. No ofrece tantas canciones como la app de Apple, pero además del acceso a la transmisión de radio por Internet, también tienes acceso a YouTube Red. **»Precio:** Gratis+ subscrip.

It's been a long day

without you my friend

**6**

**Shazam Encore 3**

**4**

¿Alguna vez has G escuchado una canción por primera vez y te encanta, pero no sabes cómo se llama? Shazam identificará, el artista y el título. En la versión de pago, puedes navegar a través de catálogo del artista y mucho más. **»Precio:** 4,79 €

### **Musixmatch MusicPlayer Letras**

Si te va el karaoke o te gusta cantar las canciones mientras suenan, esta es tu app. MusiXmatch muestra la letra de las canciones cuando se reproducen. Y funciona con YouTube, Play Music y Spotify. **»Precio:** Compras integradas

# magazine

...............

**Directora** Mila Lavín

**Dirección de Arte** Abel Vaquero **Coordinación de contenidos** Susana Herreros **Redacción y maquetación** Luis Pascual

 $\bullet$ 

 $\bullet$ 

 $\bullet$ 

 $\bullet$ 

 $\bullet$ 

 $\bullet$ 

м

 $\bullet$  $\bullet$  $\bullet$  $\bullet$  $\bullet$ 

ē

ò  $\bullet$ 

 $\bullet$ 

 $\bullet$ Й

 $\bullet$ Ō

м

 $\bullet$  $\bullet$ 

м  $\bullet$ 

м  $\bullet$ 

Ō

 $\bullet$ 

Edita AXEL SPRINGER ESPAÑA, S.A.

axel springer

**Director General** Manuel del Campo **Área de Publicaciones de Informática Directora del Área de Tecnología** Mila Lavín **Coordinadora del área de Tecnología** Susana Herreros **Directora Financiera y Desarrollo de Negocio** Úrsula Soto **Directora de Operaciones** Virginia Cabezón **Director de Desarrollo Digital** Miguel Castillo

### **Departamento de Publicidad**

**Director Comercial** Javier Matallana **Jefa de Servicios Comerciales** Jessica Jaime **Marketing** Marina Roch **Equipo comercial** Zdenka Prieto,

Estel Peris, Daniel Gozlan, Noemí Rodríguez y Beatriz Azcona

### **Redacción y Publicidad**

C/ Santiago de Compostela, 94. 28035 Madrid Tel. 902 11 13 15 / Fax: 913 996 933 androidmagazine@axelspringer.es **Coordinación de Producción** Ángel Benito

**Distribución** S.G.E.L. Tel. 91 657 69 00 **Impresión** Impresia Iberica Autovia A-4 PK36 a Seseña, Km 2,700 45223 Seseña (Toledo) **Distribución para América** Hispamedia, S.L. Tel. 902 73 42 43 **Archivo fotográfico** ThinkStock, iStock **Transporte** BOYACÁ Tel. 917 478 800 Depósito legal: M-42669-2011

Esta revista se imprime en papel ecológico blanqueado sin cloro. Printed in Spain 03/2016

Prohibida la reproducción por cualquier medio o soporte de los contenidos de esta publicación, en todo o en parte, sin permiso del editor. This magazine is published under license from Imagine Publishing Limited. All rights in the licensed material belong to Imagine Publishing Limited and it may not be reproduced, whether in whole or in part, without the prior written consent of Imagine Publishing Limited. (c) 2011 Imagine Publishing Limited.

. . . . . . . . . . . . . . . .

www.imagine-publishing.co.uk

# **ALauncher**

cosas que debes saber sobre... Domótica

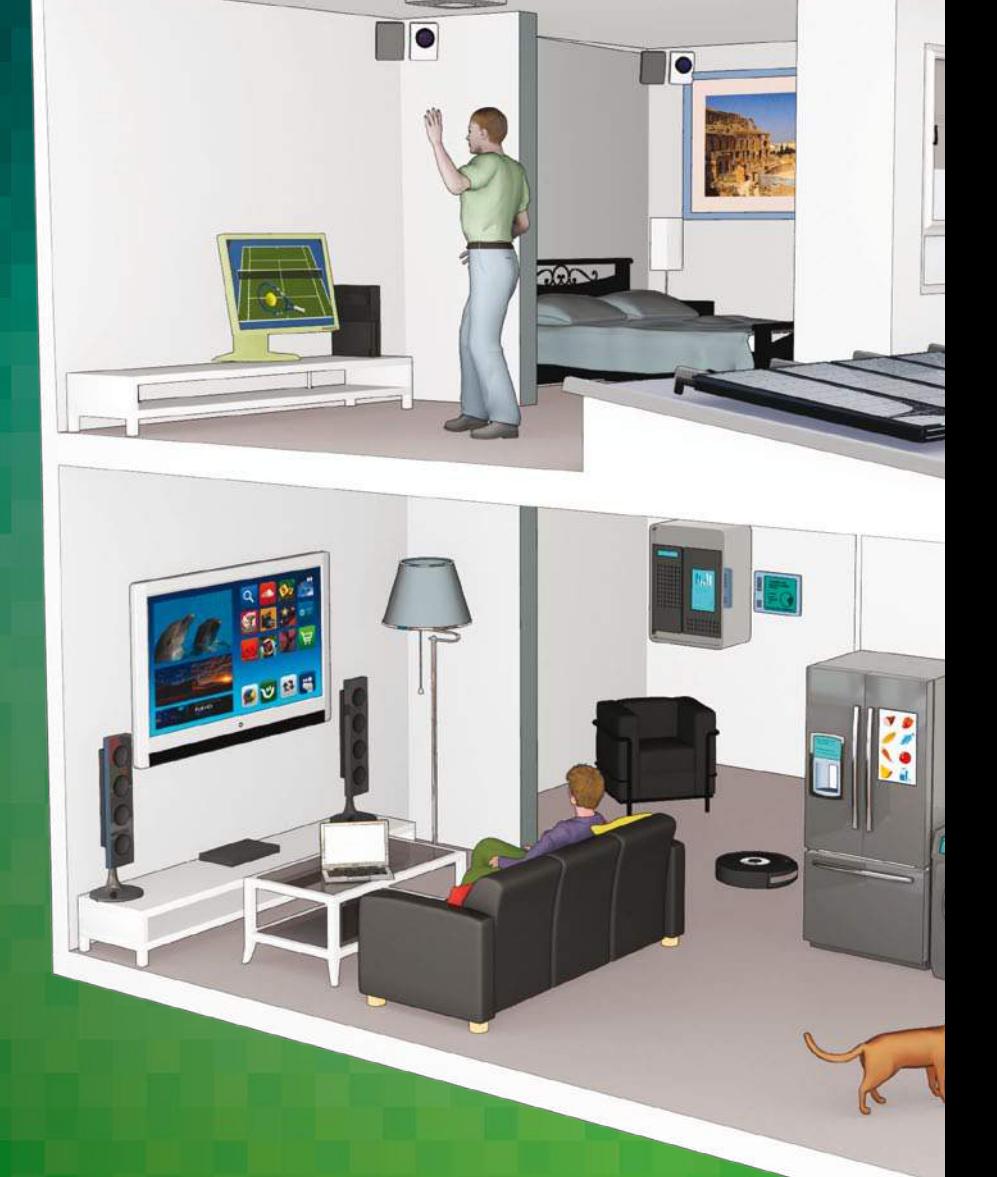

### **Nest está a la última**

Google se hizo con Nest por 3.200 millones de dólares y hasta ahora ha demostrado ser una inversión muy inteligente. La

tercera generación del Nest Learning Thermostat fue lanzada hace un par de meses, permitiendo ajustar horarios y temperaturas con su aplicación de Android. Tiene un detector de humos y monóxido de carbono compatible con Android, así como otros dispositivos compatibles con Nest que puedes encontrar en la tienda de Nest. Las opciones de automatización son muy variadas y populares.

### **Crea redes en malla de Bluetooth en tu hogar**

La tecnología de redes en malla de Bluetooth es algo aún muy nuevo en domótica. Como sabrás, el Bluetooth tiene un alcance limitado, y esa es la razón por la que el WiFi y las conexiones a Internet se usan para la

automatización en el hogar. Pero si tienes todos los dispisitvos dentro de una red segura donde puedan comunicarse, entonces se supera este inconveniente. Samsung mostró el camino ya en 2014 con sus bombillas Bluetooth Smart LED que no requerían de un puente para la conectividad.

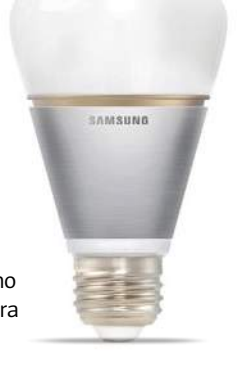

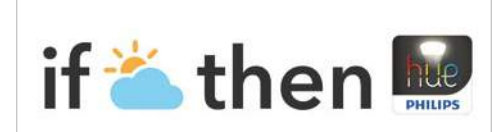

If sunset, then turn on All lights

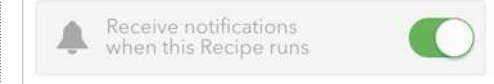

### **IFTTT es primordial**

La app IF de IFTTT funciona con muchos dispositivos domóticos, desde las lámparas Philips Hue lighting a los interruptores WeMo, por lo que puedes usarla para hacer de tu hogar un espacio más inteligente. Con ella puedes llegar a programar todo tipo de sucesos en función de diversos eventos, muchos de ellos conectados a Internet. Prueba la gran cantidad de posibilidades que te ofrece.

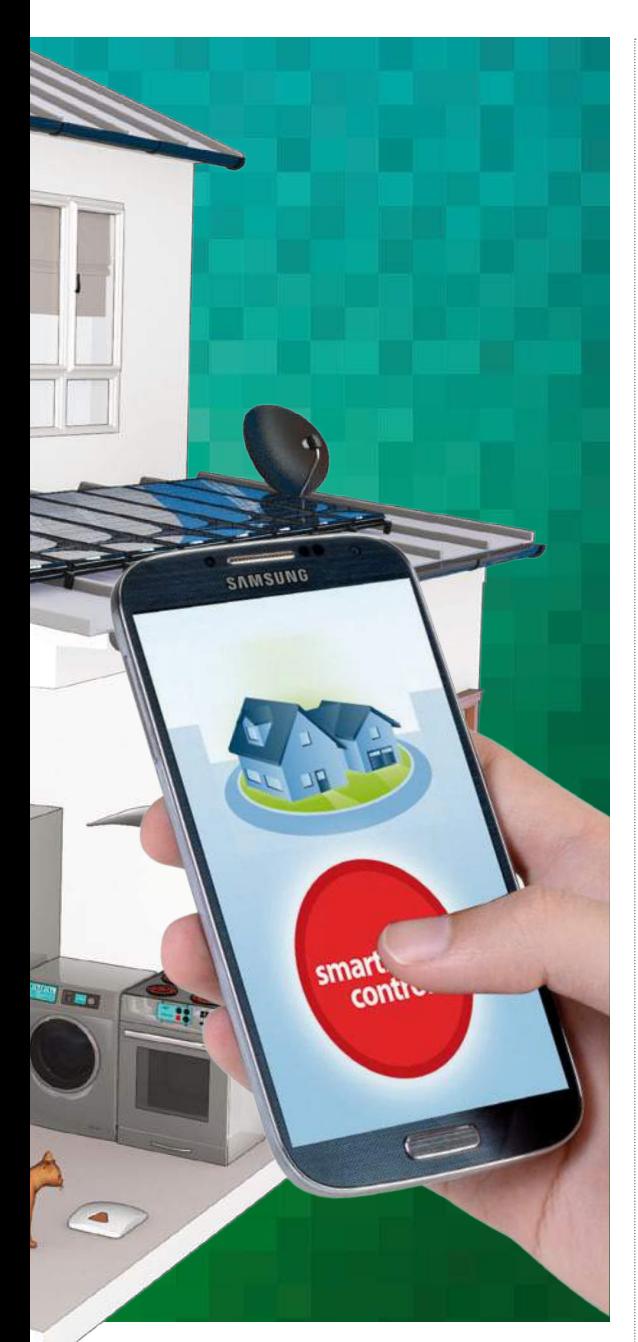

### **Los electrodomésticos son la clave**

Aún no están popularizados en nuestros hogares, (los frigoríficos basados en Android llevan un par de años en el mercado). El T9000 de Samsung viene con una pantalla de 10" que muestra

información del tiempo y permite compartir notas con los miembros de la familia; el lado negativo es que no le puedes añadir tus propias apps. Sin embargo, LG está demostrado que los electrodomésticos pueden llegar a ser más inteligentes. Su app Smart Diagnosis puede diagnosticar de forma automática sus fallos.

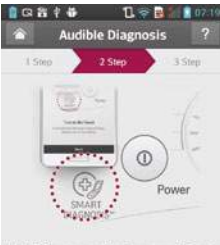

nouthnie ce near Smart Diagnosis logo

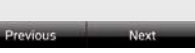

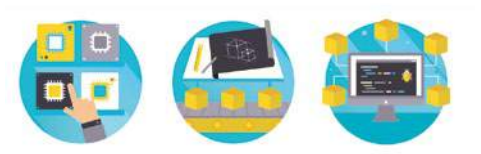

### **Brillo es el nuevo estándar**

Aunque Google está trabajando en Thread (un conjunto abierto y estándar de protocolos para la automatización del hogar), ha anunciado Brillo (una versión reducida de Android). Brillo es un sistema operativo subyacente para el Internet de las cosas, con soporte WiFi, Bluetooth Low Energy, y por supuesto Marshmallow. Conecta dispositivos domésticos entre sí y con tu dispositivo Android, usando un lenguaje común dentro de una capa de comunicación estándar llamada Weave. Recogiendo el testigo donde Android@Home lo dejó, Brillo ha creado a un sistema que consume la menor energía posible y es el rival del HomeKit de Apple.

### **Desearás SmartThings**

Samsung compró SmartThings en 2014 y ahora hay un montón de dispositivos compatibles que van desde sensores de movimiento, presencia y humedad para cerrar puertas, a enchufes eléctricos y puertas automáticas de garaje. SmartThings 2.0 ya está aquí y lo puedes usar a través de su app gratuita, que te permite añadir dispositivos, para controlar y automatizar tu hogar desde tu teléfono o tablet

Android. Un buen ejemplo es el control de los electrodomésticos y luces a través de horarios fijos automáticos con la SmartThings Power Outlet.

### **Manos a la obra**

Un proyecto de Kickstarter desarrollado con éxito es Wi-Fi Smart Switch, que puede ser usado por los que quieren implementar la domótica en sus hogares. Funciona con una plataforma de código abierto para darle rienda suelta y se conecta a un ordenador Arduino. Sin embargo, lo más importante para nosotros, es que tiene una aplicación para Android que te permite controlar tu hogar desde la distancia, programando horarios y similares. Ahora se puede adquirir en **shop. armtronix.net** por el equivalente a unos 12 €.

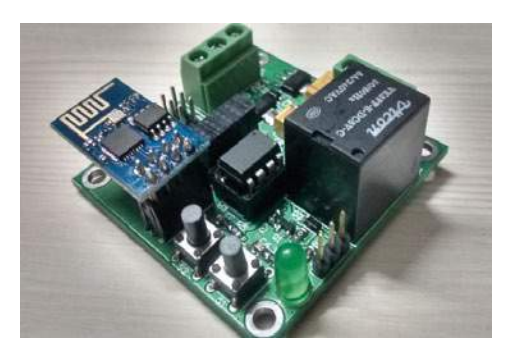

### **¿Hogar vulnerable?**

La seguridad es una de las mayores preocupaciones cuando se trata de la conexión de dispositivos en línea, y sin duda, hay vulnerabilidades. A finales de 2015, se detectó un agujero en la app para Android del

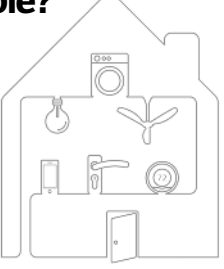

### THREAD

Yale Home System (Europa), que permitía a los potenciales asaltantes desactivar el sistema de protección. Sin embargo, el sistema Thread de Google es seguro, basado en una red de malla y cifrado, con lo que cierra con rapidez cualquier agujero de seguridad. Sólo permite que se conecten los dispositivos autorizados, por lo que combate cualquier posible amenaza, antes incluso, de que tenga la oportunidad de florecer.

### **Tu hogar está protegido**

El protocolo de automatización del hogar Weave usa un nuevo bloqueo de Yale llamado Linus. Funciona con Nest, y no sólo bloquea de forma automática la puerta de casa, si se te olvida, también crea contraseñas de apertura de puertas. Nest espera que más

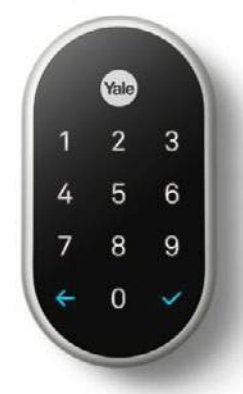

dispositivos usen el protocolo de comunicación de Weave durante 2016. También ha lanzado la API Nest Cam, que permite a los desarrolladores conectar sus apps directamente con la cámara. Nest Cam es una cámara de seguridad del hogar Wi-Fi que retransmite a tu dispositivo Android y te avisa automáticamente de cualquier incidente.

### **Usa los wearables**

Si tienes un montón de plugins de Tasker en tu dispositivo Android, AutoApps puede ser muy útil, ya que crea un centro de control. Además puedes utilizar AutoApps en tu dispositivo Android Wear, lo que te permite controlar tu hogar automatizado desde la muñeca. Es un poco complicado, por lo que te sugerimos que consultes Android Wear Channel en **ifttt.com/**

**android\_wear**. Los módulos te permiten usar tu smartwatch para encender luces o activar enchufes, por ejemplo. El poder ahora está en la palma de tu mano.

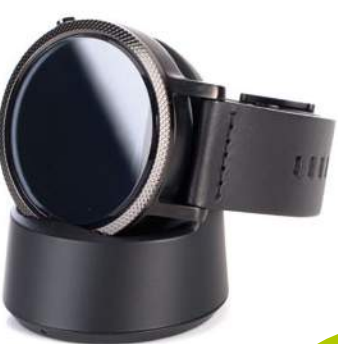

SmartThings<sup>'</sup>

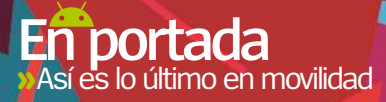

# ASÍ ES LO ÚLTIMO EN MOVILIDAD

### **Durante cuatro días, los fabricantes más influyentes en la tecnología móvil se ponen de gala para presentar sus novedades. Dispositivos que veremos en las tiendas en los próximos meses.**

**El tirón de los dispositivos móviles continúa in crescendo año tras año. La prueba son los más de 100.000 visitantes que registró el último Mobile World Congress celebrado en Barcelona entre el 22 y el 25 del pasado febrero.**

En la Feria pudimos asistir a la presentación de smartphones para todos los públicos, desde la gama de entrada hasta los que sin duda serán

terminales de referencia durante este 2016. Pero no sólo pudimos ver teléfonos móviles. Todo el ecosistema de la movilidad se vio representado e incluso los gadgets también tuvieron su espacio.

La tendencia dominante del MWC de este año, que afecta a todo el sector de la telefonía, es el destierro de las extravagancias y las innovaciones tecnológicas extremas, que no llevan a ningún

lado. Quitando algunas sorpresas destacables como el diseño modular del LG G5, no hemos visto ningún cambio radical en el mercado de los smartphones. Esto no es un síntoma de estancamiento, sino de madurez. Los smartphones de 2016 serán una evolución sensata y meditada de las novedades tecnológicas de 2015.

As i

GLG

# **Los cabezas de cartel**

Fabricantes como Samsung, LG o Sony acudieron al Mobile con toda su artillería, aprovechando el evento para presentar algunas de sus principales propuestas para 2016.

### **Samsung Galaxy**

Tras el espectacular cambio de diseño y materiales que supuso el paso de la gama Galaxy S5 a la S6, todos esperábamos las novedades de los nuevos Galaxy S7. Hemos encontrado continuismo en formas y materiales, así como el mantenimiento de las dos líneas Galaxy S7 5,1'' y Galaxy S7 Edge (5,5'') con pantalla curva.

Los cambios aparecen en mejoras de rendimiento, el paso a los 4 GB de RAM y la inclusión de una ranura SD para ampliar la memoria del terminal. Mientras que la línea "Edge" amplía la utilidad de su pantalla curva con nuevas funcionalidades.

### **La innovación de LG**

Si LG nos sorprendió en el lanzamiento del G2 al integrar la botonera en el panel posterior, ahora vuelve a hacerlo con el LG G5 (5,3'') y su Magic Slot. Un módulo extraíble que nos permitirá extraer la batería, así como incorporar otra serie de

complementos tales como la cámara LG Cam o el sistema de audio LG Hi-Fi Plus. Adiós al plástico y hola al metal en el nuevo G5, para aportar robustez a un equipo más potente y

revolucionario que su predecesor.

### **Sony con X de Xperia**

Después de los famosos Xperia Z, han presentado los nuevos Xperia Serie X. Los primeros modelos de esta serie han sido bautizados como Xperia X, Xperia XA y Xperia X Performance. En todos encontramos pantallas de 5'' (Full HD en los modelos X y X Performance), y un conjunto de especificaciones acordes a la categoría que Sony

ha querido asignar a cada modelo y que varía desde el Mediatek MT6755 para el modelo XA, hasta el Snapdragon 820 del X Performance.

**El diseño modular del LG G5 supone una nueva vuelta de tuerca a los patrones tradicionales de fabricación.** 

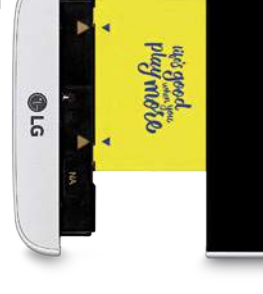

estilo de vida urbano, que Acer ha llamado Liquid Zest (5'') y que por el momento se compone de dos modelos, Zest y Zest 4G.

 $G<sub>5</sub>$ 

### **Más Alcatel que nunca**

Alcatel cambia de imagen. Viene con un nuevo logo y dos terminales en su gama premium. El Idol 4 (5,2'') y el Idol 4S (5,5'') con procesadores de 8 cores y 3 GB de RAM. Además, tanto el 4S como un pack del 4 (el 4+), incluyen una caja que podemos transformar en gafas VR.

### **Wiko no se deja nada**

Los franceses de Wiko llegan con un interesante porfolio de nuevas series y terminales.

Empezando por la Fever Special Edition (5,2'') de terminales con acabados en tela o madera y ocho núcleos para un buen rendimiento acorde a la imagen. Hasta la Gama Y (5'') de diseños coloridos más desenfadados, pasando por la Gama U (5'') con Android M y sensores de huella digital.

### **Doro se ocupa de los mayores**

Una mención especial hemos reservado para Doro, uno de los fabricantes más comprometidos con acercar la telefonía móvil a nuestros mayores, que ha presentado el Doro 8031 (4,5'') en el que se han sustituido los iconos por palabras facilitando así un uso más natural.

**La gama media se refuerza**

Pero no todo han sido "tope de gama". La gama media también se ha visto reforzada con nuevos terminales que aumentan la oferta disponible para el gran público.

### **HTC y la moda**

Acercar la moda a la electrónica de consumo es la intención tras el diseño de los nuevos Desire 825 (5,5'') y Desire 530 (5'') del fabricante taiwanés. Sus carcasasas de policarbonato se han pintado utilizando el efecto micro splash, creando llamativas salpicaduras que a nadie dejarán indeferente. Adornos en unos terminales con más desarrollo multimedia, en forma de audio y fotos, que en rendimiento puro.

### **ZTE evoluciona rápido**

Hace poco más de 6 meses del lanzamiento del V6 y ya tenemos los nuevos miembros de la familia Blade. Con el Blade V7 (5,2'') y su versión Lite (5''). Las diferencias entre ambos vienen marcadas por el SoC OC con soporte LTE del V7 frente a los cuatro núcleos del MTK6735P que alimenta el modelo Lite. Aunque ambos comparten 16 GB de capacidad junto a 2 GB de RAM.

### **Asus llega a España**

Pese a que los dos miembros de la familia ZenFone, el ZenFone Max y el ZenFone Zoom ya fueron presentados el año pasado no será hasta abril cuando disfrutemos de estos dos terminales.

### **Acer con estilo urbano**

La renovación del Liquid Z630 con el nuevo Z630S (5,5'') y el lanzamiento del Liquid Jade Primo (5,5'') con Windows 10, llegan con una nueva línea de terminales compactos y delgados orientados a un

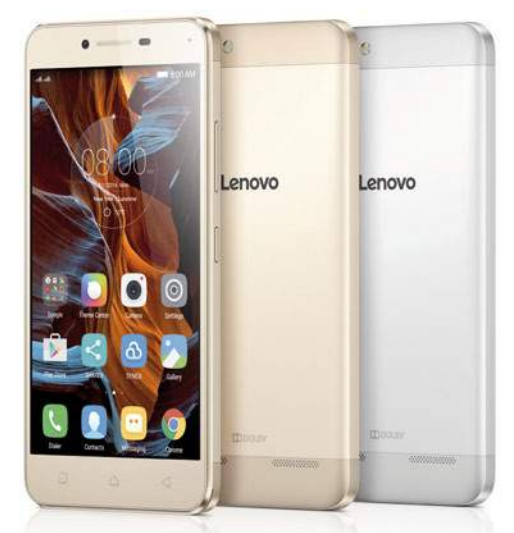

**Aunque la presentación de los nuevos Lenovo Vibe K5 y K5 Plus ha sido previa a la celebración del Mobile, no sobra una mención a los primeros smartphones de la compañía.**

## **Adiós a los múltiples formatos SIM, llega la eSIM**

La tarjeta SIM ha sido compañera inseparable de nuestros teléfonos y dispositivos móviles desde su nacimiento. Pero tras lo visto en esta edición del MWC, todo apunta a que la tarjeta SiM está disfrutando de sus últimos días, al menos tal y como la conocemos.

La responsable es lo que se conoce como SiM virtual, embebida o eSiM, y es fruto del trabajo de la GSMA. La asociación formada por operadores de telefonía y aliados, impulsora entre otros eventos, del propio MWC. La idea es sustituir la SiM física por una electrónica, integrada en el dispositivo, en lo que supondría un ahorro de espacio y, obivamente, el adiós definitivo a eso de usar un teléfono con varias tarjetas.

La gestión de la tarjeta se realizaría de forma online, tanto la activación como la suspensión, podría realizarse directamente en la tienda en el momento de la compra y la suspensión del teléfono en caso de robo o pérdida sería también instantánea.

Algunos fabricantes como Apple ya desarrollaron su propio modelo de eSIM (Apple SiM) para equipos como el iPad Air 2. Por el momento, y gracias al apoyo de Telefónica, ya podemos disfrutar de esta tecnología en el nuevo Samsung Gear S2 Classic 3G, el reloj inteligente de los coreanos que cuenta con conectividad 3G.

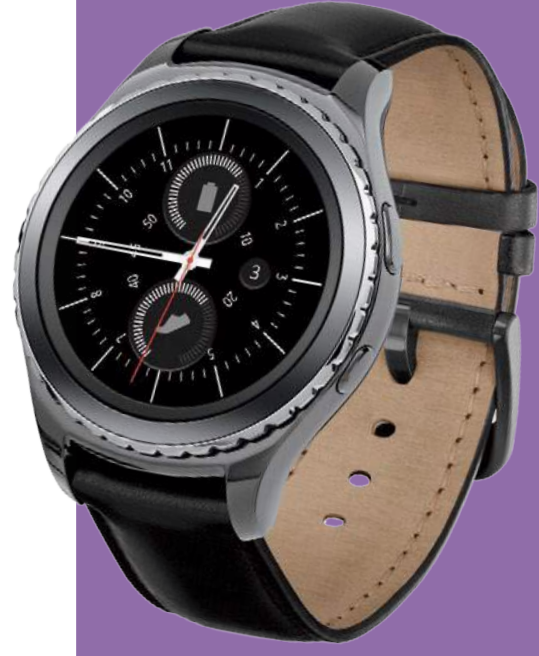

**El smartwatch de Samsung, Gear S2 Classic 3G, cuenta con la tecnología para incorporar la SIM virtual.**

# **Made in China**

Todavía sigue habiendo gente que relaciona "teléfono chino" con imitación o producto barato pero de baja calidad, y en el mundo de la telefonía eso ya quedó atrás gracias a grandes fabricantes como los que mencionamos a continuación.

### **XiaoMi referente indiscutible**

Ya son varios los terminales que el fabricante chino ha colocado entre los más vendidos y sobre todo entre los más deseados. El nuevo terminal, con nombre de servicio secreto, Xiaomi Mi5 (5,2'') no decepciona e incorpora en sus tres versiones (standard, High y Cercamic) el último procesador de Qualcomm, así como el USB Type-C y entre 3 y 4 GB de memoria RAM.

### **Gionee trae 3D touch a Android**

Si por algo destaca el sucesor del Elfie S7, al que Gionee ha bautizado como S8 (5,5'') es por contar con una pantalla AMOLED sensible a la presión, en lo que Apple denominó 3D Touch al implementarlo en sus últimos iPhones. Puede que no se trate de un fabricante demasiado conocido en nuestro país, pero este terminal con Helio P10 y 7 mm de grosor ayudarán a cambiar eso.

### **Zopo a toda velocidad**

El fabricante Zopo cuenta con el campeón de Moto GP Jorge Lorenzo para acompañarles en la presentación del Speed 8 (5,5''). Sus principales armas son un Soc Helio X20, lector de huella y batería de 3.600 mAh.

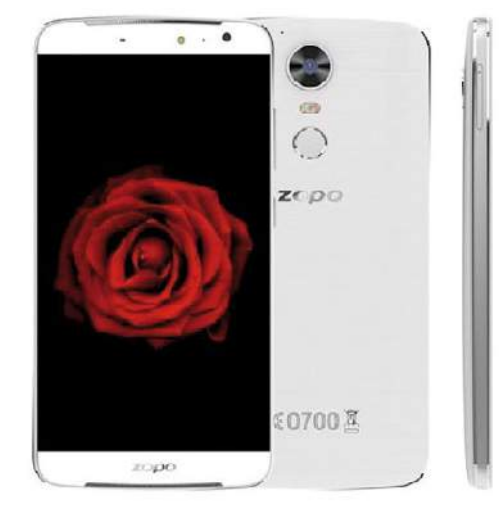

**Zopo presenta su modelo de 5,5" de la mano de Jorge Lorenzo, embajador en nuestro país de la marca.**

# **Producto nacional**

Actuando de anfitriones en el evento mundial celebrado en Barcelona, encontramos también empresas españolas que han apostado por la innovación y el desarrollo.

Tras asistir a sus presentaciones comprobamos que todavía estamos lejos de posicionar nuestros terminales en competencia directa con los grandes, pero con productos cada día mejor acabados, a precios muy competitivos no se lo ponemos nada fácil en las gamas media y de entrada.

### **Energy Sistem: grandes avances**

Con el aire mediterráneo que le impregna estar situada en la provincia de Alicante, Energy Sistem ha acudido al Mobile World Congress 2016 con un atractivo terminal. Su Energy Phone Pro 4G (5'') es un potente octacore en versiones con 2 o 3 GB de memoria RAM y estructura de aluminio, que además cuenta con soporte para redes LTE. Un smartphone con aspiraciones a tope de gama.

### **BQ siempre innovando**

Cada nuevo modelo de BQ destaca por algo. En su momento nos ofrecieron el primer smartphone Ubuntu, y hace poco trajeron en exclusiva para España Android One. Ahora presentan la evolución de su X5 con el X5 Plus (5'') que mejora el conjunto de chips del anterior e incluye, por primera vez en este fabricante, lector de huella digitales.

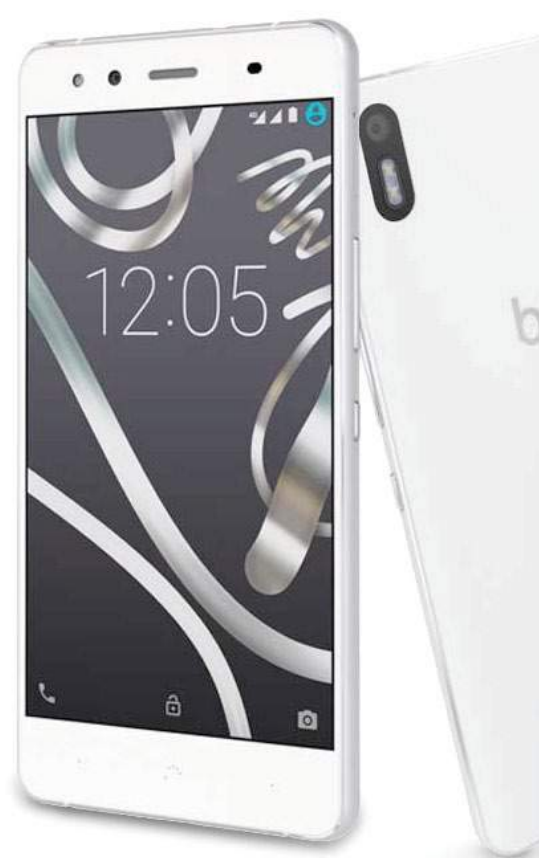

**En portada** Así es lo último en movilidad **«**

# **Mucho más que móviles**

Pero el Mobile World Congress no es sólo el evento más importante del mundo a nivel de telefonía. Los fabricantes aprovechan el reclamo que la Feria produce entre los usuarios y la prensa para presentar parte de su catálogo de movilidad.

Portátiles, tablets y un gran repertorio de gadgets y complementos han sido igualmente protagonistas durante estos cuatro días.

### **Hp Elite X3**

Enfocado principalmente al sector empresarial, este phablet de HP se presenta como el primer dispositivo capaz de utilzarse también como portátil y sobremesa gracias al uso de Continuum en Windows 10.

### **Lenovo TAB 3, MIIX y Yoga**

La serie TAB 3 de tablets Lenovo se refuerza con la nueva TAB 3 10 Business, de carácter profesional. También hemos conocido la MIIX 310, el tablet 2 en 1 comedido a buen precio y dos nuevos convertibles YOGA (710 y 510), equipos de consumo con sistema operativo Windows 10.

### **Huawei MateBook**

Con la potencia de un procesador Intel de 6 generación y 12'' QHD, ha presentado Huawei su tablet preparado para competir de tú a tú con equipos como el Surface.

### **ZTE Spro Plus**

No sabemos bien si definir este dispositivo como tablet con proyector o al revés. La funcionalidad y la potencia de sus SoC Qualcomm son de tablet.

### **Alcatel Plus10**

El convertible de Alcatel cuenta con un teclado que se une al cuerpo con imanes y aporta 5.830 mAh de batería al conjunto. Sin un rendimiento excelente, es un buen compañero multimedia.

**El HP Elite X3 es un pequeño phablet con Windows 10 que puedes usar como smartphone, ordenador de sobremesa o portátil.**

### **Y tablets españoles...**

10:10

De nuevo las marcas BQ y Energy Sistem nos traen grandes dispositivos Made in Spain. El M10 Ubuntu Ed. de BQ es el primer tablet con Ubuntu. Mientras que el Tablet 10.1 Neo 3+ de Energy Sistem llega con Android 6 y una batería de 7.000 mAh.

En definitiva, todo lo que vimos en MWC podremos disfrutarlo durante los próximos meses del año.

> **Muy curiosa es la propuesta de Alcatel, que utiliza una caja especial y sus Idol 4 como gafas VR.**

# **Una nueva realidad**

La Realidad Virtual no es precisamente un descubrimiento de los últimos años. No hay más que retroceder un poco en películas como "El Cortador de Césped" (1.992) o accesorios como Jaguar VR (1.995) de Atari para comprobar que hace mucho tiempo que ingenieros, creativos y comerciales dan vueltas a la idea de las actividades inmersivas. Aún así, este año se ha convertido en una de las principales protagonistas del Mobile World Congress, y por allí hemos visto desfilar varios dispositivos diseñados para cumplir con esta nueva realidad.

### **Gafas VR:**

El elemento principal de toda experiencia de realidad virtual son las gafas. Estas nos permiten disfrutar de un amplio campo de visión responsable de esa sensación inmersiva a la que nos referíamos anteriormente. Entre los

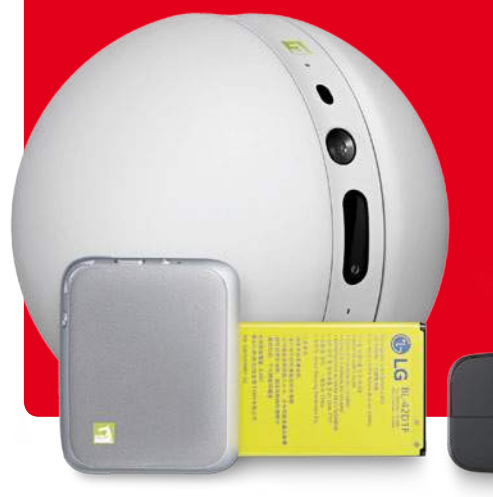

productos que hemos podido ver destacar la presentación de la versión comercial de HTC Vive. Fruto de la alianza entre HTC y Valve, que llega con dos experiencias completas como "Job Simulator" y Fantastic Contraption", para empezar jugando, aunque su funcionalidad va mucho más allá, incluyendo actividades diarias como la recepcción de mensajes, la consulta de eventos en el calendario o la aplicación a sectores como la educación o la asistencia sanitaria.

Por otro lado, LG ha dispuesto sus LG 360 VR como parte del ecosistema LG G5 friends. Unas cómodas gafas conectadas mediante cable al LG G5 y que simulan la experiencia de visión de un televisor de 130 pulgadas. Ofreciendo, además, compatibilidad con LG 360 CAM y todo el contenido de Google Cardboard. Mientras, Samsung se presentó con sus Samsung Gear VR, que ahora aumentan su funcionalidad con ayuda de su Galaxy S7.

### **Cámaras 360 GRADOS:**

De nuevo Samsung y LG presentan propuestas para crear contenidos virtuales propios. Así,

Gear 360 es el nombre de la nueva cámara de Samsung con dos lentes ojo de pez de 15 Mpix, capaces de grabar imágenes HD (3.840 x 1.920). 360 CAM es la propuesta de LG, con un diseño más conservador que cuenta con dos cámaras de 13 Mpíx y un gran angular de 200°. Fruto de la colaboración con Google podrás disfrutar sus imágenes en las LG 360 VR o subirlas a Street View.

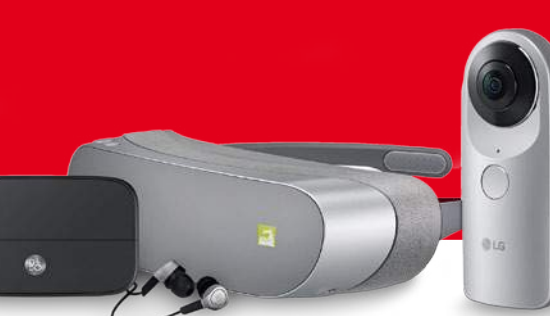

**La llegada del LG G5 nos ha dejado un completo repertorio de accesorios y complementos en lo que LG ha denominado LG G5 friends.**

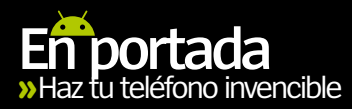

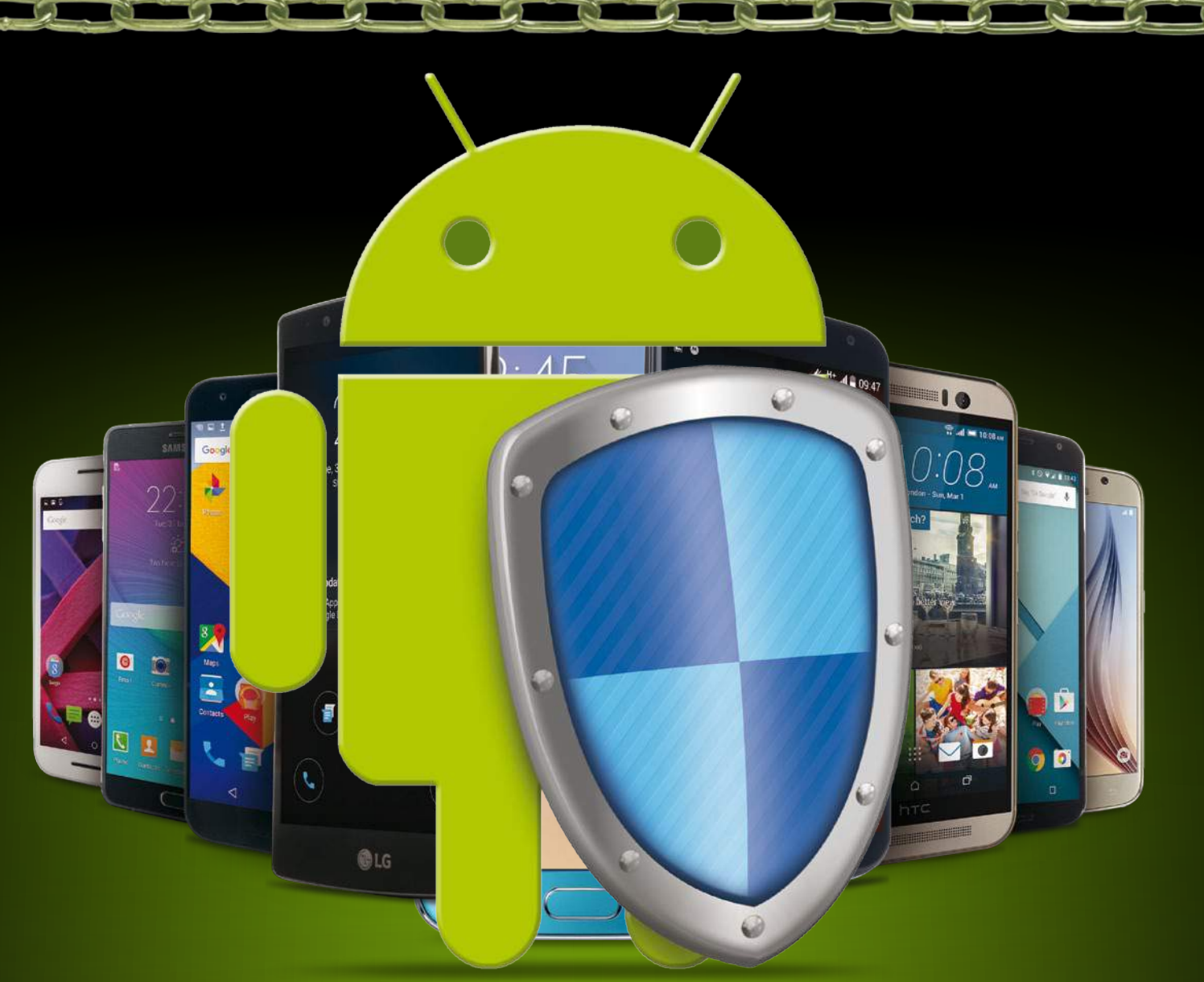

# HAZ TU TELÉFONO INVENCIBLE

### **Pon tu teléfono a salvo de espías, hackers y ladrones con estos consejos de seguridad**

**En un mundo donde los intentos de phishing y la piratería informática móvil están a la orden del día, establecer medidas de seguridad en tu dispositivo es de vital importancia.** En Android, los usuarios cuentan con una gran cantidad de opciones para proteger sus dispositivos, pero la mayoría de ellas requieren una revisión a fondo con el fin de establecer un estricto control sobre

la seguridad del dispositivo. Funciones como escáner de virus, serán las primeras que debas realizar, para diagnosticar el nivel de seguridad que deseas implementar. Un análisis rápido con una de estas aplicaciones te mostará el nivel de amenaza actual en tu teléfono, y resaltará las áreas de tu dispositivo que podrían estar en peligro. Por lo tanto, es el momento de configurar algunos ajustes clave para aumentar la seguridad del dispositivo. También es interesante descargar algunas aplicaciones para reforzar su seguridad. Una vez que hayas completado estos pasos, lee nuestros mejores consejos para mantener tu dispositivo seguro. Sigue al pie de la letra lo que aquí te contamos y tu teléfono será invencible frente a espías, hackers y ladrones.

# **En portada** Haz tu teléfono invencible **«**

# **Bloquea elteléfono**

### **La primera línea de defensa es una barrera que frustre el acceso al móvil**

**Puede ser obvio para la mayoría de usuarios de Android, pero te sorprendería la cantidad de personas que no aplican un bloqueo de pantalla a sus dispositivos.** Si tu teléfono cae en las manos equivocadas, la pantalla de bloqueo será tu primera línea de defensa, que los hackers más novatos y los ladrones no podrán saltar. El bloqueo de pantalla es una herramienta imprescindible para cualquier usuario de Android, es totalmente personalizable, puedes crear casi cualquier cosa, desde un PIN, contraseña, o un patrón. Si no lo has hecho, configura una pantalla de bloqueo ahora mismo.

**Ajustes** 

Personal

**Eondos** 

## **Múltiples usuarios**

Compartir un dispositivo con miembros de la familia es bueno para ahorrar dinero, pero es imprescindible crear varios perfiles para asegurar que tus datos personales se mantienen a salvo

**BUSCAR** 

## **Un bloqueo más eficaz**

Bloquear tarjeta SIM

PIN de SIM

Introduzca el PIN de la tarjeta SIM actual. Quedan 3 intentos

> **CANCELAR ACFPTAR**

## 1. Bloquea la tarjeta SIM

Para mayor seguridad, puedes establecer el bloqueo de la tarjeta SIM, el cual requerirá introducir un PIN para acceder a los contactos guardados. Ve a Ajustes> Seguridad> Otros ajustes> Bloqueo de SIM, he introduce un PIN.

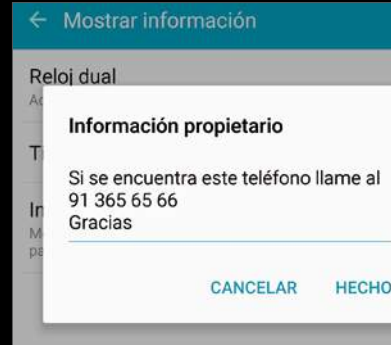

## 2. Añade algunos datos

Ve a Pantalla de bloqueo/Seguridad> Mostrar información> Información propietario, y aquí podrás incluir un mensaje con un número de teléfono donde localizarte, si alguien encuentra tu dispositivo.

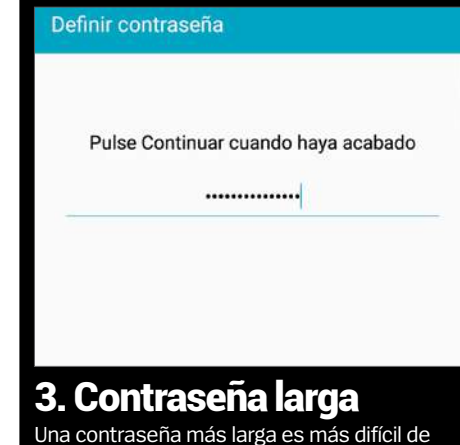

Una contraseña más larga es más difícil de descifrar que una corta. Cuando crees una contraseña para el bloqueo de pantalla, mezcla letras mayúsculas, minúsculas y números para una mayor seguridad.

## Temas Pantalla bloqueo/seguridad Privacidad y seguridad

### **Ve a ajustes de seguridad 1**

Despliega la barra superior de la pantalla principal para acceder a "Ajustes rápidos". Pulsa sobre la rueda de engranaje, luego baja hasta la "Pantalla de bloqueo/Seguridad". Pulsa en ella y luego en "Tipo de bloqueo de pantalla".

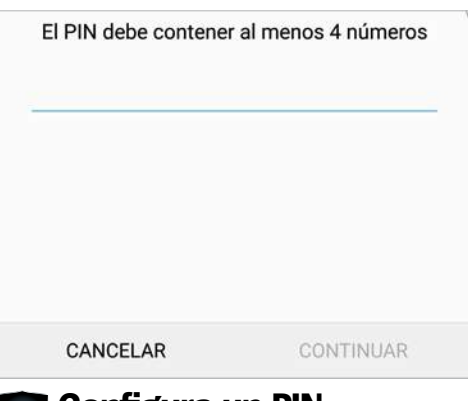

### **Configura un PIN 3**

Una de las ventajas de elegir un código PIN, es que puede ser tan complejo como desees. Selecciona la opción "Número secreto", luego usa el teclado del teléfono para escribir un código y posteriormente repítelo para confirmarlo.

### Tipo de bloqueo de pantalla

Deslizar Sin seguridad

Patrón Seguridad media

Número secreto Seguridad media a alta

Contraseña Seguridad alta

# **Tipo de bloqueo 2**

A continuación aparecerán todos los tipos de bloqueo de pantalla disponibles. Cada uno ofrece un nivel de seguridad distinto, pero cualquiera que elijas será mejor que no tener ningún tipo de bloqueo de pantalla.

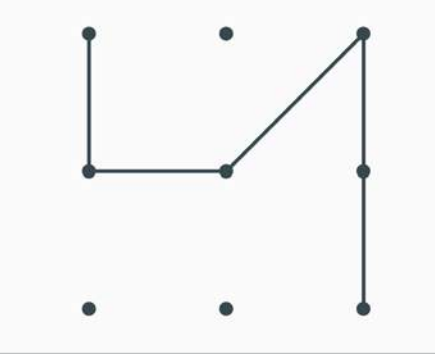

## **Añade un patrón 4**

Este es otro método es igual de efectivos para mantener alejados a los intrusos. Selecciona la opción "Patrón" de la lista de opciones, luego utiliza tu dedo para dibujar un movimiento sobre los puntos que aparecen en la pantalla.

# Fuentes desconocidas

Notificaciones

La instalación de fuentes<br>de provocar dañoses desconocidas<br>en los datos personor en el dispositorio<br>locar datos personor en el dispositorio La instalación de fuentes desconocidas<br>en los datos personalos en el dispositivo y<br>Acepta, acepta que carales. Al pulsar<br>Acepta, acepta que carales al pulsar Puede provocar daños en el dispo<br>en los datos personales, Al puisar<br>Aceptar, acepta que es al puisar eri los datos personales. Al puls<br>Aceptar, acepta que es el único<br>responsable de los daños —<br>produzcas responsable de los daños que se<br>produzcan en su diaños que se<br>produzcan en su dispositiva<br>pérdida de a *Caponsable de los daños que se<br>pérdida de datos daños que se<br>pérdida de datos que perdida de datos que perdida de datos que puedan de la* produzcan en su daños que se<br>pérdida de datos que puedan de la<br>uso de estas aplicaciones. uso de estas aplicaciones.<br>Uso de estas aplicaciones.

Pantalla bloqueo/seguridad

CANCELAR Fuentes desconocidas ACEPTAR

**Otros ajustes de seguridad**<br>Cambiar otros ajustes de seguridad

**Permitir la instalación de apps de fuentes desconocidas puede ser peligroso**

76% 10:41

# **Revisa las fuentes**

### **Protege tu dispositivo contra el software malicioso**

**Una de las ventajas de ser usuario de Android es que tienes acceso a más de un millón de aplicaciones en la tienda de Google Play.** Muchas de ellas te ayudarán a sacar mayor partido a tu dispositivo pero, una pequeña minoría pueden ser nocivas. Para protegerte contra este tipo de aplicaciones, en primer lugar, debes desactivar la opción Fuentes desconocidas, dentro de los ajustes de seguridad del dispositivo, ya que esto evitará que se instalen aplicaciones procedentes de fuentes poco fiables. Y justo antes de empezar a descargar una aplicación, lee los comentarios y críticas de otros usuarios, puede que se trate de una aplicación "falsa" que copia (incluso con el nombre), a una "original".

# **Evita los permisos de apps dudosas**

**Algunos permisos no son tan inofensivos como puedas pensar**

## Acceso al teléfono

Es muy común la estafa de dinero a través de las apps maliciosas, y uno de los métodos es mediante el acceso a la app Teléfono. Estás apps acceden al teléfono y realizan llamadas a números de tarificación especial. Si una app te solicita permiso de acceso al teléfono, lee los comentarios de los usuarios y asegúrate de que no se trata de una estafa.

## Desvío al ID del teléfono

La mayoría de aplicaciones requieren este permiso y casi siempre es inofensivo. Sin embargo, las apps maliciosas lo usan para enviar el número IMEI del dispositivo. Esto puede generar graves problemas de privacidad y en el peor de los casos, puede llegar hasta inutilizar el dispositivo.

# **Revisa las apps de alto riesgo**

**Con Clueful analiza tus aplicaciones**

**Si tienes dudas sobre la seguridad de tu teléfono, la app Clueful puede ayudarte.** Escanéa tu teléfono con esta aplicación gratuita para averiguar su nivel de seguridad. Tras el escaner, te mostrará una puntuación de privacidad, en base a las aplicaciones instaladas. También te muestra las aplicaciones de alto riesgo, para que puedas eliminar y desinstalarlas si lo deseas.

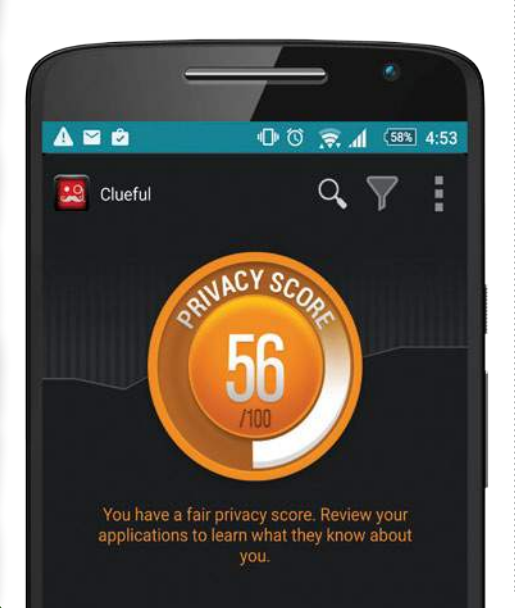

# **Elimina el malware al instante Localiza y elimina los archivos dañinos**

**Si notas algo irregular en tu dispositivo, puede ser que esté infectado con malware.** Antes esto haría temblar a más de uno, ahora existen multitud de aplicaciones, todo-en-uno que identifican rápidamente los archivos maliciosos y los eliminan.

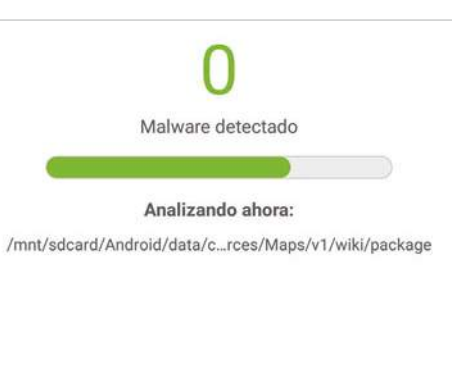

Selecciona la opción "Realizar un análisis", en la página principal de la app. Dará comienzo el análisis del dispositivo; observa la pantalla durante el análisis para ver si surge algún problema.

Una de las mejores es Malwarebytes, una aplicación gratuita, capaz de identificar las aplicaciones que han infectado a tu dispositivo y eliminar no sólo la aplicación, sino también todos los archivos de registro asociados a la misma.

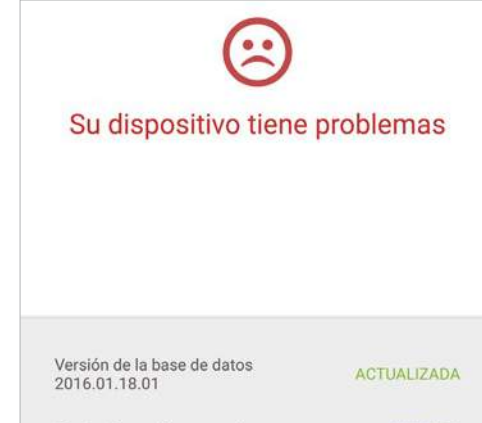

Protección en tiempo real

## Realiza un escáner de virus Borra los archivos infectados

**ACTIVADA** 

Una vez terminado, la app mostrará el veredicto. Selecciona cualquiera de las apps o archivos que se muestran como dañinos para iniciar el proceso de eliminación de los mismos.

# **En portada** Haz tu teléfono invencible **«**

# **Cifra texto**

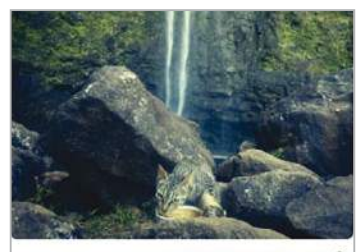

### Jul 2, 06:24 PM 3/

**La privacidad es un tema clave para mantener tu dispositivo seguro.** Constantemente, las aplicaciones, servicios y sitios web buscan hacerse con tus datos (casi siempre con buena intención). Sin embargo, existen los espías en la red, que hacen un seguimiento de los mensajes que envías a otras personas, y los utilizan para fines comerciales y promocionales. El cifrado de los mensajes es generalmente una tarea muy sencilla, pero es necesario el uso de una aplicación para configurarlos de manera correcta.

### Las mejores apps de cifrado de texto

### **Signal Private Messenger**

El principio fundamental de esta app es que no guarda tus datos a través de su protocolo de cifrado end-to-end, otorgando privacidad, algo que no hacen apps como WhatsApp o Viber.

### **Encrypt Text Free**

Agrega una contraseña a tus **aplicaciones de mensajería, la** cual tendrás que introducir antes de abrir la aplicación. Además, a los mensajes más privados puedes añadir sus propias contraseñas.

### **Secure Text**

Fiel a su nombre, esta app es casi impenetrable, cuando alguien ajeno tengan acceso a tus textos. La app utiliza un algoritmo RSA altamente sofisticado para el cifrado y el descifrado.

# **Cuidado con Internet**

**Aunque el navegador del móvil no presente el mismo nivel de amenaza que el de tu ordenador, no por ello está libre de peligros.** Si tu navegador de confianza es Chrome, Firefox o Dolphin, estarás cubierto con la mayor parte de los servicios de seguridad que necesitas. Estos navegadores te avisan antes de acceder a un sitio web, que ellos perciben como peligroso,

mostrándote un mensaje de aviso con una breve descripción sobre los posibles peligros a los que tu dispositivo podría enfrentarse si continúas con la navegación por esa página web. Si accedes a un sitio web malicioso, asegúrate de hacer una copia de la página web lo más rápido posible, y al mismo tiempo llevar a cabo un análisis de virus completo en tu dispositivo.

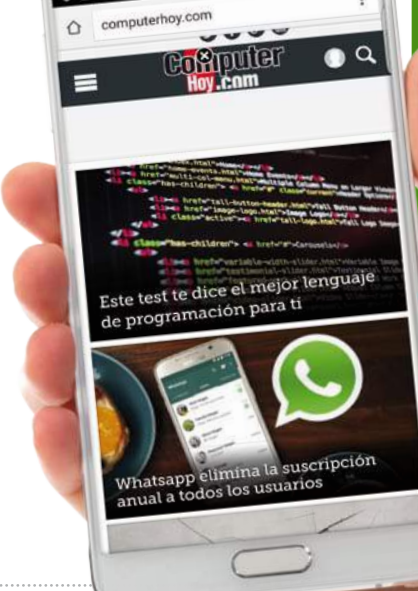

SAMSUNG

era

# **Mantén tus datos invisibles tus apps**

**Usamos los teléfonos para muchas cosas, y con la llegada de Android Pay, empezaremos a usarlos para pagar.** Con este tipo de datos, los teléfonos se convertirán en dispositivos más apetecibles para los hackers. Hacer que los datos bancarios sean invisibles requiere transferirlos a una caja fuerte virtual. Existen muchas apps de este tipo en la tienda Play, pero la app gratuita Andrognito 2 es una de las que mas

nos gusta. Una vez descargada la aplicación, sigue las instrucciones

que aparecen en pantalla para llevar tus archivos y datos más sensibles detrás de su pared de cifrado de tres capas. Una forma muy segura de mantener los bits de datos más importantes completamente a salvo.

## Apps de expertos para ocultar datos

### **Ocultar fotos, vídeos Vault-Oculta datos Hide App-Hide**

Esta aplicación no solo es muy fácil de usar, sino que tiene un excelente aspecto. Utiliza un sistema de arrastrar y soltar en el que puedes ocultar tus carpetas tras una aplicación falsa.

Te permite crear **EX** una lista de contactos cuyas llamadas y mensajes, no aparecen en las apps de Teléfono y mensajería. Para acceder a ellos, deberás adentrarte dentro de la app Vault.

Si vas a vender tu dispositivo, asegúrate de

**si lo vendes**

que su próximo dueño no pueda acceder a tus archivos

Esta aplicación te permite esconder tus aplicaciones detrás de una aplicación falsa. Puedes guardar tus apps descargas dentro de un icono de aplicación falso desde donde acceder a ellas.

# **Bloquea**

**No sólo los teléfonos son cada vez más inteligentes, las aplicaciones que usamos también lo son.**

Las apps sociales y las de banca móvil son dos **Restauralo**

ejemplos de apps que contienen datos sensibles, y que si caen en manos equivocadas pueden hacer mucho daño. Si esto llega a preocupate, puedes usar una app realizar un restablecimiento de fábrica. Esto garantizará

> como Cerradura (AppLock). Esta app pone otras aplicaciones a resguardo, protegiéndolas con una contraseña que debes introducir si quieres abrirlas. Además si deseas darle un punto extra de protección, puedes ocultar el icono de la aplicación Cerradura (AppLock) para que no aparezca en pantalla. Con lo lo cual, tus aplicaciones permanecen

completamente ocultas. Si quieres

acceder a ellas, tendrás que entrar en el dial del teléfono y marcar "#Password" para poder acceder a la aplicación Cerradura (AppLock).

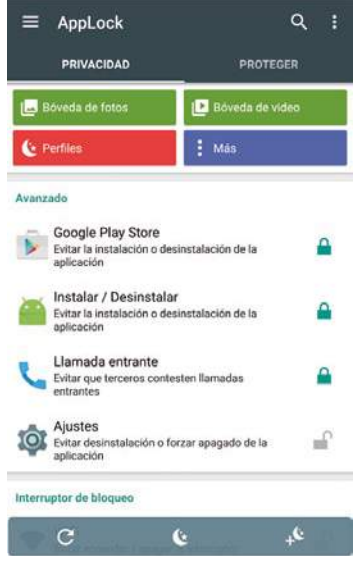

# **Guarda los datos**

**Si tu dispositivo se vuelve inservible debido a un virus o malware, es posible que tengas que hacer una restauración de fábrica.** El teléfono quedará perfecto, pero todos tus datos almacenados en él se borrarán por completo. Sin embargo, para evitar un episodio como este, lo ideal es realizar una copia de seguridad de tus datos, que te permita volver a volcarlos a tu dispositivo de manera sencilla y eficaz. Existen un montón de aplicaciones para hacer backups, y la mayoría son gratuitas y muy fáciles de usar. Aquí te mostramos cómo hacer copias de seguridad de tus archivos con la aplicación CM Backup. Es totalmente gratuita y viene repleta de excelentes características muy útiles.

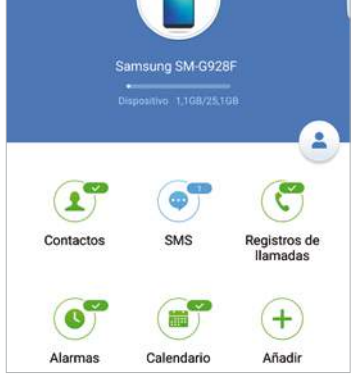

## Revisa el inventario En la pantalla principal de la app CM

Backup, aparecen unos iconos con el tipo de datos que puedes copiar. Para revisar a fondo los archivos que deseas copiar, pulsa sobre cualquiera de los iconos que aparecen.

**Mantén un registro virtual de los contenidos de tu dispositivo**

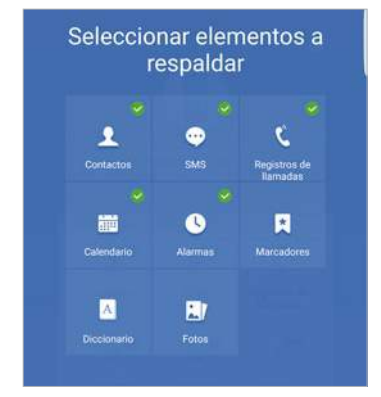

### Añade más iconos

Pulsa en el icono "+" para añadir otras categorías de datos para copiar a través de CM Backup. Una vez seleccionados los elementos, pulsa en "Confirmar" y se añadirán a la pantalla principal.

Respaldando  $\overline{14}$ 

## Haz la copia

Pulsa el botón inferior azul "Copia de Seguridad" para comenzar. Una barra de progreso en la pantalla te mostrará cómo va el copiado de datos, a la vez que un mensaje te avisará cuando termine.

# **Rastrea tu teléfono Localiza su ubicación sobre un mapa**

**Antes de entrar en modo pánico, si no encuentras tu teléfono, ponte a rastrear su señal.** No necesitas aplicaciones complicadas para realizar esta tarea, basta con el propio Administrador de dispositivos de Google. Siempre y cuando tu teléfono esté encendido e iniciada sesión en tu cuenta de Google. Lo único que tienes que hacer es abrir el Administrador de dispositivos en un ordenador, iniciar sesión con tu cuenta de Google y dejar que la aplicación localice tu dispositivo. No sólo determinará la ubicación del teléfono, también puedes hacer que suene.

### ¿Dónde está? El círculo azul, te muestra la ubicación dónde se encuentra el dispositivo. Pulsa en los botones "+" y "-" abajo a la derecha para hacer zoom en el mapa Nombre del dispositivo Para identificar mejor el dispositivo, puedes cambiarle de nombre. Pulsa el icono del lápiz en la parte superior izquierda y teclea un nombre nuevo

### Haz que suene

Si el dispositivo está cerca de donde te encuentras, pulsa en este botón para hacerlo sonar. Sigue el sonido hasta encontrarlo

# **Borra datos de forma remota**

**Cuando parece que lo pero ha sucedido, y todo apunta a que te lo han robado, el mejor remedio es borrar todos tus datos de forma remota.** Así que antes de que esto suceda, descarga la app Cerberus. Tras una instalación rápida, puedes configurar la app para que borre el dispositivo por completo, o sólo el contenido de la tarjeta SD. También dispone de una característica de copia de seguridad muy interesante, a través de la cual puedes vincular tu cuenta de Google Drive para realizar una copia de última hora, de los archivos más importantes de tu teléfono, antes de borrarlos por completo. Y lo mejor de todo, es que todo el proceso se realiza en pocos minutos, en vez de en horas. Así que, ¿A qué esperas?

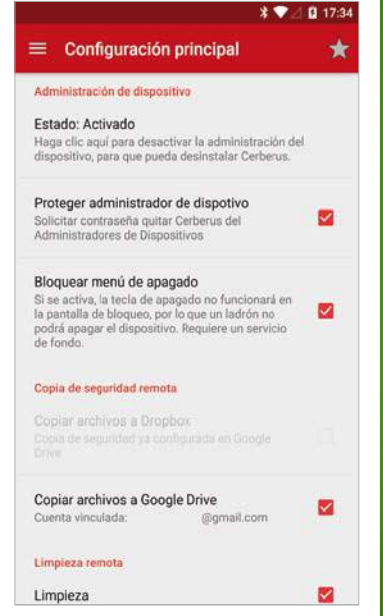

**"**Realiza una copia de última hora de los archivos más importantes, antes de que alguien los vea**" tarjetas a salvo**

Usa una de las muchas apps de cartera de la tienda Play, para almacenar de forma segura las tarjetas bancarias que usas para Android Pay o Samsung Pay

**Mantén las** 

# **Asegura tu red**

### **Evita siempre el uso del WiFi público**

**Uno de los aspectos que más olvidamos mantener seguro en un dispositivo, es la red WiFi utilizada como conexión base.** Para una experiencia de navegación más segura, utilizar un servicio VPN es una buena manera de cifrar tu conexión de salida, impidiendo que cualquiera pueda acceder a tus datos de navegación privada. Pero si te preocupa que tu dispositivo esté en peligro mientras navegas, puedes usar una app como WiFi Protector. Esta, proporciona un sistema de bloqueo que te protege de un posible seguimiento, captura y distribución de los datos que tu teléfono está usando mientras navegas. Si sueles conectarte a redes WiFi de dominio público, puedes combinar una VPN y la app WiFi Protector, para añadir mayor seguridad.

**"**WiFi Protector te protege de un posible seguimiento y captura de datos**"**

# **Crea una barrera segura**

**Mantén tus contraseñas lejos de miradas indiscretas**

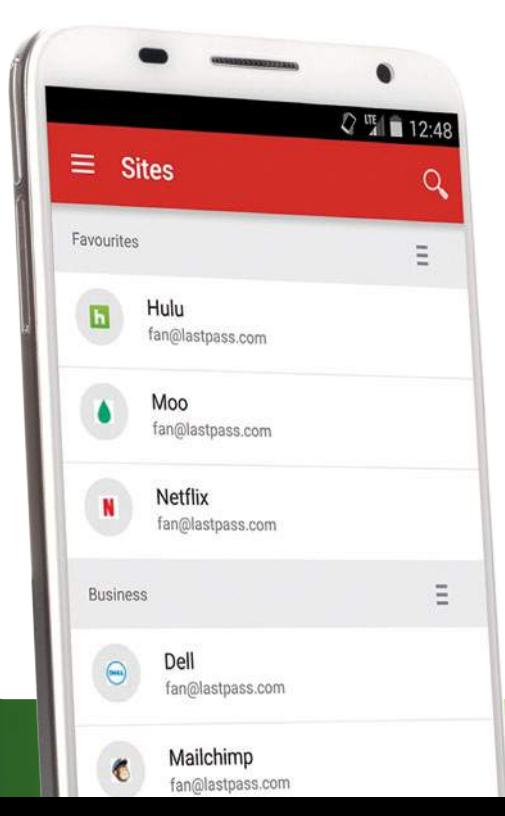

**Existen miles de aplicaciones y servicios que requieren introducir una contraseña para poder acceder a ellas, y recordarlas todas es una tarea difícil.** Tener un documento suelto en el dispositivo con todas las contraseñas, no es lo más seguro. Una solución fácil es almacenar tus contraseñas dentro de una app como LastPass, que además de las contraseñas, guarda los nombres de usuario de los sitios web y los detalles de autorrelleno del navegador, dentro de una caja de seguridad virtual. Una vez configurada la app, sólo tendrás una única contraseña maestra para acceder a tu cuenta LastPass. Esta también puede generar sobre la marcha, contraseñas seguras, o cambiar tus contraseñas por otras más difíciles de descifrar.

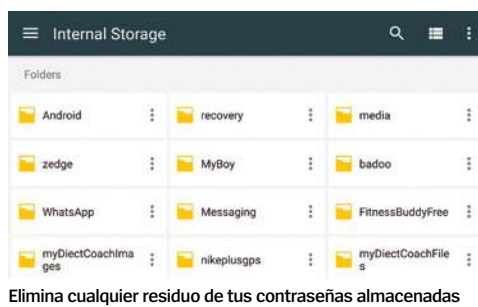

## **Añade más seguridad**

**Vpnster es una buena alternativa a Hideninja**

SAMSUNG

You are secured

Premium service totally un

Protection

 $\infty$ 

**Estos consejos te ofrecen un plus de seguridad de forma rápida**

### Usa autenticación de dos pasos

Tu cuenta de Google recoge una gran cantidad de datos personales, por lo que es importante que nadie pueda acceder a ella. Ve a **accounts. google.com** y configura la autenticación de dos factores, esto añadirá una doble capa de protección con contraseña a tu cuenta.

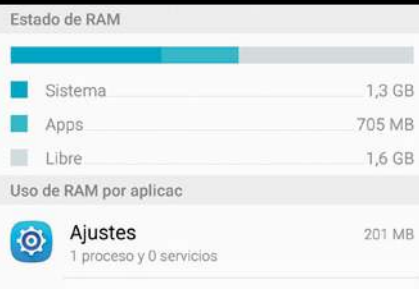

28 MR

### Deshazte de las apps que no necesites

Dropbox

Ten cuidado con las apps que no se actualizan hace tiempo, ya que tampoco tendrán las funciones de seguridad actualizadas. Usa el menú de desinstalación para mantenerlas apagadas de su dispositivo, o elimínalas.

## Añade un cortafuegos

Cuando mezclas contraseñas, verificación de aplicaciones y otras características, añadir un cortafuegos de seguridad es una forma sencilla de mantener los virus y el malware alejados. Descarga e instala uno de estos desde la tienda Google Play lo antes posible.

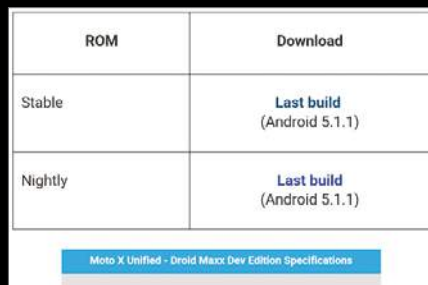

### Rootea con precaución

Rootear es una buena manera de desbloquear características adicionales en tu dispositivo, pero también puede exponerlo a fallos de seguridad. Si vas a rootear tu teléfono, asegúrate de tener instalado y utilizar un antivirus de prestigio.

**En portada »**Domina Google Apps

# **DOMINA GOOGLE APPS**

Las aplicaciones nativas de Google son de las mejores de la tienda Play, pero ¿le sacas el máximo partido?

**PDF** 

**No importa lo mucho que te gastes en un teléfono o dónde lo compres, lo que está claro es que vendrá con una gran cantidad de apps de Google preinstaladas.** Estas apps están repletas de excelentes funciones que te ayudarán en tu día a día. Además, tienen constantes actualizaciones para ofrecer la mejor experiencia móvil posible.

Sin embargo, no todos los usuarios están conformes con los gustos de aplicaciones preinstaladas como Gmail, Chrome o Fotos. ¿Sabes cuántas apps ha desarrollado Google desde que existe Android? Un rápido vistazo por la tienda Play, nos descubre que son más de 50 aplicaciones, muchas de las cuales han pasado casi desapercibidas por millones de usuarios de Android. Algunas con menos de mil descargas, otras son aplicaciones demasiado específicas, pero que aún así, ofrecen algunas características adicionales que merecen la pena ser descargadas.

No importa el tipo de usuario de Android que seas, el conjunto de aplicaciones de Google que tienes a tu disposición es fantástico, pero ¿seguro que le sacas todo el partido que te ofrecen? Hemos revisado en profundidad estas aplicaciones para revelar las mejores características que te ayudarán a sacar el máximo provecho de tu dispositivo. Muchas de estas características no son perceptibles a primera vista cuando utilizas las aplicaciones, pero si sigues este artículo, pronto te acostumbrarás a ellas. Una vez que domines nuestros trucos y consejos, apreciarás el amplio conjunto de aplicaciones de Google que tienes a tu disposición y verás como la mayor parte de las veces no necesitarás descargar apps de terceros. Solo queda por decidir qué aplicaciones de Google son las que vas a descargar.

Ë Ë Ë

# Gestiona los permisos web en Chrome

**Elimina los permisos potencialmente dañinos de los sitios web**

**Nos atrevemos a decir que Chrome es el mejor navegador móvil que hay y mejora constantemente gracias a las continuas actualizaciones por parte de Google.** Debido a los problemas de seguridad de Android, Google ha decidido mejorar este área en la navegación web, con sus recientes actualizaciones de Chrome. Una de las nuevas características es que ahora puedes revisar los permisos que se requieren para acceder a los sitios web y bloquearlos cuando lo creas necesario. El bloqueo del acceso a ciertos sitios web que requieren permisos es muy recomendable para la seguridad.

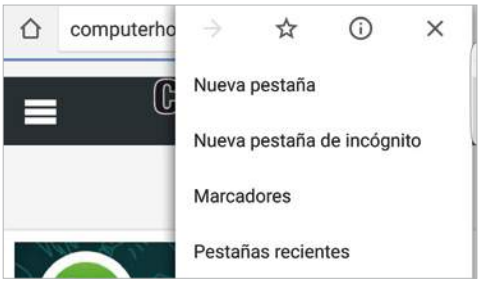

Después de cargar tu página de inicio de Chrome, pulsa sobre el icono de menú de arriba a la derecha. En el menú desplegable que aparece, desplázate hasta la zona inferior, hasta la opción "Configuración" y púlsala para continuar.

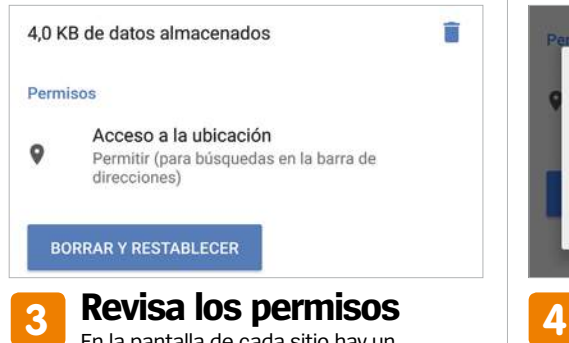

En la pantalla de cada sitio hay un apartado con los permisos del sitio. Muchos de ellos son inofensivos, pero debes tener cuidado con los que permitan acceder a las aplicaciones Teléfono o Contactos, de tu dispositivo.

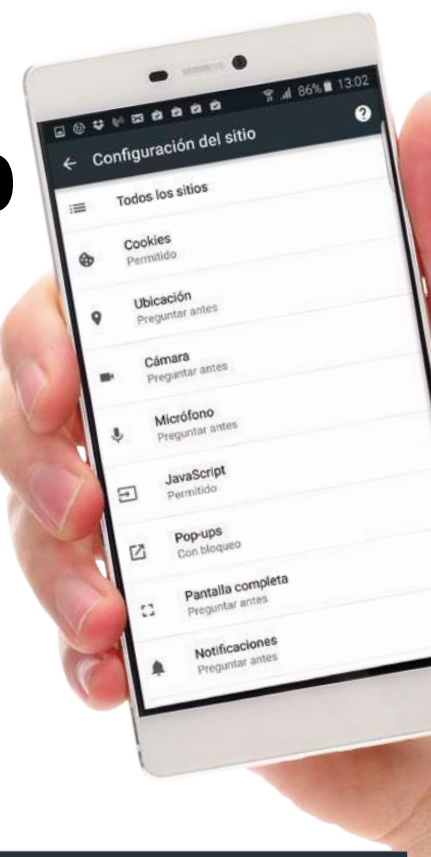

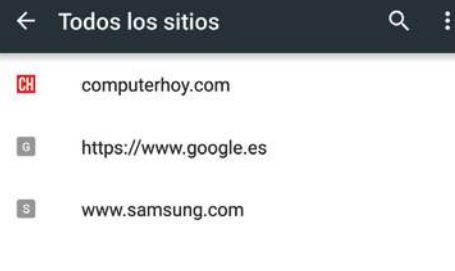

## **Abre los ajustes Listado de sitios 1 2**

La pantalla de Configuración de Chrome es algo compleja, pero baja hasta la parte inferior hasta encontrar "Configuración del sitio". Pulsa en esta opción y luego en "Todos los sitios", después pulsa sobre uno de los sitios de la lista.

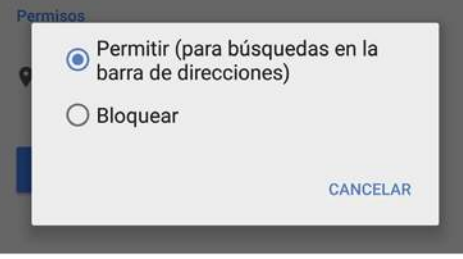

### **Elige bloquear**

Si ves algún permiso que te haga dudar, puedes bloquearlo. Pulsa sobre él en la sección de permisos del sitio web. Verás que aparece un cuadro de diálogo, a continuación pulsa en Bloquear. Repite lo mismo para otros permisos.

## Socializado con las Google apps

### **Retransmite a todo el mundo**

Selecciona la nueva opción de grabación de Play Juegos para iniciar una retransmisión en directo de tu juego favorito. Selecciona la resolución a la que deseas retransmitir, si tu señal es irregular, usa la opción de 480p.

### **Pon posts en Colecciones**

La función Colecciones de Google +  $\mathbf{G}$ + es ideal para reunir tus mensajes favoritos en un solo lugar. Con la nueva opción para poner pines, puedes destacar tus mensajes para que tus contactos los vean la próxima vez que abran la aplicación.

### **Comparte listas con amigos**

Una vez que has creado una lista de reproducción en Play Música, pulsa sobre el icono del menú de la derecha y selecciona Compartir Lista de reproducción. Luego elige cómo deseas enviar a tus amigos un enlace directo a la lista de reproducción.

### **Obtén notificaciones de los nuevos vídeos en YouTube**

Para mantenerte informado de cuando suben un nuevo vídeo a tus canales favoritos de YouTube, suscríbete al canal, y también has de permitir las notificaciones, a través de ls opción del menú Suscripciones que le acompaña.

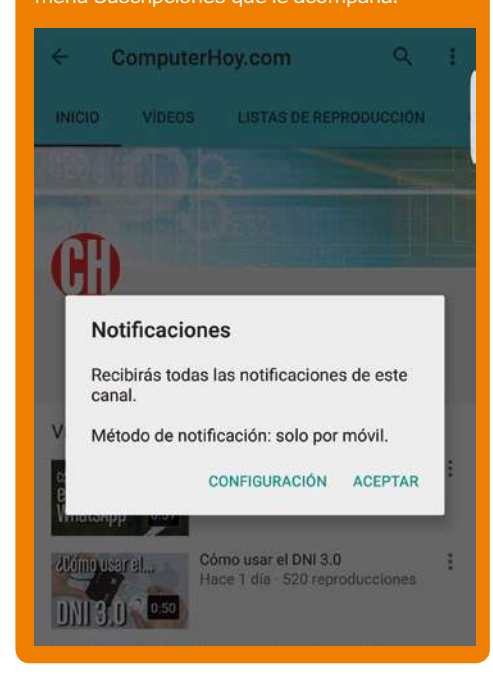

# Ajusta las plantillas

de Fotos

**En portada »**Domina Google Apps

> **Modifica los ajustes de los filtros de edición de Fotos**

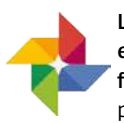

**La sección de edición de la app Fotos es muy buena y cuenta con muchos filtros predefinidos.** Pero además puedes modificar estos filtros

predefinidos. Abre una imagen en Fotos y selecciona el icono de edición (lápiz), luego pulsa en el icono de filtros (recuadro imagen). A continuación selecciona uno de los filtros que aparecen en la parte inferior de la pantalla. Una vez seleccionado, verás que debajo de los filtros aparece una barra deslizadora que puedes usar para ajustar el nivel de color del filtro. Así podrás personalizar tus propios filtros.

## Desenfoca el fondo de la foto

**Snapseed, propiedad de Google, es una de las mejores apps en edición de imágenes, sobre todo en cuanto a desenfoque.** Selecciona "Desenfocar", ajusta los círculos y arrastrar el dedo suavemente por el área que deseas enfocar.

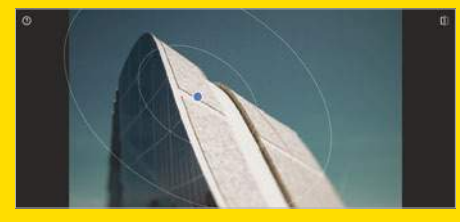

## Alinea tus Cardboard correctamente

**Despues de usar la app Cardboard para conectar el teléfono a las gafas, querrás asegurarte de que están alineadas correctamente.** Pon una imagen y si la ves borrosa, usa la app para probar otras hasta que estén alineadas correctamente.

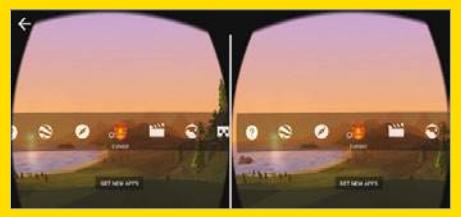

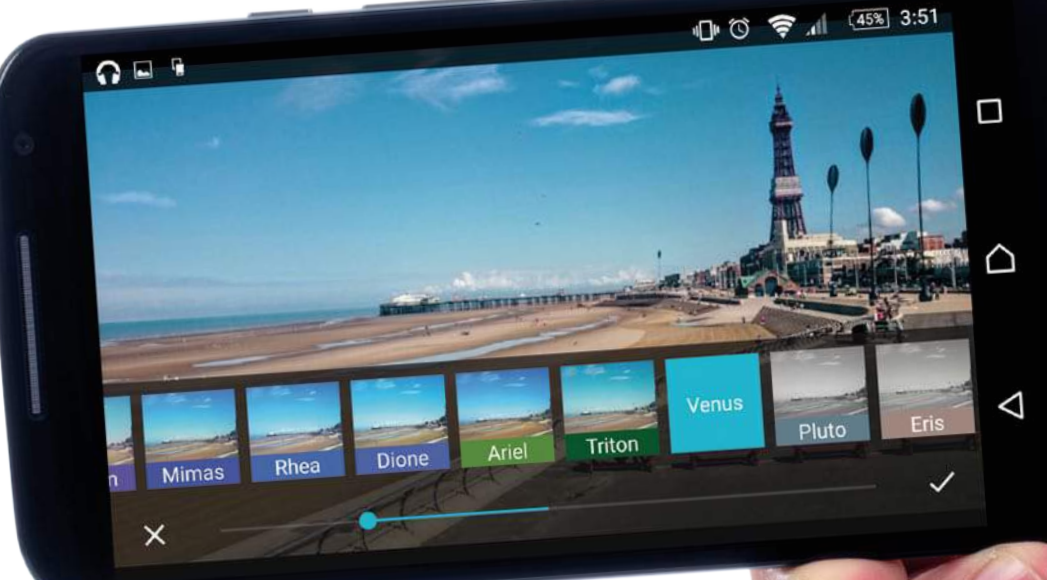

# Haz una perfecta Photo Sphere Cámara de Google **hace fotos esféricas**

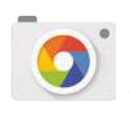

**En comparación con otras muchas aplicaciones de cámara, Cámara de Google resulta algo básica.** Sin embargo, tiene uno de los mejores modos de fotos esféricas que existen hoy en día. Este modo es una excelente solución para capturar paisajes completos de 360 grados en una sola imagen, sin tener que recurrir al uso de vídeo.

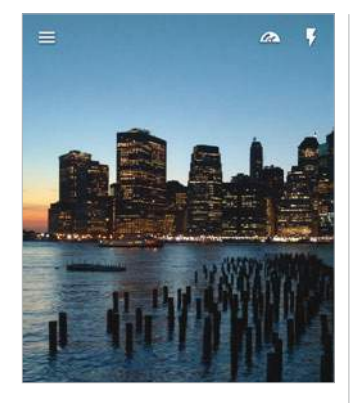

# Para comenzar tu

fotografía esférica, colócate en la posición deseada, luego despliega el menú de opciones deslizando el dedo de izquierda a derecha sobre la pantalla. Después pulsa sobre el botón Photo Sphere.

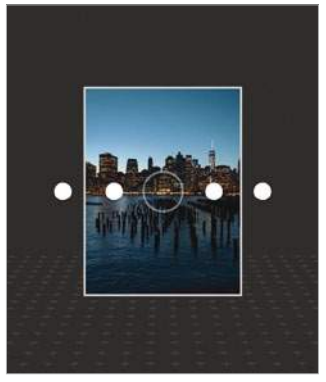

La clave para que salga **1 Para comenzar tu**<br> **2 La clave para que salga 13**<br> **1** totografía esférica, una foto esférica perfecta es mantener el dispositivo lo más recto posible y moverlo de manera lenta y continuada, siguiendo los puntos. Una vez que hayas terminado pulsa en el icono de confrimación.

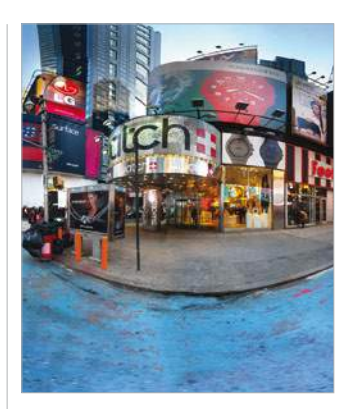

### **Alíneala Lento y constante Revisa el resultado**

La aplicación comenzará a procesar la captura y tras unos segundos, la imagen final se mostrará mediante una pequeña vista previa. Para poder verla a mayor tamaño, pulsa sobre la miniatura, o ábrela desde la aplicación Fotos.

# Ve las notas Wikipedia en Google Earth

**Obtén más información sobre los lugares de especial interés**

**Una de las principales ventajas de Earth es que presenta una forma relativamente sencilla de descubrir lugares de todo el mundo.** Pero todo es mejorable, y en el caso de Earth, cuenta con una vinculación directa con la Wikipedia, muy útil, que ayuda a descubrir nuevos lugares. A través del menú de la aplicación, puedes activar la opción de Wikipedia, y verás como en las vistas aéreas aparecen unos iconos con la "W" de Wikipedia. Si pulsas sobre estos iconos, se mostrará información de la Wikipedia sobre los lugares a los que están vinculados. Es una herramienta ideal para cuando deseas tener información sobre un sitio específico.

**"**Es una forma relativamente sencilla de descubrir lugares de todo el mundo**"**

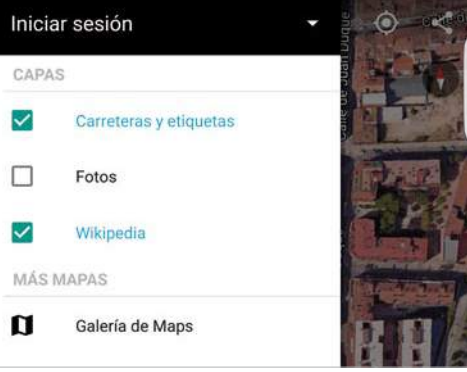

**Activa la opción Wikipedia en el menú desplegable** 

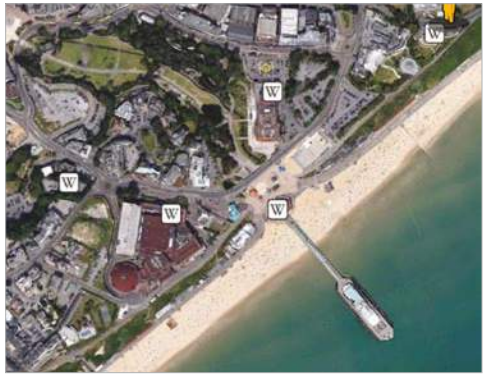

**Los lugares que aparecen con el símbolo "W" de Wikipedia, tienen información disponible para consultar**

## Visualiza el tráfico en directo

**Planificar un viaje en Maps es muy sencillo, y más aún sabiendo el estado del tráfico.** Si hay un accidente o retenciones importantes, estas se mostrarán sobre el mapa y si pulsas sobre sus iconos podrás leer una breve descripción de lo que ha sucedido. Resulta una herramienta esencial para viajar, ya que muestra las carreteras que es conveniente evitar.

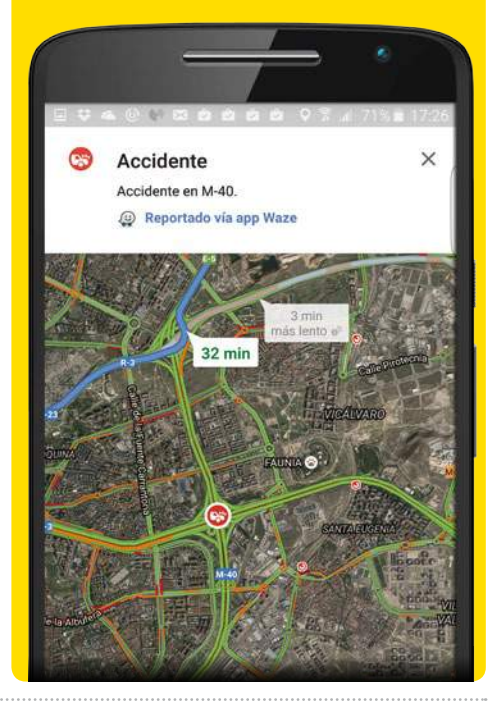

### Comparte tus progresos

Si deseas compartir tus aveances en los entrenamientos con tus amigos, o subirlos a tu red social favorita, puedes hacerlo a través de este icono

# En forma con My Tracks

**Una de las apps menos conocidas de Google es ideal para fitness**

**Para los que les gusta estar en forma, My Tracks es una de las mejores herramientas de fitness que existen.** Contiene todas las funciones de seguimiento necesarias para ayudarte a controlar tus entrenamientos. My Tracks se vincula a la perfección con la aplicación Maps, y te muestra sobre un plano el recorrido realizado durante tus entrenos, así como la distancia y tiempo.

### En marcha

My Tracks incluye una innovadora función donde puedes ver una reproducción en tiempo real de tu último entreno. Usa el el icono de reproducción de la parte superior para iniciar esta función

### **Vuelve al inicio**

Si la gráfica de tu carrera es muy larga, puede ser difícil volver al punto de inicio. Pulsa en el icono de la brújula arriba a la derecha, para ir directamente al punto de inicio

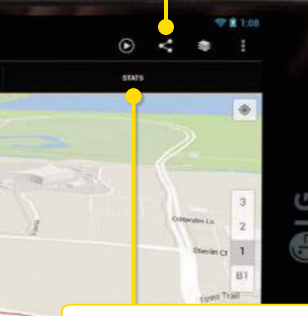

Estadísticas del entreno

Una guía visual del entreno está muy bien, pero a muchos usuarios les gusta saber los datos exactos de su entrenamiento. Pulsa en este botón para ver los datos de tu entrenamiento

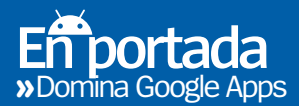

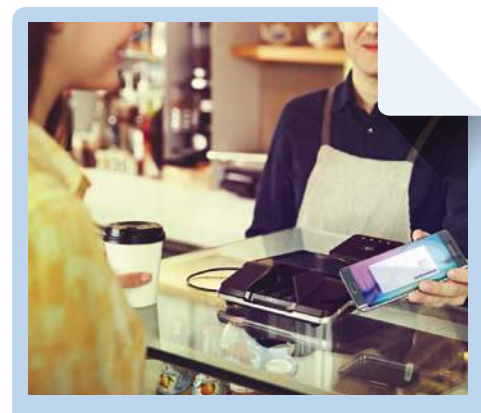

## Convierte tu teléfono en algo nuevo

### **¡Retransmítelo todo!**

Hace poco que ha salido un nuevo Chromecast, lo que significa que ahora es mejor que nunca para transmitir del teléfono al televisor. Desde una aplicación compatible, selecciona el icono de streaming y empieza a enviar la señal.

### **Hace lo mismo que Skype**

Aunque todavía no es tan popular como Skype, Hangouts avanza a paso de gigante. Cuando estés con una vídeollamada, selecciona el icono "+", de la derecha, para añadir a más usuarios. Se enviarán tantas invitaciones como desees.

### **Una réplica de Kindle**

Cuando empieces a leer un libro a través de la app Play Books, pulsa en el botón "A" de la parte superior. Desde el menú desplegable que aparece, puedes cambiar el color del fondo, el tipo de letra y su tamaño, tal y como hace Kindle.

### **Ideal para el fitness**

Uno de los beneficios de Google Fit es que funciona con multitud de apps y dispositivos de fitness. Una vez que lo hayas usado durante una sesión de entreno, asegúrate de activar la opción de copia de seguridad, para enviar los datos de tu actividad a tu cuenta de Google Drive para alojarlos allí.

### **Paga fácilmente**

pay

Android Pay está dispuesto a ser la gran noticia del 2016. Con la app configurada en tu dispositivo,

puedes pasar el dispositivo por cualquier terminal contactless de una tienda, para pagar fácilmente, y los recibos te llegarán vía correo electrónico.

# Comparte las listas

 **Otra app de Google que aún no ha llegado a un uso masivo es Keep.** En esencia, es una aplicación basada en las listas, pero lo bueno de Keep, es lo que puedes llegar a hacer con ellas. Una vez creada tu lista, pulsa sobre el icono de la persona con el signo "+" (en la parte superior), y se abrirá una pantalla, donde puedes compartir la lista invitando a tus contactos. Añade el nombre del contacto o su correo electrónico, para enviarle una invitación a acceder a la lista, donde también puede editarla, desde su propio dispositivo.

**"**Es una aplicación basada en las listas, pero lo bueno de Keep, es lo que puedes llegar a hacer con ellas**"**

## de Keep **Comparte con otras personas tus listas de tareas pendientes**

### **Comprar para la fiesta** ÷.  $\Box$  Tarta cumpleaños  $\Box$ Globos Ganchitos Sandwiches Naranjada  $\circledR$ Elemento de lista **Completa tu lista antes de ir al menú Compartir**  $\overline{\times}$ **GUARDAR**

### Compartir

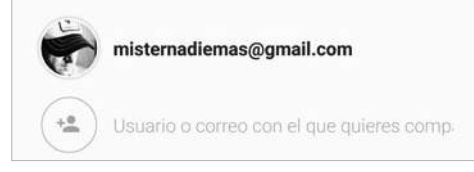

**Introduce el correo o nombre de contacto de las personas con las que quieres compartir tu lista de Keep**

# Usa recordatorios

Cambia las vistas Los recordatorios son más fáciles de localizar en la vista diaria, pero también puedes verlos en la mensual. Pulsa en

Desactívalo Una vez completado un recordatorio, márcalo. Desde la pantalla de la imagen, deslízalo hacia la derecha para sacarlo fuera del calendario

# el icono de calendario para cambiar las vistas

 $25 - 31$  ene

 $+$  febrero de 2016

**Ya no olvidarás una tarea con los recordatorios de Calendar**

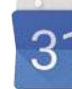

**Calendar es una aplicación fantástica para la gestión de sus compromisos semanales, pero se echaban de menos detalles en el seguimiento de** 

**la vida diaria.** Ahora tiene un nuevo sistema de recordatorios que permite añadir alertas diarias a tus eventos semanales. Estos recordatorios pueden ser tan detallados como quieras y enlazar con otras aplicaciones de Google, como Maps, Contactos o Gmail.

## entrada

Pulsa en el icono "+" y selecciona la opción "Recordatorio" para poder agregar una lista de eventos para un determinado día del año

### Añade una **Usa la voz**

Si tienes las manos ocupadas, puedes agregar recordatorios usando la voz. Dile a Google que quieres crear un recordatorio, y lo añadirá de forma automática dentro de la aplicación Calendar

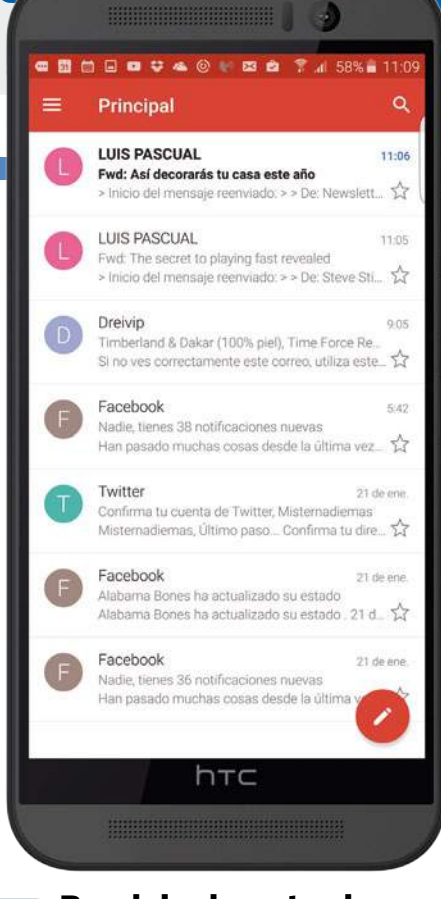

### **Bandeja de entrada 1**

Al abrir Gmail, elige tu cuenta y luego ve a la bandeja de entrada. Aparecerán en ella tus últimos correos electrónicos.

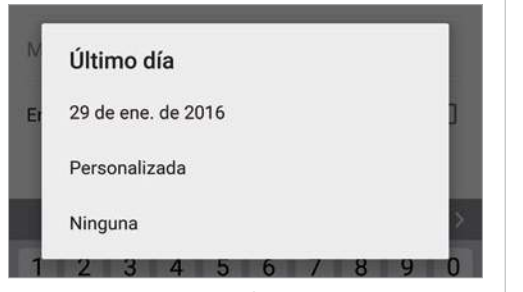

### **Añade las fechas**

Empieza a configurar el correo de respuesta automática. Primero elige la fecha de inicio y fin de las respuestas.

# Crea una respuesta automática **Envía una respuesta automática cuando no estés en la oficina**

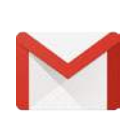

**Cuando vuelves de vacaciones, no hay nada peor que encontrarte con un montón de correos electrónicos no leídos.** Liberar la bandeja de entrada, puede convertirse en todo un suplicio, por lo que es interesante una función como la de crear una respuesta automática de "Estoy fuera de la oficina, no volveré hasta...". Aquí te mostramos cómo hacer una en pocos minutos.

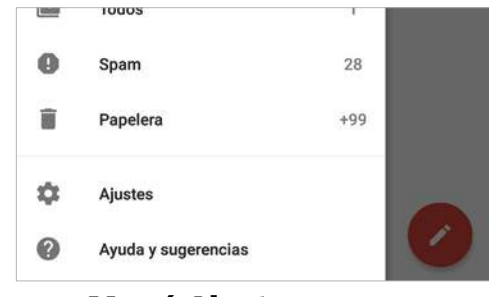

### **Menú Ajustes 2**

Pulsa en el icono de arriba a la izquierda para desplegar la columna de la izquierda. Luego baja hasta la opción "Ajustes" y púlsala.

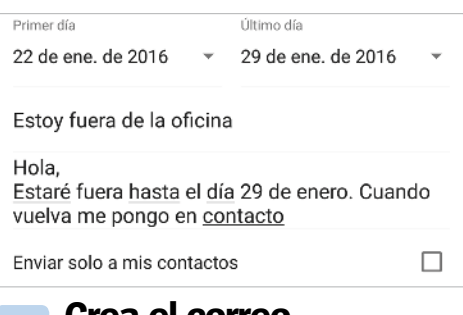

**5 Crea el correo**<br> **6 Escribe el asunto y el mensaje de texto** que deseas enviar en el correo. Añade el número de teléfono si quieres estar localizable.

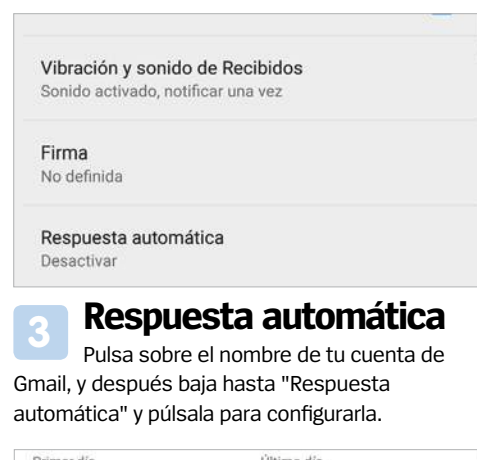

**En portada**

**Domina** Google

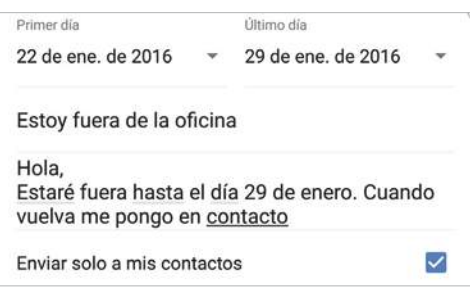

### **Crea el correo ¿Sólo para los contactos?**

Si quieres que la respuesta automática sólo se envíe a tus contactos, marca la casilla la casilla inferior "Enviar solo a mis contactos".

 $\equiv$  Recibidos

## Cómo dominar la escritura gestual

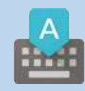

**Escribir arrastrando no es fácil, pero con un poco de práctica puedes dominarlo.**

Desliza suavemente la punta de tu dedo de una letra a otra, teniendo cuidado de no pararte en otras letras por el camino. Una de las ventajas de la aplicación de teclado es que corrige automáticamente las palabras por ti. Y si se equivoca, siempre puedes volver sobre el texto para modificar las letras o palabras que creas convenientes.

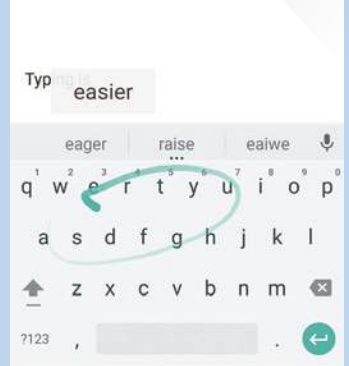

# Crea un paquete de viaje en Inbox

**Si vas a hacer un viaje, puedes guardar todo, desde tus fotos a los datos del vuelo o correos electrónicos del viaje dentro de la app Inbox.** Una vez recogidos todos los datos en un solo paquete, usa la función compartir para enviar una copia del mismo a cualquier contacto. Accede a la función Viajes desde la columna desplegable de la página principal de la aplicación Inbox.

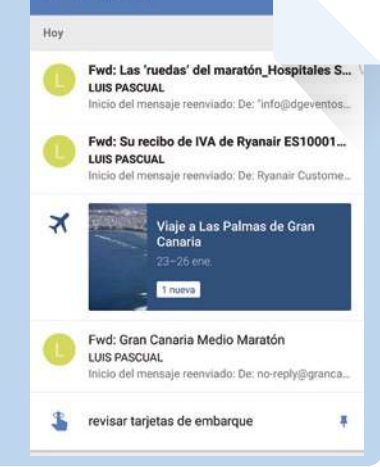

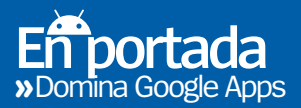

### Empieza a personalizar Para realizar cambios en el

diseño de la tarjeta, selecciona el icono de menú de la parte superior de la tarjeta y luego elige la opción que desees

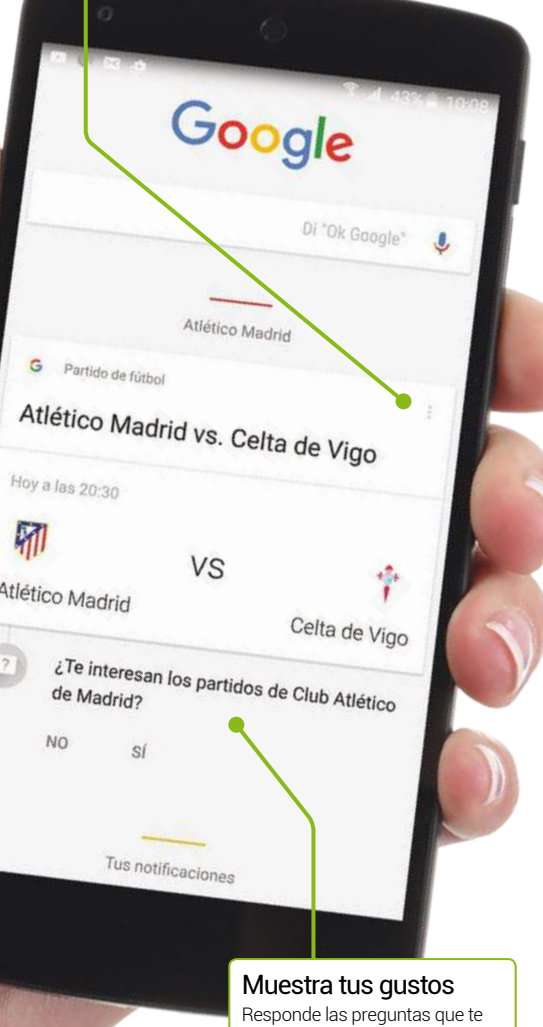

sugieren las tarietas de Google Now. De esta manera la aplicación sabrá cuales son tus intereses y podrá mostrarte la información más relevante para ti

# Personaliza las tarjetas de Google Now **Crea un asistente fiable con Google Now**

**Google Now se ha convertido en uno de los asistentes personales virtuales más importantes, pero lo mejor que tiene es lo personalizable que es.** En la pantalla principal verás una amplia gama de tarjetas de información por defecto, muchas no serán de tu agrado. Pero a medida que aparecen las tarjetas puedes elegir las que te interesan y las que no. Así Google Now irá aprendiendo tus gustos. Es fácil personalizar las tarjetas de Google Now. Descubre cómo hacerlo.

# Personaliza las tarjetas de Google Now

# Di "Ok Google Sporting de Gijón G Partido de fútbol Sporting Gijón vs. Real Sociedad

Ve al cajón de aplicaciones y abre la aplicación Google. Como método alternativo, también puedes pulsar en el campo de búsquedas de la pantalla de inicio y decir "OK Google". **Abre Google Now 1**

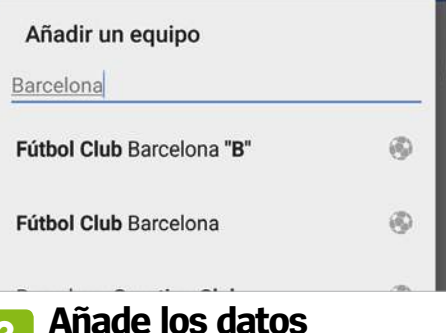

La forma en que cada tarjeta puede ser personalizada varía según el contenido. Por lo que debes introducir los datos que se te piden, para que Google Now sepa tus preferencias. **3**

### **información** Algunas tarjetas pueden Ya no quiero info parecer muy básicas, pero partido si pulsas en el menú de una tarjeta de Google Now, podrás obtener Añadir un equipo información más detallada Dejar de mostrar información  $\sqrt{x}$ partidos Personalizar Google Now

**Más** 

### **¿Cómo personalizo?**

Pulsa sobre el icono de tres puntos, de la parte superior de una tarjeta y selecciona la opción "Personalizar Google Now". Desde aquí puedes añadir o eliminar los elementos que quieras. **2**

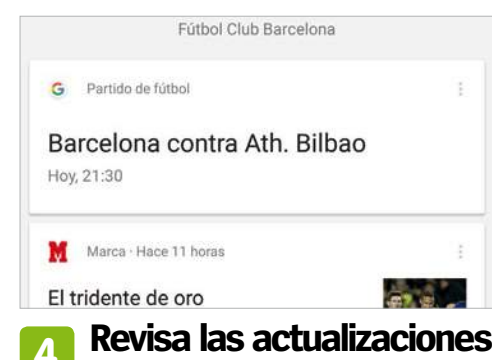

Cuando vuelves a la página principal de Google Now, verás que el menú se ha actualizado automáticamente con tus nuevas preferencias, y aparecerán nuevas tarjetas de información.

## Incrementa la productividad

**Google no se limita a hacer apps de entretenimiento, a pesar de lo que podamos pensar. Cuenta con toda una serie de fantásticas apps de productividad que te ayudan a tomar el control de tu vida laboral o negocio.**

### **Traduce usando la cámara del teléfono**

Si no puedes descifrar un G texto lo suficientemente bien como para poder escribirlo en la aplicación Traductor de Google, selecciona el icono de la cámara, para tomar una foto del texto y dejar que la aplicación haga el resto. Intenta mantener la cámara firme.

### **Crea informes de visitas a tu sitio web**

Después de seis meses de seguimiento de tu sitio web por Google Analytics, ve a la sección Mis informes para conocer el tráfico de tu sitio web. A través de este menú, podrás saber la hora punta de las visitas, así como los países que más visitan el sitio.

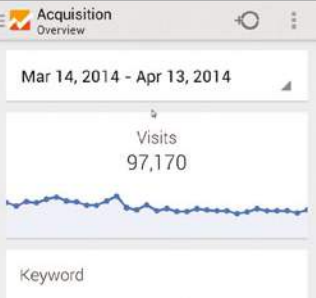

# Habilita a otros el acceso a tu Drive

### **Selecciona algunos contactos para que accedan a tu Drive**

**En cuanto a encriptación, Google Drive es uno de los sitios de almacenamiento en la nube más seguro que existe.** Y además cuenta con un gran sistema de invitaciones para que sea fácil colaborar con otras personas, en proyectos alojados en Drive. Una vez que has subido un documento, pulsa sobre el circulo gris con la letra "i", que se encuentra junto al nombre del documento. Luego pulsa sobre la opción Añadir personas. A continuación, introduce el correo electrónico del contacto, así como un mensaje

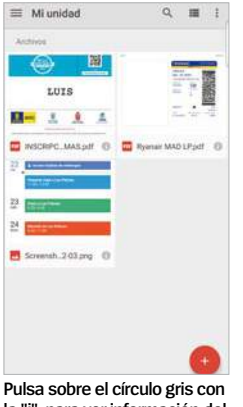

**la "i", para ver información del** 

## adicional si lo deseas. **archivo y otras opciones** Cómo cambiar el tamaño de pantalla de un PC conectado

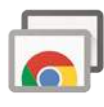

**Cuando conectas por primera vez tu dispositivo Android a un ordenador a través de Remote Desktop, la imagen puede verse mal.** Para una solución rápida, pulsa sobre el icono de menú de la esquina superior izquierda de la app y selecciona la opción Shrink

to Fit. Después de unos segundos, la transmisión desde la pantalla del ordenador se redimensionará para que quepa en la pantalla del dispositivo.

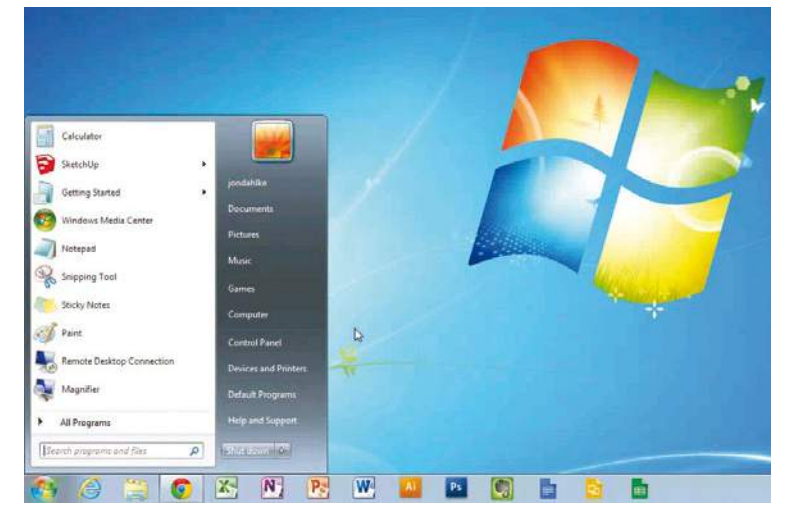

### **Consigue que te lean los documentos de la de la crear tablas para crear de la de la de la conducta de la conducta de la conducta de la conducta de la crear de la conducta de la crear de la conducta de la conducta de la conducta de la crear**

 $\boxed{u,n}$  Si necesitas leer un documento mientras haces otras tareas, puedes usar la app Síntesis de voz de Google. Sigue las instrucciones que te marca y la aplicación te leerá un documento mientras tu pudes hacer otras cosas, como conducir...

Dependiendo del tipo de datos con los que vayas a trabajar, las hojas de cálculo son el mejor formato para las tablas. Y para ello la app Hojas de cálculo de Google es de las mejores. Permite añadir elementos visuales y tienes excelentes opciones de compartir.

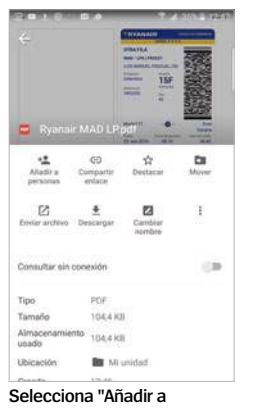

**personas" y comparte archivos con otros**

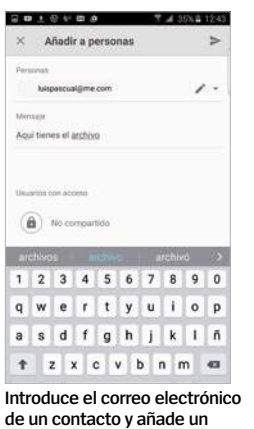

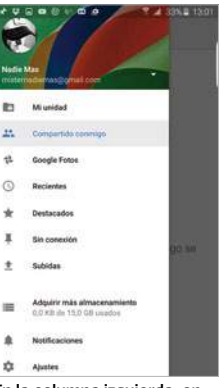

**En portada** Domina<sup>"</sup> Google A

**En la columna izquierda, en "Compartido conmigo" verás quién comparte contigo**

# Pon enlaces en Documentos

**mensaje antes de enviarlo**

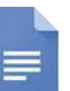

**herramienta de Documentos de Google puedes incluir en tus documentos enlaces a sitios web.** Con la barra de

**Con la nueva** 

selección parpadeando, pulsa sobre el botón "+" en la parte superior de la pantalla, y luego elige la opción Insertar Enlace. A continuación, escribe la palabra que lleva el enlace y la dirección URL del mismo.

**"**Incorpora en tus documentos enlaces a sitios web y páginas de Wikipedia**"**

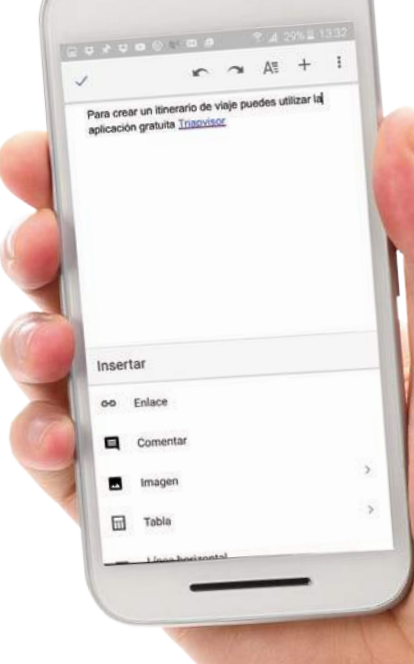

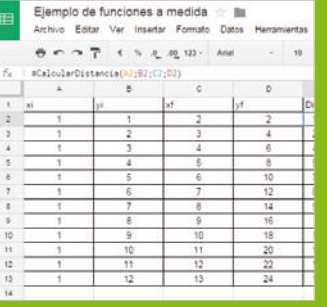

# **impresoras**

Cloud Print es una aplicación muy útil para  $\blacksquare$ administrar la configuración de las impresoras conectadas. Si tienes un error de impresión, desde aquí puedes realizar un análisis rápido de la impresora, ver lo que ha sucedido y cómo solucionarlo.

# Tutorials Tutoriales

Videos - YouTube

# **Crea tu propio Android TV con Kodi »**A fondo

12:58 PM

**El intento de Google por adentrarse en los salones de nuestras casas va progresando, pero a un ritmo lento.** Android TV se vuelve más emocionante e impresionante, con cada nueva generación, pero todavía va a pasar algún tiempo antes de que los televisores y decodificadores funcionen de forma rutinaria.

Afortunadamente, no tienes que esperar a que Google reforme toda la industria antes de beneficiarte de un sistema de televisión con Android. Con la aplicación gratuita Kodi puedes crearte tu propio sistema ya.

## No esperes a que Android TV llegue, hazte hoy mismo con tu propio sistema

Kodi era anteriormente XBMC, una aplicación diseñada para permitir el streaming de películas en la consola original Xbox. Como un producto de código abierto, fue aceptada de forma rápida por los desarrolladores que empezaron a llevarla a otros dispositivos. Hoy en día ha sido rebautizada como Kodi y está disponible para casi todas las plataformas.

Kodi convierte tu dispositivo Android en un codificador de TV, transmite películas y series desde Netflix y otras páginas web.

### GIZTE UN Android TV <sup>¿Puedo hacerme mi propio Android TV?</sup> Aquí tienes algunos gadgets que pueden ayudarte

Stick Amazon Fire TV Es un pequeño, dispositivo estilo Chromecast que se conecta al televisor. Como Chromecast funciona con Android, por lo que puedes instalar Kodi directamente sobre él.

Android TV box Por el precio de un Stick Fire puedes comprar un box completo que ejecuta Android, algunos hasta con Google Play. Funciona conectándolo al televisor o a un monitor.

Tablet Android con MHL Si tu tablet Android, o incluso tu teléfono, tiene soporte MHL puedes conectarlo directamente al televisor con un cable HDMI. Comprueba antes si es compatible con este sistema.

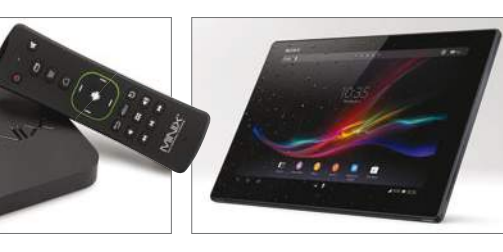

## Saca el máximo de Kodi

### **1. Instala complementos**

Puedes agregar canales de contenido a Kodi instalando complementos. Estos son apps independientes que buscan sitios con películas y programas de TV. También los hay con servicios de fotografía y música, como radio por Internet.

### **2. Retransmite en Full HD**

Kodi puede transmitir en Full HD de 1.080p, si tienes una conexión a Internet lo suficientemente rápida. Recomendamos una velocidad mínima de 5 Mbps para transmitir en la más alta calidad.

### **3. Chromecast o Kodicast**

Por desgracia, no cuenta con soporte para transmitir a un Chromecast. Aunque técnicamente es posible, con una aplicación llamada Kodicast, pero es complicado de configurar. La aplicación Kodi funciona mejor con un dispositivo específico conectado al televisor.

### **4. Dispositivos específicos de Kodi**

En Amazon, tienes dispositivos de streaming de Android, ya configurados para utilizar con Kodi. Sin embargo, algunos están configurados para ver canales que ofrecen contenido pirata, así que para hacerlo de forma legal, te recomendaríamos que lo crearas tu mismo.

# **Arranca con Kodi**

### Empieza a descubrir esta gran aplicación

**Kodi tiene una interfaz diseñada para usarse en un televisor en vez de en una pantalla táctil.** Por esta razón, puede llevarte algún tiempo acostumbrarte a ella en un dispositivo Android. Aquí tienes una guía rápida para desenvolverte con soltura en la aplicación.

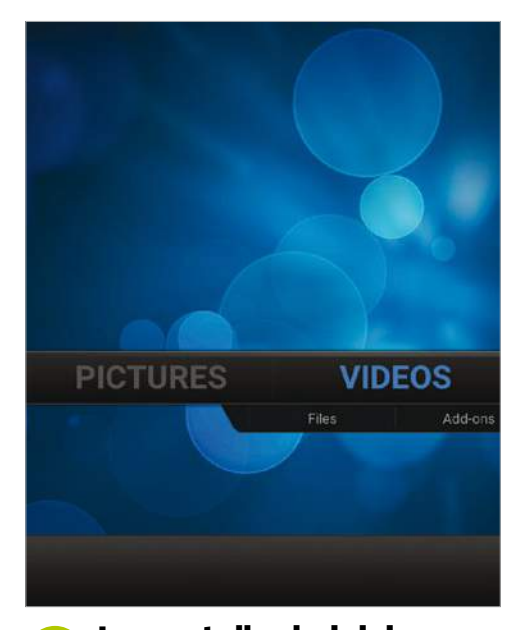

Hay una barra central con tres categorías: Pictures, Videos, Music, y luego dos secciones adicionales Programs y System. Pulsa sobre una categoría para ir a esa sección. Luego pulsa en la flecha de la esquina inferior derecha para volver. **La pantalla de inicio 1**

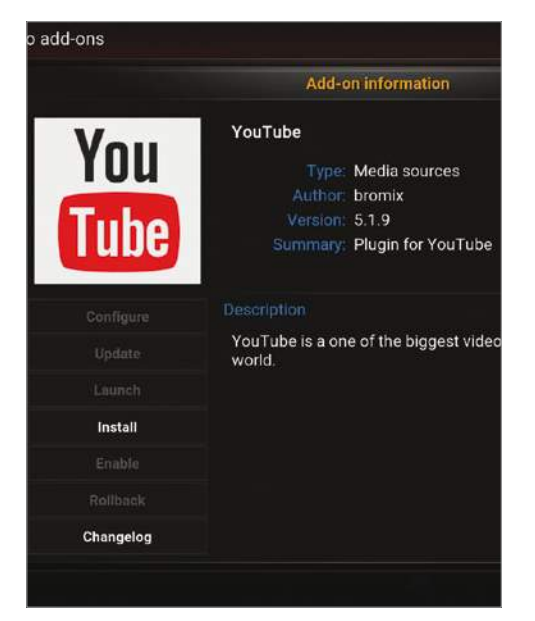

### **Añade complementos 3**

Añade algunos complementos para empezar. Pulsa en Videos> Add-ons en pantalla principal. Luego baja hasta YouTube, púlsalo y luego pulsa en "Install". El complemento de YouTube se descargará e instalará.

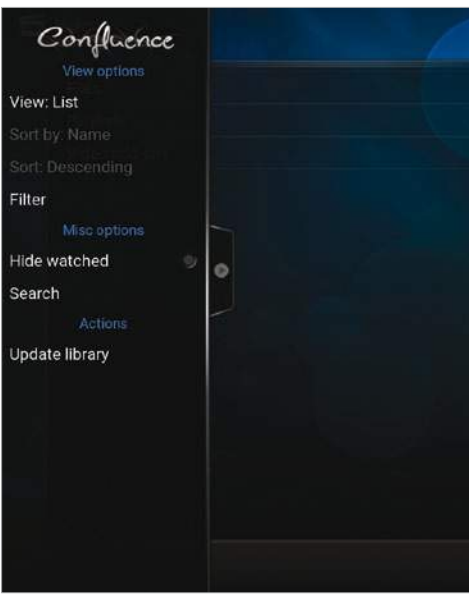

Una vez dentro de una categoría, puedes deslizar la pestaña de la izquierda para que aparezca un menú con las diferentes opciones. Estas variarán en función del contenido que se muestre en la sección principal de la pantalla. **Desliza el menú 2**

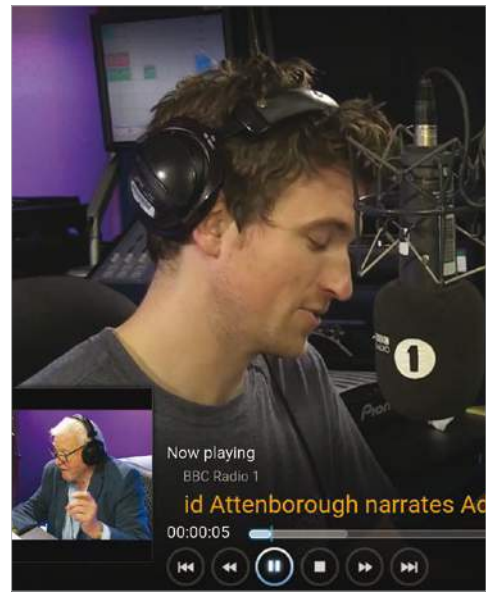

### Aparecerá YouTube en la lista de complementos, pulsa sobre él y busca un vídeo que quieras ver, a través de las categorías: Popular right now, Search, Browser Channels o Live. Selecciona el vídeo deseado y se reproducirá. **Visualiza un vídeo 4**

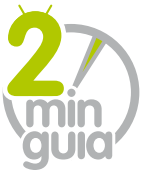

Si vas a instalar Kodi en un dispositivo que no tiene acceso a la tienda Play, sigue estas instrucciones **Android Nicholas** 

**»**A fondo

# **Instala apps de otras fuentes**

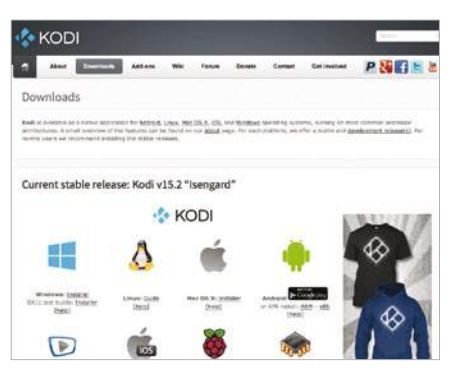

Puedes decargar Kodi sin acceso a Google Play. Ve a **kodi.tv/download** y busca la versión para Android. Descárgala y guárdala en tu dispositivo. **1**

Seguridad Huellas digitales Seguridad dispositivo Proteja su dispositivo de aplicaciones maliciosas. Find my Mobile Localizar y controlar el dispositivo de forma remota mediante<br>Samsung account. Fuentes desconocidas  $\alpha$ Permitir la instalación de aplicaciones de orígenes distintos a Play Store. En tu dispositivo Android ve a Ajustes> **2** Seguridad. Y habilita la opción "Fuentes desconocidas". Luego busca la aplicación Kodi y pulsa sobre ella para instalarla. Kodi Version 15.2 UNINSTALL **FORCE STOP** Storage Computing. Data usage No data used

Permissions

Al haberla instalado de forma paralela, no tendrás actualizaciones automáticas. Pero un mensaje en la aplicación te avisará cuando haya una nueva versión disponible. **3**

# **Tutoriales**

# **Configura canales en Kodi**

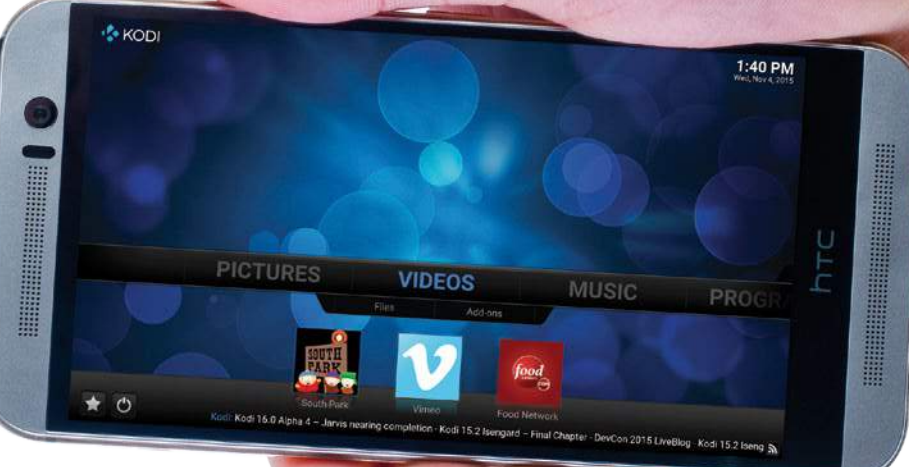

Con Kodi puedes acceder a la televisión desde varias fuentes. Se llaman Add-ons y necesitas instalar y configurarlos de forma individual

**Kodi reproduce archivos almacenados localmente (Videos> Files), pero su mejor baza es como un sistema de streaming.** Sin embargo, Kodi es sólo un reproductor y no trae ningún contenido incorporado. Necesitas agregar contenido instalando complementos (add-ons). La mayor parte de estos son accesibles desde dentro de la app y se pueden instalar con un par de clics. Pero si deseas agregar contenido de otras fuentes, tendrás que navegar por Internet para encontrarlos.

Los mejores sitios para empezar a buscar son **addons.kodi.tv** y **kodi.wiki/view/ Add-ons** (las páginas oficiales de Kodi donde hay add-ones compatibles). Descarga los complementos desde estas páginas y a continuación se mostrarán los detalles de instalación adicionales que se requieren. Si quieres buscar más allá de los sitios de Kodi puedes ir a **tvaddons.ag**. Pero ten en cuenta que algunos de los complementos que hallarás aquí son más difíciles de instalar.

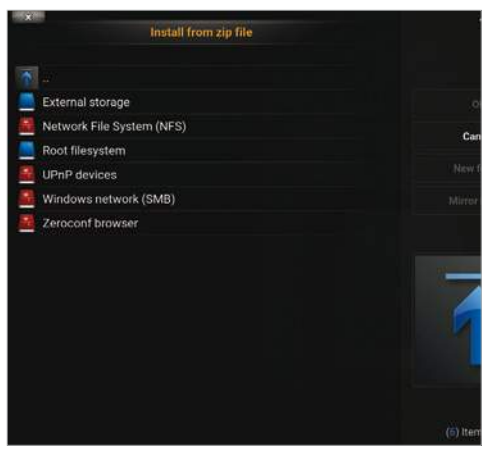

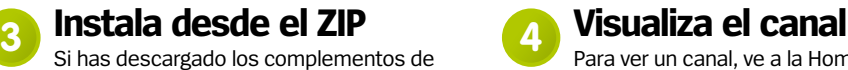

Internet, estos vendrán comprimidos como archivos ZIP. Si quieres instalarlos, repite el paso 1 y luego pulsa en "Install from ZIP". Usa el administrador de archivos para localizar el ZIP y continúa el proceso.

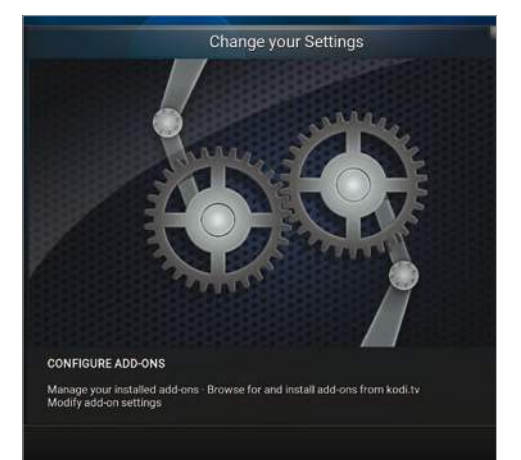

Para comenzar a instalar complementos, ve a la pantalla de inicio de Kodi (pulsa el icono de la casa, en la esquina inferior izquierda). Luego desplázate por la barra de menú hasta System y púlsalo. Después pulsa en "Add-ons". **Instala add-ons 1**

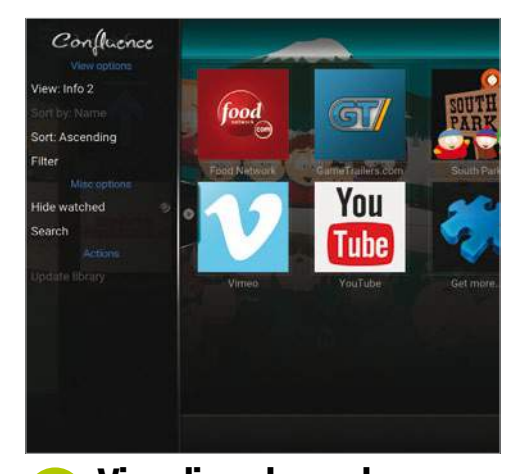

a Videos> Video add-ons. Aparecerán todos los canales instalados, pulsa sobre el que desees. Para ver el contenido como miniaturas, desliza el menú lateral y selecciona "View: Info 2".

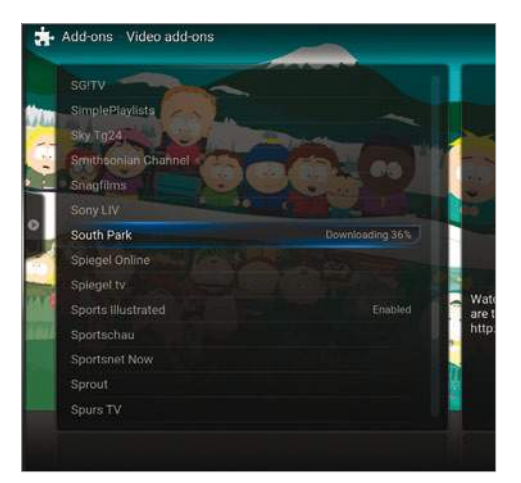

Hay dos maneras de instalar add-ons, o complementos. Una de ellas es desde el listado **Instala desde la lista 2**

que aparece. Pulsa en "Video add-ons" y se mostrará una lista con los canales existentes. Elige uno y después pulsa en "Install" para instalar.

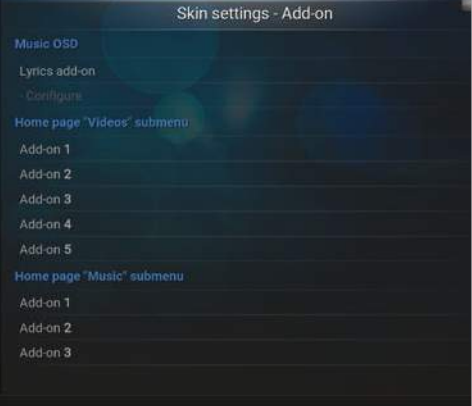

Si quieres añadir un acceso directo a la pantalla de Inicio, ve a System> Appearance> Skin> Settings> Shortcuts, y en "Home page" "Videos", selecciona "Add-on 1" y elige el canal que quieras agregar. Este aparecerá en tu Home. **Visualiza el canal**<br>Para ver un canal, ve a la Home y desde allí **Santa Canadia el Si**guieres añadir un acceso direc

# **Sácale más a tu televisor**

Obtén el mayor rendimiento posible de tu nuevo sistema Kodi

**Kodi funciona bastante bien con la configuración por defecto, pero si eres un usuario avanzado, puedes profundizar en los ajustes de la aplicación para sacarle un mayor provecho.** Los ajustes de Kodi cubren casi todas las áreas, desde la elección de nuevos skins (incluyendo uno parecido al smart TV de Apple) y la creación de avisos meteorológicos, hasta el control total de la calidad de reproducción de vídeo. Incluso puedes configurar la aplicación como una especie de PVR, que te muestre si hay nuevos episodios de tus programas favoritos, descargando información y fotos de las películas desde fuentes tales como IMDB. Si eres usuario de Netflix o de Prime Instant Video de Amazon, Kodi puede añadir valor real a estos servicios. **Android Nicholas**<br>Ecto, pero si Kon Kodi

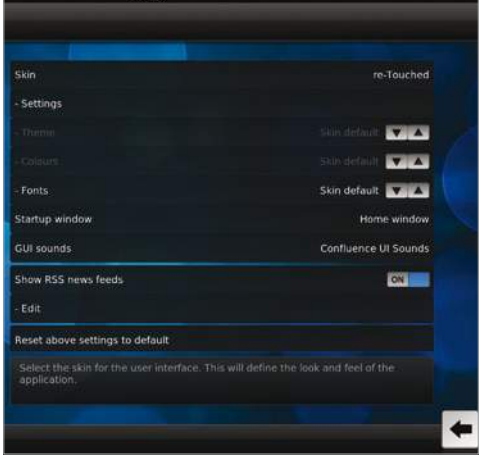

# **Cambia el skin**<br>Ve a System> Appearance> Skin y luego

**2**

Skin de nuevo en la ventana principal. Verás una lista de skins disponibles. Por defecto aparecen dos, pero puedes instalar otros pulsando en "Get more". Pulsa sobre el que desees instalar.

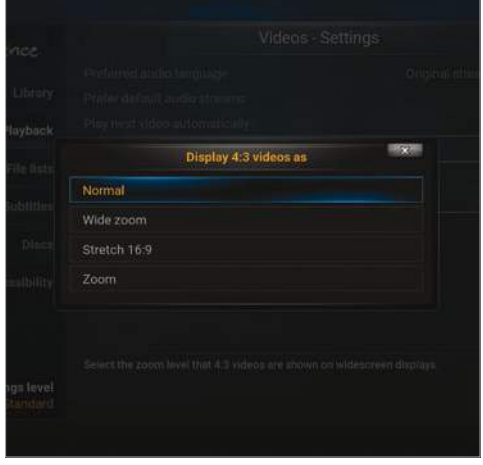

Ve a Video> Playback para configurar la calidad de reproducción. Puedes configurar el idioma y cómo se ajusta el contenido a la pantalla. Activa la opción "Play next" video para obtener una visualización al estilo de Netflix. **Cambia el skin**<br>Ve a Video> Playback para configurar la **del Sentistín de la pantalla de inicio y pulsa en directo**<br>Vuelve a la pantalla de inicio y pulsa en

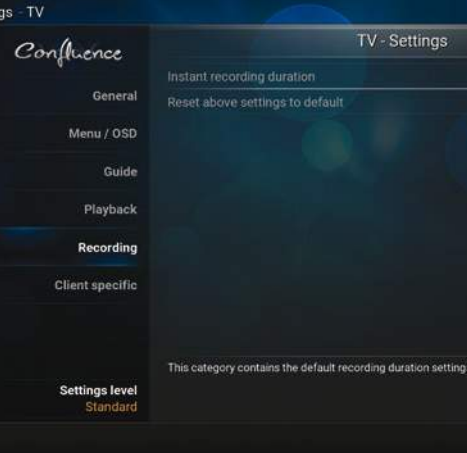

**»**A fondo

System> TV> Recording. Este ajuste te permite grabar televisión en directo, al igual que en un PVR. Desde esta pantalla puedes elegir el tiempo exacto de grabación que deseas.

# **Configura un mando a distancia guia min**

Utiliza tu teléfono Android como mando a distancia, usando la aplicación Kodi y la misma red WiFi

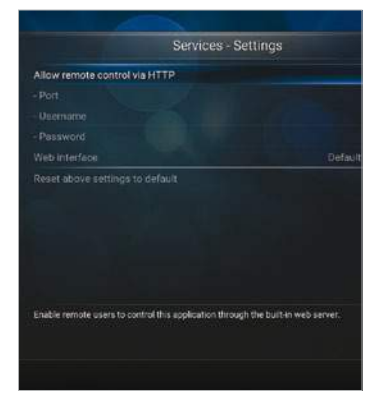

**Configura Kodi <sup>1</sup>**

Ve a System> Settings> Services> Web server, y activa la opción "Allow remote control via HTP". Apunta el número asignado a Port y Username. Ve a "Remote control", en la misma pantalla y activa las dos opciones disponibles.

### Añadir equipo

Empecemos añadiendo un centro<br>multimedia. Asegúrate que Kodi/XBMC está correctamente configurado y funcionando y<br>en la misma red que este dispositivo.

Puedes obtener ayuda para configurarlo aqu

Cuando estés listo pulsa Siguiente

## **2**

Ve a la Play Store y descarga Kore, la app oficial de Kodi para mando a distancia. El teléfono debe está conectado a la misma red WiFi que el dispositivo Kodi. Abre Kore y pulsa en "Siguiente" para que Kore busque y localice tu dispositivo Kodi.

# Centro multimedia encontrado

 $* ① ⑤ 11:50$ 

Se encontraron estos centros multimedia er su red. Seleccione uno para añadir o presione

Siquiente para añadir manualmente uno

Kodi (localhost)

### **Descarga Kore a Conecta la app 3**

Kore identificará los ajustes de Kodi, cuando lo haga, púlsalo para que conecte. Introduce el número de puerto y el nombre de usuario del Paso 1, y pulsa en Prueba. Si hay algún error, revisa que el firewall no bloquee la conexión entrante.

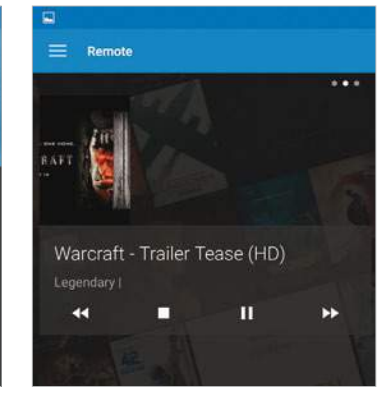

### **4** i<sup>Y</sup> ya está!

Aparecerá un mensaje notificando la conexión. Pulsa en Finish para empezar. Ya cuentas con una aplicación de mando a distancia estándar, desde la que puedes seleccionar, cambiar, pausar y reproducir vídeos.

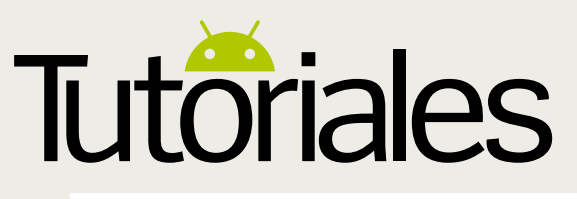

App usada **»** WiFi File Transfer Pro Works with **»** Android 2.1 y superior

# **Mueve ítems por WiFi**

### Transfiere archivos sin tener que usar un cable USB, a través de la app WiFi File Transfer Pro

**Todos hemos querido pasar algún archivo desde nuestro dispositivo Android al ordenador, pero nos hemos vuelto locos buscando un cable USB.** Y aquí es donde entra en juego WiFi File Transfer Pro. Esta es una app brillante y fácil de usar que te permite conectar el teléfono al PC con un simple toque. No hace falta ser un fiera de la tecnología para hacerla funcionar, y aunque no hace mucho más, lo que hace lo hace bien. Todo lo que necesitas es una conexión WiFi, un dispositivo Android y un ordenador. A continuación, te guiaremos a través de algunas de las partes más complejas de la configuración, pero si lo que quieres es enviar un archivo a tu ordenador de forma rápida, eso está chupado. Una vez que tengas todo lo necesario, empieza a seguir este tutorial paso a paso. Verás cómo no tiene ningún tipo de complicación.

Diseño claro Esta es la página principal de la aplicación que se abrirá al Inicio. Todo es bastante claro. Puede que no tenga muchas funciones, pero si cuenta con todo lo que necesitas, y se presenta de forma sencilla y muy fácil de acceder

### La URL es la clave La URL que aparece aquí es lo que necesitas para conectarte a tus archivos. Sólo tienes que teclearla en el navegador de tu ordenador y se conectará al instante a la memoria interna del teléfono. Asegúrate de que la escribes correctamente, y también de poner al principio http://

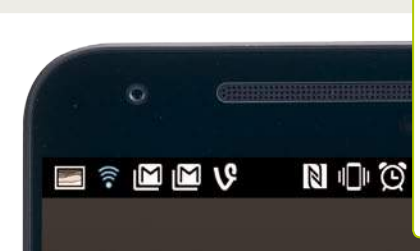

En segundo plano Puedes ejecutar la aplicación en segundo plano, por lo que puede permanecer oculta mientras estás utilizando otras aplicaciones. De esta manera puedes acceder rápidamente al archivo desde tu ordenador. Se trata de un sistema realmente útil

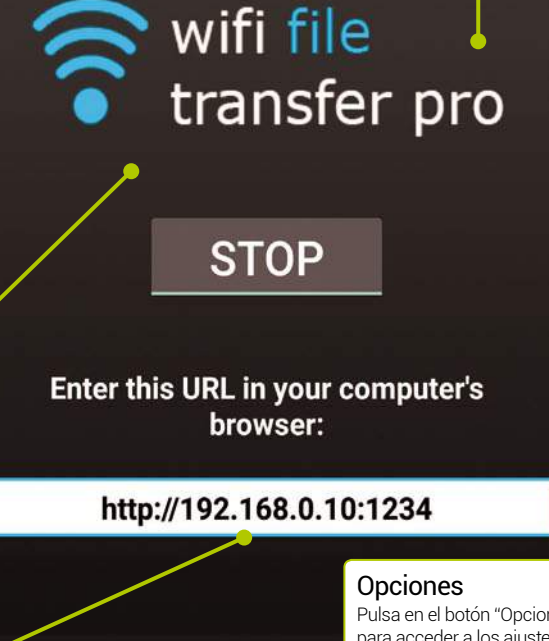

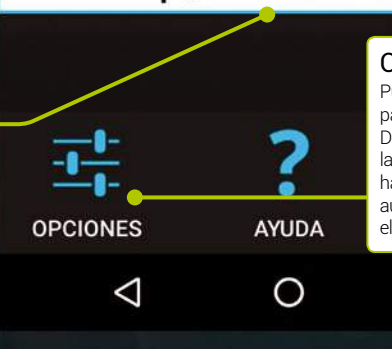

Pulsa en el botón "Opciones" para acceder a los ajustes. Desde aquí podrás configurar las diferentes opciones que hacen que la experiencia sea aún más nítida. Algunas de ellas son realmente útiles

 $\Box$ 

## **"**No hace falta ser un fiera de la tecnología para hacerla funcionar, y lo que hace lo hace bien**"**

### Preferences

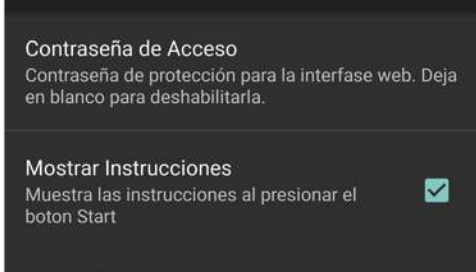

### Redireccionar

### **Menú de opciones 1**

Pulsa en el botón "Opciones" y configura algún ajuste de seguridad muy útil y otras opciones que hacen que WiFi File Transfer Pro sea aún más fácil de usar. Primero establece una contraseña para que nadie pueda acceder a tus archivos, incluso si acceden a tu URL.

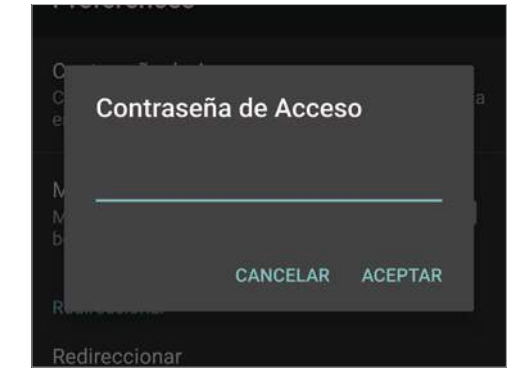

## **Crea una contraseña**<br>Crear una contraseña es una buena forma<br>Si quieres que WiFi File Tra

de trabajar con compañeros de forma segura, dando acceso a los archivos compartidos sin subirlos. En esencia, convierte tu teléfono en un disco duro compartido. Recuerda que debes estar en la misma red WiFi para que funcione.

- **Home Network** AutoStart off ○ ZyXEL\_19E4 ○ FGW WiFi
- ◯ SouthwestTrainsWiFi
- ◯ BTWiFi-with-FON

Si quieres que WiFi File Transfer Pro se encienda automáticamente cuando se conecta el dispositivo a una red WiFi de confianza, pulsa en Advanced Settings. Cuando aparece el listado de redes a los que ya te habías conectado antes, ve hasta el que deseas conectarte y selecciónalo.

### **Algunos consejos para sacar el máximo partido a WiFi File Transfer Pro**

1 **¿Tengo que pagar?** Tienes una versión gratuita, para probar, por si no estás rápidos **para probar, por si no** 

2**¿Necesita rootear?** No, no necesitas rootear el dispositivo para que la app funcione correctamente.

**3 Cuando termines...**<br>Sólo has de pulsar el botón Stop, de la página principal para finalizar la conexión.

4**Gasto de la batería** Mostrar la carpeta de forma permanente con el listado de archivos consumirá la batería. 5 **Cambio de dispositivos** Si quieres transferir de varios móviles, acaba la conexión de uno antes de empezar con otro.

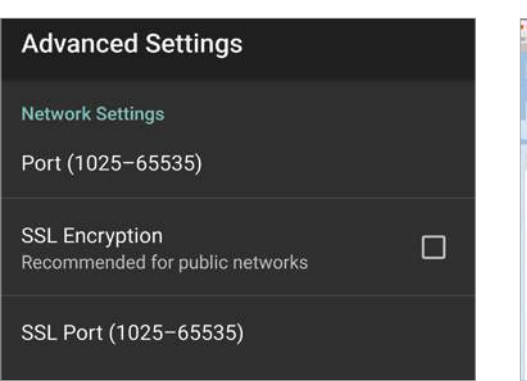

### **Ajustes avanzados 4**

**Trucos** 

En Advanced Settings puedes optar por salir de Google Analytics si no deseas enviar información a Google, así como añadir una encriptación SSL, si estás en una red pública. También puedes cambiar el color de fondo de la aplicación si lo deseas.

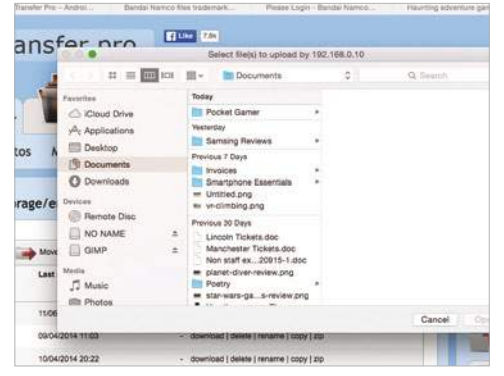

## **Carga en el teléfono 6**

También puedes transferir archivos del ordenador al teléfono. Simplemente haz clic en la "Select files" de la ventana derecha y aparecerá una ventana donde seleccionar los archivos que deseas transferir. Pulsa la tecla "Ctrl" si quieres seleccionar más de un archivo.

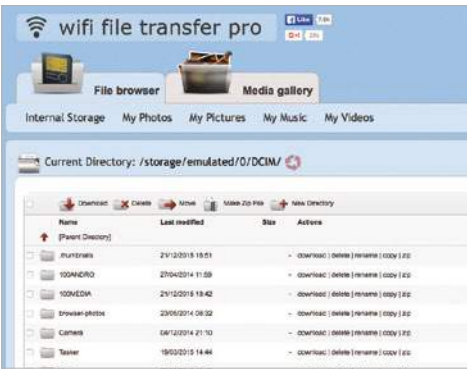

### **File browser 8**

Es un explorador de todos los archivos alojados en el dispositivo. La apariencia es similar a la de cualquier explorador de archivos estandar. Puedes navegar a través de carpetas, así como seleccionar varios elementos para descargar, borrar o añadir a un archivo ZIP.

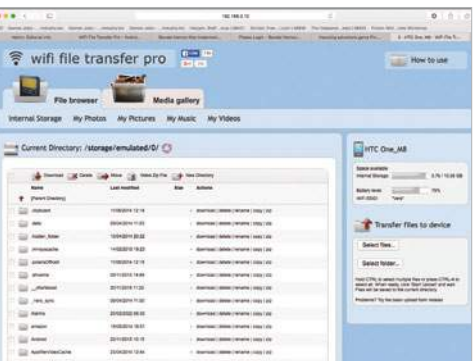

### **En la web 5**

Así es la interfaz que se muestra en el navegador web del ordenador. No es que sea muy vistosa, pero funciona correctamente. A la derecha de la pantalla se muestra la duración de la batería del dispositivo Android y la cantidad de almacenamiento usado y libre.

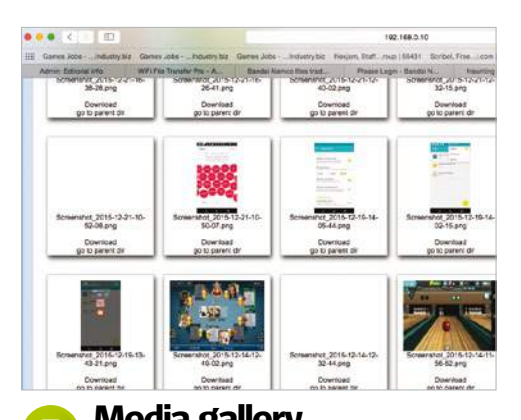

La pestaña "Media gallery" ofrece menos opciones que "File browser". En ella verás los archivos multimedia que tienes en el teléfono. Puedes descargar archivos y se mostrarán en el directorio principal. Por desgracia, aquí no puedes eliminar archivos, para ello debes ir al File browser. **Media gallery 7**

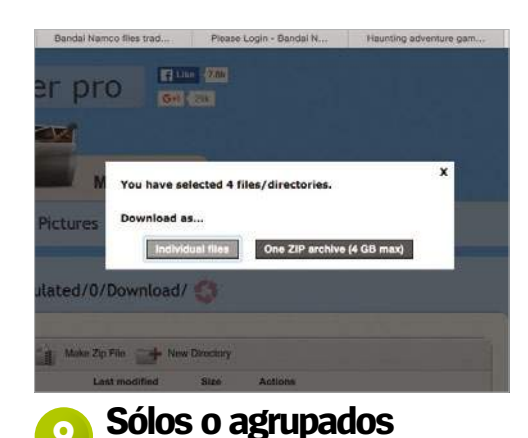

### Una vez seleccionados los archivos para descargar, tienes dos opciones. Puedes descargar los archivos como elementos individuales o agrupados dentro de un único archivo ZIP. Si lo que estás haciendo es archivar contenido, el archivo ZIP es el idóneo, ya que ahorra más espacio.

¿Es posible utilizar esta app para transferir archivos a otros dispositivos móviles? Envía tus <u>............</u><br>preguntas online a **faq.androidmag@ axelspringer.es**

**Sí. Puedes usar cualquier dispositivo con el que puedas acceder mediante un navegador web a la URL de tu dispositivo de origen. Simplemente teclea la dirección con la URL que te ofrece la aplicación y accederás a los archivos al instante. Por lo que es válido para transferir archivos entre diferentes dispositivos. Es una herramienta pequeña, pero a la vez increíblemente versátil y por su precio (0,99 €) tiene una más que excelente relación calidad/precio.**

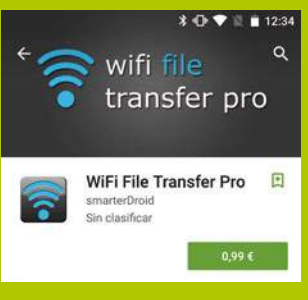

### ¿Qué debo hacer si la aplicación se queda bloqueada?

**La aplicación cuenta con una sección de ayuda muy útil, a la que puedes acceder desde la página principal. Sólo tienes que pulsar sobre ella y verás que aparecen algunos consejos y sugerencias que te ayudarán ante algún aprieto.**

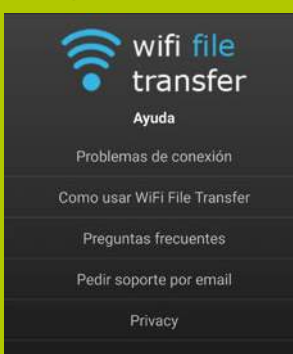

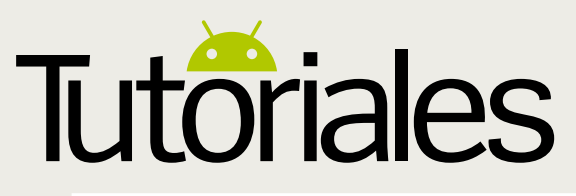

App usada **»** Google Now Funciona con **»** Según dispositivo

# **Cómo borrar todo el historial de Google Now**

### Haz borrón y cuenta nueva eliminando el historial de búsquedas de Google Now

**Google Now tiene como objetivo proporcionarte la información que necesitas, cuando la necesitas.** Con el fin de ofrecer este tipo de servicio personalizado, Google Now necesita reunir y registrar gran cantidad de información sobre ti, incluidas las tarjetas a las que has accedido en el pasado.

Si te preocupa la seguridad, es posible que desees eliminar de vez en cuando el registro de tus actividades en Google Now, ya sea borrando todo tu historial de Now, o simplemente eliminando el historial de un día determinado. Aquí te mostraremos cómo hacer ambas cosas, y también cómo eliminar el historial de búsquedas, ya que estas consultas pueden permanecer en el campo de búsquedas.

### Visita el historial de Google Now

Desde tu ordenador o dispositivo Android, puedes visitar la página del historial de actividad de Google Now, ve a goo.gl/4a6QOk. Antes deberás inicair sesión en tu cuenta de Google, para poder acceder al historial de las tarjetas de Now

### Hoy y Ayer

Para eliminar el historial de Google Now, del día de hoy o ayer, pulsa en el icono de tres puntos de menú y luego selecciona "Opciones de eliminación". Después elige "Hoy" o "Ayer" y pulsa en "Eliminar". Cuantas con otras opciones adicionales si eliges la opción "Avanzado"

## **"**Si te preocupa la seguridad... elimina las búsquedas de Now**"**

### **Borra el historial de búsquedas de Now** Cuando borras todos los datos del dispositivo, tu

historial de búsquedas de Now suele

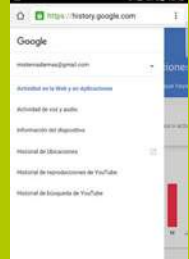

Actividad web y de aplicaciones **Ve a** history.google.com/ history**. Abre el menú lateral y asegúrate de que está seleccionado "Actividad en la Web y Aplicaciones". Pulsa en el icono de tres puntos y selecciona "Opciones de eliminación". Selecciona la que desees del menú.**

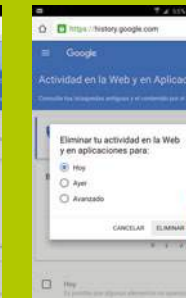

### Borra tu historial de Google

**Si seleccionas Avanzado, se abre un menú en el que puedes elegir desde Útimas 4 semanas a Todo el período. Una vez elegido, pulsa en "Eliminar", lee el aviso y confirma. Abre Google y pulsa en la barra de búsquedas para revisarlo.**

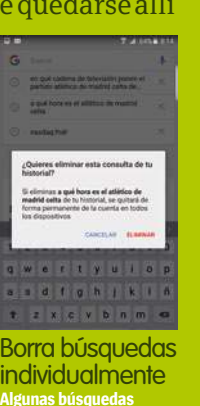

**Algunas búsquedas pueden permanecer en Google Now, incluso después de borrar el historial de búsqueda. Si aparecen al pulsar en la barra de búsqueda, pulsa y mantén sobre una, y luego elige "Eliminar" en el cuadro que se muestra.**

historial de un día concreto, selecciona la casilla de verificación de ese día y luego pulsa en "Eliminar" en la barra de herramientas que aparece

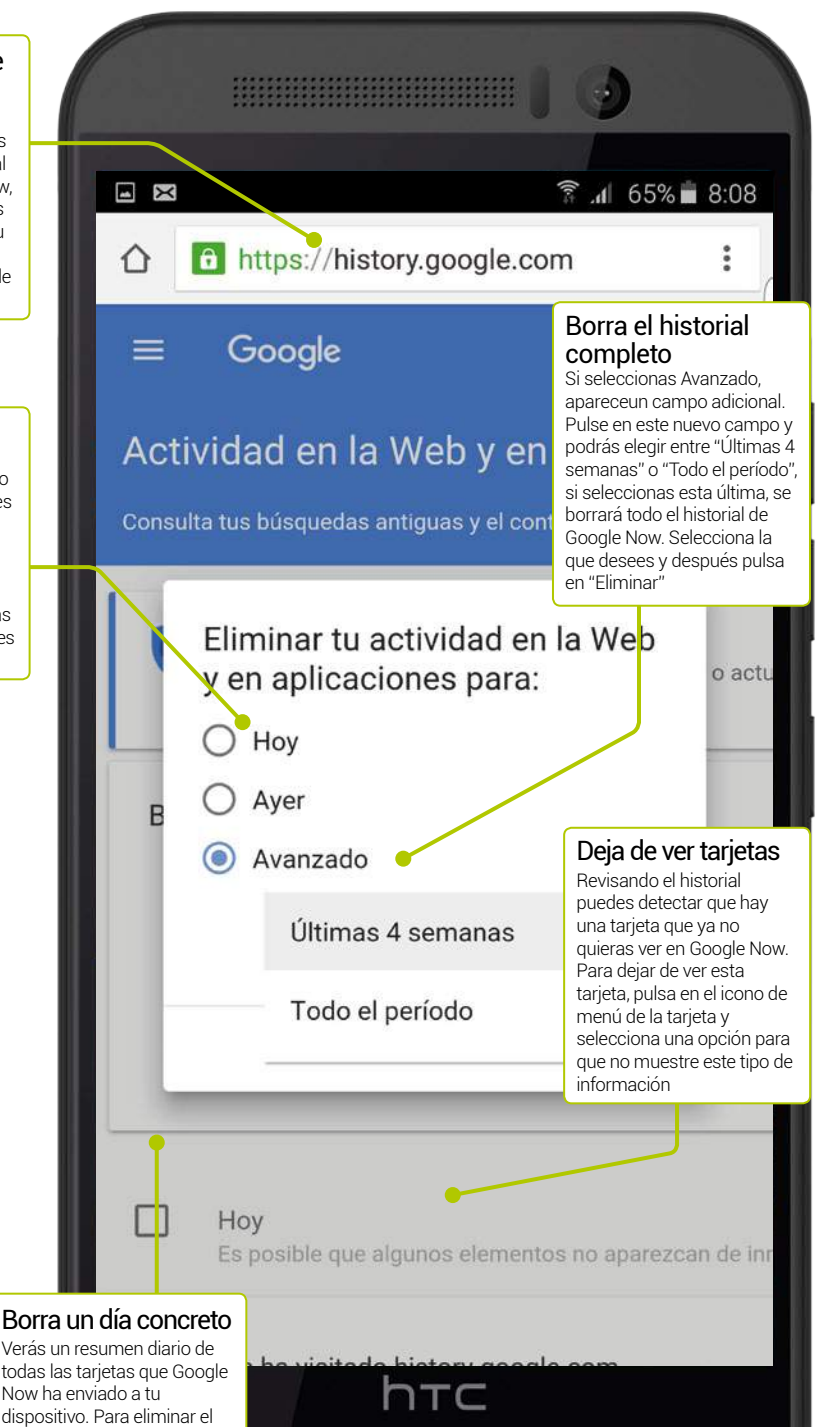

# **iNuevas Glee!**

**Para todos los bolsillos Alegría** 

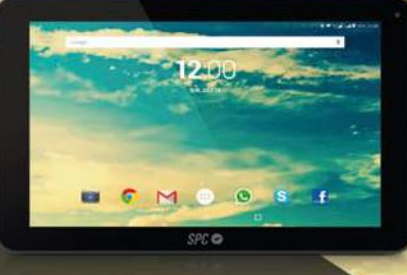

# Glee 10.1 3G 119€

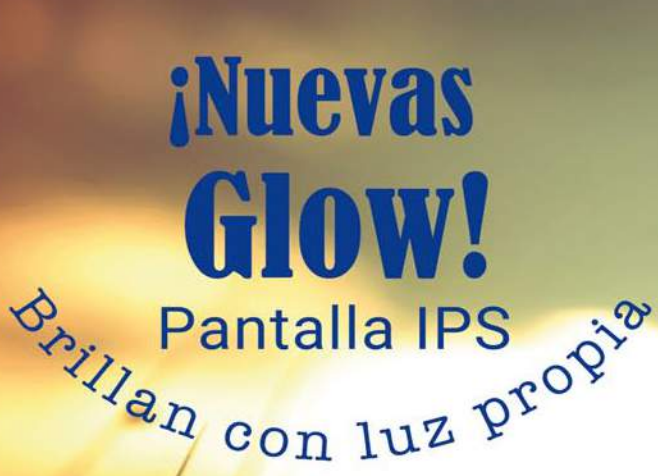

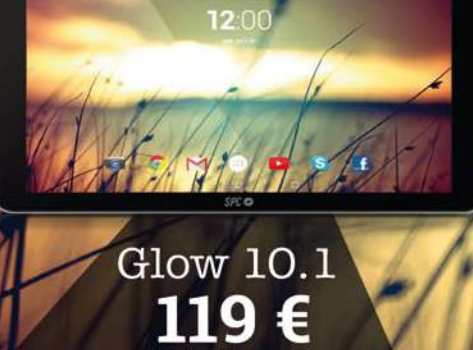

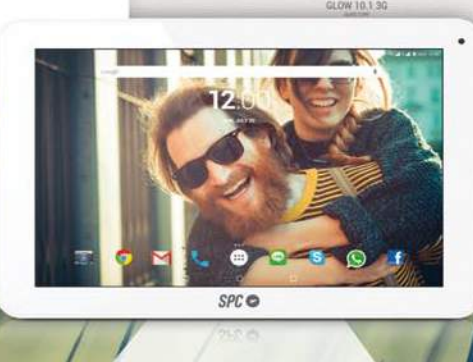

 $\bullet$ 

Glow 10.1 3G 129€

Dark Glow 10.1 139€

universe.com

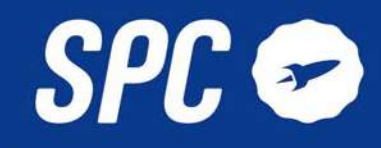

**Contract** 

Glee 10.1 99€

Dark Glee 10.1 119€

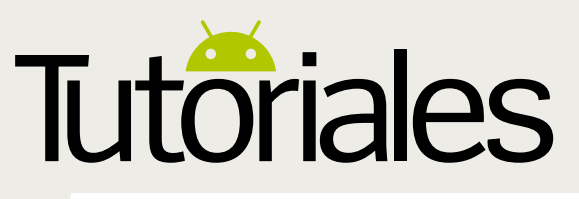

App useda **»** Super Touch – Speed Sliding Funciona con **»** Android 3.0 y superior

# **Aumenta la velocidad**

### Acelera la pantalla táctil con esta aplicación gratuita y muy fácil de usar

Cambia la sensibilidad En el centro de la pantalla está el control deslizante que permite ajustar la sensibilidad de tus gestos táctiles. Por defecto viene establecida a 190, pero se puede cambiar moviendo el control deslizante

Mantenlo desbloqueado Al pulsar este botón, empezarás a configurar el teléfono para la nueva sensibilidad. Es mejor si deshabilitas el bloqueo de pantalla, ya que puede interferir con el trabajo de la

**La mayoría de las aplicaciones que aceleran tu dispositivo Android requieren acceso al root.** Pero Super Touch no requiere rootear el dispositivo y aún así consigue unos resultados impresionantes, sin necesidad de que seas un experto en la materia. Todo lo que necesitas para que funcione correctamente, es un dispositivo Android y una conexión WiFi gratuita. La aplicación no es que sea maravillosa, pero consigue con eficacia lo que promete. Aunque incluye una guía, esta no es muy clarificadora, por lo que vamos a echarte una mano en el proceso de adentrarte en el uso de esta útil aplicación. No debería llevarte mucho tiempo hacerte con ella, y aunque hay algunos pasos complejos que podrían requerir más atención, con un poco de perseverancia pronto estarás interactuando con tu dispositivo, a una velocidad y destreza que no pensaste que era posible.

## **"**Consigue unos resultados impresionantes, sin necesidad de que seas un experto**"**

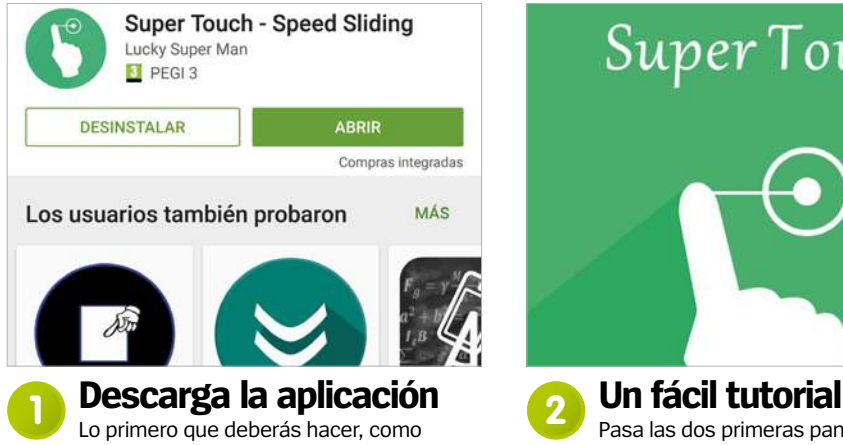

habrás adivinado, es descargar la aplicación desde la tienda de Google Play, e instalarla en tu dispositivo Android. Cuando ya la hayas instalado, ábrela y sigue el breve tutorial a través de las diferentes pantallas que aparecen.

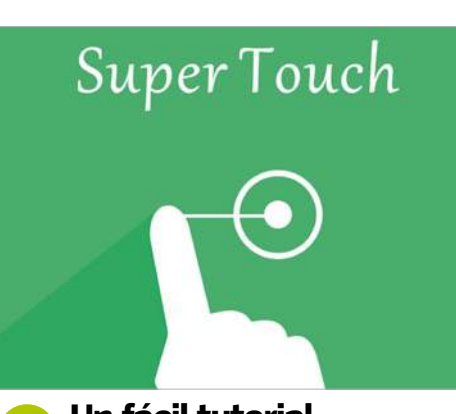

deslizándolas de derecha a izquierda como si estuvieras hojeando un libro. En la tercera pantalla pulsa en el botón inferior "Experience" para proseguir. A continuación aparecerá la pantalla About and Help.

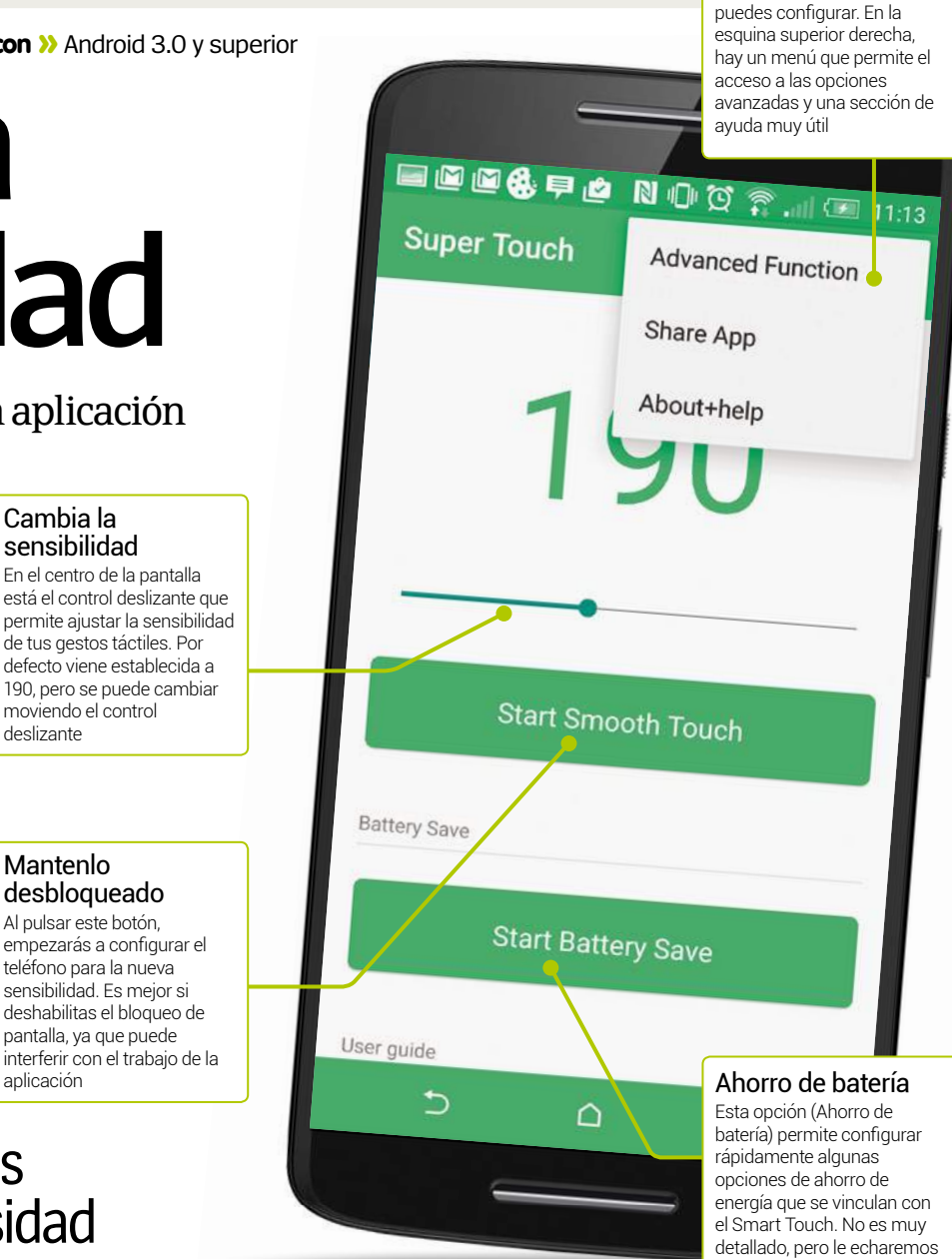

### Recommend by sreen size: 4.0-inch screen is recommended a level of  $200.500.800$ 4.3-inch screen is recommended a level of  $300.600.900$ 4.5-inch screen is recommended a level of 500, 800, 1000  $-1 - 1$ GOOGLE+ ADVANCED PRAISE

un vistazo en el tutorial

# **Un fácil tutorial en exploration de la Pasa las dos primeras pantallas <b>3**<br>Pasa las dos primeras pantallas **de la Pantalla** se explica el uso de la

En esta pantalla se explica el uso de la aplicación con mayor detalle. Tras leerlo pulsa en el botón "Advanced" que se encuentra en la parte inferior. Aquí podrás ver cuál es la sensibilidad recomendada para tu dispositivo, en función del tamaño y resolución de la pantalla.

### Menú principal Esta es la página principal de la aplicación. Contiene la

mayoría de las opciones que

36
#### **Obtén más de Super Touch con estos sencillos consejos**

1 **Ponlo al máximo** Para empezar, configura la app en rápidos su posición más alta y si no funcion 2 **No funciona tan alto** Tendrás que desbloquear los ajustes avanzados para poder

acceder a más de 300.

3 **Revisa las actualizaciones** En la opción Update del menú de la pantalla principal, podrás acceder a nuevas actualizaciones, si las hay.

4**Revisa Google+** Hay un enlace a Google+ dentro de la app, que se encuentra en la opción About and Help del menú.

5**Tarda un minuto** Recuerda que puede tardar hasta un minuto el que la aplicación cambie la CPU.

quick and smooth.

**Trucos** 

4. Unbelievably quick and smooth lists rolling 5. Much faster launching and loading

Apps 6. Speedy and accurate typing experience.

7. Much rapid on playing all sorts of games.

I spent a year to finish all the functions of this app alone, which was really tough, I even stayed up till 5 a.m. everyday... Thanks for your support

GENERAL START USING

su posición más alta y si no funciona,

#### **Ajustes avanzados 4**

Si pulsas en el botón "Advanced", se abre una ventana donde explican los ajustes de la función avanzada. También puedes habilitarlos desde el menú desplegable de la parte superior de la pantalla principal. Si quieres empezar a usarlos, pulsa en el botón "Start using".

#### **Started successfully!**

Please press the "Start And Share" button down here to start Smooth Touch effect! You will have following smooth

experiences after starting Smooth Touch 1. Magnificent screen sliding

respond, easy sliding on screen and no longer delay.

2. Incredibly smooth on zooming web pages or images as well as any operations needing to zoom.

#### **Empieza 6**

Una vez que proceso ha terminado, desplázate hacia abajo, donde podrás leer algunos de los cambios que se acaban de producir. Cuando hayas terminado pulsa en "Start and Share". En realidad no tienes por qué compartir nada, pero la aplicación te ofrece esa opción.

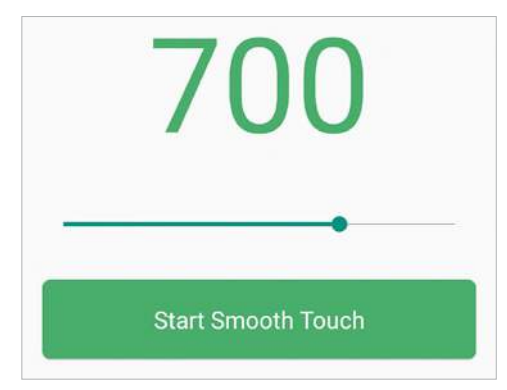

#### **¿Es suficiente? 8**

Si ves que el ajuste de sensibilidad por defecto no es lo suficientemente rápido, prueba a aumentarlo, moviendo el punto de la barra deslizadora de la pantalla principal hacia la derecha, para que la pantalla táctil funcione más sensible. Esto desactivará Super Touch.

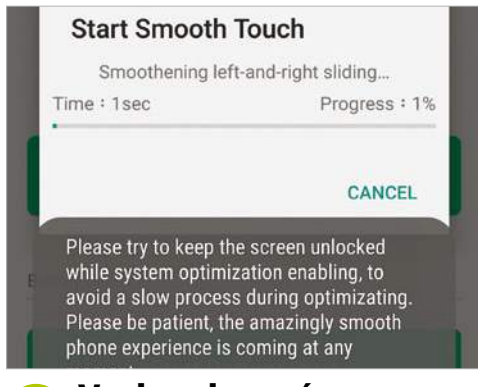

#### **Vuelve al menú 5**

Una vez establecidos los ajustes avanzados (1,66€), vuelve a la pantalla principal. Pulsa el botón "Start Smooth Touch" para iniciar el proceso. Una ventana muestra el progreso. El teléfono se quedará bloqueado durante un par de minutos, desactiva el bloqueo de pantalla.

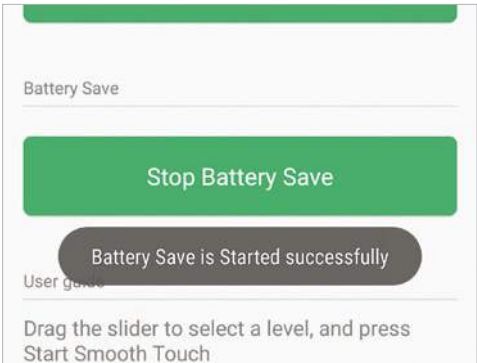

Cuando está el Smooth Touch en funcionamiento, puedes activar el ahorro de batería. En vez de poder configurar las opciones de ahorro, la aplicación lo controlará todo por ti. Pulsa el botón "Start Battery Save" y se configurará automáticamente. **Ahorro de batería 7**

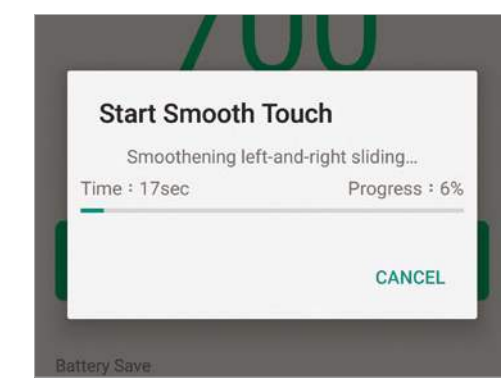

#### **Comienza de nuevo 9**

Tras seleccionar la nueva sensibilidad deseada, pulsa el botón "Start Smooth Touch", para volver a poner en marcha Super Touch. Luego sigue el mismo proceso que antes, quita el bloqueo de pantalla y comprueba el nuevo nivel de sensibilidad. Repítelo tantas veces como desees.

#### ¿Cómo puedo saber cuál es el ajuste óptimo de sensibilidad para mi dispositivo? Envía tus<br>preguntas online a **faq.androidmag@ axelspringer.es**

**En la pantalla principal de la aplicación, desplázate hacia la parte inferior, allí verás una lista donde explica cuál es la sensibilidad óptima en función de la resolución de pantalla. Si no sabes la resolución de pantalla de tu dispositivo, una búsqueda rápida en Google te dará la respuesta.**

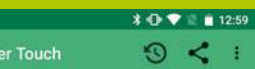

#### Recommend by resolution

 $\overline{a}$ 

720P resolution is recommended a level of<br>600,1000,1314

1080P resolution is recommended a level of<br>1520,2998,3998

2K resolution with Qualcomm's GPU is<br>recommend a level of 3998, 5186, 5998

2K resolution, non- Qualcomm GPU is recommended a level of 600, 1314, 1520<br>(For example, Samsung S6 and Series Edge)

2K or 4K resolution with Qualcomm GPU both<br>can use level 6998-9998.

# The above information is only reference please adjust to the most appropriate level for specific phones

#### La aplicación arranca cuando mi dispositivo lo hace, ¿puedo pararlo?

**No es aconsejable. Si dejas que la aplicación se ejecute en el arranque, tendrás que configurarla cada vez que reinicies el teléfono y esta no es exactamente la manera más eficaz. Si necesitas acelerar el arranque, puedes desactivar otras aplicaciones.**

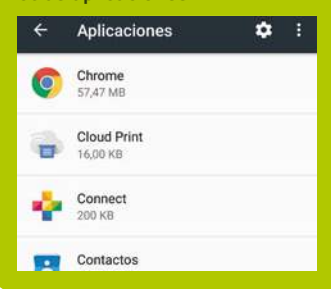

SoporteDroid **»**ayuda para problemas **»**trucos y pistas

**faq.androidmag @axelspringer.es** ¿Quieres resolver algún problema con Android?

#### **Comparte tus trucos** Únete a Facebook y Twitter para compartir y conocer

trucos y novedades **»facebook**

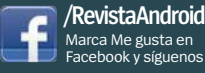

Facebook y síguenos **»twitter**

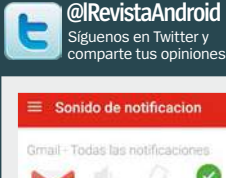

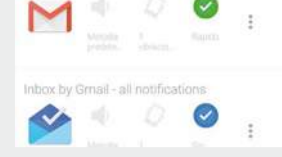

### **Sabías que...**

**Puedes personalizar cómo se muestran las notificaciones LED en tu dispositivo, usando una app llamada Flujo de la luz. Permite cambiar los colores de las notificaciones, ajustar la vibración y también personalizar los patrones.**

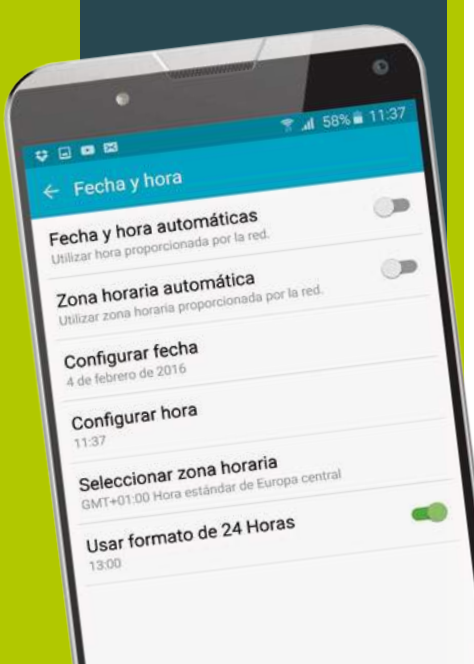

## **Tengo errores en la pantalla de bloqueo**

**"**No importa lo que haga, me sigue apareciendo el mensaje "process.motorola.process.system" en mi Moto G. He eliminado las aplicaciones instaladas recientemente y también vuelvo a reajustarlo cada vez que aparece, pero aún así sigue apareciendo ¿Qué puedo hacer?**"** *Marta Verdasco*

**Hola Marta.** Este problema parece muy común y la solución es muy sencilla. Sin embargo, no sabemos muy bien por qué sucede esto, y tampoco por qué la solución es esa. Si el mensaje aparece en tu pantalla de bloqueo, debería aparecer una opción para cerrar el mensaje, y llevar a cabo el arranque del dispositivo, momento en el que deberás ir a los ajustes del teléfono. Ve a la opción "Fecha y hora" y asegúrate de que están desactivadas la Fecha y hora automáticas y Zona horaria automática. Ahora, ve a "Seleccionar zona horaria" y selecciona una ciudad al azar diferente a la que normalmente utilizas. Para finalizar, activa los ajustes automáticos de Fecha y hora y Zona horaria, y el problema debería desaparecer. **R**

Uno de los motivos que creemos que puede causar este problema es cuando cambia la hora (en verano e invierno), y al parecer, esto puede causar daños en la base de datos de la fecha y hora de algunos dispositivos. Pero esto es una suposición, por supuesto, pero si

**Las soluciones a los problemas pueden estar en los lugares más insospechados** este problema vuelve a surgir en el próximo cambio de hora, es posible que quieras probar este truco y ver si se soluciona por segunda vez. Los teléfonos Android hoy en día, son tan

complejos como los ordenadores de hace unos años, y aunque nos sorprenden los mensajes de error como el de este caso, la mayoría de las veces suelen tener una solución fácil.

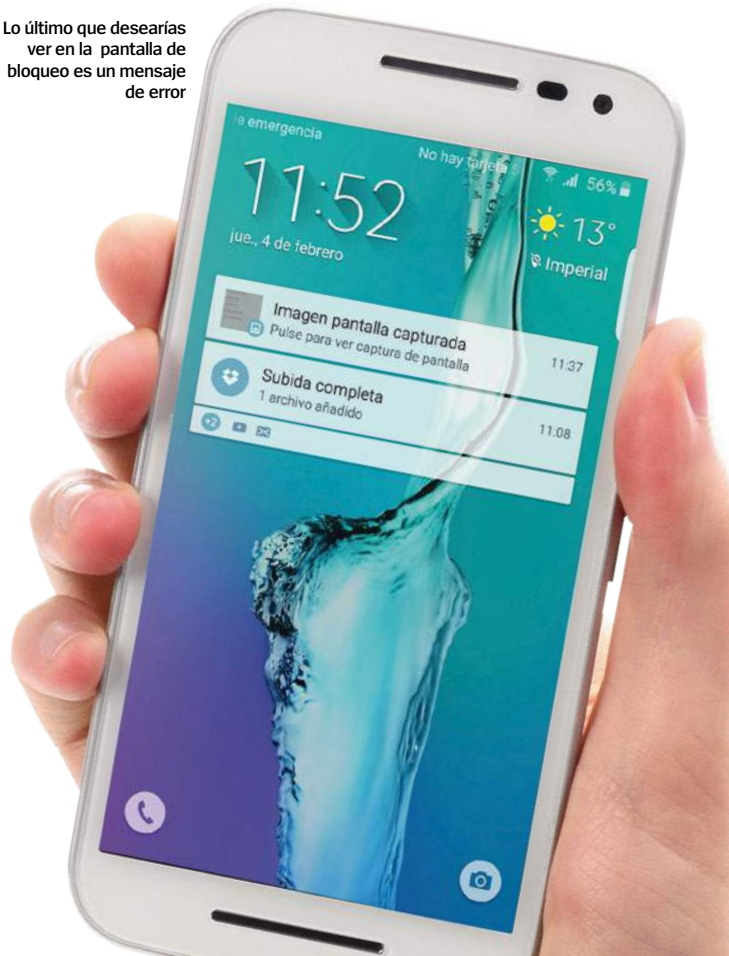

**Pregúntanos tus dudas »facebook »twitter**

¿Tienes un problema con un teléfono/tablet Android? Comunícanoslo y lo resolveremos.

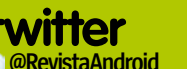

Síguenos en Twitter y

comparte tus opiniones **faq.androidmag@ »email axelspringer.es** ¿Quieres preguntarnos algo?

## **Mi madre quiere un móvil nuevo, ¿cuál le conviene?**

**"**Mi madre, que es pensionista, quiere un teléfono nuevo y dice que le "gustaría que fuera uno de esos nuevos teléfonos inteligentes, pero que no sea caro". He visto algunos teléfonos que podrían irle bien, pero les agradecería algunos consejos sobre cómo hacer que sean más fáciles de usar**"** *Clara Álvarez*

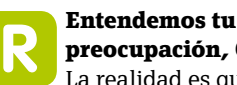

**preocupación, Clara.**  La realidad es que a

pesar de que los smartphones parecen sencillos para millones de personas, para los recién llegados a la tecnología pueden tener dificultades al principio. Si tu madre no tiene experiencia con los ordenadores este será otro inconveniente, pero podemos darte algunos consejos que facilitarán el camino. Si compras un teléfono de Samsung y algún otro fabricante, tiene un Modo Fácil, que desactiva muchas funciones avanzadas y

hace que la pantalla de inicio sea mucho más fácil de manejar. Otra alternativa disponible en la tienda Play, es la app BIG Launcher, que ha sido diseñada para los que tienen problemas de visión o de destreza con los dispositivos pequeños. Utiliza tipografías grandes en todo el sistema y facilita el acceso inmediato a las aplicaciones más importantes, como Teléfono o Correo electrónico. También es personalizable, lo que signifca que a medida que tu madre se acostumbra a la funciones y aplicaciones, puede ir

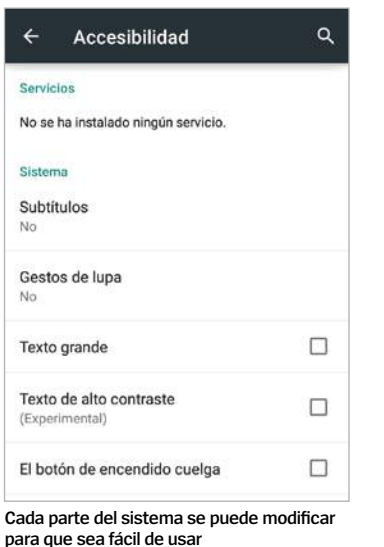

cambiando los ajustes e introduciendo nuevas funciones a su propio ritmo. Además, no olvides los ajustes de accesibilidad de Android, que incluso ofrecen una guía de voz cada vez que usas el teléfono. Hay que empezar poco a poco e ir aumentando la complejidad.

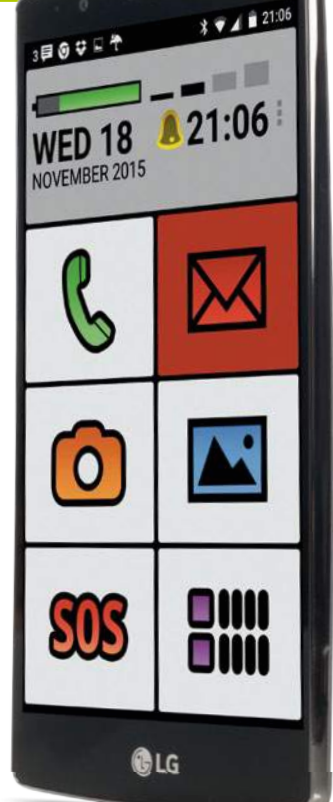

**Hay apps y ajustes que simplifican el uso de los teléfonos inteligentes Android**

#### Desactiva notificaciones con estos prácticos consejos Recibe correos manualmente Detén las alertas no deseadas **trucos y pistas**

**/RevistaAndroid** Marca Me gusta en Facebook y síguenos

**Una de las mejores maneras de recibir correos electrónicos de forma manual es con la app Blue Mail. Permite configurar la bande las mejores maneras de recibir<br>correos electrónicos de forma manual es<br>con la app Blue Mail. Permite configurar la<br>bandeja de entrada de varias formas, e incluso puede sustituir la app de correo por defecto.**

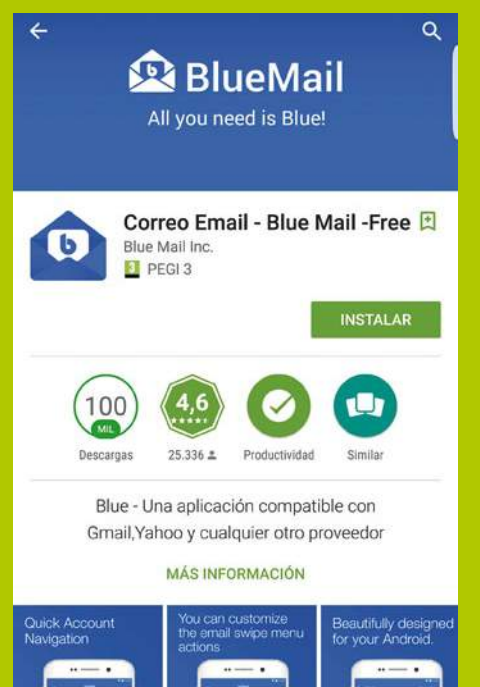

**Algunas apps bombardean con notificaciones no deseadas, pero son fáciles de parar. P** Algunas apps bombardean con notificacio no deseadas, pero son fáciles de parar.<br>
Pulsa y mantén sobre una notificación, y **luego pulsa sobre la "i" y elige Bloquear. También puedes eliminar la app si es muy intrusiva.**

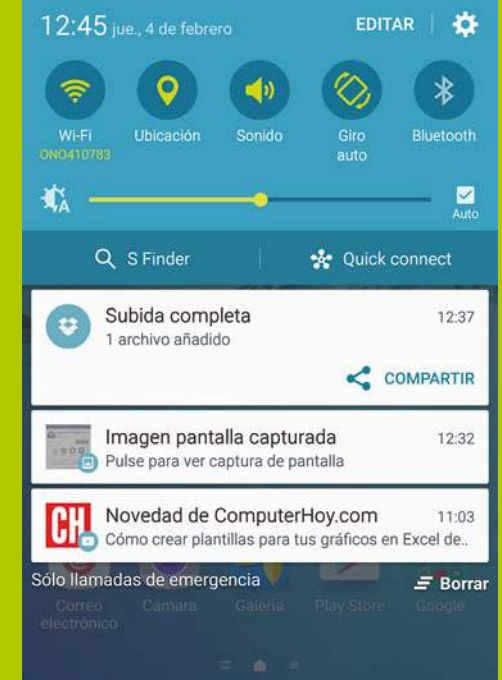

#### Para los avisos de WiFi

**Si te conectas al WiFi esporádicamente y sigues recibiendo notificaciones de conexión, ve a Ajustes> Conexiones>**  Si te conectas al WiFi esporádicamente<br>
sigues recibiendo notificaciones de<br>
conexión, ve a Ajustes> Conexiones><br>
Wi-Fi> Avanzado, y desactiva "Notificaciones **de red" para detener los avisos.**

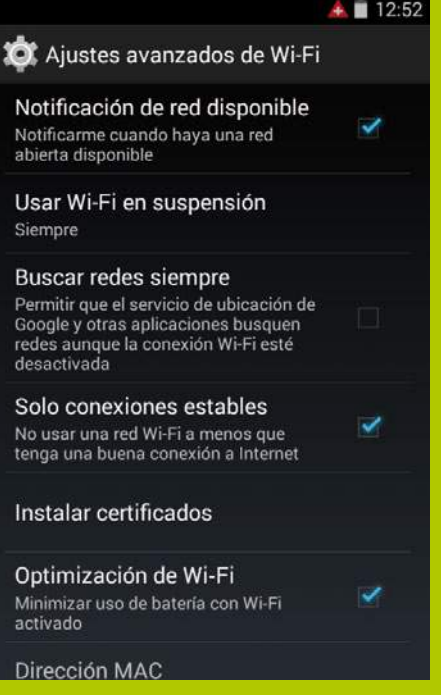

## **SoporteDroid**

### **Escribir palabras malsonantes**

Constantemente veo como mi smartphone autocorrige las palabras malsonantes que escribo en mis mensajes de texto e incluso correos electrónicos. A veces puede hasta resultar divertido. Pero ¿podrían decirme cómo puedo evitar esto? *Guillermo Tablada*

**R Hola Guillermo.** Hay dos maneras de solucions are esto. Primero pued dos maneras de solucionar esto. Primero puedes acceder a la configuración del teclado. Allí hay una opción que te permite añadir tus propias

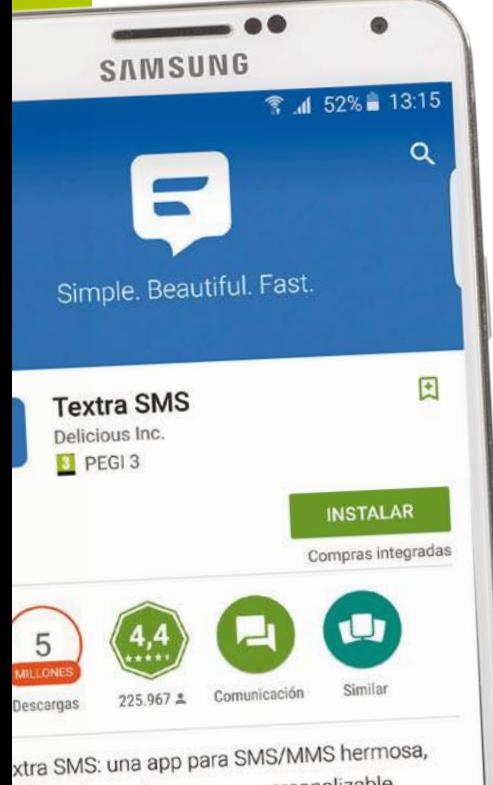

llena de opciones y muy personalizable

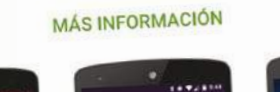

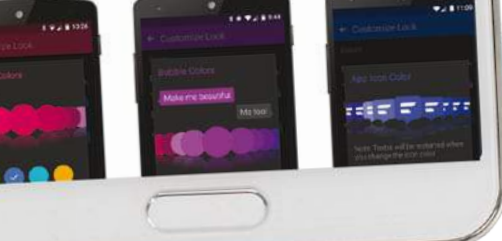

palabras. Al hacerlo, también puedes crear atajos de teclado a tu diccionario personal, de modo que puedes escribir la palabra que quieras con sólo pulsar un par de letras. Esto puede parecer pesado, pero una vez que lo has configurado, funciona de maravilla y te ahorra tiempo al escribir. Para los mensajes de texto, hay una aplicación llamada Textra SMS, disponible en la tienda Play, que utiliza sus propias normas de escritura. En las pruebas realizadas pudimos escribir todo tipo de palabras malsonantes.

#### **¿Se puede grabar una llamada?**

¿Se puede grabar la conversación de una llamada telefónica en un teléfono Android? No se si es legal ni si técnicamente es posible, así que me gustaría que me aconsejaran sobre el tema. Y de si existe alguna aplicación para poder hacerlo. *José Cantalejo*

**R Hola José.** En principio puedes grabar una llamada de teléfono, siempre que la grabación no la compartas con una tercera persona. Sin embargo, tendrás que revisar las leyes de los diferentes paises, ya que varían en este aspecto. En cuanto a apps que lleven a cabo este cometido, está, por ejemplo, Grabadora de llamadas, disponible en la tienda Play. Esta aplicación te ofrece una gran variedad de métodos para iniciar una grabación de una llamada de forma rápida, además luego permite exportar la grabación a varios formatos de audio. Incluso puedes gestionar el consumo de la memoria desde la app, si grabas un gran número de llamadas. Puedes probarla de forma gratuita, lo cual es otra ventaja, ya que funciona mejor en unos terminales que en otros. Y así podrás asegurarte de que funciona correctamente en tu dispositivo, **Textra SMS te permite enviar lo que desees antiguo dispositivo Android**

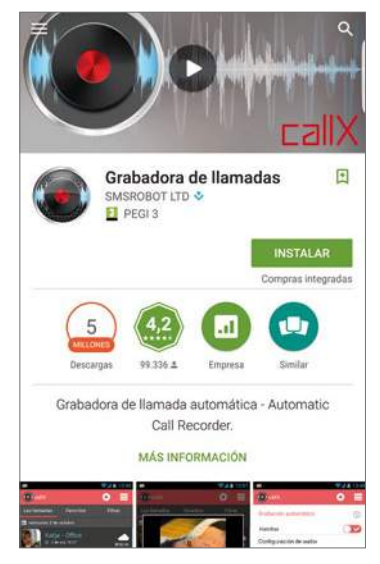

**Puedes grabar fácilmente una conversación telefónica, pero no la compartas con otros**

antes de comprar cualquier característica premium. Sólo recuerda utilizar las grabaciones con sensatez y no compartirlas con nadie, ya que probablemente esté prohibido.

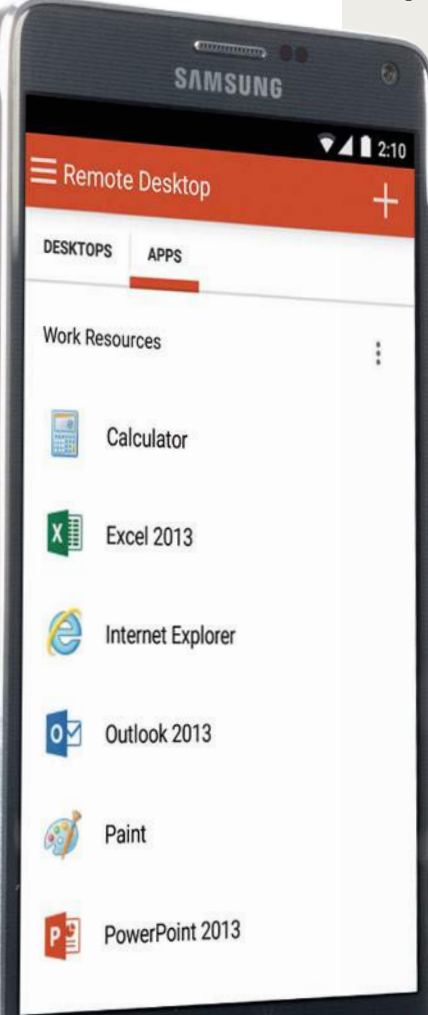

### **¿Puede ser mi móvil un ordenador?**

Me gustaría convertir mi viejo teléfono Samsung en un ordenador muy básico, sólo para uso doméstico. Sé que parece raro, pero he leído algo sobre esto y me gustaría probarlo para ver la eficacia del teléfono, y si realmente funcionaría. Seguro que vosotros podréis aclararme algo sobre este tema... *Juan Menéndez*

**Hola Juan.** Existen muchas razones por las que hacer esto puede llegar a ser inútil, pero admiramos el hecho de querer intentarlo. Los teléfonos Android son potentes como dispositivos móviles, pero no tanto **R**

como para desarrollar tareas de un ordenador de escritorio. Sin embargo, le puedes conectar un teclado, un ratón y otros accesorios y utilizar sus apps para crear una experiencia estilo ordenador, pero con una pantalla pequeña y una batería. Pensamos que quizás tenga mayor sentido buscar una solución a medio camino entre un ordenador de casa y un teléfono, utilizando un teclado y software diseñado para Android y así asegurarte un resultado final fiable y rápido en su uso diario. También deberías considerar otros posibles usos para tu viejo teléfono Android, tales como un sistema de entretenimiento para el automóvil, navegador vía satélite, o incluso como ratón.

**Existen muchas opciones para darle un nuevo uso a tu** 

40

www.amazon.co.uk

#### amazon<sub>couk</sub>

OTG

OTG Cable Adapter Mini USB A-plug - USB A-Socket

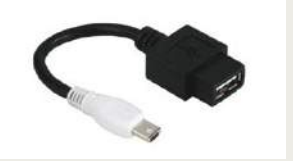

#### Hay periféricos que acoplados a un **Conecta periféricos 1**

teléfono Android, añaden puertos para conectar teclados, o monitores. Un ejemplo de periféricos son el VicTsing OTG MHL o el HDMI Multifunction Cradle Charger, que funciona con muchos de los dispositivos de Samsung.

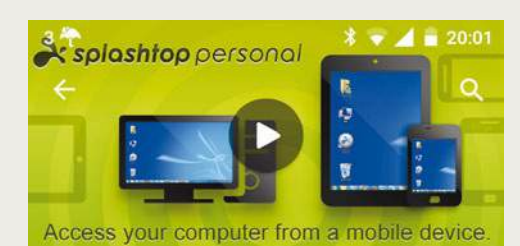

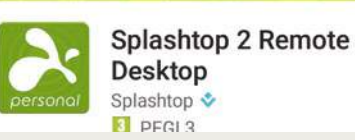

#### **Empieza a familiarizarte 3**

団

Puede sonar extraño, pero la mejor manera de empezar a usar tu Android como un PC es accediendo a él de manera remota. Exsiten apps como Splashtop 2 Remote Desktop, que permiten esta función y aceleran enormemente el proceso de usar tu dispositivo Android como un ordenador.

#### **AirDroid**

La mejor herramienta de transferencia de archivos y notificaciones para Android.

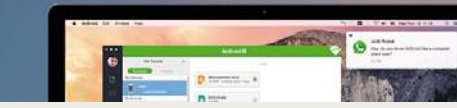

#### **¿La mejor solución? 5**

Tal vez la mejor solución de todas es una aplicación llamada AirDroid, diseñada para acceder a todas las áreas importantes de tu dispositivo Android desde un Mac o PC. Puedes hacer que tu ordenador parezca que ejecuta un SO Android. Muy fiable y divertido de usar.

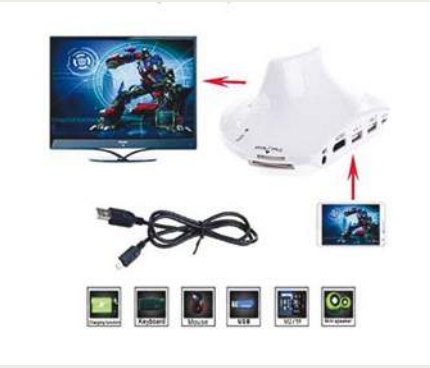

#### **Opción como conector 2**

Si eres de los que les gusta juguetear con cables y conectores, deberías hacerte con un cable USB OTG, que puedes utilizar para conectar accesorios a tu dispositivo Android. Aunque pueda parecer un poco desordenado, es una solución probada que realmente funciona bien.

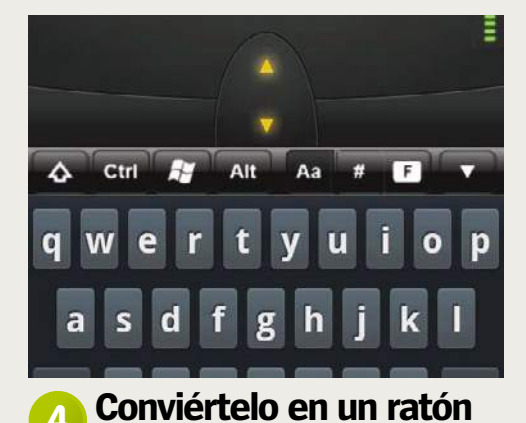

#### Si la idea de convertir tu viejo teléfono Android en un ordenador no te parece muy

ventajosa, por qué no convertirlo en un ratón muy inteligente. Simplemente descarga la aplicación Mobile Mouse Pro de la tienda Play, y enseguida podrás usar tu teléfono como un ratón remoto.

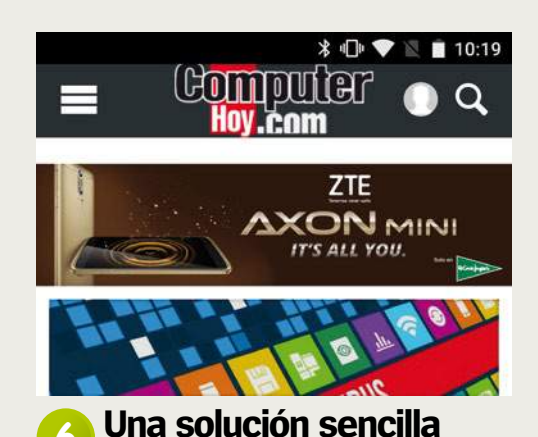

#### Si el tamaño de la pantalla de tu dispositivo Android está bien y puedes conectarle un teclado Bluetooth, puedes llegar a tener una experiencia similar a la de un ordenador. No es lo ideal para elevar un dispositivo Android al nivel de ordenador, pero funciona bien para la mayoría de usuarios.

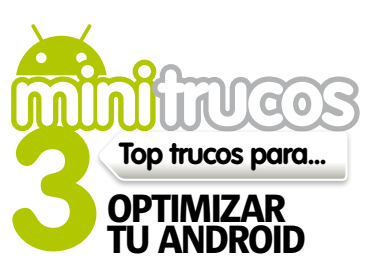

#### 1**¿Qué son las zonas en blanco de Maps?**

Cuando te desplazas a través de la app Google Maps, sobre todo en la vista satélite, no te asustes si aparecen áreas en blanco. Esto es normal y se debe sólo a que la conexión está recuperando los datos completos del mapa.

#### 2**Píxeles muertos**

Si sospechas que la pantalla de tu dispositivo tiene un pixel muerto, descarga Dead Pixel Detect and Fix de la tienda Play. Esta app detectará los píxeles muertos e intentará repararlos. No siempre funciona, pero merece la pena intentarlo.

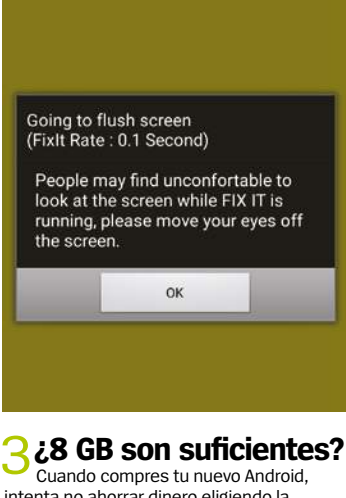

intenta no ahorrar dinero eligiendo la versión que tiene el alamacenamiento interno de memoria más bajo. Aunque la mayoría de datos de tu dispositivo los puedes almacenar en la nube, una cantidad de memoria baja llenará enseguida tu dispositivo y lo hará obsoleto antes.

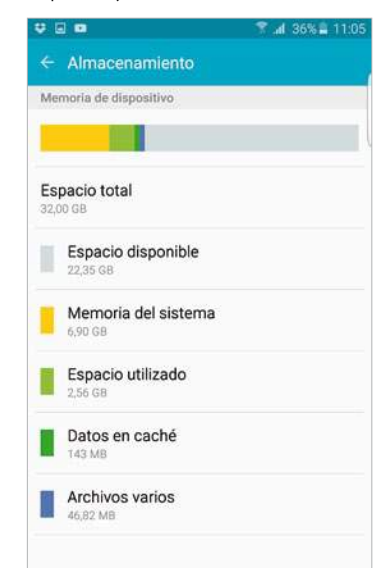

## Zøna Hacker

#### Top móviles ¿Qué dispositivos son los mejores para hackear?

#### **Samsung Galaxy Tab 4 Existe root:** Sí

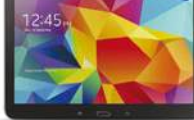

**Estado del hack:**  $\blacksquare$  **Bajo** 

Toda la gama (7", 8" y 10,1") son buenos para hackear, con CyanogenMod y TWRP recoveries disponibles junto con una gran cantidad de ROMs.

#### **HTC One M7 Existe root:** Sí **Estado del hack:**  $\blacksquare$  Alto

Desde 2013, tiene gran cantidad de recoveries y ROMs. El desbloqueo es fácil gracias a que HTC ofrece su propia herramienta.

#### **LG Watch Urbane Existe root:** Sí **Estado del hack:**

**nn** Medio El desarrollo de hackers activos del Urbane es alto, pero limitado hasta

ahora a una imagen de recuperación TWRP y un kernel no oficial.

#### **Nexus 5 (2013) Existe root:** Sí

**Estado del hack: nn** Alto. Un teléfono muy popular entre los desarrolladores. Con gran cantidad de ajustes, hacks y ROMs personalizadas.

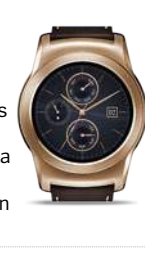

## Trucos y consejos

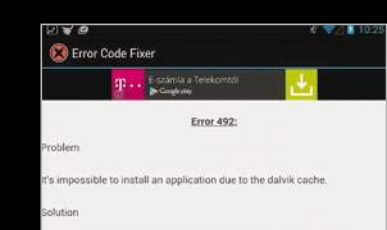

tings, find apps, then swipe to all and scroll down to google ices. Here, select clear data and then force stop. Do the same on the gle play store app.

blem is not solved, try deleting the dalvik cache. To do this e. In the prototers in functional property and prototers are consistent to exist the custom recovery mode (only if you have roof). Another solution is<br>properted a data wipe/ factory reset. This option applies to all users have hacked un everything you wish to keep

**Cuando comprendes el problema que está trasn un código de error, se puede superar**

#### **Repara los errores de la tienda Play**

instalación de aplicaciones es algo frustrante. Por ejemplo, cuando intentas descargar un juego de gran tamaño a través de WiFi , y de pronto aparece un código de error junto a un mensaje que te informa de que la descarga ha fallado.Existen varias soluciones que hacen frente a estos errores de la Play Store. La solución suele ser: detener, borrar, volver a instalar y actualizar. Pero veámos los códigos de error más comunes.

Error 498, se produce cuando la caché del teléfono está llen y sólo puede resolverse limpiando la partición de memoria caché en la recuperación.

Error 919, se produce cuando el almacenamiento del dispositivo Android está lleno. Por lo que debes empezar a borrar las apps que no utilizas hasta que haya suficiente espacio para añadir datos nuevos.

Si utilizas varias cuentas en tu teléfono o tablet Android, un error 403 te indica que debes cambiar a tu cuenta principal.

El error 927 también es muy común, y significa que la tienda Play se está actualizando y lo único que debes hacer es esperar a que termine.

Para más información sobre estos códigos, ve a **XDA-Developers.com** y busca **mohamedrashad** sobre los códigos de error de la Play Store. También puedes descargar la app Android Error Code Fixer desde la tienda Play, pero deberás instalarla en otro dispositivo, para poder consultar los códigos de error y sus soluciones, cuando te aparezcan en el primero.

#### **Detén y limpia Google Pay**

Muchas veces los errores se pueden resolver limpiando la caché de Google Play. Para empezar, ve a Ajustes> Aplicaciones, y en la pestaña Todo, busca Servicios de Google Play. Luego pulsa en "Forzar detención" y cuando la aplicación se detenga, ve a "Almacenamiento" y pulsa en "Borrar caché".

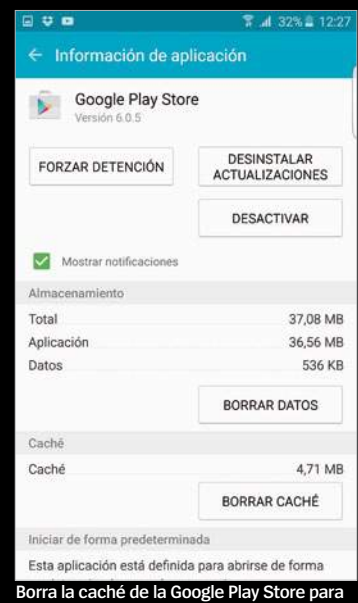

Debes repetir este proceso para los servicios de Google y Google Services Framework, y tal vez incluso en Download Manager. Una vez hecho esto, reinicia el dispositivo. Ten en cuenta que tras el reinicio, es posible que tengas que volver a introducir los datos de tu cuenta de Google Play para su verificación.

**una mejor descarga de aplicaciones**

Ahora ya debería funcionar correctamente la instalación de las aplicaciones. Prueba descargando primero alguna aplicación de pequeño tamaño. Si el error persiste, procede con las otras soluciones que proponemos aquí.

#### **¿Puedo grabar con Google Play Juegos? mini**hacks

¿Alguna vez quisiste grabar tu actividad en tu Android, para demostrar tu destreza en un juego móvil o el uso de una aplicación? Si es que sí, seguro que usaste una app de terceros, ahora con el nuevo Play Juegos, puedes hacerlo.

Más sobre notificaciones de juegos

**JUEGOS SILENCIADOS** 

INFORMACIÓN

No has silenciado ningún juego.

Versión de Play Juegos

3.5.17 (2463965-04

#### Comprueba que tienes Google Play Juegos al día. Ve a los ajustes y en "Acerca de", comprueba que sea la

versión 3.4.12 o posterior. Si no, ve a **apkmirror.com** y descarga e instálala (activa fuentes desconocidas).

**Record Gameplay** Capture every awesome move

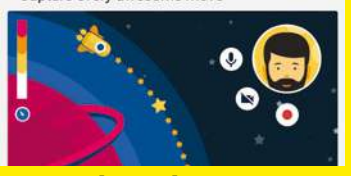

#### **1 Actualiza Play Juegos Computant de La Guando de La Cuando hayas terminado,<br>Comprueba que tienes Google Computer un juego en Play Juegos y Cuando hayas terminado,** pulsa en el botón de grabación de juego y elige la resolución entre 720p y 480p. Aparece un aviso de registro de actividad. Luego pulsa para empezar el juego y grabar. **3 Actualiza Play Juegos Caraba tu juego di Ajusta y súbelo**<br>Comprueba que tienes Google **Caraba tu juego en Play Juegos y Carado hayas terminado.**

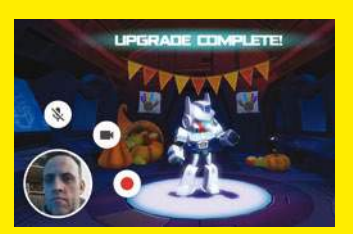

pulsa en Detener. Pulsa los botones para desactivar el sonido y la cámara frontal. Puedes editar el vídeo y subirlo desde la aplicación de YouTube.

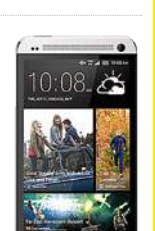

Sufrir problemas con la descarga e

#### **Comparte tus trucos** ¿Has descubierto un hack o ajuste? ¡Compártelo!

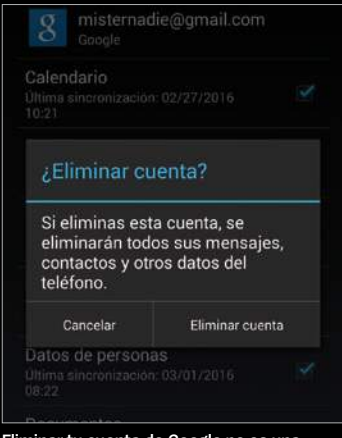

**Eliminar tu cuenta de Google no es una medida tan extrema como puedas pensar**

#### **Refresca tu cuenta de Google**

Los problemas con tu cuenta de Google pueden estar bloqueando la instalación de las aplicaciones. Esto se arregla eliminando la cuenta del dispositivo, o instalando la app con otra cuenta o volviendo a registrar de nuevo usuario y contraseña después de reiniciar.

Ten en cuenta que después de estos pasos se eliminará por completo los datos en el dispositivo.

Ve a Ajustes> Cuentas y elige la cuenta de Google que da problemas. Pulsa en el botón de menú y luego en "Eliminar cuenta". Aunque no es obligatorio reiniciar el sistema, es una buena idea, al menos para asegurarte de que la cuenta se ha eliminado correctamente la cuenta.

Tras reiniciar, vuelve a añadir los datos de tu cuenta, como si configuraras el teléfono por primera vez. Intenta ahora instalar la app, si sigue fallando, entonces deberás revisar otras opciones adicionales.

#### **Revisa los ajustes de conexión**

**Opina en nuestro muro de Facebook** 

**»facebook /RevistaAndroid »email faq.androidmag**

**¿Quieres saber algo? @axelspringer.es**

¿Tu conexión WiFi es lo suficientemente rápida y confiable como para soportar grandes descargas? Podría merecer la pena

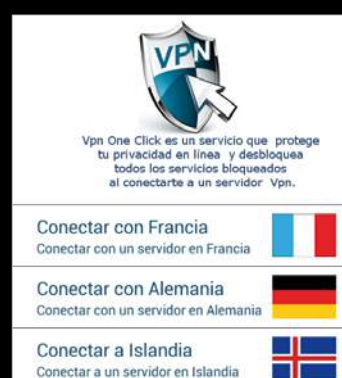

**Si usas una VPN tus descaragas, has de saber que esto puede ralentizarlas**

acercar tu dispositivo al router para conseguir una mayor velocidad de descarga. Además, comprueba que el firewall de tu router no está bloqueando los datos de la tienda Play. Si estás usando una VPN, esto puede ralentizar las descargas, por lo que podrías deshabilitarlo hasta finalizar la descarga.

Para descargar aplicaciones más pequeñas, puedes usar los datos móviles, pero cuidado por que puedes consumir tu tarifa de datos.

#### **Instala apps fuera de Google Play**

Si tu dispositivo está rooteado, otra opción es desinstalar Google Play y sustituirla por una versión diferente, que puedes encontrar en el foro

#### **XDA-Developers.com**. Esta alternativa permitirá descargar

aplicaciones sin errores. Puedes descaragar aplicaciones de otros sitios que no son la tienda Play, como la App Store de Amazon, un buen sitio para empezar, y no olvides otros como **GetJar.com**,

**SlideME.org** y **MoboGenie.com**.

También puedes buscar en **apkmirror.com**, este sitio es un reflejo no oficial de la Google Play.

Pero recuerda que si finalmente optas por descargar aplicaciones desde estas alternativas a la tienda Play, lo primero que debes hacer es habilitar la opción para descargas desde fuentes desconocidas.

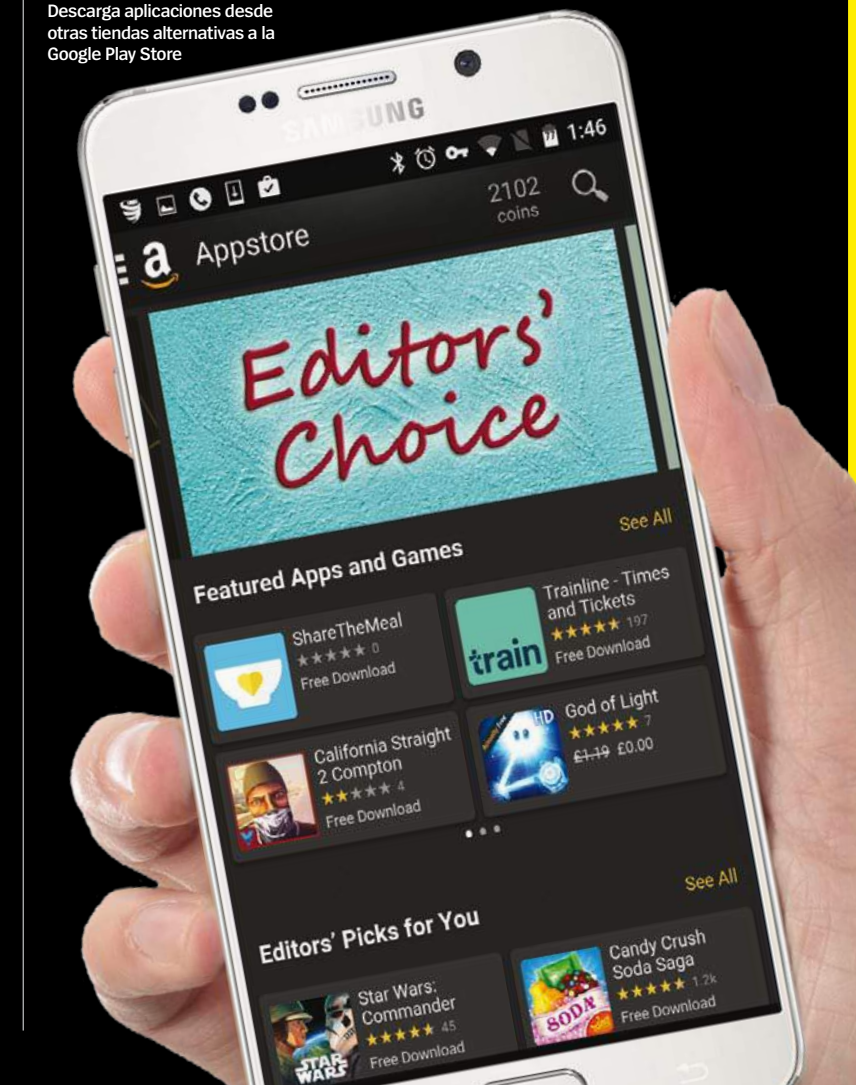

#### La manera fácil de hackear Obtén nuevas funciones sin ensuciarte las manos

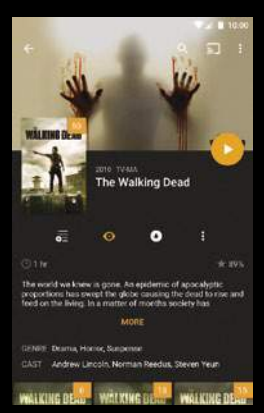

#### Plex for Android **cio:** Gratis **De:** Market

**Necesita root:** No ¿Quieres retransmitir vídeo o fotos desde el ordenador al televisor a través de Chromecast? Con esta app puedes, y también puedes transmitir vídeo a un dispositivo Android.

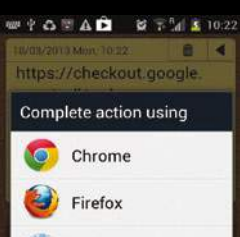

Internet

 $2123$  (3 8

Use by default for this action

.<br>Clear default in Home Settings »<br>Applications » Manage

#### Clear Default App For Action **Precio:** Gratis

**De:** Market **Necesita root:** No

Es muy fácil configurar la app equivocada por accidente. Uno demasiados grifos y está Esta utilidad permite borrar rápidamente todos los valores predeterminados de la app, y a continuación, incluso se puede autodesinstalar.

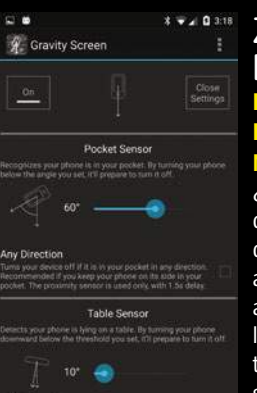

#### Zapper Task Killer & Manager **Precio:** Gratis **De:** Market

**Necesita root:** No ¿Quieres eliminar un montón de aplicaciones instaladas de un sólo golpe? Esta aplicación muestra las aplicaciones descargadas, y luego te permite eliminar tantas como quieras de una sola vez.

43

#### **Los mejores mods y ajustes para tu teléfono rooteado**

# Zøna Hacker

## Jerga Hacker

Primero ponte al día con el significado de los términos que necesitas saber sobre Hackeo

#### **OS**

Abreviatura de "operating system" (sistema operativo). A la ROM de Android se la llama a menudo OS. El OS son los archivos del sistema que traen los dispositivos Android, y que conforman la experiencia de usuario.

#### **ROM**

Abreviatura de "read-only memory" (memoria de sólo lectura). En el contexto de Android, la ROM se refiere a los archivos que componen el sistema operativo instalado en un dispositivo. Rooteando el dispositivo, puedes cambiar la ROM estándar por una personalizada.

#### **Root**

Al "rootear" un dispositivo, ciertas aplicaciones tienen acceso a áreas del sistema operativo, a las que normalmente no se puede acceder. Esto permite ejecutar el software más potente e instalar ROMs personalizadas en el teléfono.

#### **ROM Manager**

Es una aplicación disponible en el Android Market que permite instalar una versión completamente nueva de su sistema operativo con un solo clic. Se requiere un teléfono rooteado y es ideal para los que son nuevos en la materia.

#### **Titanium Backup**

Esta app del Market permite realizar copias de seguridad de todo el teléfono (apps, datos, ajustes...). Por lo que puedes restaurar tu teléfono desde esta copia, incluso después de que haber actualizado o cambiado la ROM.

#### **Unrevoked**

Disponible en **www.unrevoked.com**, esta herramienta de un solo clic te permite rootear muchos de los teléfonos inteligentes HTC.

#### **ADB**

Abreviatura de "Android Debug Bridge" (Puente de depuración Android". El ADB se utiliza principalmente para el desarrollo de software, pero también tiene algunos usos dentro del hackeo de los dispositivos. Por ejemplo, puede ser utilizado para empujar a algunos archivos hasta la carpeta del sistema de tu teléfono o tablet.

#### **Nandroid**

Seguro que has oído alguna vez la frase "realizar una copia de seguridad Nandroid". Pues esto significa que vas a utilizar una herramienta de recuperación personalizada, para hacer una imagen de copia de seguridad de todo lo que en ese momento tienes en el teléfono: sistema operativo, aplicaciones, datos, etc. Es muy útil para casos en los que desees recuperar tu teléfono y volver a su estado anterior, justo despues de que algo no ha salido como esperabas.

#### **Radio**

En la jerga del Hacker, cuando decimos "radio", es por que nos estamos refiriendo al software de un Android que se ocupa de realizar las llamadas telefónicas y las conexiones de datos. La actualización de la versión del radio puede alargar la duración de la batería y aumentar la potencia de la señal en el dispositivo. Para ejecutar algunas ROMs se requiere que tengas instalada la última actualización del radio.

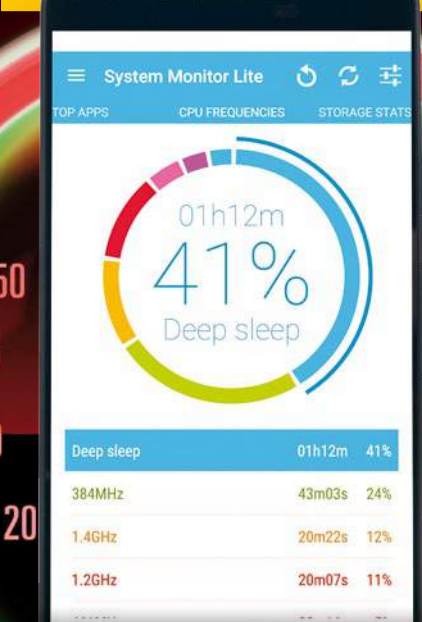

120

130

 $\Box$ 

50

40

80

## **OVERGION A TU TELÉFONO HAZ** Haz que el procesador trabaje mucho más rápido para obtener un mejor rendimiento

**Cuando un teléfono indica que su procesador funciona a cierta velocidad, sólo en el mejor de los casos llegará a esa velocidad.** Por norma general funcionará a velocidades inferiores, y mucho menos cuando se trata de ejecutar tareas intensivas.

Al hacer overclock a tu teléfono tendrás mayor control sobre la velocidad que el procesador puede alcanzar. Por ejemplo, si tienes dificultades ejecutando una app o juego en particular, puedes

utilizar el overclocking, para forzar la velocidad del procesador. El inconveniente es que aumentará el consumo de batería, pero ahí es donde entra en juego el underclock, que te permite ajustar la velocidad del procesador para conseguir mayor duración de la batería. Sigue leyendo para saber más sobre el overlock, underclock, y el rendimiento. A continuación te mostraremos algunos trucos para acelerar, o frenar el rendimiento de tu teléfono.

## **Underclock y mejora la batería**

#### Algunos retoques en la configuración del kernel pueden extender la vida de la batería

**Cuando cambiamos la velocidad del procesador, debemos encontrar el equilibrio adecuado entre la potencia deseada y la duración de la batería.**  El overclock aumenta la velocidad en detrimento del consumo de batería. Sin embargo, el underclock es lo contrario: se trata de reducir la velocidad del procesador para aumentar la duración de la batería. Esto hará que algunas tareas tarden más tiempo de lo normal en completarse, ya que el procesador está usando menos energía, y no está funcionando a su máximo nivel. Como siempre, lo mejor es experimentar con los ajustes hasta encontrar cuál es el punto óptimo que cada usuario necesita. Y no llevar los ajustes hasta los puntos extremos, una velocidad de procesador demasiado baja puede ser insuficiente para que las aplicaciones funcionen correctamente.

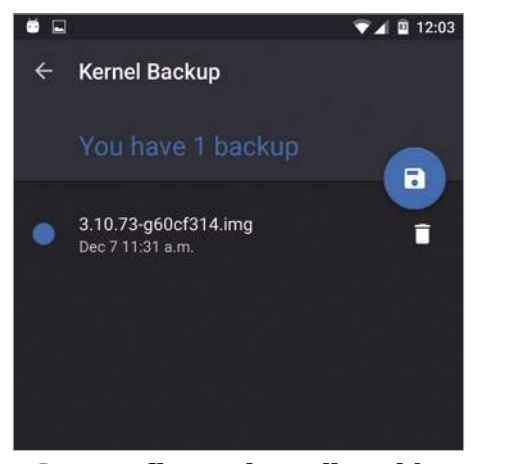

#### **1**

En EX Kernel Manager, crea una copia de seguridad de la configuración del kernel existente. En la barra lateral, pulsa en Tools, luego en Kerner Backup. Pulsa en el icono del disco para crear la copia, dale un nombre que la identifique por si necesitas restaurarla.

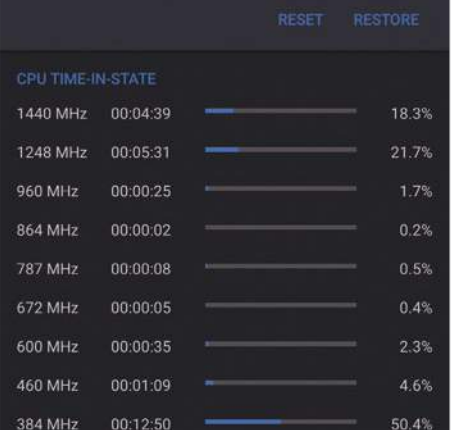

#### **Prueba los cambios 4**

Sal de la aplicación y luego prueba los cambios. Abre y ejecuta algunas apps o juegos. Seguramente notarás que el teléfono va un poco más lento, si es demasiado, vuelve a modificar los ajustes. Deberás encontrar un equilibrio entre la velocidad y la batería.

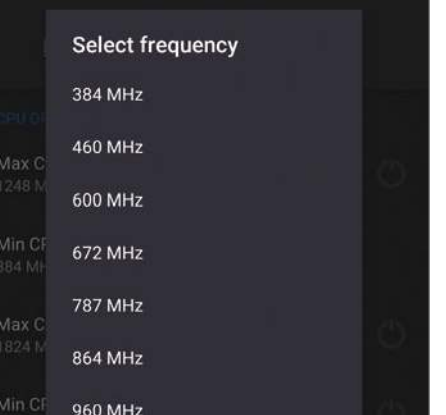

#### **Configura la aplicación Reduce la velocidad 2**

Ahora ve a la configuración de la CPU. Underclocking es el mismo que overclocking, pero al revés. Prueba con las frecuencias más lentas, sin que merme el rendimiento en exceso, hasta conseguir la velocidad ideal con el menor consumo. Eso sí, ¡no exageres!

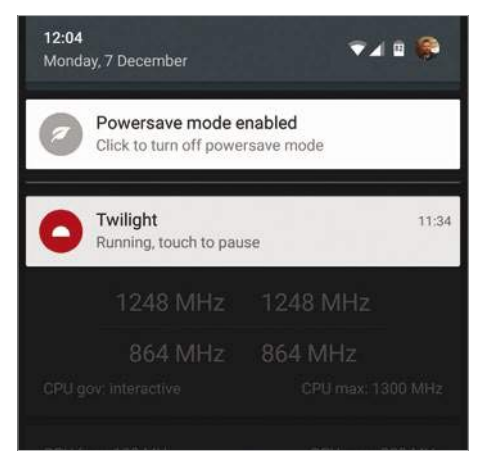

#### **Prueba el Powersave 5**

EX Kernel Manager tiene un modo de ahorro de energía, que se activa pulsando sobre el icono de la hoja, en la parte superior de la pantalla de la app. Este modo hace funcionar al procesador a niveles predefinidos, reduciendo rápidamente el consumo de energía.

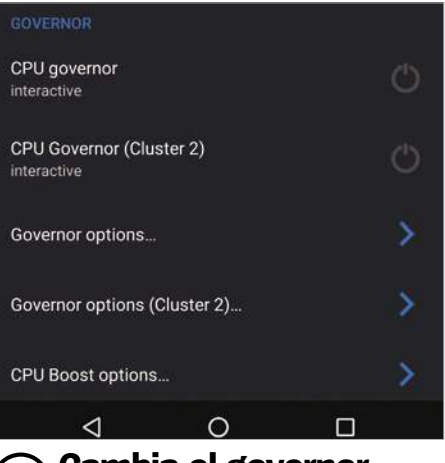

También debes ajustar el governor. Lo más obvio es utilizar el governor de ahorro de energía, que bloquea la CPU a la frecuencia más baja. Sin embargo, es posible que funcione mejor el governor de rendimiento, que completa las tareas en el menor tiempo posible. **Cambia el governor 3**

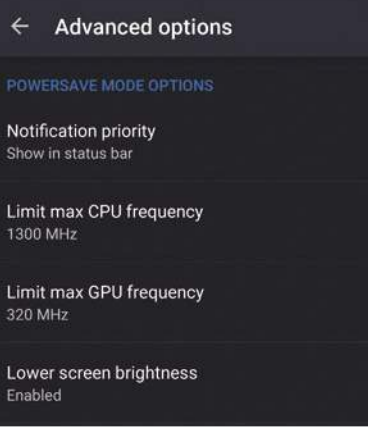

#### **Altera los ajustes 6**

Para cambiar los ajustes del modo de ahorro, pulsa el icono de menú y elige Settings. Puedes hacer que se active el ahorro de energía automáticamente cuando la batería llegue a cierto nivel o activarlo desde los ajustes avanzados para reducir la velocidad de la CPU.

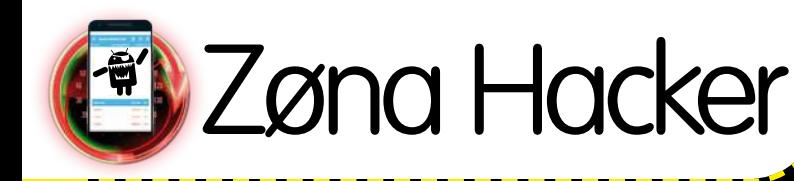

**Experience 10** 

CPU Usage

 $\equiv$ 

CPLI

CPU Temperature 34.5°C 94.1°F

Current Frequency Core 1

CPU Maximum Frequency Set the maximum frequency<br>scales up to.

CPU Minimum Frequency

bia

Core 2

Apply on boot

 $10$ 

 $0%$ 

 $0%$ 

htc

 $A = 12:14$ 

 $\bullet$ 

633MHz

633MH<sub>2</sub>

1824MHz

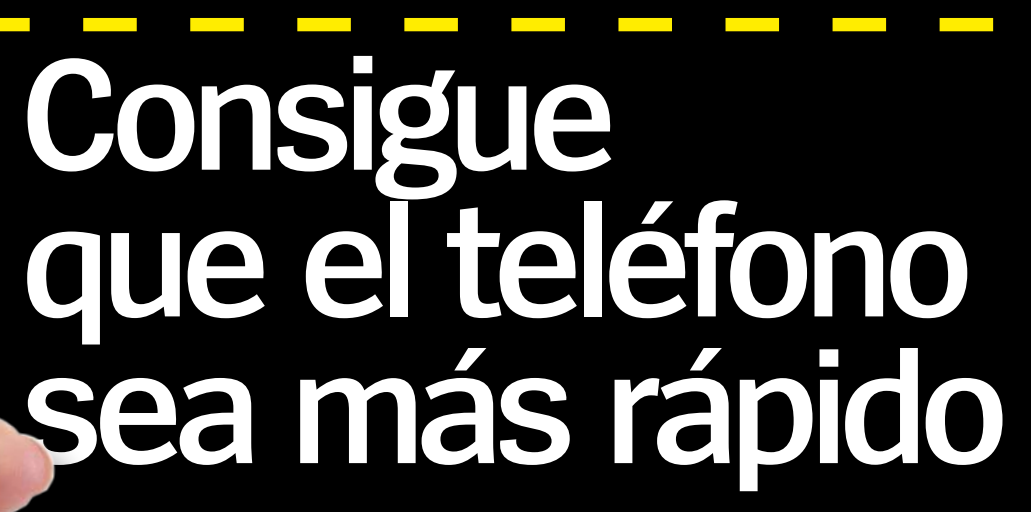

#### Cómo obtener mayor velocidad de procesador haciendo overlocking en el dispositivo

**Todos queremos teléfonos más rápidos; incluso con los pitidos de alertas y notificaciones molestando.** Hay cosas que puedes hacer para mejorar la velocidad del dispositivo: eliminar aplicaciones no deseadas, reducir la sincronización de fondo, ajusar las velocidades de animación (opciones de desarrollo)... Pero si quieres un incremento notable de la velocidad necesitas hacer overclock en tu dispositivo.

Los procesadores funcionan a diferentes velocidades, siendo el máximo el que aparece en la hoja de especificaciones del dispositivo. Por lo que un procesador de 1,8 GHz podría ir a 300 MHz cuando el teléfono está en reposo, suficiente como para mantener el tictac del sistema operativo, y luego ir aumentando gradualmente la velocidad según se van abriendo aplicaciones, hasta llegar a su punto máximo de 1,8 GHz, con todos los núcleos de

### El kernel adecuado Necesitas el kernel adecuado a tu dispositivo. Te mostramos

by flar2

**Download** 

ElementalX

#### Franco.Kernel

Franco es uno de los kernels personalizados más populares. Funciona principalmente con dispositivos Nexus y muy pronto saldrá una versión para el Nexus 6P. Si tienes un teléfono compatible, este es un buen punto de partida.

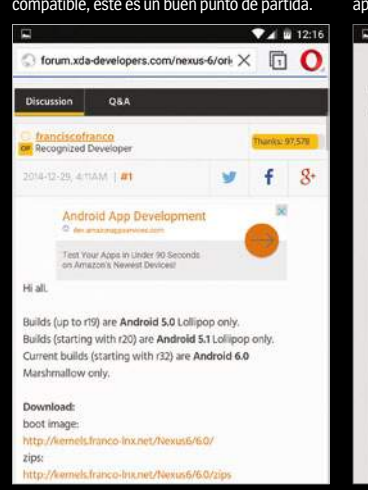

#### Unikernel

Este es otro kernel muy popular, con versiones para los Nexus y HTC. Está optimizado para el rendimiento y es muy estable (una alternativa segura al kernel de fábrica de tu dispositivo). La app que le acompaña también es muy buena. Es una buena elección para el Galaxy S6. Incluye un instalador totalmente configurable, que te permite elegir los ajustes en el primer flasheo. Este es el kernel que debes probar si buscas mejorar el rendimiento de un Galaxy S6.

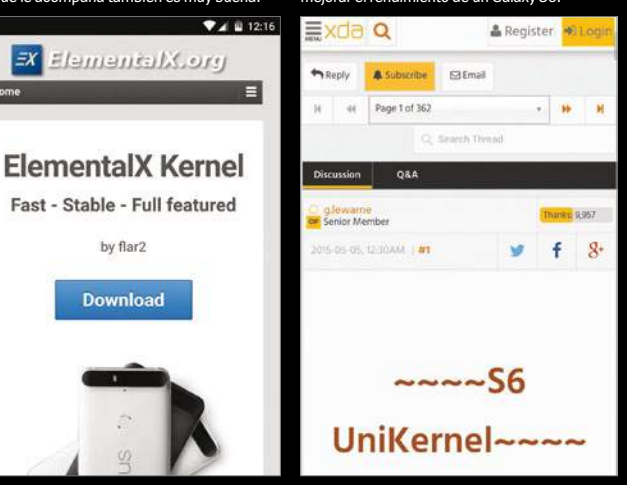

los procesadores funcionando. Sin embargo, los procesadores nunca llegan a su límite. Los fabricantes establecen una velocidad máxima que equilibre el rendimiento y la duración de la batería. Y el overclock, lo que hace es subir esta velocidad para conseguir mayor rápidez y potencia. Para ello debes rootear tu dispositivo y tener un kernel compatible.

#### Cinco apuntes para trabajar con kernels

#### **1. ¿Qué es el kernel?**

El kernel controla cada interacción entre el hardware y el software. Cada toque en la pantalla es gestionado por el kernel, por lo que este afecta directamente en el rendimiento del dispositivo.

#### **2. ¿Por qué cambiar el kernel?**

Hay muchas razones para flashear un nuevo kernel. Muchos son personalizables, por lo que ofrecen la posibilidad de hacer overclock en el procesador por ejemplo, mientras que otros ofrecen otras funciones adicionales.

#### **3.¿Qué kernel elijo?**

Si vas a flashear un kernel personalizado, este debe ser absolutamente compatible con el modelo exacto de tu dispositivo. Si no lo fuera, no podrás flashearlo, dará problemas, o incluso puede acabar dañando el dispositivo.

#### **4.¿Listo para flashear?**

Cuando flasheas (instalas) un kernel personalizado, el teléfono debe tener un gestor de arranque desbloqueado y estar rooteado. Luego puedes volver a desrootearlo, si lo deseas, aunque perderás los beneficios de tener un kernel personalizado.

#### **5.Apps para gestionar el kernel**

Algunos kernels se pueden configurar al flashearlos, pero es mejor instalar una app de gestión del kernel como Kernel Auditor, para poder modificarlo más fácilmente.

#### **Haz overclock a tu teléfono**

## **Encuentra y flashea tu kernel**

#### Para hacer overclock necesitas flashear un kernel personalizado, aquí te mostramos cómo empezar...

Antes de poder acelerar tu teléfono es necesario que instales un kernel personalizado. Es importante elegir uno que sea compatible con tu dispositivo y tener el dispositivo rooteado, así como una custom recovery instalada. Te mostramos como flashear el popular franco.kernel.

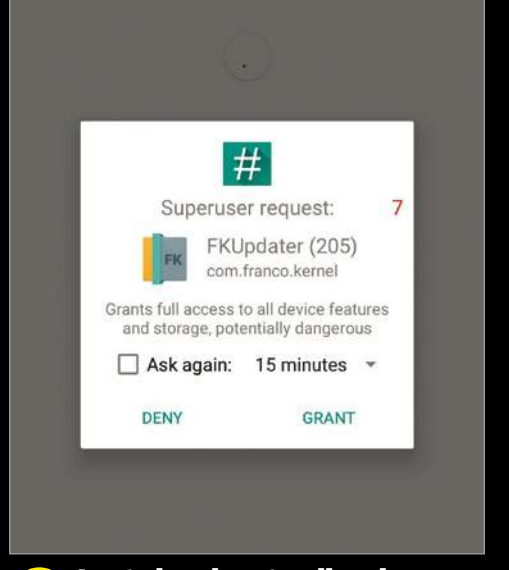

Instala la app franco.Kernel Updater de la tienda Play, elige la versión de pago, si quieres todas las funciones. Abre la aplicación en tu dispositivo y concede privilegios de root. Esto le dará a la aplicación el acceso completo a todas las funciones del sistema que necesita. **Instala el actualizador 1**

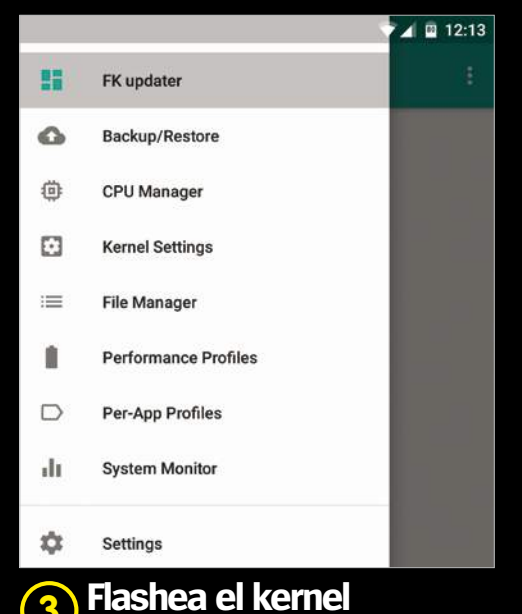

Una vez hecho esto, ya puedes flashear un nuevo kernel. Desliza la barra lateral y selecciona FK Updater, y elige la configuración del kernel que deseas cargar y sigue las instrucciones que se muestran. Después reinicia el dispositivo.

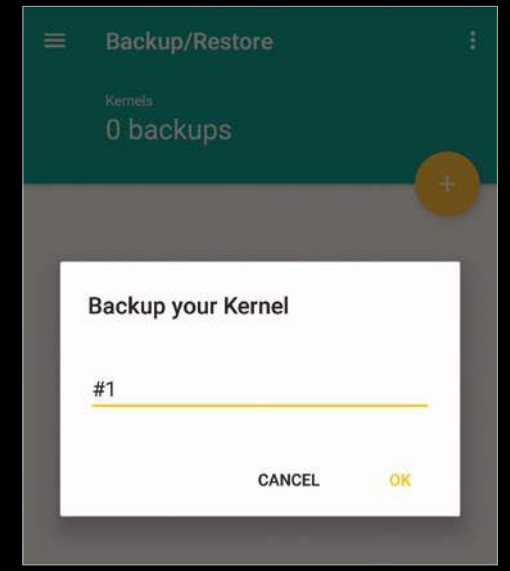

La app se inicia, comprueba el kernel y busca la última versión disponible. Sin embargo, primero haz una copia de seguridad del kernel original del dispositivo. Desliza para abrir la barra lateral, selecciona Backup/Restore y después pulsa en el icono "+" para continuar. **Crea un backup 2**

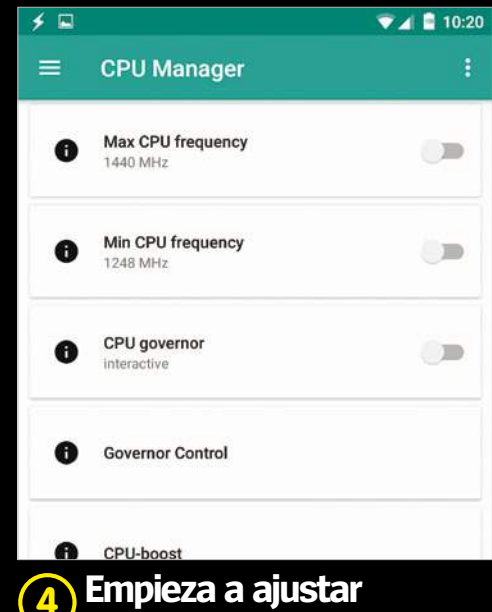

Ahora ya puedes comenzar a explorar los ajustes que están disponibles para el kernel que acabas de flashear. Un buen punto de partida es el CPU Manager, que te permite ajustar la velocidad máxima y mínima para el procesador.

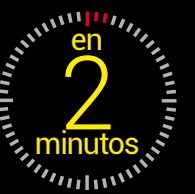

Si quieres volver al kernel original, puedes hacerlo fácilmente con la app Updater del franco.Kernel

### **Restaura el kernel original**

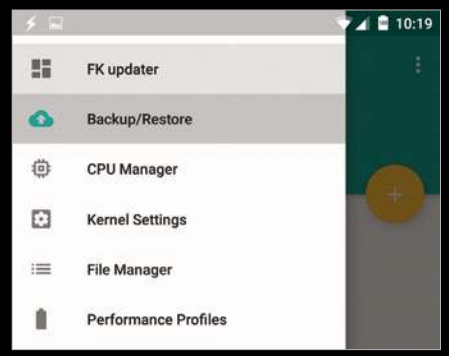

Tus copias de seguridad estarán en la barra lateral, en el apartado Backup/ Restore. Es bueno nombrarlos (tipo # 1 stock), para poder reconocerlos fácilmente. **1**

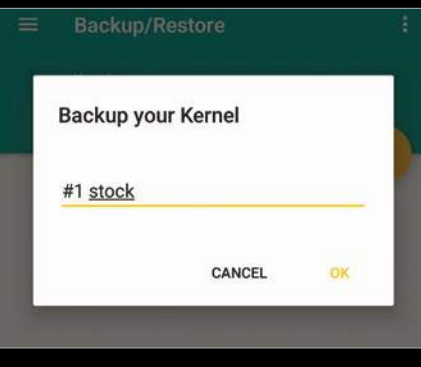

Restaurar una copia de seguridad es tan sencillo como pulsar sobre ella. Cuando se haya completado, reinicia el teléfono si no lo hace de forma automática. **2**

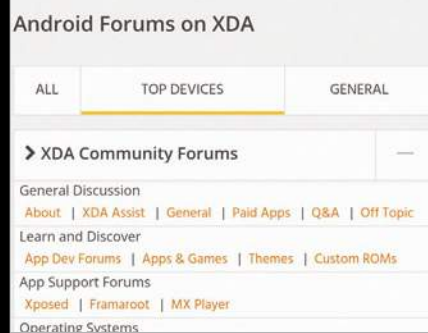

Si perdiste el backup del kernel original, ve al foro de tu dispositivo en **xdadevelopers.com** y descárgalo. Un kernel personalizado puede evitar instalar OTAs. **3**

## Zøna Hacker

## **Kernel para HTC**

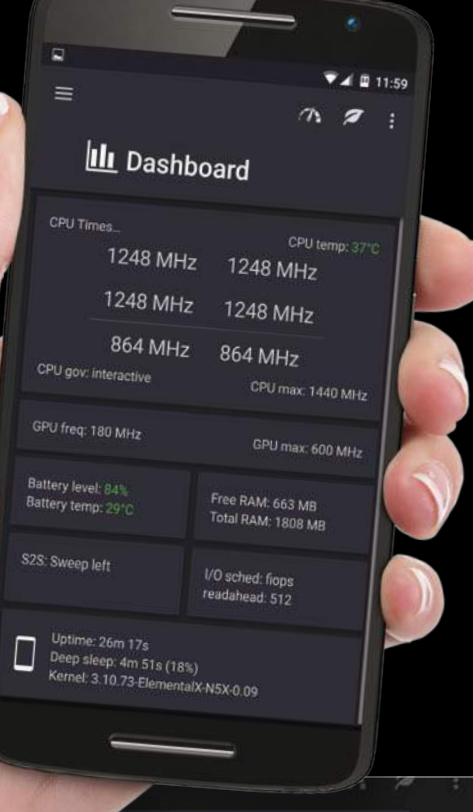

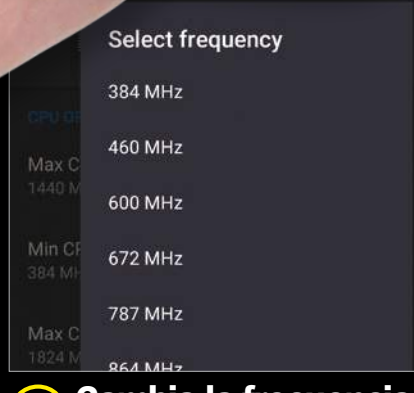

Configura los valores de Max y Min CPU frequency. Con niveles de frecuencia más altos de los actuales, se aumentará la velocidad del procesador, con detrimento de la vida de la batería. Pulsa el botón Atrás para guardar los cambios.

#### Exprime un poco más la potencia de tu teléfono haciendo overclock en el procesador, con el fin de conseguir que sea más rápido de lo que ofrece el fabricante

**En este tutorial veremos cómo overclockear un teléfono usando el kernel ElementalX, compatible para los Nexus y HTC, y la app que le acompaña EX Kernel Manager.** Esta app está disponible en la tienda Play (3,50 €). Aunque hay otras aplicaciones para hacer overclock, esta aplicación oficial es la mejor para este kernel específico. La app funciona de la misma manera que la app Updater de franco.Kernel, así como las herramientas genéricas como SetCPU. En resumen, una vez el kernel asentado, los ajustes serán los

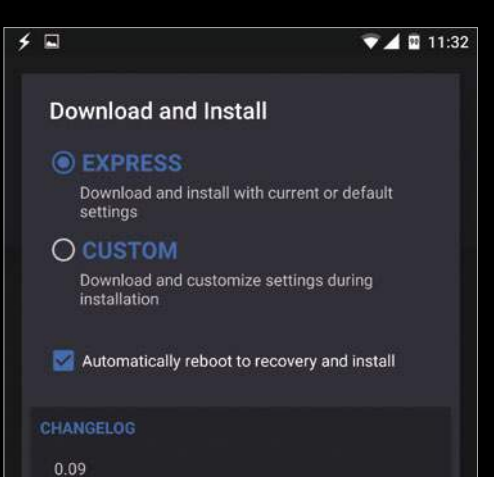

-build with o3 acc optimization

**1 COIIIIgurd Id app**<br>Instala EX Kernel Manager, concede **2** permisos de root e instala BusyBox (una suite de utilidades de root) si lo solicita. Haz un backup del kernel orignal, selecciona ElementalX en la barra lateral y flashea el nuevo kernel. Reinicia el teléfono. **Configura la app**

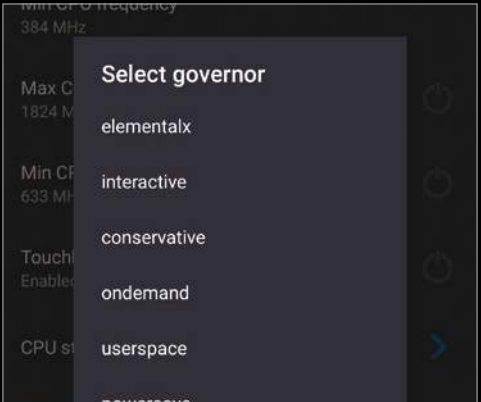

#### **Cambia el governor Cambia la frecuencia 3 4 5**

Bajo CPU governor, cambia los ajustes a Performance. Esto pone la CPU a una frecuencia más alta para un mejor rendimiento y completar tareas más rápidas. El teléfono llegará al estado de reposo más rápido, ahorrando energía.

mismos. Sólo tienes que experimentar con los que mejor van a tu dispositivo específico.

Overclockear implica configurar una nueva frecuencia de velocidad máxima y mínima para el procesador, así como configurar otros ajustes, como los del governor. Ajustar los controles de escalado de frecuencia del governor, o la rapidez con que el procesador se pondrá a trabajar al máximo y el tiempo que estará haciéndolo. Esto es lo que más influye sobre el rendimiento del dispositivo y la duración de la batería.

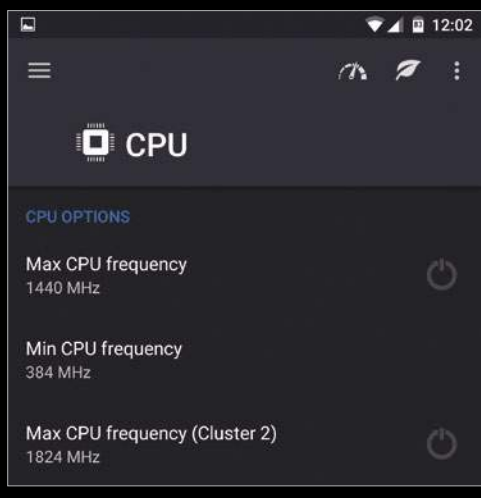

**Ajustes de CPU**

Ahora vuelve a abrir la app y selecciona la CPU en la barra lateral. Establece las velocidades máxima y mínima para el procesador, así como ajusta el governor, el cual determinará la rapidez con la que la velocidad debe subir y bajar.

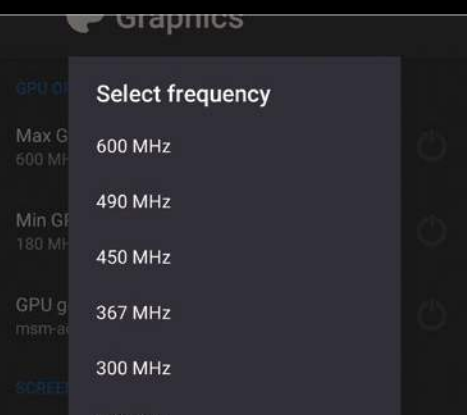

#### **Ajusta la GPU**

También puedes ajustar el rendimiento gráfico. En la barra lateral, selecciona Graphics y experimenta con las velocidades máximas y mínimas de la GPU. Realiza pequeños cambios al principio, para poder valorar los efectos.

#### **Haz overclock a tu teléfono**

## **Optimiza el teléfono para juegos**

#### Si eres un "jugón", descubre cómo mejorar el rendimiento del teléfono para los juegos

**Una de las ventajas de las aplicaciones de gestión del kernel es que abarcan la gestión de varíos ámbitos.** La app franco.Kernel Updater permite crear una configuración que se aplica sólo a áreas específicas. Por lo que si estás

conforme con el rendimiento general de tu dispositivo, puedes dejar los ajustes que ya tienes por defecto, y overclockearlo para aplicaciones específicas. Puedes crear ajustes específicos para los juegos de gama alta, que son los más exigentes en cuanto a recursos, y así obtener el máximo rendimiento de tu dispositivo en estos juegos, mientras que el rendimiento del uso diario no se verá afectado por el overclock. Vamos a empezar con los modos de la aplicación.

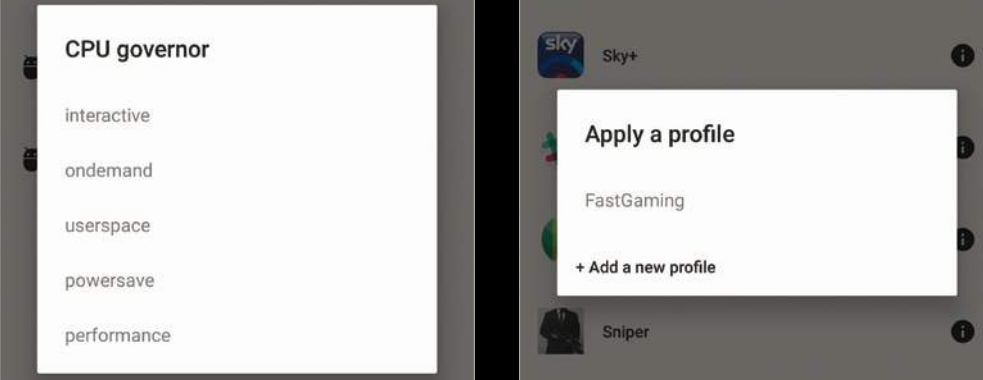

**h 1 Crea un perfil (2) Asígnale una aplicación** (3) En la barra lateral selecciona Per-App

Guarda el perfil pulsando en el icono del disco (abajo a la derecha). Ahora asigna ese perfil a juegos y aplicaciones. Deslízate por el listado de aplicaciones, localiza la que desees y púlsala. Verás como el perfil aparece asignado a la app.

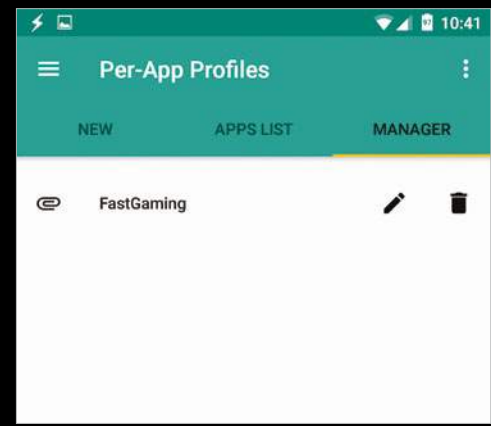

#### **Gestiona los perfiles**

El perfil se activa automáticamente cuando se inicia el juego asignado. Ve hasta la pestaña Manager, para editar o eliminar un perfil. Si creas perfiles de alta potencia, ten en cuenta el posible sobrecalentamiento del dispositivo.

### $\sum_{\text{minutes}}$ en

## **Revisa el rendimiento del teléfono**

Revisa los núcleos que están funcionando a máxima potencia con la opción System Monitor de la aplicación franco.Kernel Updater

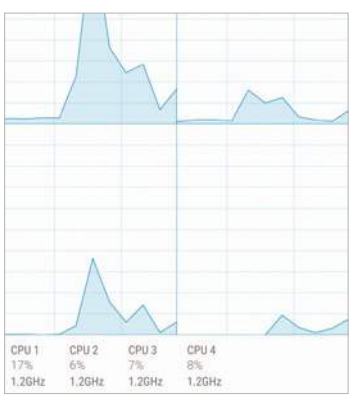

Profiles. Si queremos que los juegos vayan a gran velocidad, pon la frecuencia mínima de la CPU a un número mayor del que está, la máxima al máximo. También pon el CPU governor en performance.

**Crea un perfil**

**Rendimiento**

Pulsa en System Monitor en la barra lateral de franco.Kernel Updater. Como la app se ejecuta en segundo plano, en la pestaña CPU verás el rendimiento de todos los núcleos del procesador. Observa si necesitas aumentar el rendimiento.

## Min Speed 180MHz 600MHz 180MHz

**1 Constitution Calculation Capacity (3)** Uso de la RAM (4) Desliza el dedo a través de la pestaña de la GPU. Si afecta a la

velocidad máxima, puede que el rendimiento de los gráficos frene el rendimiento del teléfono, en lugar de la velocidad de la CPU. En este caso el overclock subirá poco rendimiento.

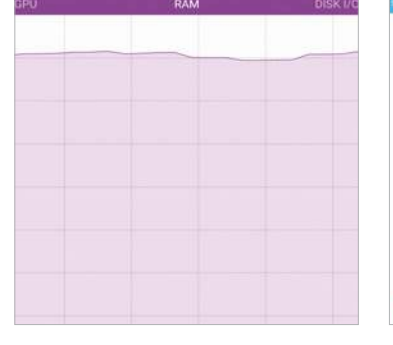

귶

**System Monitor Lite** 

**Uso de la RAM** Ahora ve a a la pestaña RAM

para ver el uso de la memoria RAM. Este es el principal factor que limita el rendimiento, especialmente en dispositivos con menos de 3 GB de RAM. Sin embargo, no intentes cerrar tareas para liberar memoria RAM.

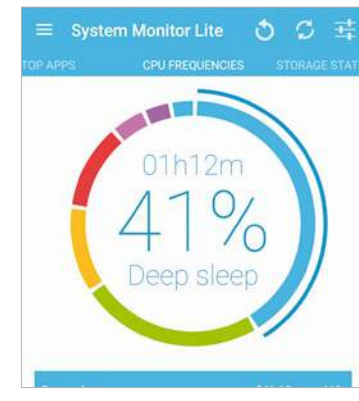

#### **El procesador** La pestaña CPU Frequencies

te da una visión general de las velocidades a las que el procesador ha estado funcionando. Un alto porcentaje de frecuencias altas supone un esfuerzo en la CPU, así puedes ver los cambios de overclock.

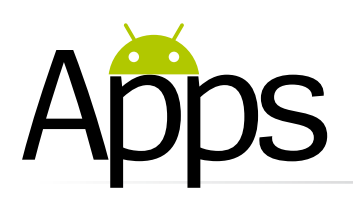

## Apple Music

#### Sí, has oído bien: una aplicación de Apple

**Apple sacó la aplicación de Android "Move to iOS", como un intento de que los usuarios de Android cambiaran de plataforma.** Sin embargo la app Apple Music parece haber tenido mejor acogida, sobre todo para los que ya están utilizando el servicio de música en streaming.

Como en iOS, debes seleccionar los géneros y artistas que te gustan y los que no, para que la aplicación te sugiera repertorio en base a tus gustos. La pantalla Nuevo, te ofrece nueva música y playlists sugeridas, donde también puedes buscar artistas y canciones. Las canciones que te gusten podrás agregarlas a tu música. La función Connect permite seguir a tus artistas favoritos y leer los posts de los blogs, mientras que la función Radio te ofrece emisoras en función de los géneros musicales y estados de ánimo. En contra y a diferencia de Google Play Music, podemos decir que la aplicación Apple Music no permite reproducir la música almacenada localmente en tu dispositivo. Para los nuevos usuarios hay un período de 3 meses de prueba gratis.

Elige tus favoritos as que te gustan, dos veces los

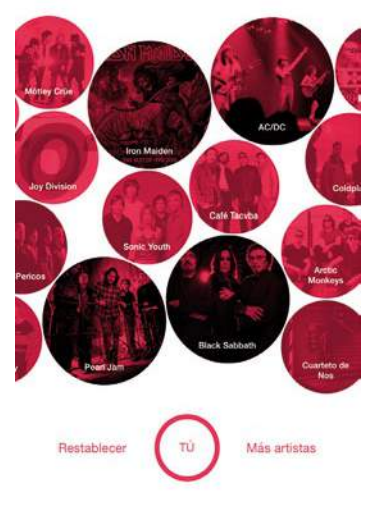

**Ayuda a Apple Music a conocer tus gustos, para poder ofrecerte recomendaciones**

**» Precio** Gratis **» Diseñada para** Teléfono **» Requiere Android** 4.3 y superior

## Roundme Descubre panorámicas de 360°

**Desde que la aplicación**   $\odot$ **Roundme de iOS fue lanzada en 2014, más de 20.000 fotógrafos se han inscrito para utilizar este servicio.**  Los usuarios pueden publicar imágenes panorámicas interactivas de 360º, conocidas como Spaces, para que otros las puedan ver. Pero a diferencia de la versión de iOS, la de Android carece de la opción para subir tus panorámicas directamente desde la app. Para ello, deberás hacerlo

a través del sitio web de Roundme. Y tampoco tiene la opción de cámara dentro de la app, aunque siempre puedes utilizar el modo Panorámica de la app Cámara de Google.

Por lo que de momento, la app de Android es sólo de uso a nivel de visualización, que no es poco. Junto con un servicio de búsqueda con filtros, la pantalla principal ofrece tres pestañas: Best (lo mejor), Collections (que clasifica las imágenes por playas, coches clásicos, cementerios...) y Recent

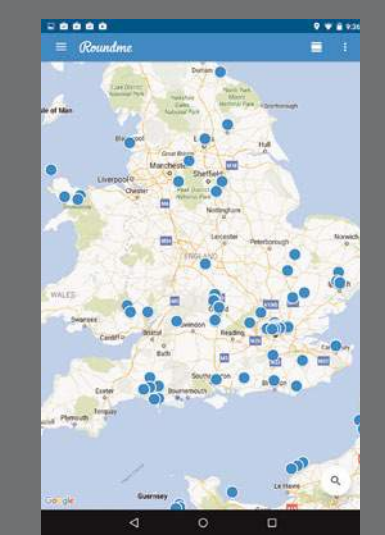

**Amplía el mapa para ver más círculos, pulsa en uno para ver su panorámica**

(las últimas subidas). También puedes acudir al mapa interactivo para ver las Spaces en función de su ubicación. Pulsa sobre un círculo azul para ver una vista previa y su título; vuelve a pulsar para ver la panorámica, y luego desplázate por ella. Muy recomendable con unas gafas de RV como las Cardboard.

Algunos lugares cuentan con varias panorámicas tomadas desde diferentes puntos, que puedes cambiar rápidamente pulsando sobre las burbujas flotantes. Las

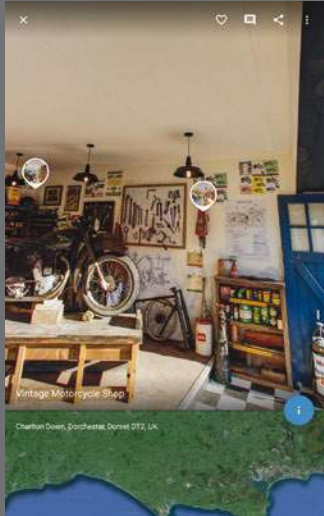

**Algunas fotos tienen burbujas; pulsa en una para ver el espacio desde ese punto**

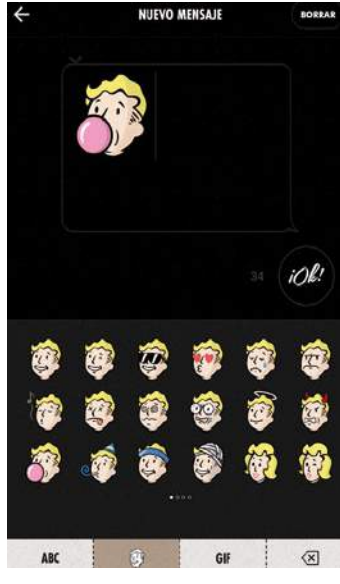

**Añade emojis y GIFs a tus mensajes, mediante la opción Pegar**

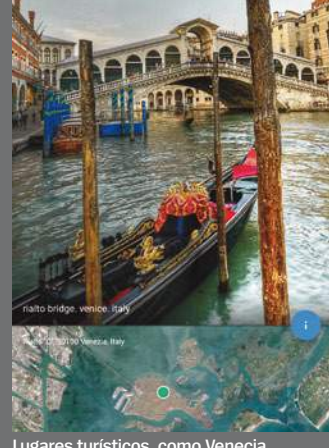

**Lugares turísticos, como Ven muestran escenas espectaculares** 

## Fallout C.H.A.T.

#### No es lo que parece

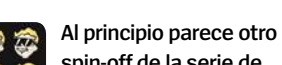

**spin-off de la serie de videojuegos de Fallout, pero no lo es.** Luego parece un nuevo servicio de chats de texto, en el que los mensajes se envían en forma de imágenes. Pero se trata de un teclado que debes habilitar en los ajustes de tu dispositivo y luego acceder a él desde otra aplicación de mensajería. No puedes enviar las imágenes a través de la propia aplicación Fallout C.H.A.T., si no

mediante la opción estándar de

Pegar. Aún así, Fallout C.H.A.T. resulta una aplicación muy divertida, usar estás impresionantes ilustraciones tipo cómic le dan un aire especial a tus mensajes. Además del típico teclado QWERTY, tiene otras cuatro pantallas de dibujos, con más de 60 emojis de Fallout, para añadir a tus mensajes, y 20 GIFs animados de los personajes del famoso cómic de Vault Boy.

**» Precio** Gratis **» Diseñada para** Teléfono y tablet **» Requiere Android** 4.2 y superior

**X<sub>I</sub>I a mejor <b>a** KANVAS KEYBOARD » Este teclado alternativo te permite enviar<br>**alternativa <b>a C** mensajes personalizados con fotos o GIFs de manera rápida

panorámicas también pueden mostrar descripciones e información técnica. Y su aspecto más social te permite añadir comentarios.

Aunque no todas las fotos son pintorescas (hay incluso algunas de inodoros) muchas son espectaculares, lo que te permite convertirte en un turista virtual en un viaje a la vuelta al mundo. Puedes incluso visitar otros mundos gracias a las panorámicas de juegos como *Star Conflict!*

Nos gustaría una opción para descargar panorámicas y usar la app sin conexión, pero están en ello.

#### **» especificaciones**

**Diseñada para** Teléfono y tablet Precio **Gratis**

**Requiere Android** 4.1 y superior

#### **» conclusión**

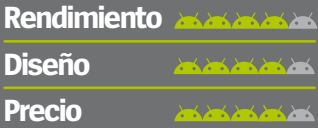

**Sin una función para subir fotos, pero ideal para descubrir lugares del mundo**

**»la mejor alternativa**

**Google Street View Navega por un sin fin de fotos esféricas de 360º, y crear sube las tuyas propias**

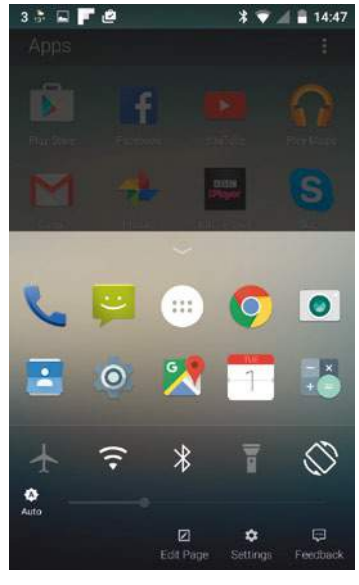

**La pantalla principal tiene un menú desplegable con ajustes rápidos y otras apps**

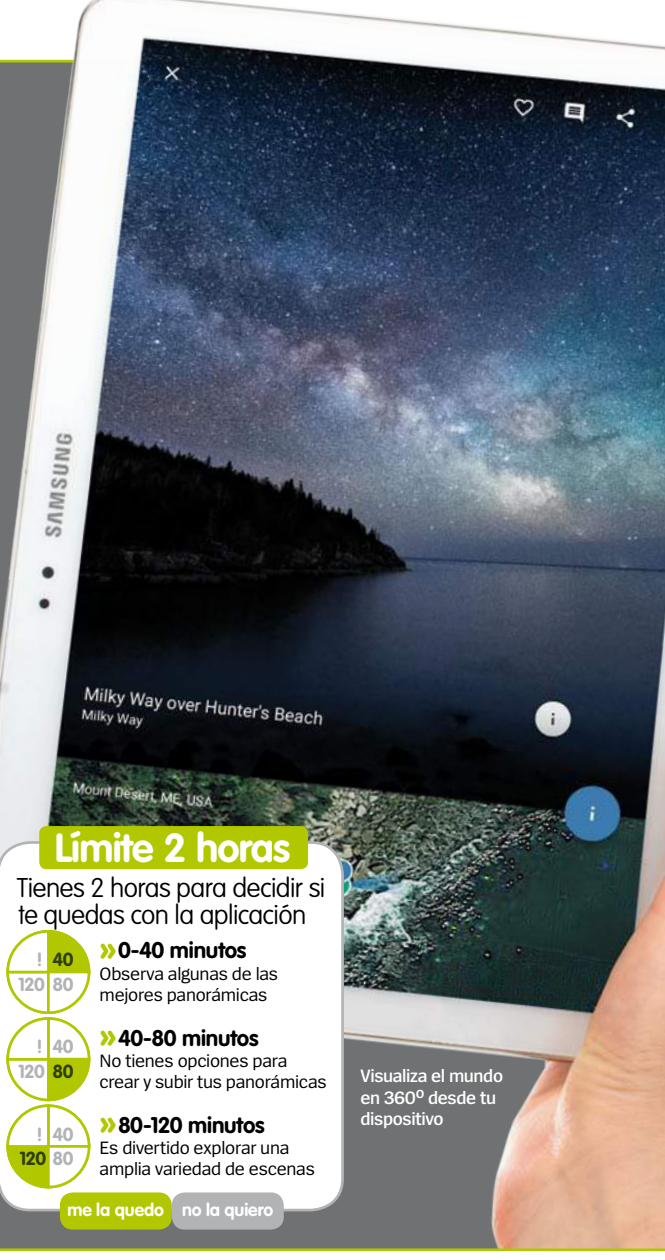

### Arrow Launcher Un launcher sencillo

**Este launcher simplificado de Microsoft coloca de manera automática en la pantalla de inicio principal, las aplicaciones que más utilizas.** Al empezar a usarlo, te pide que selecciones al menos, tus nueve aplicaciones favoritas. También tiene un panel desplegable inferior donde encontrarás los ajustes rápidos y otras aplicaciones adicionales.

En lugar de múltiples pantallas de inicio con aplicaciones y widgets, aquí hay una sóla para aplicaciones, y otras para los contactos (con llamadas, mensajes y correos

electrónicos) y actividades recientes, con las cinco aplicaciones utilizadas recientemente. Además cuenta con una función envolvente que permite deslizarte por las distintas pantallas, y que funciona mejor que la disposición habitual de extremo a extremo. Pulsando y manteniendo sobre el fondo de una pantalla, puedes añadir widgets y una práctica pantalla para Notas y Recordatorios.

**» Precio** Gratis **» Diseñada para** Teléfono **» Requiere Android** 4.0.3 y superior

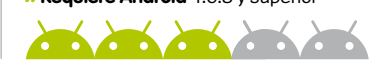

**SCOUT LAUNCHER »** Este launcher aprende tus hábitos y permite<br>**alternativa** se configurar las pantallas de inicio en categorías de aplicaciones

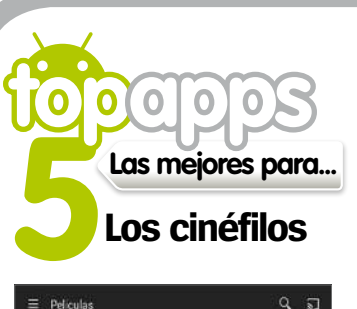

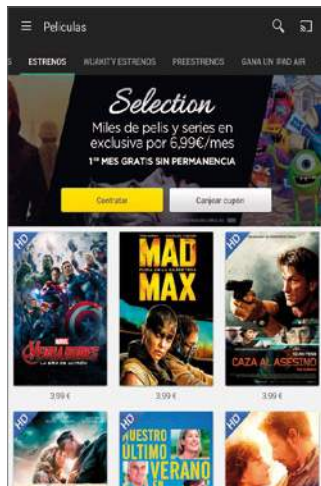

 $\hat{H}$ 

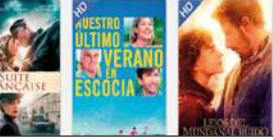

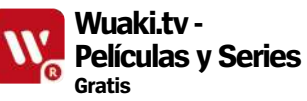

Esta aplicación te da acceso al mayor videoclub online de películas y series de televisión de España. Con suscripción de 6,99 € al mes.

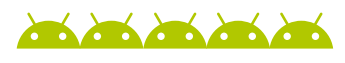

#### **IMDb Cine & TV IMDb Gratis**

Con una amplia base de datos, es la app ideal para encontrar información sobre películas (y programas de televisión), como trailers, sinopsis, fotos, pifias y opiniones.

#### **Supply My Movies Pro**

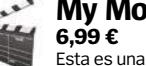

Esta es una excelente

aplicación que te ayuda a catalogar todas tus películas,

sincronizando la información de las mismas entre tus dispositivos y pudiendo compartirla con tus amigos.

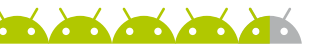

#### **Netflix Gratis**

NETFLIX Mientras que algunos servicios cine en streaming

se limitan a EEUU, Netflix ya está disponible en España, permitiendo ver una gran biblioteca de películas y series, bajo suscripción.

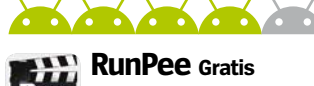

una sinopsis de lo que te has perdido.

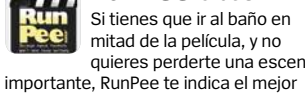

quieres perderte una escena momento para ello. También te ofrece

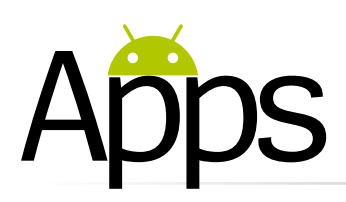

## **SwiftKey Neural Alpha**

Un teclado con un sistema de predicción parecido al del sistema humano

 $16\% = 12.37$ 

ž

س

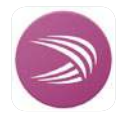

**Lanzado en 2010, el Teclado SwiftKey original, fue pionero en muchas funciones,** 

**como la barra de sugerencias de tres palabras.** Esta característica ha sido tradicionalmente potenciada por los desarrolladores de tecnología n-gram, para proporcionar predicciones exactas de las frases más comunes, así como las que aprende del usuario. A pesar de que funciona muy bien en general, tiene algunas limitaciones, ya que no comprende el significado subyacente de las palabras y se basa en las palabras que se han registrado antes en la misma secuencia de palabras.

El nuevo teclado SwiftKey Neural emplea un método diferente, basado en las redes neuronales (un subcampo de la Inteligencia Artificial inspirado en la estructura y funcionamiento del cerebro humano). Aprendiendo de

**El nuevo teclado neural incluye predicciones de palabras mucho más acertadas**

E 3 W E 8 Teclado SwiftKey millones de ejemplos de frases, la máquina entiende las relaciones de palabras complejas, agrupándolas en grupos con diferentes proximidad. Esto permite a SwiftKey Neural predecir palabras, incluso sin que antes hayan aparecido en un contexto. Por ejemplo, si empiezas a escribir "Nos vemos en...", la predicción normal de SwiftKey sugeriría palabras como "un rato". Sin embargo, la nueva versión Neural sugerirá palabras en función del contexto, como hotel, aeropuerto, casa u oficina.

Este es un avance tecnológico impresionante, ya que los modelos de lenguaje neurales hasta ahora se habían usado principalmente con grandes y potentes servidores. Aún así debemos señalar que la app está en fase alfa (de pruebas), y por lo tanto, es un ejemplo muy temprano de lo que esta tecnología puede llegar a conseguir.

> La aplicación es una sencilla descarga de 25 MB, aunque necesita mayor potencia de procesamiento que el Teclado SwiftKey estándar, usando la GPU del dispositivo para realizar sus cálculos complejos.

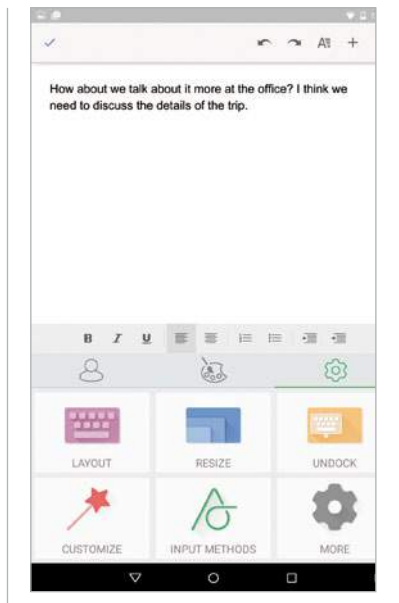

**Cuenta con varias opciones para modificar el tamaño y diseño del teclado**

Tras descargar la aplicación e instalarla, debes seleccionarla como teclado, al igual que con cualquier otro teclado de terceros. Y aunque tiene un menú para los idiomas, en la actualidad sólo es compatible con el Inglés de EEUU. También cuenta con dos opciones para elegir temas de diseño (morado o negro). Neural funciona de manera diferente a cómo lo hace el SwiftKey normal, no cuenta todavía con una opción para analizar tus correos electrónicos y redes sociales en busca de aprender cómo escribes, ni permite importar tu diccionario personalizado en función a tu edad.

En la práctica, funciona bien, sin retrasos, haciendo sugerencias contextuales inteligentes, incluso resulta divertido pulsar sobre una sugerencia y ver cuál va a ser la siguiente, ya que escribe sus propias frases. Teclear arrastrando también funciona muy bien. Además añade los espacios después de cada palabra, con lo cuál se ahorra tiempo.

Esperamos ansiosos que empiecen a desarrollar nuevos idionas y temas, pero hay que tener en cuenta que se trata de una primera fase de prueba.

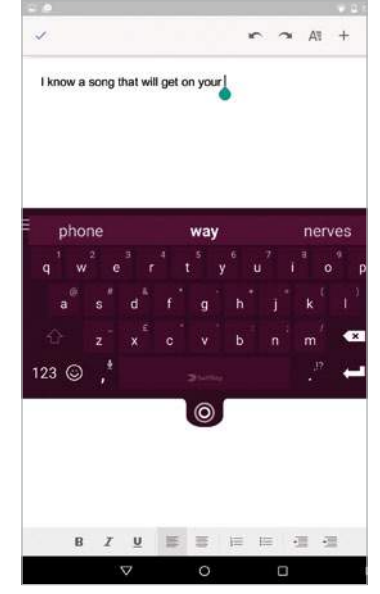

**El teclado se puede desacoplar y arrastrar por la pantalla**

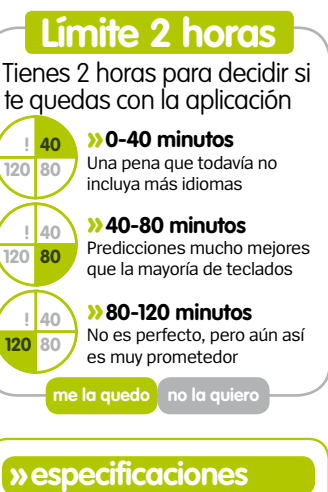

#### Precio **Gratis**

**Diseñada para:** Teléfono **Requiere Android:** 4.4 y superior

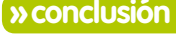

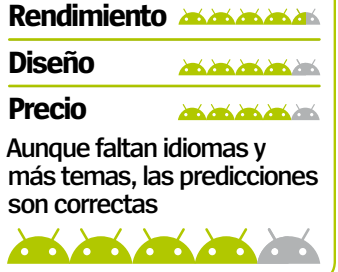

**» la mejor alterativa EX EXBOARD** » Aunque no es tan inteligente, el teclado del **argot**<br>**alternativa** alternativa estándar aprende tus frases y términos de argot

SwiftKey English Neural Net

Agregar idiomas

Obtener más

model

Remas

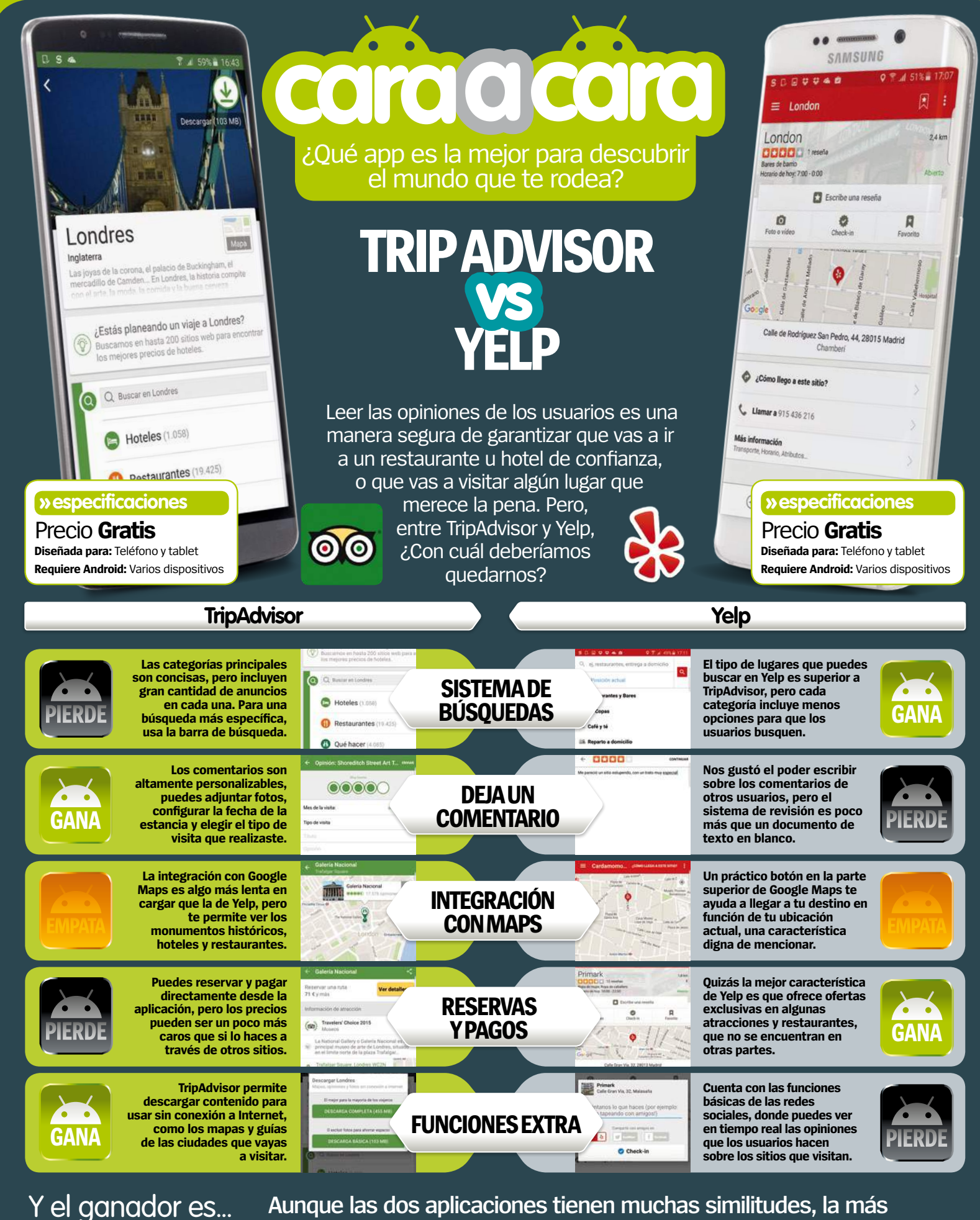

**Aunque las dos aplicaciones tienen muchas similitudes, la más completa en nuestra opinión es TripAdvisor. En el fondo, estas aplicaciones se basan en la interacción con los usuarios y TripAdvisor en términos generales, se ocupa mejor de su audiencia que Yelp.**

**TRIPADVISOR**

 $\overline{\mathbf{O}}$ 

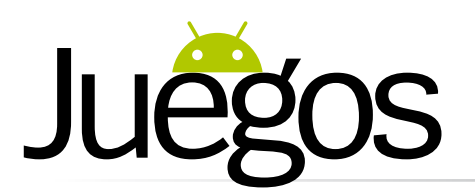

## **Horizon Chase – World Tour**

**Con un estilo old-school, de gráficos de 16 bits con reminiscencias de los años ochenta y una banda sonora compuesta por el veterano Barry Leitch, podríamos decir que Horizon Chase es un juego retro destinado a los más nostálgicos.** 

Sin embargo, una vez que empiezas a jugar, es muy probable que cambies de opinión, ya que engancha a todos los usuarios. De todas formas puedes juzgar por tu cuenta, ya que puedes probarlo de forma gratuita, en cinco carreras, antes de pagar para desbloquear el resto (una enorme cantidad de contenido con un total de 73 pistas, 32 ciudades y ocho campeonatos). Y ya no hay más compras en la app. Sin embargo, los coches y otras mejoras adicionales se obtienen a través de tus logros en las carreras.

El control no puede ser más sencillo, cuando el coche está en la parrilla de salida junto a sus 19

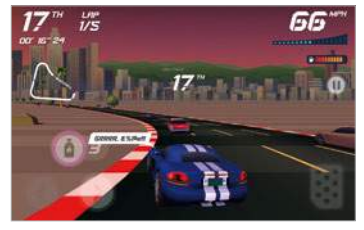

**Correr detrás de tus rivales, te hará perder tiempo, ten cuidado con la dirección**

#### También jugamos a...

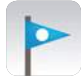

#### **Trick Shot 1,49 €** Este juego de puzzles basado en la física nos ha capturado

desde el principio. Aunque el concepto de lanzar una pelota para meterla en una caja es simple, algunas pruebas posteriores son desquiciantes.

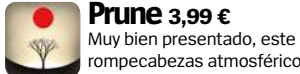

rompecabezas atmosférico ofrece una trascendente experiencia, en función de cómo podes un un árbol, determinarás cómo crece. Se introducen nuevas funciones

a lo largo del juego, para dar encanto.

**»twitter Juego recomendado…**

**@RevistaAndroid**

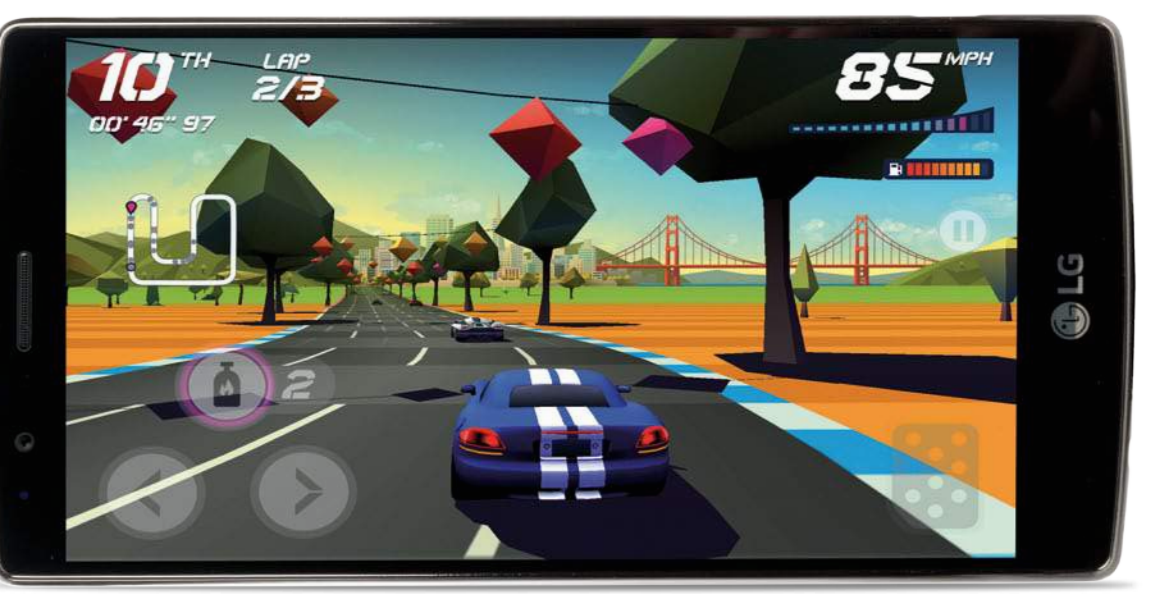

**Las imágenes retro y la música simplificada de estilo arcade harán las delicias de los más nostálgicos**

rivales, sólo tienes que pulsar el pedal de la derecha para acelerar, soltar para frenar y usar las dos flechas de la izquierda para la dirección. También tienes seis opciones de control alternativos, además de la opción de utilizar un gamepad externo. Aunque la física de las curvas son muy realistas, algunas se pueden tomar a conduciendo a toda máquina.

Durante la carrera, puedes recoger fichas, que se utilizan para desbloquear más competiciones, o conseguir combustible, para

recargar periódicamente. Sólo necesitas acabar entre los cinco primeros de cada carrera para poder pasar a la siguiente, si ganas todas las carreras de una competición, se te desbloqueará un coche nuevo.

También puedes ganar mejoras permanentes que incrementarán el rendimiento de todos los vehículos desbloqueados. Esto se hace más importante a medida que avanzas, y en las carreras posteriores donde debes enfrentarte a adversarios mucho mejores. Por lo que puede que tengas que volver atrás a

competir en las carreras anteriores para hacerte con unas fichas extras.

Aunque hay un cierto elemento estratégico de menor importancia, a la hora de elegir el coche que mejor se adapte a cada circuito, es en la propia conducción durante la carrera cuando te juegas el todo por el todo. Sin duda, este juego te va a cautivar, te gusten las carreras o no.

**»Precio** Gratis + compras integradas **» Diseñado para** Teléfono y tablet **» Requiere Android** 4.0.3 y superior

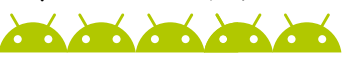

**Digfender** 

Cava en busca del éxito

**Este fascinante juego de estrategia en tiempo real, combina elementos de los clásicos juegos de torre de defensa, con un elemento más exploratorio de excavación.** 

Con el fin de defender tu castillo de los ataques subterráneos, necesitarás cavar un camino y construir tus defensas, usando elementos como el fuego y el hielo.

Durante tus excavaciones puedes encontrar tesoros y yacimientos de oro y piedras preciosas, que te servirán para gastarlos en defensas adicionales. También puedes

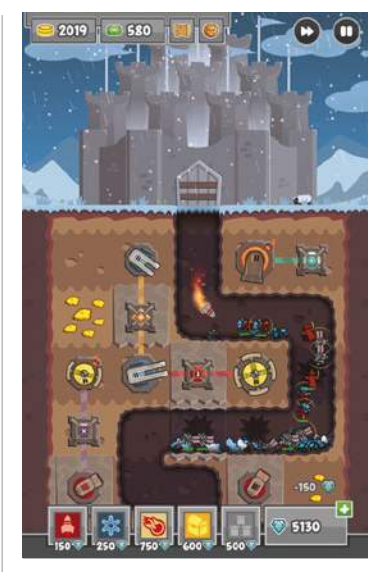

**A medida que avanza el juego los ataques de tus enemigos son más masivos**

hacerte con mapas que revelan pasadizos secretos, donde podrás recoger piezas de reliquias para desbloquear las actualizaciones especiales. Deberás nivelar la seguridad de tus defensas a través de cinco derivaciones. Esto es esencial para hacer frente a las nuevas y cada vez más frecuentes hordas de enemigos, a medida que avanza el juego a través de sus más de 60 etapas. También cuentas con un modo de supervivencia sin fin, para que estés jugando todo el tiempo que desees.

**»Precio** Gratis + compras integradas **» Diseñado para** Teléfono y tablet **»Requiere Android** 2.3 y superior

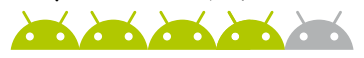

#### Starific – Endless Reactor Reacciones en cadena y acción sin fin

**Como una versión radial del clásico Breakout, Starific es un juego arcade intenso e interminable, que requiere reacciones rápidas para mantener a tu estrella fugaz en juego.** Al menos, en un primer momento, en el modo Arcade por defecto. Más tarde podrás desbloquear otros modos extra, como Moves, que implica un estilo más estratégico del juego.

Cada escenario octogonal se genera procesalmente, y es diferente cada vez que juegas, por lo que necesitas hacer cambios rápidos de dirección cada vez que te vayas a topar con un bloque, es necesario estar alerta. Aumenta el interés con las bombas que crean reacciones en cadena, junto con una amplia

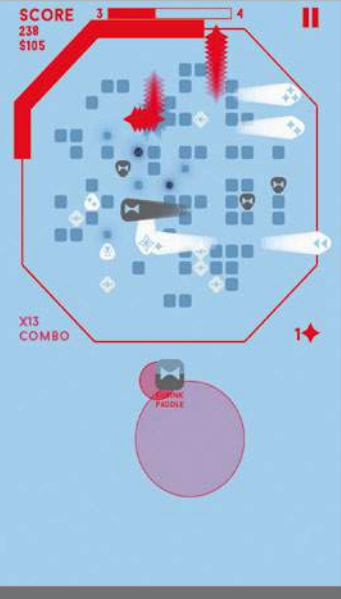

**Mueve el "Paddle" hacia el exterior para recoger los power-ups**

variedad de efectos, como las estrellas múltiples y los multiplicadores de puntuación. También cuentas con misiones para completar, como la recogida de un cierto número de bombas. El dinero conseguido (incluido el de ver los vídeos de publicidad) se puede gastar en la rueda de premios para desbloquear más artículos.

El juego es muy personalizable, con opciones de dificultad, tamaños y controles. Los efectos visuales son elegantes, acompañados de una impresionante banda sonora electrónica, todo suma para ofrecer una gran experiencia estelar.

**»Precio** Gratis **»Diseñado para** Teléfono y tablet **»Requiere Android** 2.3 y superior  $\sqrt{2}$ 

## Shooty Skies

Un juego clásico de disparos, en el aire

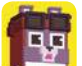

#### **Basado en el clásico juego de disparos, Shooty**

**Skies añade su propio estilo y un toque de humor.** La sonrisa está garantizada en este juego de derribo de bloques en 3D y estilo retro. El control es tan sencillo como deslizar un dedo por la pantalla para mover tu aeroplano, que dispara una ráfaga contínua e interminable de balas hasta que levantas el dedo de la pantalla, para cargar los cohetes especiales, que debes utilizar contra los enemigos más duros. Muy pronto verás la pantalla

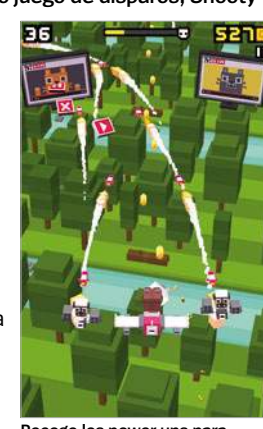

**Recoge los power ups para conseguir armas extra de uso limitado**

plagada de enemigos y ráfagas de balas, dónde la acción puede volverse caótica y algo confusa.

Recoge las monedas que aparecen en tu camino, y al ser derribado, podrás gastarlas para seguir la partida, también puedes obtener monedas viendo los vídeos de publicidad. Hay una gran lista de personajes, cada uno con un contexto y características particulares, añadiendo variedad al juego.

**»Precio** Gratis + compras integradas **» Diseñado para** Teléfono y tablet **» Requiere Android** 4.0.3 y superior

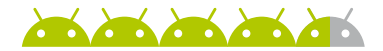

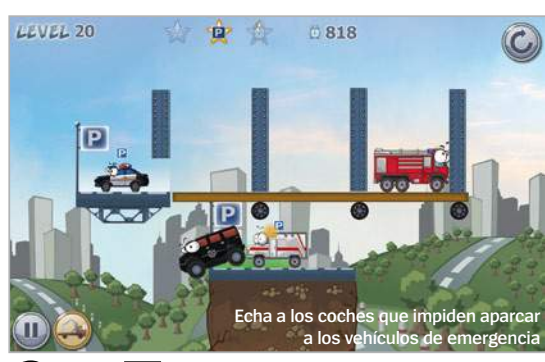

#### Car Toons ¡Fuera de la carretera!

**Este juego de puzzles raro, está basado en la física, y se trata de golpear a los coches para sacarlos de la pantalla, y así, que puedan aparcar en sus espacios los vehículos de emergencia.** El método principal consiste en empujar a los coches "malos" fuera de las repisas, pero también puedes usar el paisaje (plataformas, martillos, explosivos) para apartarlos. Comienza fácil, pero el nivel de dificultad se intensifica gradualmente a través de más de 100 niveles. Para ayudar, algunas etapas ofrecen un número limitado de poderes especiales: el coche de policía gira 180º, la ambulancia salta y el camión de bomberos tiene un propulsor. Deberás descubrir el orden correcto de los movimientos para superar la etapa con éxito. Si te quedas atascado, puedes saltarte un nivel, a través de compras.

**»Precio** Gratis + compras integradas **» Diseñado para** Teléfono y tablet **» Requiere Android** 3.2 y superior

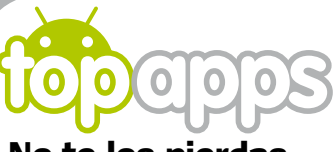

#### **No te los pierdas**

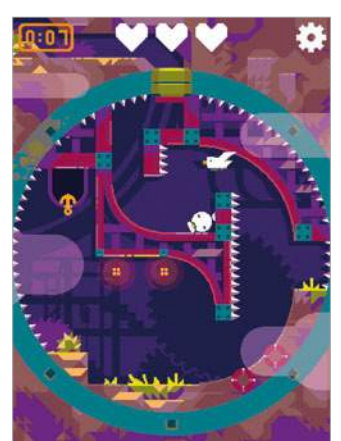

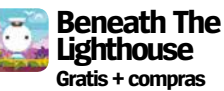

Cruzar los laberintos para llevar a un muchacho a la salida; suena simple, pero es todo lo contrario.

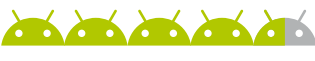

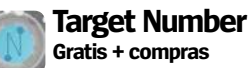

Con cuatro operaciones matemáticas, debes llegar a un número concreto desde otro, en un límite de tiempo y usando el mínimo número de movimientos.

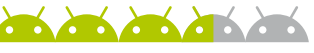

#### **In Between 2,99 €** Fondos dibujados a mano se suman a la atmósfera en este juego de plataformas que desafía la gravedad, donde el héroe puede caminar y caer en cuatro direcciones. Con un gran nivel de dificultad.

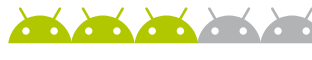

#### **Lost Echo 2,99 €** Este antiguo juego de apuntar y

hacer clic, cuenta con algunos efectos visuales muy inteligentes, un montón de puzzles y una intrigante historia. Greg está buscando a su novia que nadie más puede recordar...

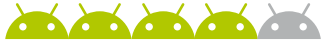

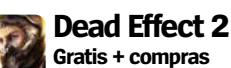

Atascado en una nave espacial infestada de zombiss, tu super-soldado debe luchar buscando el camino de salida. Aunque el argumento es algo flojo, es un shooter bastante jugable.

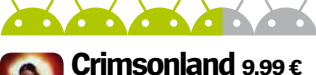

Una reedición del clásico juego de Xbox de 2003, este juego de acción de doble stick cuenta con un enorme arsenal de armas para desbloquear. Debes sobrevivir al ataque de extrañas criaturas.

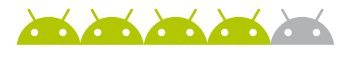

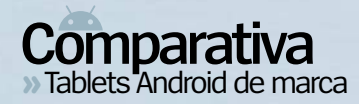

vodatore uk @ (B)

 $\circ$ 

21:AS  $\bullet$ **A** 

s,

 $\circ$ 

 $\mathcal{L}$ 

P

**SANAP** 

 $\circ$ 

 $\Diamond$ 

 $\heartsuit$ 

☎

 $\circ$ 

 $\overline{\mathbb{C}}$ x.

 $\mathbf{x}$ 

 $\bullet$ 

△

**CONSTRUCTION** 

€

K

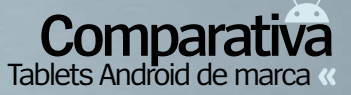

**Hemos** recorrido el mercado de los tablets de marca, para dar con el mejor tablet Android

## Tablets Android de marca

#### **¿Cuál de estos tablets de primeras marcas es el mejor? Los hemos puesto a prueba para averiguar la respuesta**

**Descubrir cuál es el tablet que deberías comprar no es una tarea sencilla. Y mucho menos en un mercado sobresaturado, con tablets baratos, de gama media y modelos premium, repletos de especificaciones técnicas de vanguardia y con la mejor experiencia de usuario. Es difícil delimitar la búsqueda, pero ahí es donde entramos nosotros. Nos lo hemos planteado como si fuéramos tu asesor personal, y sacando el factor precio fuera de la ecuación, nos hemos centrado en cuatro de los mejores tablets Android del mercado.**

**Para demostrar que hay vida mas allá del iPad, hemos seleccionado a dos grandes cabezas de cartel, el Samsung Galaxy Tab S2 y el Sony Xperia Z4. Luego hemos incorporado el Venue 10 del poderoso fabricante de ordenadores, Dell. Y por último, un tablet muy a tener en cuenta, el Smart Tab Prime 6 de Vodafone. Con diferentes formas, tamaños y sistemas operativos, pero todos con características muy impresionantes. ¿Cuál se llevará el gato al agua? Pasa la página y deja que comience la batalla ¡Qué gane el mejor tablet!**

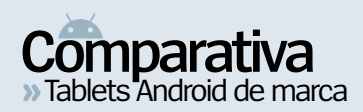

### **Samsung Galaxy Tab S2** información

#### Precio 350 €

>> Más información samsung.com Comercializado por Samsung

#### características

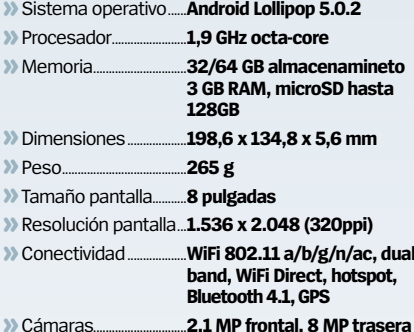

#### **Decard a card**

#### **Diseño**

Samsung ya no hace dispositivos que parecen baratos. El Tab S2 tiene plástico, pero los bordes metálicos y la pantalla Gorilla Glass le dan un aire sofisticado. Fabricado como un tablet premium.

#### **Pantalla**

La pantalla del Tab S2 es una de las mejores que hemos visto. Es tan buena, que pensarás que no es real. El brillo es muy fino, los colores vivos y los negros muy naturales, una verdadera atracción.

#### Rendimiento

Como es habitual, tiene una completa hoja de especificaciones Android, para garantizar que cuenta con todas las herramientas que puedas necesitar cualquier usuario avanzado.

#### **Precio**

Con 350 €, tiene una muy buena relación calidad-precio, incluso fuera de la categoría de "compra por impulso". Casi idéntico en el precio al iPad mini 4, pero con 16 GB de almacenamiento adicional de serie.

### » Conclusión

Los tablets de Samsung son muy fuertes y el Galaxy Tab S2 además es potente, pero tiene todo lo necesario para poder ser mucho más

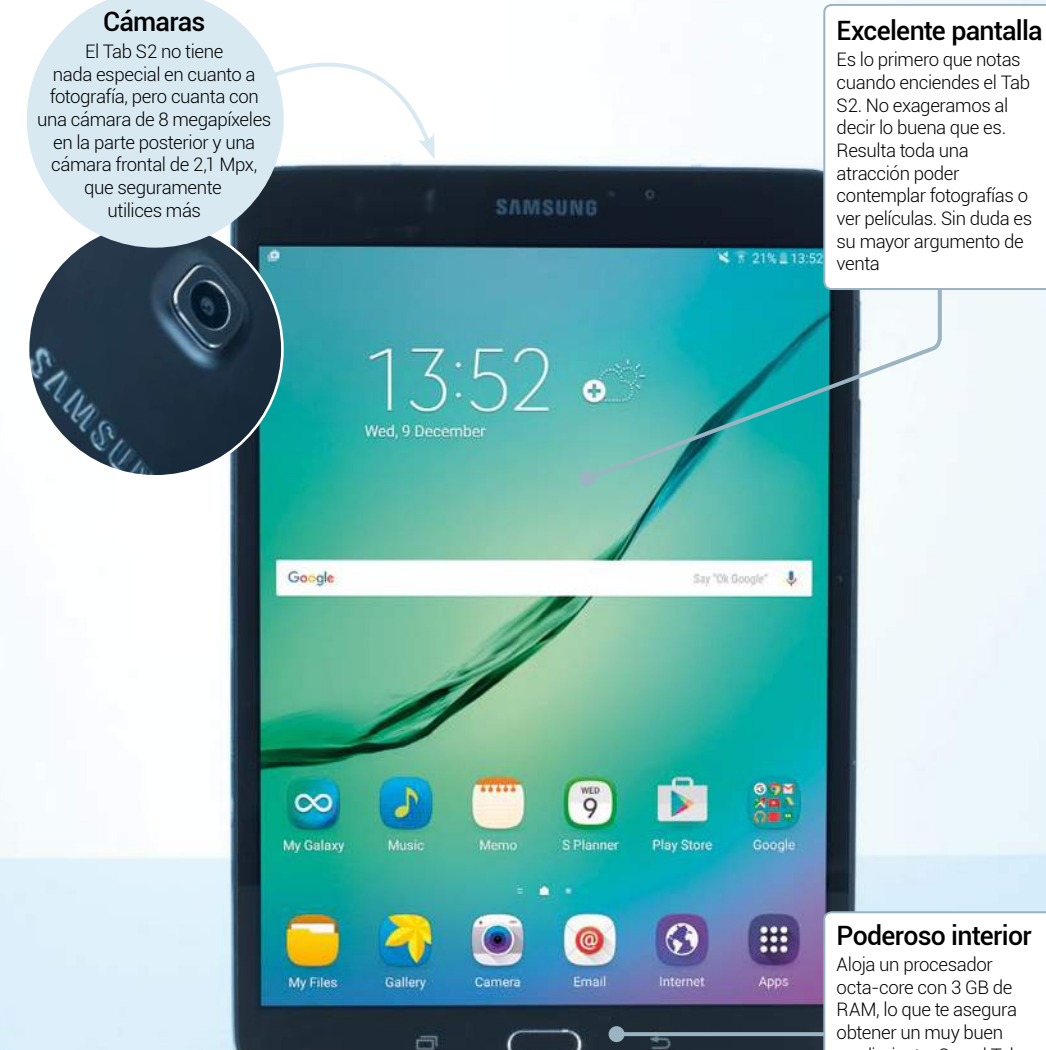

octa-core con 3 GB de RAM, lo que te asegura obtener un muy buen rendimiento Con el Tab S2 no notarás retardos ni ralentizaciones

## **Samsung Galaxy Tab S2**

Salieron al mercado casi a la par y el Samsung Galaxy Tab S2 es un excelente rival del iPad mini 4. Las ventas del tablet de Apple han sido fuertes, pero este Super AMOLED de 8 pulgadas de Samsung es un digno competidor que muestra lo leios que el gigante coreano ha llegado. Aunque continúan nuestras quejas sobre TouchWiz y un sistema operativo fuera de fecha.

Con un diseño muy sabio y robusto, el Tab S2 tiene un frontal de Gorilla Glass, unos bordes metálicos de calidad, y una trasera de plástico mate. Y a pesar del plástico, se siente mucho más resistente que antes y dado su rango de precio, podemos perdonarle el no utilizar materiales de alta gama. Lo primero que notas cuando coges un Tab S2 es lo poco que pesa (sólo 265 g el modelo con sólo WiFi). Ligero como una pluma y agradable al tacto.

Cuenta con una pantalla Super AMOLED de 2.048 x 1.536, y unos brillantes 320 ppi. Poder presenciar la pantalla del Galaxy Tab S2 es una gran experiencia.

Los colores muy vivos parecen salir del cristal y los negros se ven con profundidad. La pantalla es excelente, ya sea para ver películas, editar fotografías o simplemente para jugar. Lamentablemente, el sonido no es muy alto, pero no suena metálico.

El rendimiento es excelente también. Samsung ha equipado el Tab S2 con un procesador octa-core y 3 GB de RAM. Todo lo que cualquier usuario exigente podría abrir en un tablet, el Tab S2 lo maneja con soltura. No detectamos ningún retraso ni parpadeo cuando lo probamos, aunque la vida de la batería fue un poco impredecible. Su batería de 4.000 mAh quizás debería funcionar mejor y sin duda la característica Doze de Marshmallow ayudaría.

Sin embargo, esto no será a corto plazo. Como Samsung pone su propio skin TouchWiz sobre el sistema operativo Android, las actualizaciones del sistema siempre llegan más tarde de lo habitual. Por lo que tener que trabajar con un sistema operativo antiguo e impopular es un punto negativo.

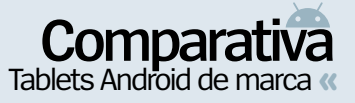

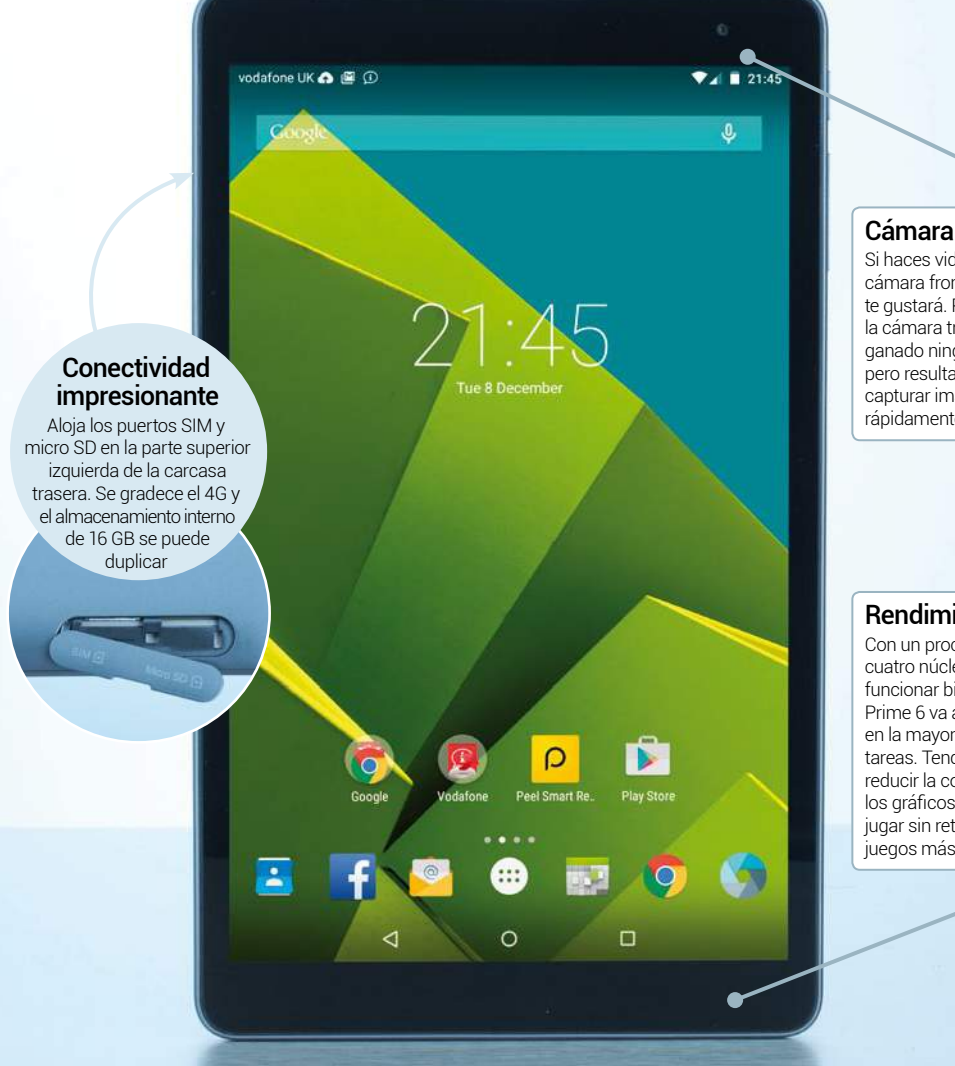

#### Cámara selfie

Si haces videollamadas, la cámara frontal de 2 Mox te qustará. Por otro lado, la cámara trasera no ha ganado ningún premio, pero resulta muy útil para capturar imágenes rápidamente

#### Rendimiento débil

Con un procesador de cuatro núcleos debería funcionar bien, pero el Tab Prime 6 va a trompicones en la mayoría de las tareas. Tendrás que reducir la configuración de los gráficos para poder jugar sin retardos a los iuenos más exigentes

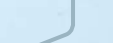

#### **Vodafone Smart Tab** Prime 6 Una operadora de teléfonía se cuela en el mercado de los tablet baratos con éxito

El mercado de los tablets no es sólo para los grandes. El sector de los teléfonos económicos de Android, está prosperando más que nunca. Vodafone ha sacado dispositivos muy brillantes y a precios muy accesibles durante el pasado año, y el Tab Prime 6 de esta última compañía, es otra oferta muy atractiva. Por menos de 200 € tienes conectividad 4G, un procesador de cuatro núcleos y una pantalla de 9,6 pulgadas. ¿Demasiado bueno para ser verdad, o es un poco una mezcla de especificaciones? La verdad, es que es un poco de cada.

El Tab Prime 6 está obteniendo buenos resultados. Bien vestido por fuera, tiene una parte posterior curva, de suave plástico color gris oscuro, que se siente muy bien entre las manos, incluso durante largos períodos de tiempo. La parte frontal es similar a la de cualquier tablet, por lo que apenas vale la pena hablar sobre ella Sin embargo, su peso es de 406 g, casi un ladrillo, y casi tan duro como él. Se trata de un tablet un poco rudo y compacto.

El sacrificio principal se encuentra en la calidad de la pantalla, que es lo primero que se aprecia cuando lo enciendes. Al ver la pantalla de inicio del Tab Prime 6, tienes la sensación de que estás delante de un tablet de hace cinco años. La pantalla se ve pixelada y tiene unos muy justitos 157 ppi, que se sufren al navegar por la pantalla de inicio, al leer mensajes de correo electrónico, o al visitar páginas web. Se nota menos con las películas o juegos, y eso le salva.

Cualquier persona que no sea principiante se dará cuenta del retardo que sufre al abrir aplicaciones o seleccionar opciones de menú, ya que a veces incluso se toma el tiempo suficiente para que presionemos la pantalla dos veces. La conectividad 4G (la tarjeta SIM viene pre-instalada) es una ventaja añadida, pero tienes que pagar una cuota mensual para que funcione. Para los que es su primer teléfono o para los niños, quizás sea una característica prescindible. Pensamos que Vodafone mejor se hubiera centrado en otras áreas para entrar en este mercadoo.

### **Vodafone Smart Tab Prime 6** información

#### Precio 192 €

Más información vodafone.es >> Comercializado por Vodafone

#### características

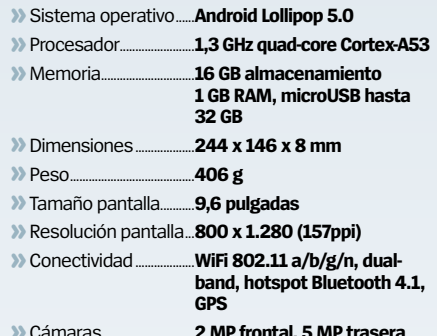

#### **» cara a cara Diseño**

Puede que no gane un concurso de diseño, pero el Vodafone Smart Tab Prime 6 tiene muchas cosas que gustan, como un diseño elegante y curvo en una carcasa ligera y fácil de manejar.

#### **Pantalla**

En este caso las especificaciones no mienten. Una densidad de píxel de 157 ppi no llega a la altura de las súperpantallas HD de hoy en día. La diferencia entre este y los tablets de Samsung es amplia.

#### **Rendimiento**

Un procesador de cuatro núcleos con 1 GB de RAM debería ser suficiente para que un tablet funcione sin problemas, pero este no es el caso. Parece que el skin que Vodafone ha puesto a Android no va muy bien.

#### **Precio**

Si ves el precio parece una auténtica ganga. Pero cuando usas el Smart Tab Prime 6, durante un tiempo, te das cuenta de que han recortado en demasiadas especificaciones para bajar el precio.

### » Conclusión

Si estás buscando un tablet económico, hay meiores opciones, pero este obtiene las meiores notas en cuanto a diseño

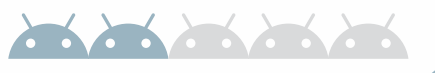

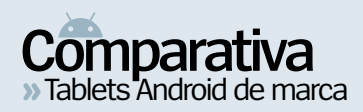

### Sony Xperia Z4 **Tablet** información

#### Precio 599 €

Más información sonymobile.com >> Comercializado por Sony

#### características

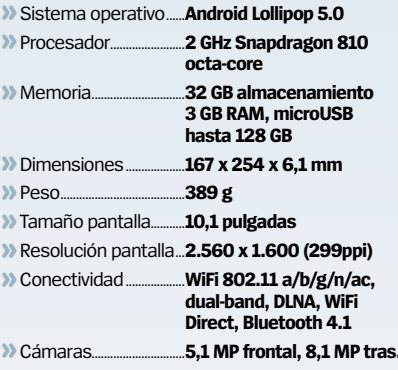

#### **» cara a cara**

#### **Diseño**

El tablet Xperia Z4 está bien construido, pero por su delgadez puede parecer endeble. En cuanto al diseño, es muy al estilo de Sony: negro, curvado, de un plástico suave y muy ligero.

#### **Pantalla**

Tiene una pantalla perfecta para archivos multimedia, gracias en gran parte a la pantalla Triluminos de Sony y el motor X-Reality. Es de 10,1 pulgadas que se agradecen, limpia y sin perder un pixel.

#### **Rendimiento**

A pesar de ser impulsado por el difamado procesador Snapdragon 810, no detectamos ni un sólo problema de rendimiento en el Xperia Z4. Vuela sin pestañear cuando navegas entre menús.

#### **Precio**

Con el pack del teclado, cuesta 699€. Una buena relación calidad-precio para nosotros, pero sin teclado, puedes tenerlo 100 € más barato y disfrutar de un excelente tablet de vanguardia de 10".

### » Conclusión

Este es un tablet con una increíble pantalla y más potencia de la que puedas imaginar. Además del valor añadido del teclado

Pantalla clara El cristal es resistente a arañazos y tiene una capa anti huellas, que evita las marcas de los dedos sucios sobre la

pantalla, para que no .<br>tengas que estar limpiándola cada dos por tres

#### Desorden de aplicaciones

Sony ha preinstalado algunas aplicaciones para ahorrarte el trabajo Twitter Facebook, o Spotify son algunas de las que puedes encontrar en el cajón de aplicaciones, junto con las habituales de Sony

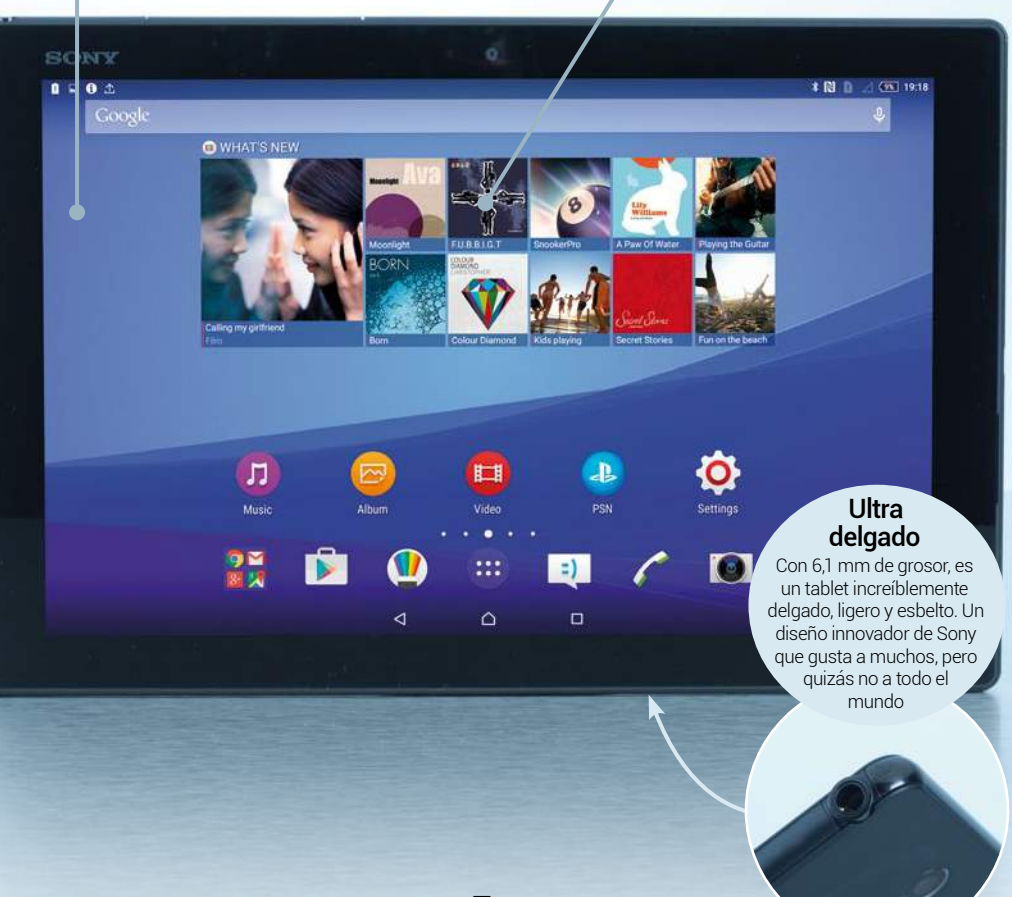

## **Sony Xperia Z4** Tablet Un híbrido tablet-portátil que hace una de

El nuevo tablet de Google, Pixel C, va a sacudir el mercado de los tablets premium de Android. Pero va existen otros híbridos portátil-tablet con los que se va a encontrar el Pixel C. El Sony Xperia Z4 con teclado Bluetooth, es el actual abanderado de este nicho. Y es fácil adivinar por qué, en cuanto empiezas a ver películas o a jugar a juegos de gráficos exigentes. La pantalla es de unas excelentes 10,1" con 2K, 2.560 x 1.600 de resolución y viene equipada con la tecnología Triluminos de Sony. Su densidad de píxel es mejor que la de un iPad Air 2, por ejemplo, y muy luminosa cuando estás leyendo textos. Los altavoces orientados hacia delante, no mostraron la suficiente potencia, pero probablemente eso sea debido a lo fino y ligero que es el tablet (393 g de peso y 6,1 mm de grosor).

Con estos números, quizás para algún usuario pueda parecerle un dispositivo muy endeble. Sin embargo, para otros esa increíble ligereza les haga sentir que es el primer tablet que en realidad se

puede llevar fácilmente. Sony ha elegido centrarse en ese sector del mercado que no quiere un tablet pesado, sino uno que pueda llevar a todas partes. Y además, tiene certificación de resistencia al agua y al polvo. Por sus características podrás usarlo tranquilamente en entornos de mucha luz. Con estos datos, muchos estaréis pensando en usarlo en la playa, la piscina, o en las excursiones al aire libre.

Cualquier persona que tiene un smartphone de Sony o una PlayStation 4 podrán disfrutar de los ajustes que Sony ha hecho en Android 5.0. Podrás usar las apps de la marca Xperia, y Remote Play te permite usar el tablet Z4 como una segunda pantalla para tu consola de juegos de próxima generación. El teclado Bluetooth conecta muy bien, y como imaginarás, se convierte en un dispositivo ideal para la escritura. Genial para enviar correos electrónicos de forma rápida, sin tener que acudir al ordenador portátil, pero la combinación entre la pantalla táctil y el teclado aún necesitan un poco de trabajo.

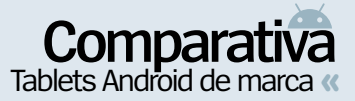

#### **Dell** Cast

Dell Cast transforma el tablet en un ordenador de escritorio, conectado al puerto HDMI y emitiendo la señal a la pantalla. Si lo combinas con teclado y ratón, tienes una experiencia completa

Ñ

.R

(m)

Velocidad de Intel

El procesador de cuatro

núcleos Intel Atom tiene

y eso se aprecia. 2 GB de

RAM puede no parecer

demasiado, pero es lo suficiente como para

manejar cualquier tarea

sus raíces en la computación de escritorio

que iniciemos

Precio 270 € » Más información dell.com Comercializado por Dell

Dell Venue 10

información

#### características

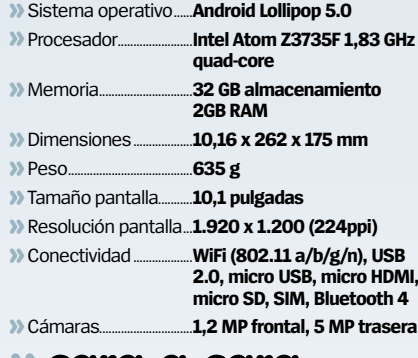

#### » cara a cara

#### Diseño

El diseño es muy funcional, aunque con un tamaño un poco grande. El Venue 10 es el tablet más grande y pesado de la comparativa, y su uso prolongado con una sola mano resulta algo pesado.

#### **Pantalla**

Resulta un verdadero triunfo para Dell. Su pantalla Full HD de 1.920 x 1.200 es excepcional. La visualización de películas en este tablet es un lujo, y muy gratificante hacer zoom sobre las fotos.

#### **Rendimiento**

Aloia un procesador Intel Atom en su interior, que ejecuta fácilmente cualquier tarea que inicies. Dell sabe explotar sus productos, por lo que no nos sorprenderá ver futuras versiones de este tablet.

#### **Precio**

El teclado y el ratón/lápiz tienen un coste adicional, pero incluso sin ellos, obtienes un tablet de 10 pulgadas con algunas funciones muy útiles a un precio muy razonable y asequible en la gama media.

### » Conclusión

Ha sido la sorpresa de esta comparativa. Por su precio recibes un diseño fiable, una pantalla Full HD que te encantará y la potencia suficiente para complacerte

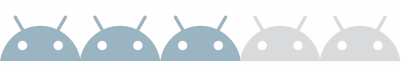

#### **Excelente HD** Lina sorpresa realmente agradable, es la pantalla de alta definición con la

Google

 $\mathbf{0}$ 

que viene equipado. Es una pena que el gran tamaño del borde sea un espacio perdido

## **Dell Venue 10**

#### ¿Puede Dell quitarse la etiqueta de fabricante de ordenadores y convertirse en el rey de los tablets? Vamos a descubrirlo

 $\Box$ 

Cuando uno piensa en fabricantes de tablets Android, no le viene a la mente el gigante informático Dell. Bueno, tal vez esto esté a punto de cambiar. Dell ha estado trabajando últimamente en los tablets, para sacar a la palestra toda una serie de impresionantes dispositivos con un diseño estudiado y algunas grandes especificaciones. El Venue 10 (nos referimos al modelo 5050, que es el que hemos probado) ejecuta Android 5.0, tiene una pantalla Full HD de 10,1" y cuenta con todas las opciones de conectividad que los usuarios podrían esperar, incluido HDMI y USB.

De frente, se ve como un tablet tradicional. Es negro liso y con los bordes ligeramente curvados. Los puertos están a ambos lados y tiene un conector de teclado en la base para acoplar un teclado opcional. Dado la vuelta parece un ordenador portátil de Dell de la década de los 2000. Es el tablet más grueso y pesado de esta comparativa, y aguantarlo con una sola mano durante un período prolongado de tiempo, resulta cansado. Es de plástico, y eso decepciona en cuanto a materiales de construcción se refiere.

Cuando enciendes el Dell Venue 10, te llevas una gran sorpresa. Cualquier persona esperaría ver la pantalla descolorida de un ordenador portátil, pero en su lugar tienes una impresionante pantalla Full HD. Se disfruta con la visualización de vídeos de YouTube, que convierten al Venue 10 en un excelente centro de entretenimiento. El borde envolvente es tremendamente grande y aunque no es tan brillante como el del Samsung o tan natural como el del Sony, es claro. La prueba de sonido, con dos altavoces, uno a cada lado del tablet fue la mejor de la comparativa. La ubicación de los altavoces produce un sonido envolvente que puede ser muy alto sin que llegue a distorsionar o sonar a lata.

Pero el Dell Venue 10 va mucho más allá del entretenimiento. Incluye la suite Polaris Office y Dropbox para el trabajo. El teclado y el lápiz óptico opcional, ofrecen mayor funcionalidad, al igual que el Dell Cast, y los puertos USB, microSD y HDMI. El skin de Dell para Android es agradable y ofrece acceso a las aplicaciones más usadas de Google.

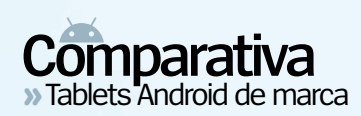

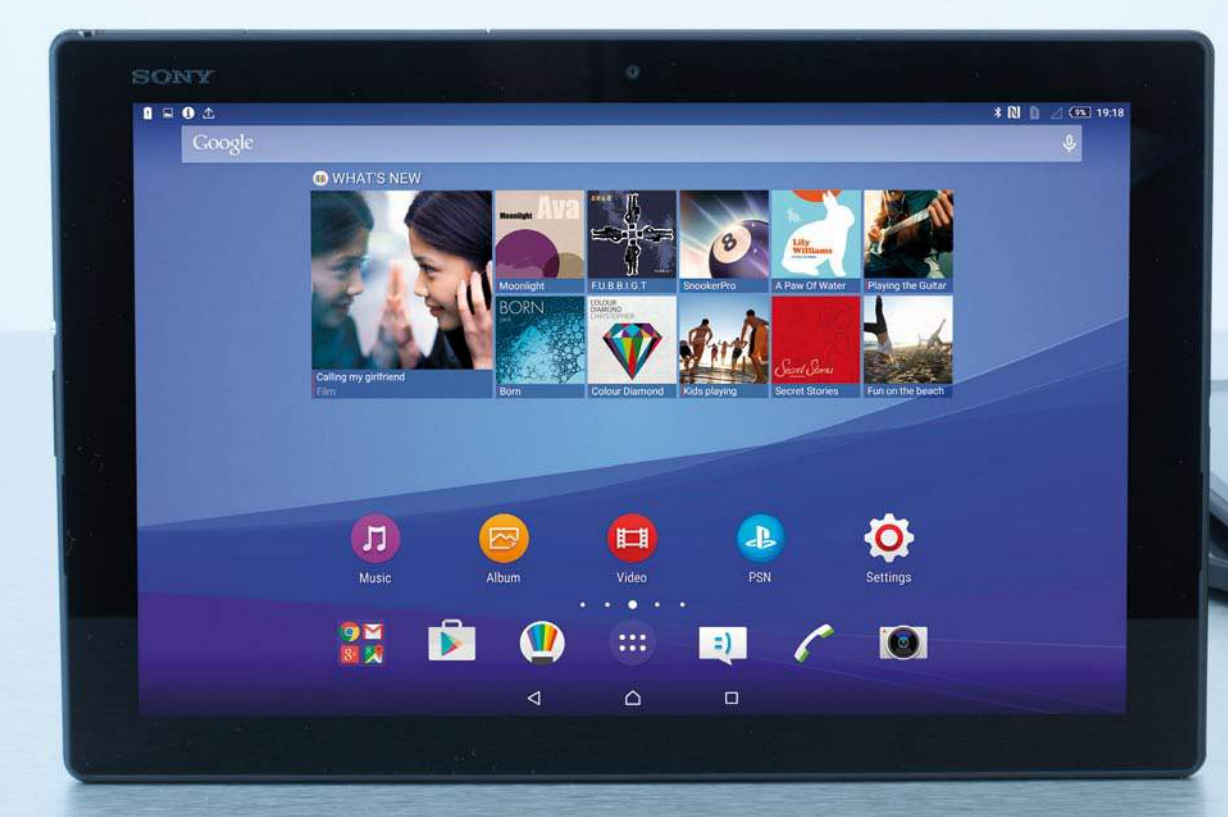

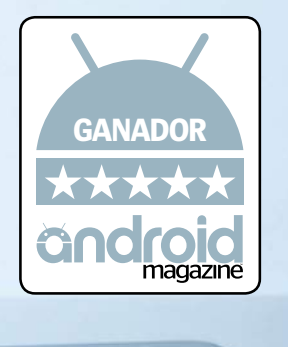

## **El ganador es...** Sony Xperia Z4 **Tablet**

**Una de las conclusiones más agradables de hacer esta prueba fue ver que el mercado de los tablets todavía está fuerte. Cuando la producción de tablets se ha ralentizado, la calidad sigue en lo más alto, sin importar el precio. Mientras Dell y Samsung nos ofrecían dispositivos muy dignos para esta prueba, no podíamos dejar de asombrarnos por el Sony Xperia Tablet Z4. No sólo es de lejos uno de los mejores tablets del mercado hoy en día, sino que es lo suficientemente potente como para hacer frente a cualquiera y todas las tareas que lances en él. Aunque su cámara no eclipsa a la de muchos** 

**smartphones de gama alta, es una gran mejora en comparación con las de otros tablets, y quizás el primer tablet que recomendaríamos para grabar vídeo y hacer fotos.**

**Si además cuentas con presupuesto para hacerte con el teclado adicional, cómpralo, no te decpcionará. 2016 se espera que sea un gran año para la industria de los tablets en general, y seguro que aparecerán nuevos dispositivos increíbles, de una gran variedad de fabricantes, pero será muy difícil que los nuevos lleguen a superar a los que hemos visto en esta prueba de grupo.** 

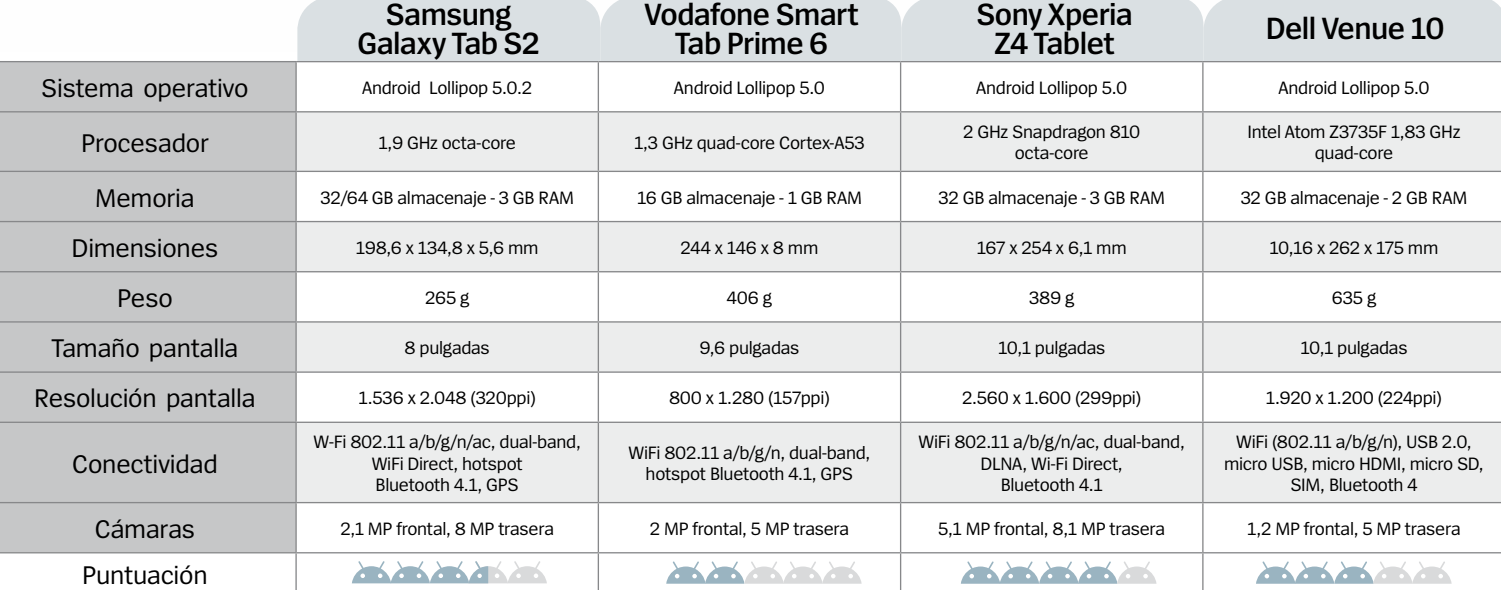

## **Descubre la NUEVA Computer Hoy** La revista de tecnología más vendida

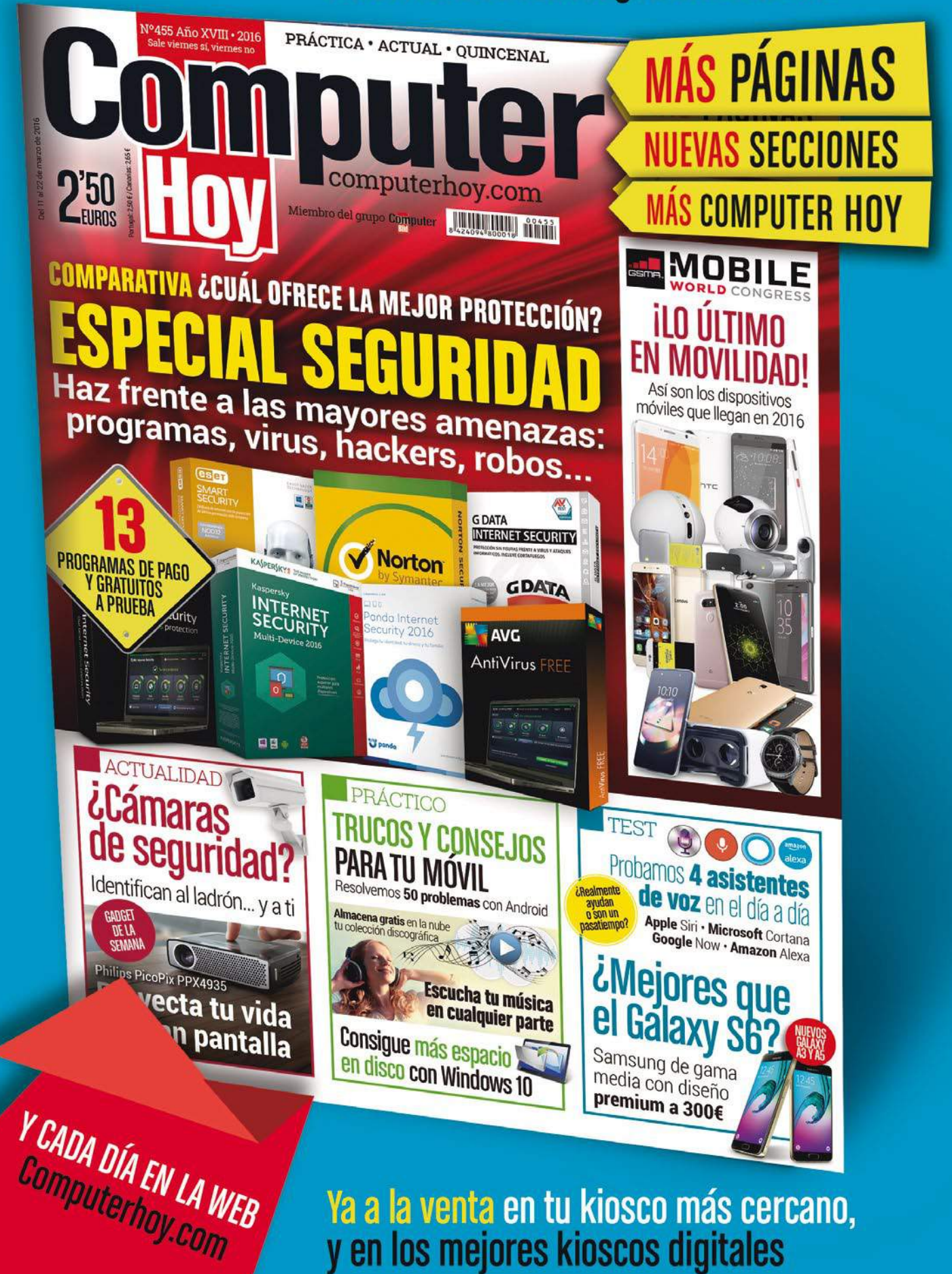

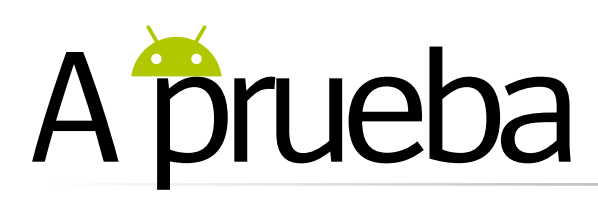

## Lenovo Yoga Tab 3

Un tablet económico con funciones que harán que las grandes marcas, se sienten a tomar nota

**En un mercado como el de los tablets, donde es prácticamente imposible diferenciarse de la competencia, es refrescante encontrarse con algo diferente y eso es exactamente lo que es Lenovo Yoga Tab 3.** Lenovo ha diseñado un tablet de Android que mejora de manera notable algunas áreas tradicionalmente descuidadas. ¿Alguna vez has oído hablar de un tablet de 8" que combina un pie de apoyo, unos altavoces de gran sonido, una batería de excelente duración y una cámara giratoria que se puede usar por ambos lados? Nosotros no. Y con un precio sobre los 200 €, es fácil imaginar por qué este tablet es un producto atractivo.

El pie de apoyo es lo primero que detectamos. Después de todo, es la característica que le da flexibilidad al tablet (se puede mover en cuatro posiciones: Libro, Cuña, Stand y Cuadro), y presumiblemente, le da su nombre al tablet. La idea es que puedes usarlo de cualquier manera que lo necesites. Se siente bien construido y aunque tenga un pequeño saliente en un lateral, es fácil de mantener en la mano. Cuenta con un botón emergente de fácil acceso alrededor de la

parte trasera. Esto añade un poco de peso, pero la calidad de construcción no puede ser cuestionada y tampoco su rendimiento.

El Yoga Tab 3 tiene una sola cámara, situada en la esquina inferior izquierda del apoyo. Esta cámara de 8 MP gira 180º, con lo cual también obtienes una cámara frontal de alta calidad. Es una gran idea y con mucho sentido. La cámara tiene una gran cantidad de controles manuales que te permiten seleccionar el ISO, la exposición y los niveles de balance de blancos para conseguir grandes fotografías. Además cuenta con controles gestuales que se pueden activar para tomar una foto al abrir y cerrar la mano.

> Skin de Lenovo El Yoga Tab 3 ejecuta Android 5.1. Aunque no es Marshmallow, es casi lo mejor que se puede esperar. Y al que Lenovo le ha añadido algunas aplicaciones propias

Usar los tablets para la fotografía suele ser un tema delicado, pero el Yoga Tab 3 te da todo lo que necesitas para desafiar este estereotipo.

Junto al pie de apoyo hay dos altavoces frontales y utiliza la tecnología de mejora de audio Dolby Atmos, consiguiendo como resultado una experiencia cinematográfica inigualable por otros tablets. Los amantes del sonido pueden ajustarlo a su gusto desde la aplicación Dolby que viene pre-instalada. Las películas suenan fuertes y dinámicas, y el sonido de los vídeos de YouTube y las redes sociales, es limpio y claro. Lenovo ha roto la barrera de los tablets con una impresionante batería que tiene 20 horas de

Cámara giratoria Lenovo ha incorporado una sola cámara en el Yoga Tab 3, pero esta gira 180º para que actúe a ambos lados del tablet.

Sonido atronador

 $\bigcap$ 

Que un tablet tenga un sonido fuerte no es lo normal, pero el Yoga Tab 3 utiliza la tecnología Dolby para conseguir un sonido absolutamente brillante. Pon una película y disfruta de la experiencia de inmersión

autonomía. En comparación, con los tablets de 8" de Samsung y Apple, el Galaxy Tab S2 y el iPad mini 4, que duran sólo 10 horas. Se convierte en el tablet perfecto para llevarlo un día de trabajo completo, sin tener que llevarte el cargador a cuestas, ni quedarte tirado al final de la jornada.

Sin embargo, hay algunas deficiencias a tener en cuenta. Por ejemplo, la pantalla no es ni de lejos la mejor del mercado. Su pantalla LCD Full HD trabaja razonablemente bien, sin más. Al leer textos en la pantalla de inicio de color, te das cuenta de que las letras se ven borrosas y los blancos son apagados. Esto mejora cuando navegas por Internet, ya que el texto negro suele aparecer sobre un fondo blanco puro, y funcionó bien con el visionado de películas. Quizás le falte el factor sorpresa y los enormes bordes que ayudan a equilibrar el pie de apoyo dejan mucho espacio de pantalla desperdiciado.

El procesador de 1,3 GHz y cuatro núcleos, de Snapdragon, se ven bien sobre el papel, pero con sólo 1 GB de RAM, notamos cierto retardo al navegar por el sistema operativo, y tardó un tiempo terriblemente largo al cargar algunas aplicaciones. Sin embargo, a este precio no todo van a ser rosas. Todo es cuestión de sobrepesar los pros y los contras de lo que le pides a un tablet. A pesar de sus deficiencias, felicitamos a Lenovo por crear algo diferente.

> Una gran batería Otra característica sobresaliente es la vida de la batería del Yoga Tab 3. Con 6.200 mAh da para 20 horas de uso con una sola carga y casi tres meses en espera.

#### Varias posiciones Moviendo el pie de apoyo

puedes colocar se puede colocar el Yoga Tab 3 en varias posiciones: Libro, Cuña, Stand y .<br>Cuadro

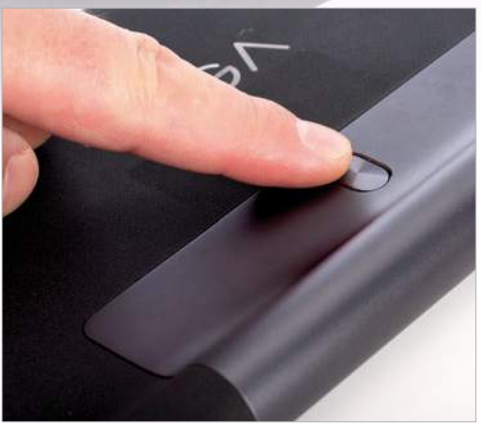

**Incluye un agujero en el apoyo para que puedas colgar el tablet en la cocina, mientras preparas una receta, por ejemplo**

#### Pantalla normal

La pantalla del Yoga Tab 3 está bien, pero nada más. Esto influye en el rendimiento en general del tablet, así como el Giga que tiene de RAM, que no da para llevar a cabo una .<br>multitarea exigente

## **A prueba**

### Lenovo Yoga Tab 3  $\Omega$ 5 €

**»**Más información **lenovo.com »**Comercializado por **Lenovo**

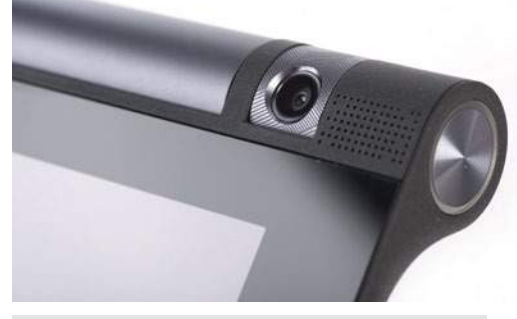

#### **Características**

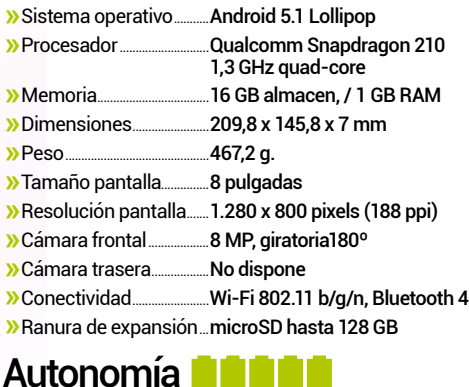

Con una increible batería de 6.200 mAh es una de las mejores del mercado de los tablets

#### Bueno para...

#### Consumo de archivos multimedia

Sus altavoces ofrecen una experiencia de cine real y el pie de apoyo todos los ángulos de visión necesarios

#### Cámara

Su cámara giratoria de 180º es un verdadero triunfo. Esperamos ver algunos imitadores en 2016

#### Malo para...

#### Un rendimiento medio

Detectamos mucho retardo al abrir aplicaciones, por lo que a los usuarios más exigentes les sabrá a poco

#### Pantalla HD

No está mal para ver películas, pero comparada con la de otros tablets rivales, como los Samsung, pierde

#### **Conclusión**

Alabamos a Lenovo por tratar de innovar, pero no si eso conlleva sacrificar lo más importante

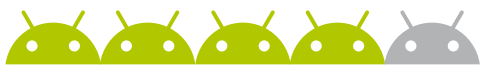

## A prueba

## OnePlus X

No se considera un gran buque insignia, aunque tiene uno de los mejores acabados que conocemos. ¿Pero hay algo más a parte del exterior?

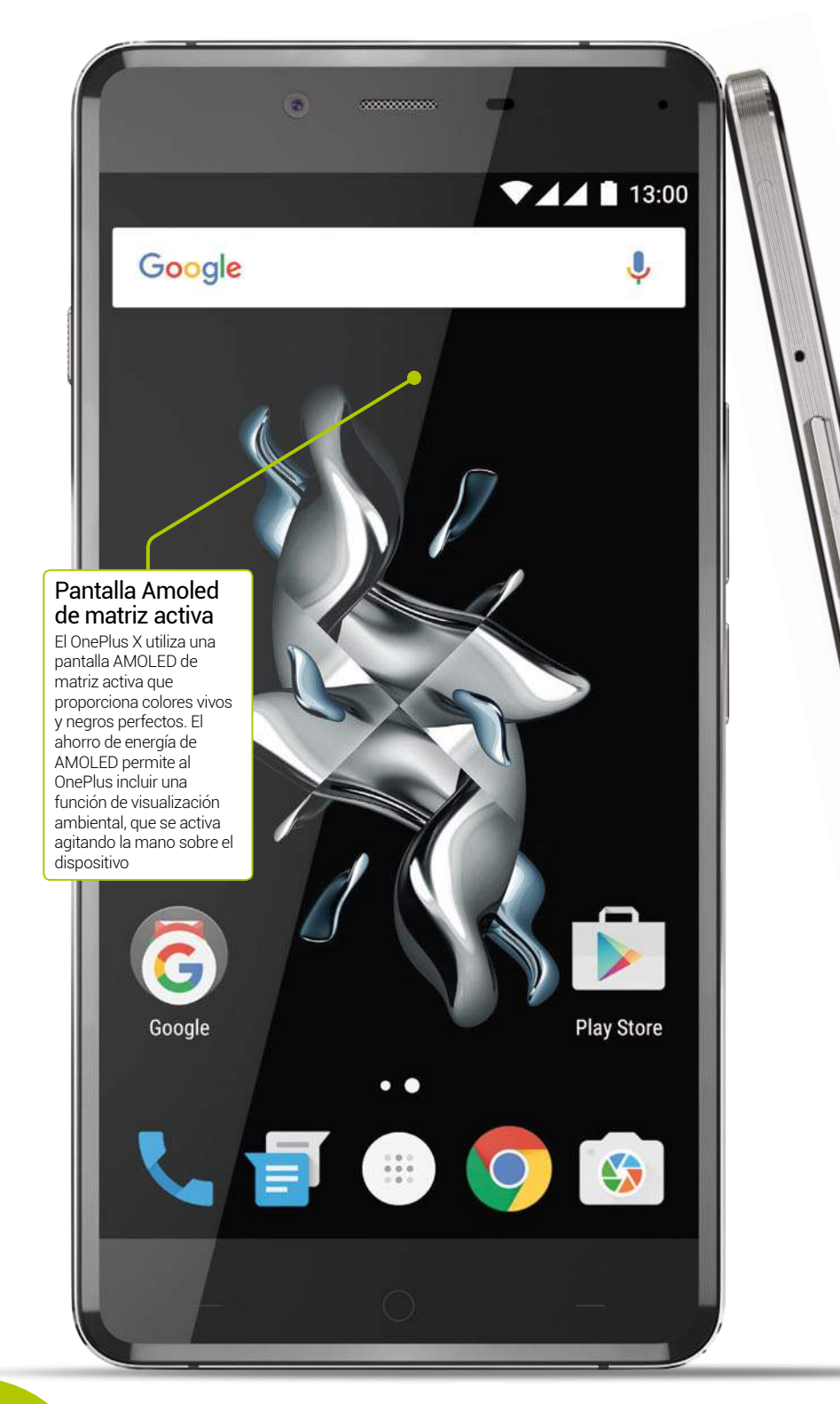

**El OnePlus X llega al mercado sin la retórica habitual del fabricante chino, con discreción y sin hacer mucho ruido.** El X se apunta a la fórmula clásica de OnePlus de ofrecer mejores especificaciones de lo que cabría esperar teniendo en cuenta su precio, pero esta vez ofrece algo más que el precio o las especificaciones, y es un diseño muy elaborado. Incluso nos atreveríamos a decir de artesanía y gran belleza.

Por extraño que pueda parecer, y cuando la mayoría de fabricantes optan por las 5,5 pulgadas como el tamaño de pantalla a seguir, el OnePlus X es un dispositivo de 5 pulgadas, que se acopla perfectamente en la mano. El dispositivo emana calidad por todos los costados, en el frontal lleva un vidrio de 2.5D, y unos bordes biselados de aluminio, con unas líneas grabadas alrededor, para permiter un mejor agarre. Los botones y el deslizador de alertas son elegantes, se sienten suaves, y podrían pertenecer a un dispositivo de precio muy superior. Con el OnePlus X en una mano y el HTC One A9 en la otra, el X se siente de la misma gama alta que el HTC, cuyo precio es más del doble del que tiene el X.

Por supuesto, si un teléfono tiene un gran aspecto, pero luego funciona mal, entonces todo el esfuerzo desempeñado en el diseño cae en saco roto. Por suerte eso no es lo que le sucede al OnePlus X. Al igual que el ZUK Z1 de otro fabricante en ascenso, el X utiliza un procesador Snapdragon 801 acompañado de 3 GB de RAM, y en este caso, de un almacenamiento interno de 16 GB (ampliable mediante tarjeta microSD). Aunque este procesador no es el mejor y ni el más nuevo, supera al Snapdragon 615 y al 617

#### Modelo Ceramic

El modelo Ceramic está creado a partir de óxido de zirconio australiano, entrrado en arena finamente molida, colocado en un molde individual y cortado con láser utilizando las mismas técnicas que se usan para tallar las piedras preciosas. Se introduce en hornos a una temperatura de 1.480º durante 28 horas varias veces. Posteriormente, en el control de calidad es rechazado a menos que sea absolutamente perfecto

#### Hecho a mano

OnePlus llama al X producto hecho a mano, con sus bordes de aluminio anodizado cepillado, completados con un biselado, con unas finas ranuras grabadas, un cristal Gorilla-glass 2.5D en la parte delantera, y en la posterior un otro vídrio a juego. Tiene un acabado de calidad muy por encima de otros dispositivos

que utilizan la mayoría de los teléfonos de gama media. Puede que no sea el más ahorrador cuando hablamos del consumo de la batería, pero en general el rendimiento del dispositivo es impresionantemente suave.

Al igual que el OnePlus 2, el OnePlus X ejecuta el sistema operativo Oxygen 2.1, una versión ligeramente maquillada de Android. Cuando se lanzó, la ROM estaba basada en Android 5.1 Lollipop, sin embargo, se espera una actualización a Marshmallow. Los cambios que OnePlus ha hecho sobre Android en su mayoría son beneficiosos, sobretodo nos encanta el tema negro (que puedes desactivar si lo deseas), ya que aprovecha al máximo las bondades de la pantalla AMOLED.

Aparte de un procesador de última generación, hay inevitablemente algunas áreas que el OnePlus X debería revisar, como los botones capacitivos de la parte inferior de la pantalla que no son retroiluminados (aunque en el sistema operativo Oxygen se pueden desactivar por completo, teniendo un estilo más Nexus), el altavoz que incluye en la parte inferior es muy normalito, y tampoco admite grabación de vídeo 4K.

Aparte de esto, diremos que la calidad de las fotografías y vídeos capturados con el X es buena. La cámara principal de 13 MP está a la altura de la de los Nexus 5X, 6P, Galaxy S6 o LG G4, en cuanto a rapidez, y el modo HDR es claro y muy útil (aunque nos hubiera gustado que incorporara un modo HDR automático), y además su aplicación de cámara propia, incluye modos como time lapse y cámara lenta. No es compatible con la API Camera2, lo que significa que no toma

#### Botón de alertas

Al igual que su hermano mayor, el OnePlus X cuenta con un control deslizante de alertas que permite cambiar entre tres modos distintos: todas las notificaciones, sólo las prioritarias, o ninguna.

#### Carcasas con texturas

La parte posterior del OnePlus X es de vidrio, es muy suave pero también resbaladiza. Aunque la trasera no es extraíble, OnePlus ofrece toda una gama de carcasas con diferentes texturas: Bamboo, Rosewood, Black Apricot, Karbo, y por supuesto el sello de la casa OnePlus, Sandstone

fotos en formato RAW o manual, pero esto también es muy común en los dispositivos de alta gama.

El OnePlus X impresiona, tal y como hizo el original OnePlus One. Incluso sin tener en cuenta su precio, no hay nada que no nos guste, y si tienes en cuenta que puedes conseguirlo por menos de 270 €, sin duda será un gran éxito.

#### Cámara experta

El OnePlus X tiene una cámara trasera de 13 MP con fase de detección de autoenfoque y una cámara frontal de 8 MP, con disparo modo beauty. La cámara principal usa tecnología ISOCELL para un rendimiento óptimo en condiciones de poca luz, y los modos HDR y Clear Image

## **A prueba**

#### OnePlus X 269 € Onyx Black  $369 \in$  Ceramic (limited) **»**Más información **oneplus.net**

**»**Comercilaizado por **OnePlus**

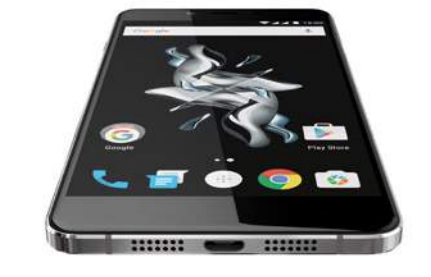

#### **Características**

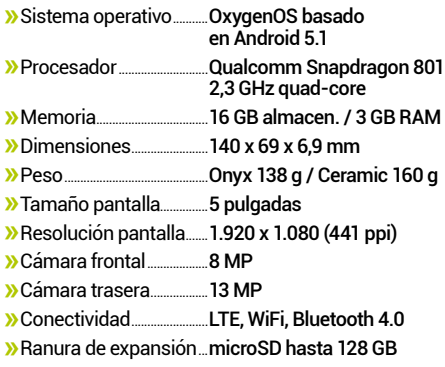

#### Autonomía **ALIA**

Una batería de 2.525 mAh, unida a un potente procesador hacen que la autonomía de la batería sea media.

#### Bueno para...

#### Tamaño ideal para la mano

Pocos teléfonos de 5" hay en el mercado, el OnePlus X por eso puede parecer un dispositivo más pequeño.

#### Negros espectaculares

La pantalla AMOLED del OnePlus X es impresionante. El tema oscuro realmente se ve espectacular.

#### Malo para...

#### Android Pay

El OnePlus X no tiene NFC, lo que significa que en un futuro no muy lejano, no podrá usar Android Pay.

#### Elección entre dual SIM o microSD

Sigue una tendencia muy común donde puedes elegir entre tener una segunda tarjeta SIM o una microSD.

#### Conclusión

El OnePlus X es una hermosa pieza de hardware con muy buenas características y un gran precio

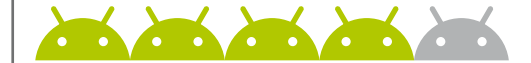

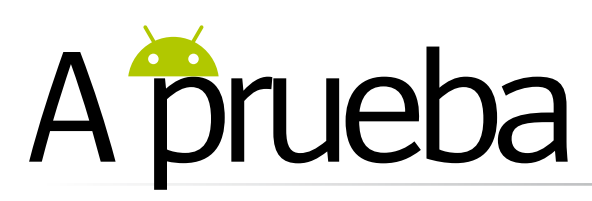

## Xiaomi Redmi Note 3

¿Es el nuevo Redmi Note de Xiaomi, fabricado en metal y con lector de huellas digitales, un teléfono a tener en cuenta?

**Las nuevas versiones de Xiaomi llegan rápidas y en abundancia.** En el número pasado revisamos el Redmi Note 2, otorgándole un impresionante cuatro de cinco, y ya tenemos aquí a su sucesor. Cada vez que nos llega un nuevo producto de Xiaomi, nos preguntamos si será el que posicione definitivamente a la marca en el mercado occidental.

No sólo Xiaomi, lanza sus teléfonos con mucha frecuencia, sino que cuenta con una amplia gama de dispositivos disponibles para comprar. El Redmi Note 3 se encuentra en la franja de precio más baja de la gama, pero en fabricación, materiales y especificaciones, está a un nivel muy superior. El modelo más caro, el que hemos probado, tiene un potente procesador Mediatek Helio X10, junto con 32 GB de almacenamiento (ampliables mediante tarjeta microSD) y 3 GB de RAM. Dentro de su cuerpo unibody de metal se encuentra una pantalla IPS Full HD de 5,5", una cámara principal de 13 MP con detección de enfoque automático, una cámara frontal de 5 MP, un lector de huellas digitales y una enorme batería de 4.000 mAh,

#### El rey de las baterías

El Redmi Note 3 tiene un 32% más batería que el Note 2, sin embargo, el peso sólo se ha incrementado en 4g, a pesar de su nueva caracasa metálica. El dispositivo no parece voluminoso, como el ZUK Z1, que también tiene una batería  $de A$ .000 mAh

#### MIUI 7

Xiaomi utiliza dos versiones de su software MIUI 7 para sus dispositivos, una china (sin la tienda Play Store) y otra internacional (con la tienda Play Store). Pero a la versión china, se le puede instalar fácilmente la aplicación Play Store, para descargar contenido de la tienda

#### **"**Cada vez que nos llega un nuevo Xiaomi, nos preguntamos si será el que posicione definitivamente a la marca en el mercado occidental**"**

y aún así sólo mide 8,7 mm de grosor. Tiene funcionalidad de Dual-SIM con una única SIM LTE con soporte para bandas de uno, tres y siete, acompañada de doble banda WiFi (algo inusual en dispositivos de gama media y baja) y conectividad Bluetooth 4.1. También incluye radio FM con retransmisor de infrarrojos. Realmente lo único que echamos en falta en esta larga lista es la conectiviad NFC (que no suele aparecer en los teléfonos de los fabricantes chinos).

Aloja la última versión del software de Xiaomi, MIUI 7, que funciona tanto con Lollipop como con Marshmallow. Aunque el Note 3 viene con MIUI en una capa superior a Lollipop, así que no lo hace sobre el último sistema de Android.

La configuración y el acabado del dispositivo es excelente y desde el momento en que lo activas con el lector de huellas digitales, es ultra-rápido. Los más fervientes fans de Android

#### Amplia conectividad Es muy común encontrar sólo

Wi-Fi de 2,4 GHz, en los dispositivos de gama media, sin embargo, el Redmi Note 3 cuenta con soporte de 5 GHz 802.11ac, así como de dual-SIM, y la funcionalidad dual-standby. La intensidad de la señal es muy buena y sin efectos nocivos gracias a su fabricación metálica

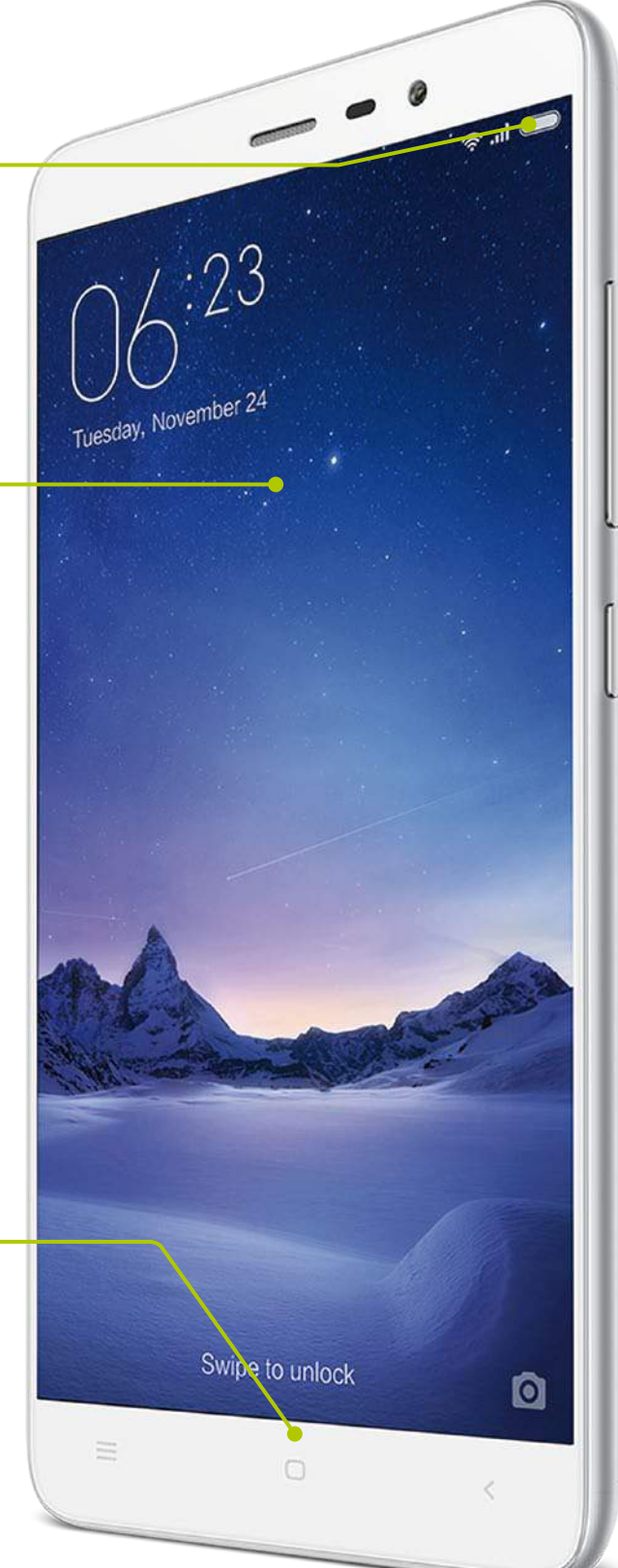

probablemente no estén dispuestos a trabajar con MIUI, pero para los demás, hemos de decir que cuenta con algunos añadidos realmente muy útiles. El procesador Mediatek Helio X10 ya demostró su buen funcionamiento con el Note 2, y ahora con mayor memoria, te asegura un rendimiento excelente. Si hay algún pero, es en el procesador de gráficos, aunque el Note 3 es capaz de ejecutar la mayoría de los juegos, en los que otros dispositivos emblemáticos pueden sufrir retrasos.

La cámara trasera de 13 MP enfoca de forma rápida y dispara sin ningún retraso real, pero aunque la calidad de las imágenes es buena, es aquí donde el teléfono no puede llega a la altura de otros dispositivos Android de mayor coste. El rendimiento con poca luz es variable y la falta de un modo HDR automático es bastante decepcionante. La grabación de vídeo a cámara lenta es una incorporación muy útil, así como los 36 niveles de disparo "beauty" de la cámara para selfies.

Ya nos encantó el Note 2, así que no es de extrañar que nos enamore el Note 3. Los cambios en el hardware son mínimos, pero muy acertados, transmite mayor calidad gracias a su monocasco de metal y el lector de huellas le añade una considerable valor. No sabemos todavía si el Note 3 será uno de los primeros dispositivos Xiaomi que llegue oficialmente a España, pero una vez más, si estás buscando comprar aunque sea de importación, un dispositivo con un valor inigualable, entonces no necesitas buscar más allá.

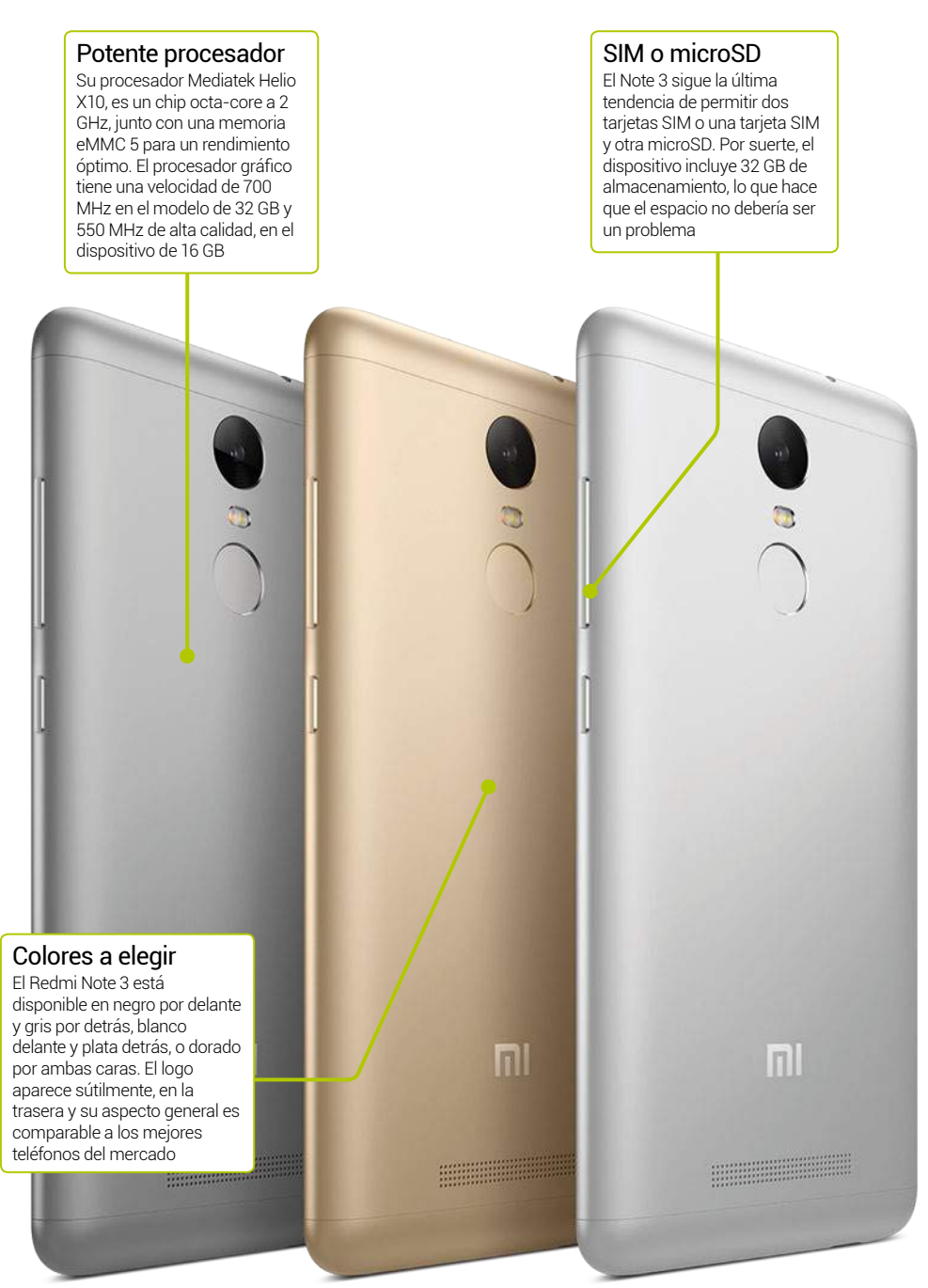

## **A prueba**

# **Xiaomi**

## Redmi Note 3

#### **»**Más información **mi.com/note3** 133 € (16GB) + envío 163 € (32GB) + envío

#### Características

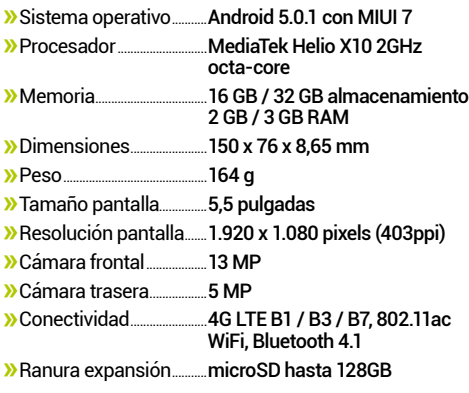

Su batería con 4.000 mAh hace que el Note 3 tenga más autonomía que casi cualquier otro dispositivo Android Autonomía

#### Bueno para...

#### Usuarios exigententes de potencia

Para los usuarios más activos, su duradera batería hará que no tengan que estar buscando un cargador en el día

#### Sonido y vídeo

Su gran pantalla es ideal para ver vídeos, y junto con su excelente altavoz la experiencia es muy gratificante

#### Malo para...

#### Fotografos profesionales

Aunque la cámara es bastante buena, no incluye un total control manual, ni el API de Camera2

#### Los grandes jugones

Su procesador Helio X10 va muy bien para casi todo, menos para las tareas más pesadas, como juegos exigentes

#### Conclusión

El Redmi Note 3 ha establecido un nuevo estándar para los teléfonos por debajo de los 200 €, siempre que no te importe usar su MIUI 7

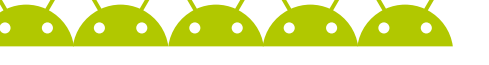

## A prueba

#### Materiales de primera calidad

El Moto X Force está disponible en varios tipos de material para su parte posterior: cuero, agarre suave y nuestro favorito, nylon balístico. El agarre es perfecto y se siente realmente muy resistente.

Cercano a Android Ejecuta una versión muy cercana al stock de apps de Android, con mínimas personalizaciones. Trae Lollipop con una inminente actualización a Marshmallow. La app de Cámara está mejorada y es un punto a destacar sobre el stock de aplicaciones.

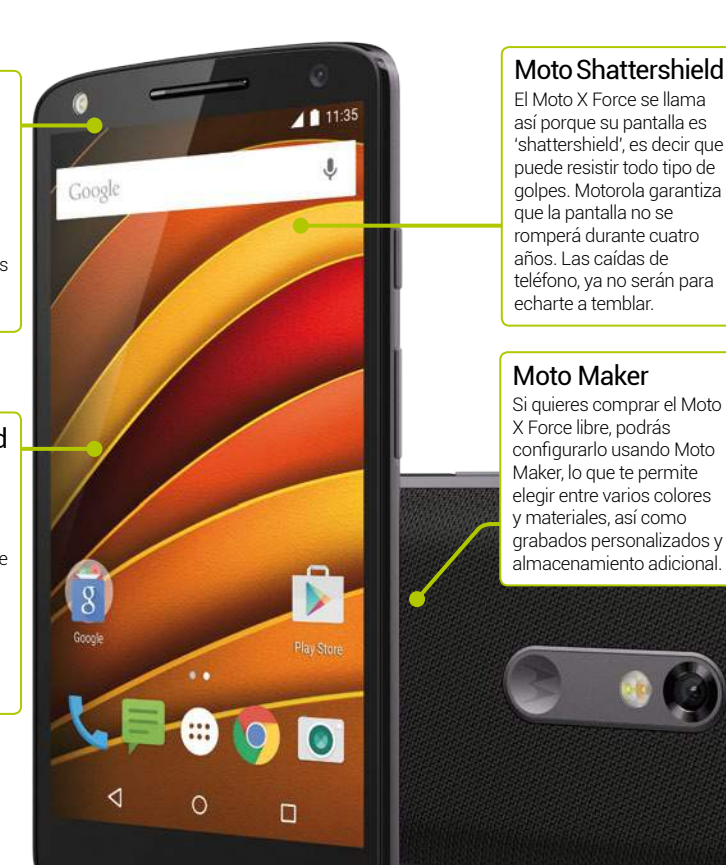

## **Moto X Force**

**Si necesitas un teléfono prácticamente indestructible, pero con mucho estilo, echa un vistazo al nuevo Moto X Force**

**Vayamos directos al grano, el Moto X Force, tiene una característica que lo destaca, y es que es muy, muy resistente.** Su pantalla, protegida por Moto Shattershield, se divide en cuatro componentes: el cristal exterior protector, la lente interior, la capa táctil dual y la pantalla AMOLED, que a su vez se encuentran dentro de un chasis de aluminio diseñado para evitar que se rompan. El resultado es una pantalla irrompible garantizada durante cuatro años. Si además eliges la trasera de nylon balístico, tendrás teléfono durante años, por muy descuidado que seas.

Lo mejor del X Force es que a pesar de ser muy resistente, no tiene un "look" demasiado diferente a otros teléfonos de gama alta, incluso con el cristal exterior de protección, que bien poodría ser un protector de pantalla. Su peso es superior (169 g) y más grueso que otros, pero quizás se deba más a su enorme batería que a su resistente pantalla.

El teléfono tiene un precio de gama alta. Con el omnipresente procesador Snapdragon 810, y amplia memoria RAM y de almacenamiento (incluida tarjeta microSD), todas las formas de

conectividad que puedas desear e incluso carga inalámbrica. Pero no tiene lector de huellas digitales, un detalle algo decepcionante.

Desde el punto de vista de diseño, software y personalizaciones, el X Force muestra un gran trabajo como viene siendo costumbre en Motorola. En términos generales, se trata de un típico smartphone Moto, y eso es bueno. El rendimiento es excelente, el software brilla de manera agradable y con un cierto destello para las personalizaciones, lo que nos lleva a pensar que Moto puede conseguir mejores aplicaciones de serie de Android que el propio Google.

Además de su ultra resistencia, todo lo demás lo hace bien. La pantalla AMOLED, aunque no es la mejor como la del Note 5, es muy buena. Lo mismo ocurre con su cámara de 21 megapíxeles, aunque no llega a la altura de la del Galaxy S6 o la del LG G4, es muy competente. Los juegos y otras tareas exigentes se manejan con facilidad, aunque puede llegar a calentarse mientras se carga. El Moto X Force, está justo sobre la línea de dispositivos de gama superior de Motorola y merece estar ahí. Tiene muchos elementos muy buenos y pocos que decepcionen.

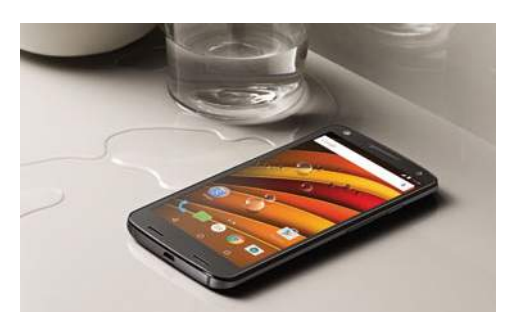

### Moto X Force 690 €

**»**Más información **www.motorola.es »**A la venta en **Amazon**

#### Características

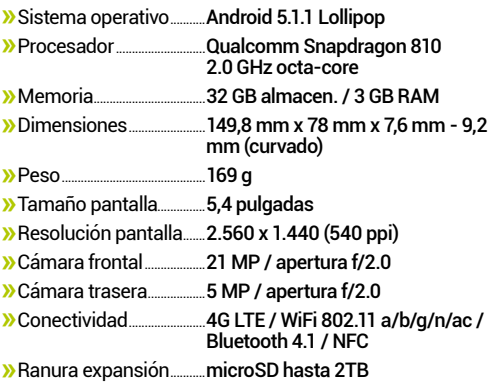

Autonomía

Una monstruosa batería de 3.760 mAh de la batería, supone más de un día de autonomía, líder en su clase.

#### Bueno para...

#### Usuarios exigentes de potencia

Su duradera batería y su Snapdragon 810 pueden llevar tareas y juegos intensivos, sin problemas.

#### Los que odian las carcasas

Si no te gusta usar carcasas, pero quieres un dispositivo resistente a los envites de la vida cotidiana, este es ideal.

#### Malo para...

#### Exigentes con el audio

Motorola ha cambiado los excelentes altavoces de la parte superior e inferior, por dos mediocres que están situados en la parte inferior.

#### Fashionistas

El Moto X Force, busca ser robusto, no es ni el teléfono más delgado, ni el más bonito del mercado.

#### Conclusión

No se puede considerar como un gran teléfono en un solo campo, ya que es un excelente todo terreno

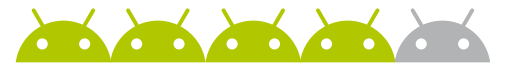

#### Pantalla OLED

El Honor Band Z1 tiene una pantalla OLED de 1,06" con una resolución de 128 x 128 píxeles. Esto puede parecer una resolución muy baja (y lo es), pero tiene un cierto encanto retro, con el fondo negro y el texto en color azul claro

Conectividad El Band Z1 se conecta al teléfono a través de Bluetooth (hasta 10 m). Puedes crear una alerta para cuando ambos dispositivos salen de su área de alcance, con el fin de evitar que te olvides tu teléfono en cualquier parte

# inoxidable h

#### Opciones de color El Z1 está disponible en tres opciones: bisel negro y correa grande negra, bisel plata y correa pequeña blanca, y bisel plata y correa pequeña crema. El bisel es de acero

#### Resistente al agua y al polvo Tiene certificación IP68, de resistencia al agua y al polvo. Esto significa que lo puedes usar bajo la lluvia, pero no es adecuado para la inmersión por debajo de

1,5 metros. Honor dice que no es apto para bucear

## **Honor Band Z1**

**¿Es este wearable de Honor una alternativa viable a los smartwatches más caros, o se queda a medio camino?**

**Cuando hablamos de teléfonos móviles, Honor tiene la reputación de ofrecer algo excepcional.**  El Honor Band Z1 es la primera incursión de la marca en wearables, aunque Huawei tiene algunos productos en esta categoría, como la Talkband B2 (sobre la que se basa el Z1) y el aclamado Huawei Watch que usa Android Wear. Con un precio por debajo de los 80 €, en vez de los 300 € de la media, está claro que el Band Z1, va a carecer de muchas de las funciones que tienen los smartwatches de alta gama.

Los wearables más avanzados tienen componentes internos muy potentes y grandes pantallas, lo que supone el uso de grandes baterías y diseños voluminosos. El Z1 es compacto, se siente bien en la muñeca y se adapta tanto a manos grandes como pequeñas. Tiene una esfera redonda y negra (aunque la pantalla OLED real es cuadrada), y un bisel negro o plata. La parte posterior del reloj es de plástico con unos pasadores para conectar a la base de carga, que se inserta a través de imanes. La correa de caucho de calidad no es intercambiable.

Quizás es mejor pensar en el Z1 como una pulsera de seguimiento de actividad, que muestra notificaciones, más que como un smartwatch. Cuando lo activas, la pantalla muestra la fecha y hora, y al deslizar muestra el número de pasos, consumo de calorías y estadísticas del sueño (que contabiliza de forma automática y también permite iniciar el registro de una sesión de ejercicio). Un menú de configuración posibilita cambiar entre varias esferas y reiniciar o restablecer el reloj. Muestra notificaciones desde un teléfono conectado, gracias a la aplicación Huawei Wear.

Esta aplicación en el teléfono muestra los datos de seguimiento registrados. Y desde ella puedes activar las notificaciones que quieres que muestre el Z1, permite personalizar los recordatorios de inactividad y las alarmas vibratorias.

Funcionalmente, el Z1 es sólido, y lo que hace lo hace bien, con algunas salvedades. Los principales inconvenientes son cierta lentitud al despertar o responder al pulsar en la pantalla, y una experiencia limitada con las notificaciones, solo se pueden ver, sin opción de interactuar.

 Desde la primera pulsera de actividad, sin duda Honor ha mejorado la experiencia. Como una alternativa barata a un smartwatch completo con Android Wear, puede tener sentido, sobre todo como un dispositivo de seguimiento de actividad física, pero las quejas en la experiencia de uso, hacen que esta vez Honor no haya golpeado lo suficientemente fuerte como podíamos esperar de él.

## **A prueba**

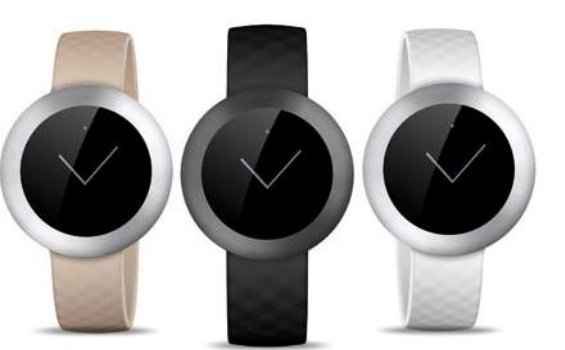

### Honor Band Z1 79,99 €

**»**Más información **hihonor.com**

#### **Características**

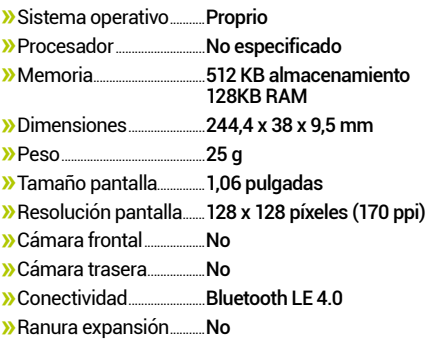

#### Autonomía

Tiene una pequeña batería de 70 mAh, que se carga en sólo 90 minutos, y dura alrededor de cuatro días

#### Bueno para...

Seguimiento de fitness

El seguimiento de la actividad es muy preciso y se sincroniza con Jawbone Up, para mayor funcionalidad

#### Muñecas pequeñas

Los dispositivos Android Wear son muy grandes para muchas personas, por suerte, este es más pequeño

#### Malo para...

#### Uso de aplicaciones

Todavía no hay aplicaciones disponibles para instalar en el Honor Band Z, por lo que no tiene mucha funcionalidad

#### Responder a notificaciones

Básicamente es para visualizar notificaciones, no puedes realizar ninguna acción desde el Honor Band Z1

#### Conclusión

El Honor Band Z1 es un wearable muy limitado, esperamos poder ver que incluye más funciones

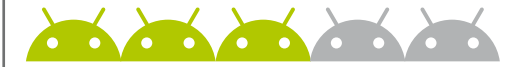

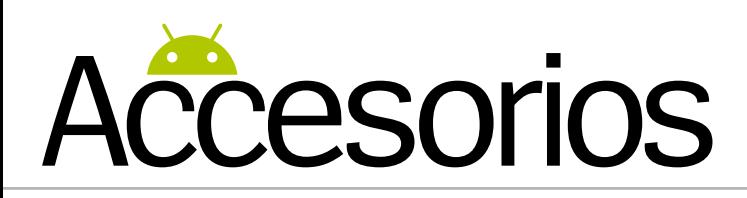

## **Presume de gadgets**

Te presentamos las últimas novedades en accesorios y complementos para tus dispotivos móviles

### **Altavoces Big Bass 70 de Woxter**

#### Sonido potente con un diseño atractivo y a un precio muy asequible

Estos nuevos altavoces portátiles de Woxter, Big Bass 70, te proporcionan un audio excepcional y un atractivo diseño, todo en un solo dispositivo. Incorporan un control de volumen en el cable para ofrecer la máxima versatilidad y facilidad de control. Puedes conectarlos a todo tipo de dispositivos como ordenadores de sobremesa, portátiles, tablets, teléfonos inteligentes, consolas de juegos o reproductores MP3, a través de un mini-jack de 3,5 mm para el audio y mediante un cable USB para la alimentación.

Estos altavoces de 2" cuentan con una potencia de 15W, y ofrecen un sonido potente y cristalino, para disfrutar así de una experiencia sonora increíble. Están disponibles en los colores rojo y azul, y cuentan con conos de aluminio para ofrecer tonos graves y agudos más precisos.

**» Precio** 14,99 € **» Más información** woxter.es

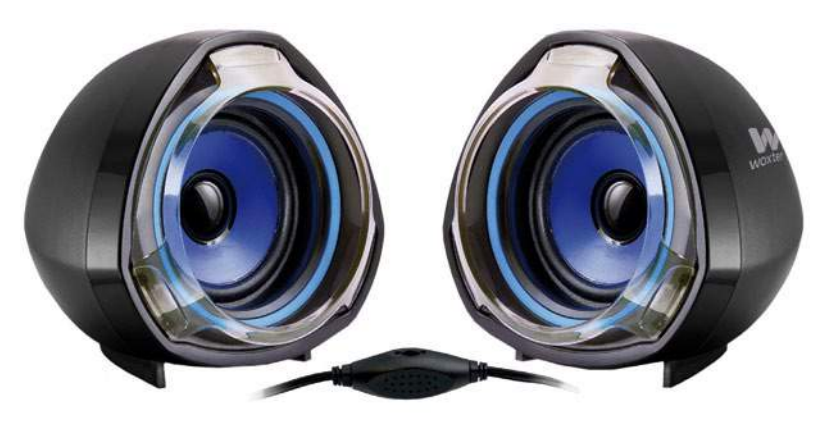

### **Enchufe Inteligente HS110 de TP-Link**

#### Controla el consumo de energía en tiempo real desde tu dispositivo móvil

El HS110 es un dispositivo WiFi con enchufe DC integrado, compatible con cualquier sistema eléctrico monofásico de 230V, que usa la app Kasa y el servidor en la nube de TP-LINK para gestionar, en tiempo real, la configuración, monitorización, programación y el control de todos los electrodomésticos y dispositivos eléctrónicos de casa. Cuentan con el modo Fuera de Casa, para apagar y encender los electrodomésticos o las luces cuando lo desees. Además ,son compatibles con el Control de Voz Amazon

Echo, que te permite controlar los dispositivos conectados al HS110, mediante la voz.

Son muy fáciles de configurar y facilitan la gestión de los electrodomésticos, permitiendo monitorizar y analizar el consumo de energía, a tiempo real e histórico de un dispositivo.

**» Precio** 39,80 € **» Más información** tp-link.es

# **TO-LINK**

## **Smartwatch ZeRound de MyKronoz**

#### Un elegante smartwatch circular de menos de 100 €

La compañía suiza Kronoz LC ha lanzado una nueva gama de wearables entre los que se encuentra este elegante smartwatch de diseño circular, con bisel de acero inoxidable. Incluye un micrófono y altavoz internos para gestionar las llamadas directamente desde la muñeca, y además en su pantalla táctil circular a todo color podrás ver las notificaciones y los datos de tu actividad diaria. Puedes usarlo como mando a distancia de tu dispositivo, tanto para disparar la cámara de fotos (ideal para los selfies), como para controlar la reproducción de la música. Este modelo es compatible con Android e iOS.

**» Precio** 99,90€ **» Más información** mykronoz.com

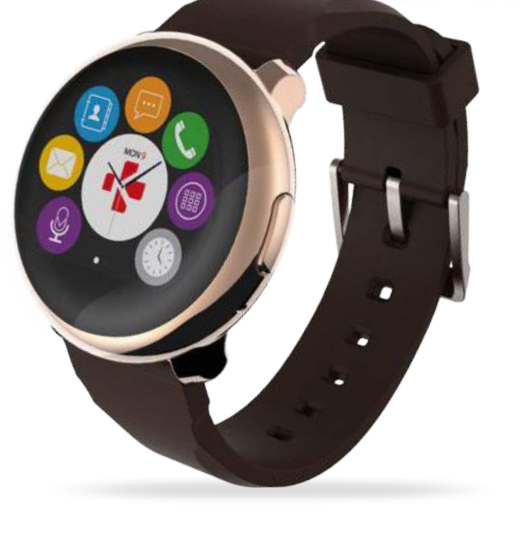
# **Localizador GPS VerveRetrieve**

### Ten a tus mascotas siempre localizadas

Binatone Global, el licenciatario oficial de Motorola para productos de bebés, mascotas y hogar, ha anunciado su nueva gama de artículos portátiles inteligentes, VerveLife. Y entre estos se encuentra VerveRetrieve, un localizador GPS, que permite a los dueños, localizar a sus perros cuando están fuera del alcance de su vista. VerveRetrieve es resistente al agua, con certificación IP67, y ofrece localización GPS de por vida, protección virtual y alerta ante extravíos, gracias a su aplicación pareja Hubble (compatible para dispositivos Android e iOS). Además, es tan pequeño y cómodo que la mascota se olvidará que lo lleva puesto.

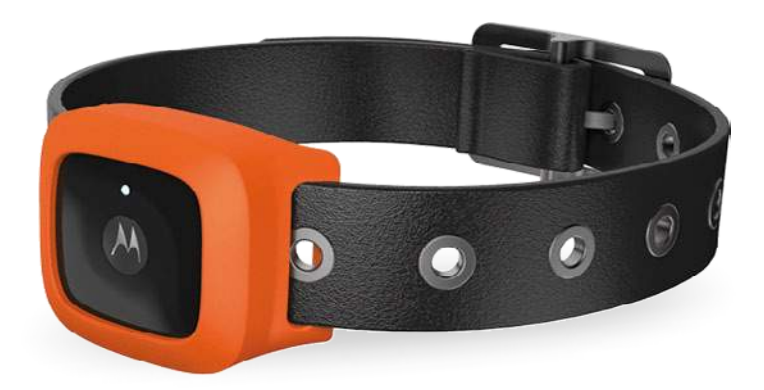

### **» Precio** 22,90 € **» Más información** verve.life

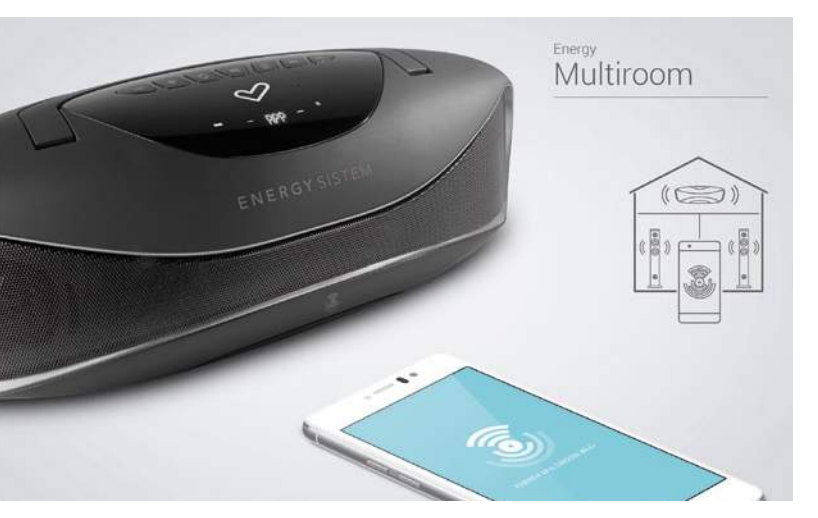

# **Altavoz Bluetooth SPC BANG SPEAKER**

### Llévate la música a cualquier parte

El SPC BANG SPEAKER cuenta con dos altavoces integrados de 3W de potencia cada uno, e incorpora perfil en estéreo y control remoto A2DP 1.2 y EDR. Su sistema de manos libres y Bluetooth V2.1, permiten escuchar todos los sonidos de tus dispositivos sin cables, a una distancia máxima de 10 metros y de la manera que tú quieras, ya que el mosquetón que incluye y su carcasa exterior protectora de goma, te permite llevarlo incluso colgado de tu mochila. Ofrecen una autonomía de 18 horas gracias a una batería de litio de 1800 mAh que se carga por conexión USB.

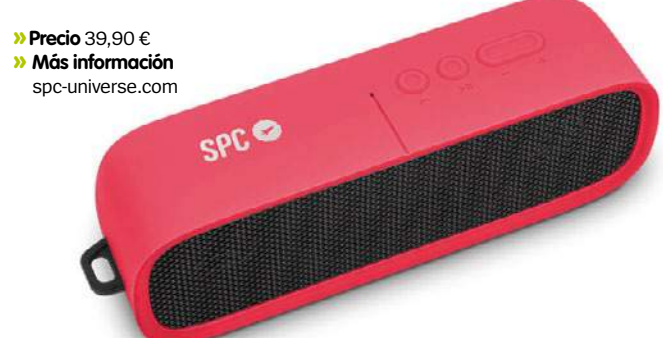

# **Energy Multiroom Portable Wi-Fi**

### Controla la música por toda la casa

Este altavoz portátil de Energy Sistem cuenta con tecnología WiFi y 25 W RMS de potencia para disfrutar de tus canciones favoritas y poder controlar a través de su propia app, lo que escuchas tanto dentro como fuera de tu casa. Además, permite compartir tu música con más dispositivos disfrutando de infinitas posibilidades. El Energy Multiroom Portable Wi-Fi incorpora un sistema de altavoces 2.1, conexión Bluetooth 4.0, y reproducción vía WiFi (a través de la app Energy Wi-Fi Multiroom). Lee tarjetas SD de hasta 32 GB, y cuenta con una entrada auxiliar Audio-In, tipo jack de 3,5mm y una batería de 2.050 mAh. Dispone de display de segmentos LED para visualizar el volumen, la batería, la pista de audio, etc.

**» Precio** 89,90 € **» Más información** energysistem.com

### **Haier Watch** Una joya de tecnología que no pasa desapercibida

Haier ha presentado en el MWC su primer reloj conectado para adultos: el Haier Watch. Más allá de ser un reloj conectado, es el accesorio de moda High-Tech por excelencia. Con su pantalla táctil circular de 1,4'' (42 mm de diámetro) y su carcasa de acero inoxidable ofrecen una calidad excepcional.

Funciona con Android, e incorpora un micrófono y un altavoz para responder a las llamadas fácilmente. Muestra notificaciones al instante y lleva el seguimiento de la actividad física: ritmo cardíaco, número de calorías, tipo de esfuerzo. Certificado con el grado de protección IP56, el Haier Watch también es resistente al agua.

**» Precio** 199 € **» Más información** haier.com

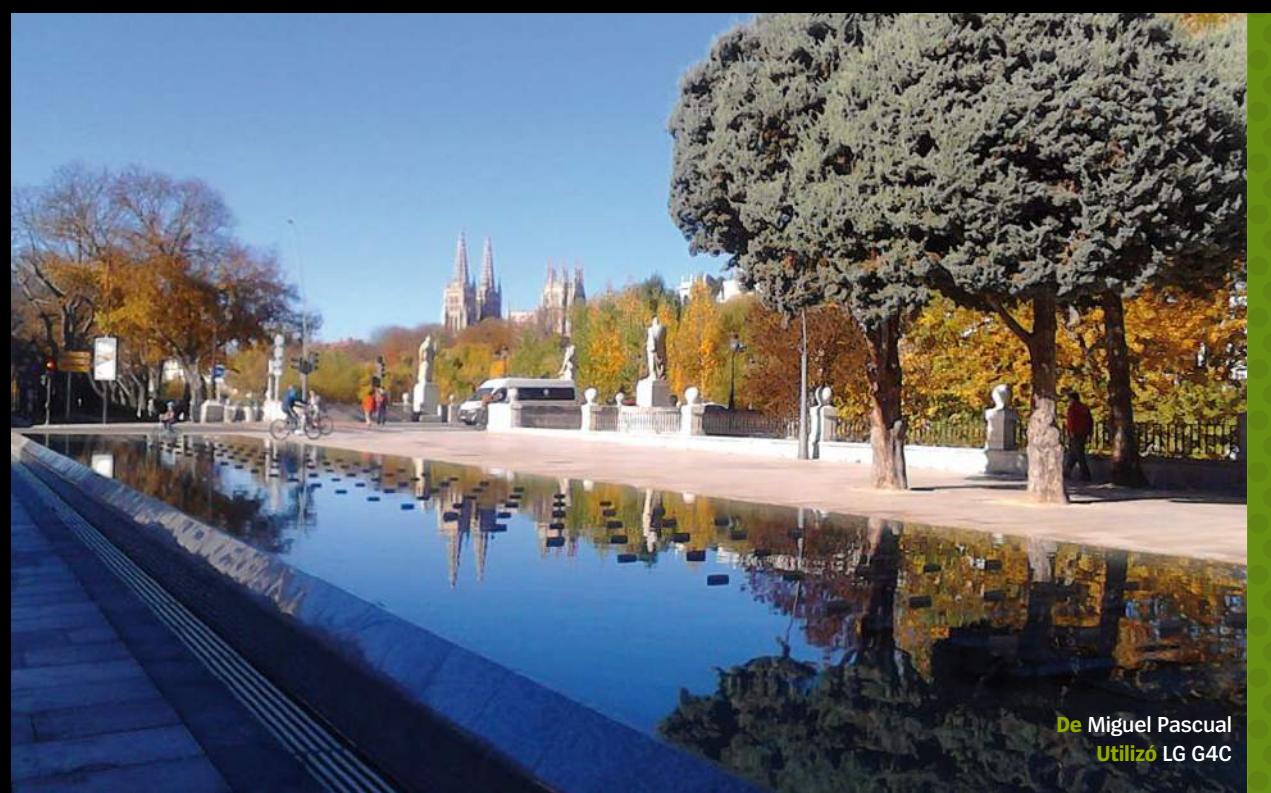

# Hot Shots **Changed**

El increíble rincón de Android

**De Raúl Gómez Utilizó Samsung Note 2** **faq.androidmag@axelspringer.es ¿Has hecho una gran foto con la cámara de tu Android? Envíala a**:

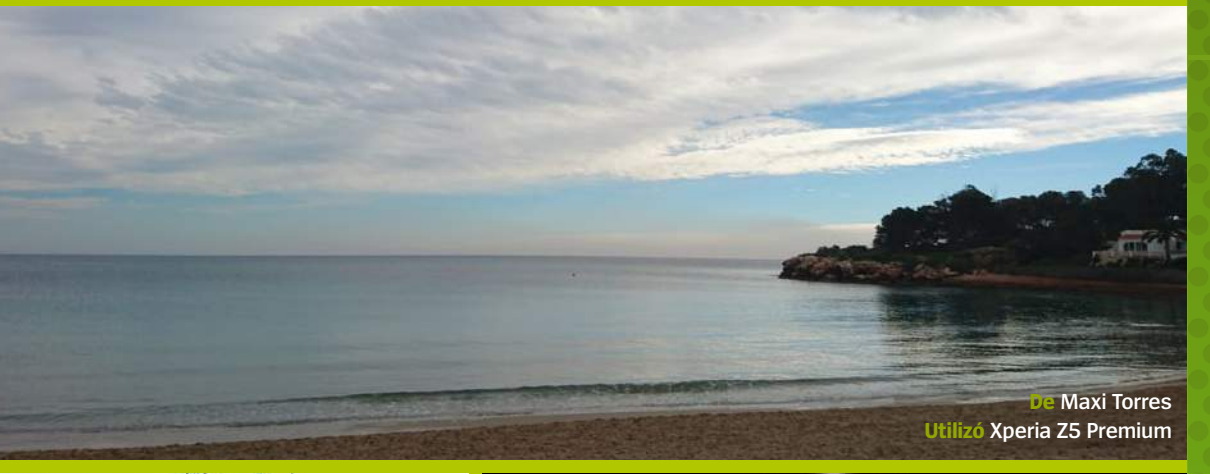

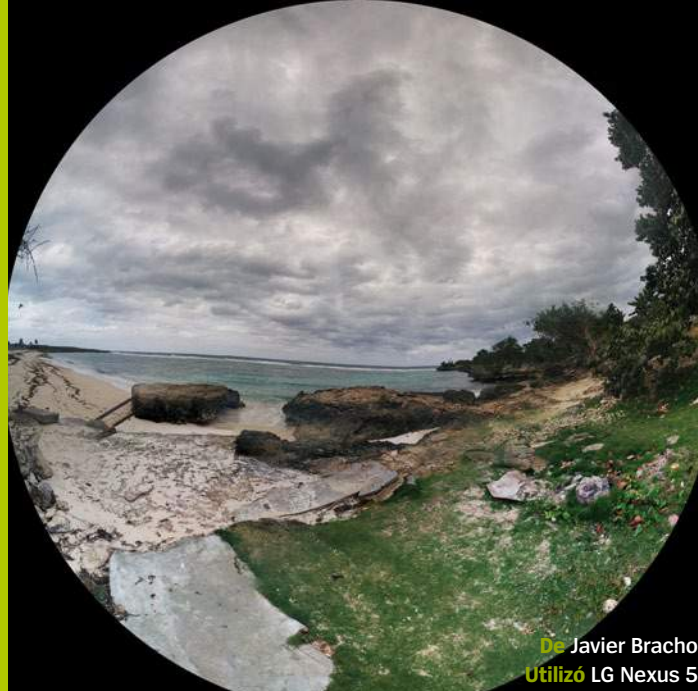

# PRÓXIMO<br>NÚMERO

**PERMANECE** AL DÍA DE TODAS LAS NOVEDADES DEL UNIVERSO ANDROID

LOS MEJORES TUTORIALES PARA SACAR PARTIDO A TU MÓVIL

# **ZONA HACKER**

**Consigue los mejores hacks y tweaks para tu smartphone**

# **DISPOSITIVOS** A PRUEBA

**Analizamos los últimos tablets y smartphones lanzados al mercado**

# APPS

**Ponemos a prueba las mejores apps de Google Play**

> Próximo número a la venta en

**13 de Mayo de 2016**

# SUSCRÍBETE Amagazine

# 6 números de Android Magazine (Edición en papel + edición digital) **+ Power Bank de L.IL-Link de regalo**

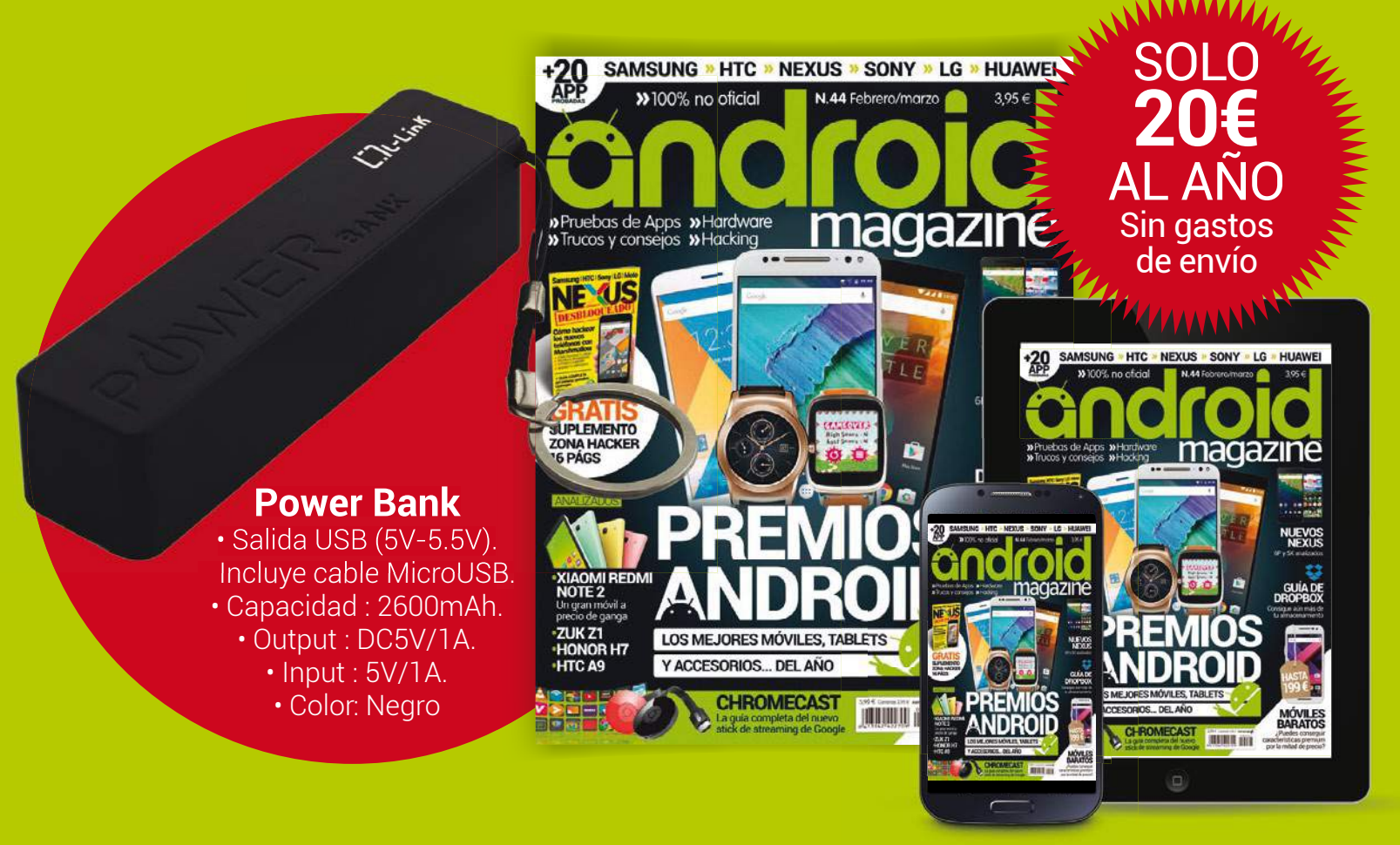

### Puedes suscribirte por cualquiera de estos canales: En **ozio.axelspringer.es/androidmagazine** Por teléfono en el **902 540 777** Por email: **suscripcion@axelspringer.es**

Cada suscriptor tendrá acceso gratuito a la edición digital de Android Magazine en Kiosko y Mas. Accesible desde PC, smartphones y tablets, con sistemas Windows 8, iOS y Android

Oferta sujeta a disponibilidad de stock. Los artículos de regalo pueden agotarse durante la vigencia de esta publicidad. Si así fuera, nos pondríamos en contacto<br>En cumplimiento de la normativa legal vigente en materia de

No se aceptan suscripciones fuera del territorio español. Promoción válida hasta publicación de oferta sustitutiva. Axel Springer España se reserva el derecho a modificar esta oferta sin previo aviso

# Saca partido a tu dispositivo Android

# **LOS MEJORES TUTORIALES** 15:04

A @ is \*

 $\mathbb{E}^{\prime}$  select

UTILIZA LA VOZ PARA MANEJAR TU MÓVIL

RECUPERA ARCHIVOS PERDIDOS Evita borrar por accidente

¡Adiós a las tareas cotidianas! AUTOMATIZA TU TELÉFONO

CÓMO CREAR TUS PROPIOS GESTOS

Para abrir apps y ajustes de forma más rápida

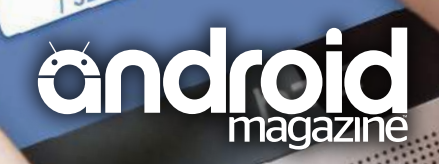

# Disfruta de tu revista favorita en formato digital

Smartphone · Tablet · Apple Mac · Windows PC

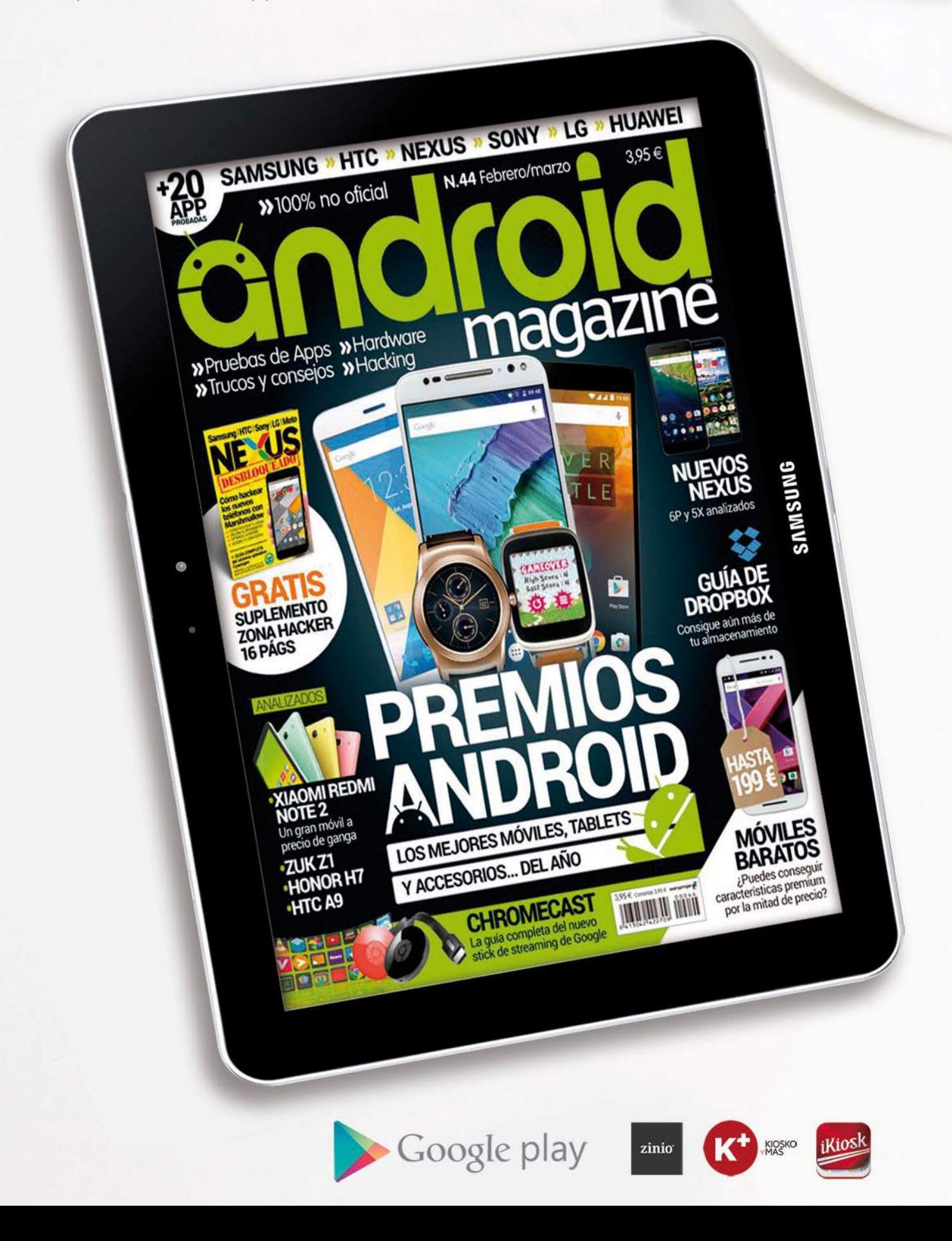

# CONTENIDOS

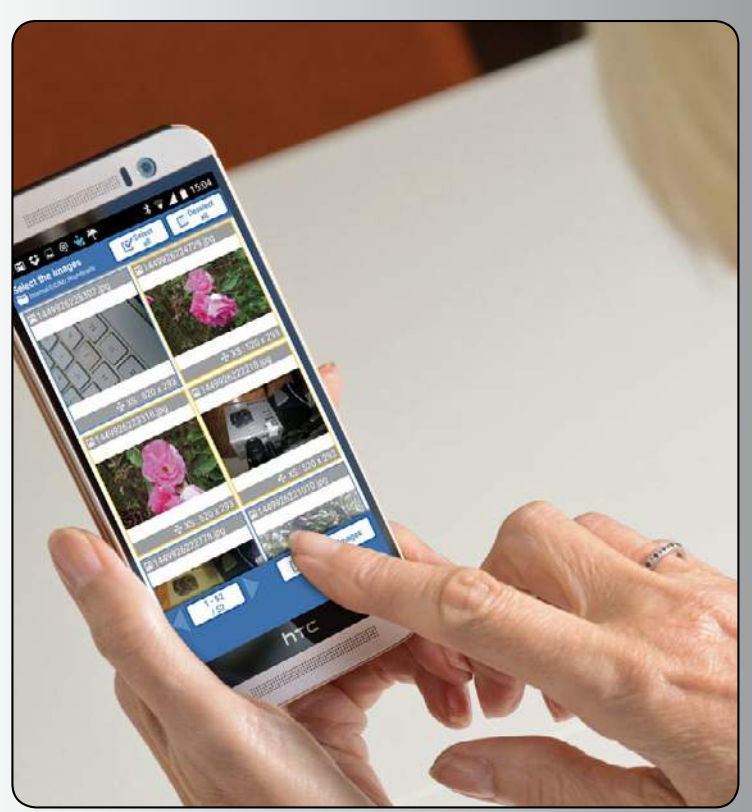

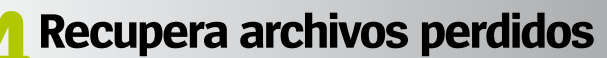

Aunque más vale prevenir que curar, aquí te explicamos cómo recuperar tus archivos borrados accidentalmente

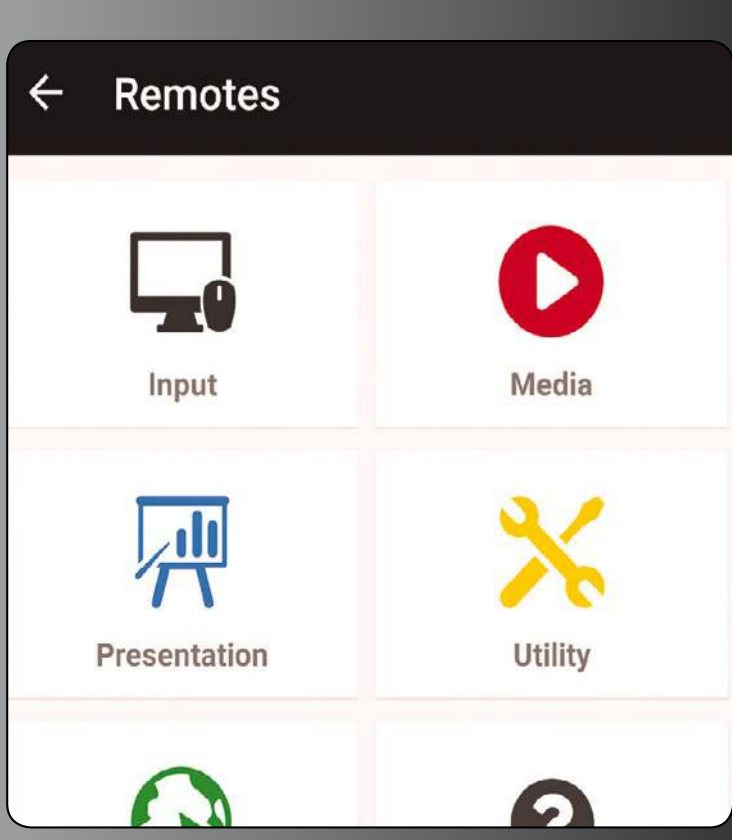

### **8Controla el PC desde el móvil** Deja de lado el ratón y el teclado y coge

tu teléfono para controlar tu ordenador

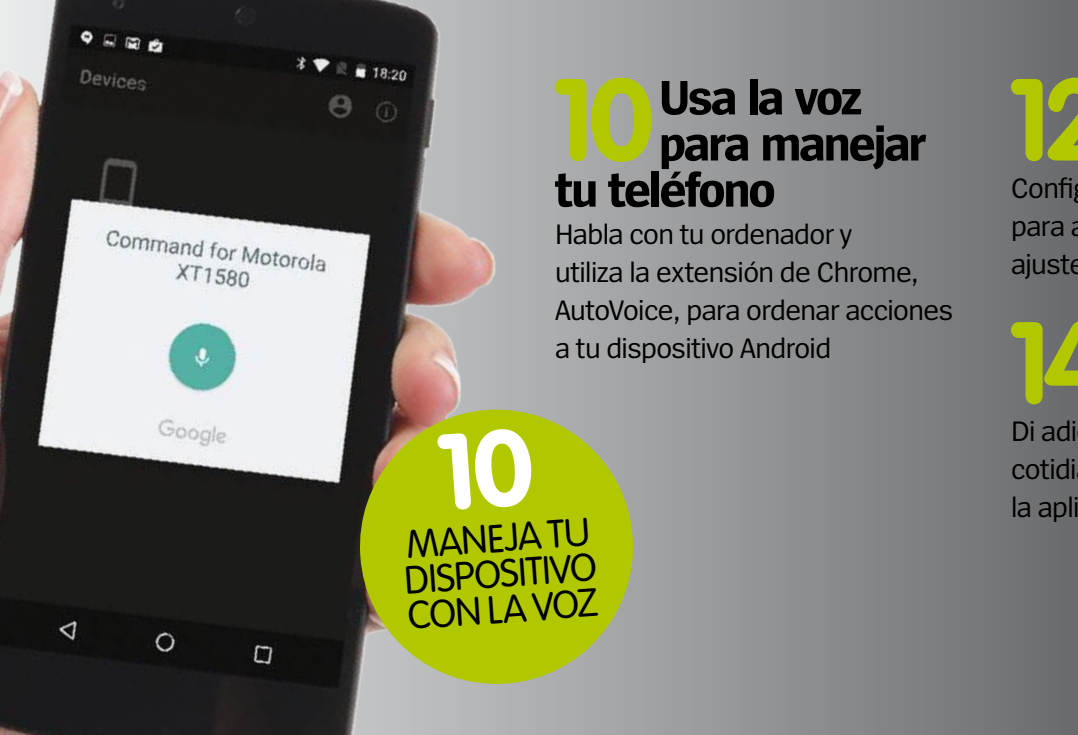

# **12Crea tus propios gestos**

Configura tus propios gestos para abrir las apps y los ajustes de forma más rápida

# **14Automatiza tu dispositivo**

Di adiós a las tareas cotidianas con la ayuda de la aplicación Automator

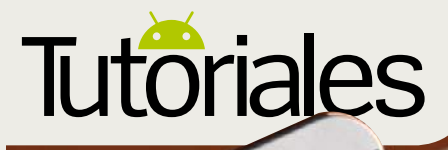

# **Recupera archivos perdidos** No desesperes si pierdes tus datos, podrás recuperarlos **»**A fondo

C **uando eliminas archivos en cualquier dispositivo, no se borran definitivamente.** Por eso tienes la posibilidad de recuperarlos tras borrarlos por error. En Android, si eliminas datos de la unidad interna, debes asegúrate de que tu dispositivo está rootea-

do, para acceder al sistema y recuperarlos. Sin embargo, es posible recuperar archivos incluso sin acceso root. Aún así, es conveninente tomar ciertas precauciones antes de borrar un archivo. El viejo dicho de "más vale prevenir que curar" nunca ha sido más válido

que en el mundo de la informática, puedes realizar copias de seguridad de datos o utilizar una app que funcione como un proceso de semi eliminación. Estos pueden trabajar en segundo plano y de forma automática. Ahora vamos a recuperar algunos archivos eliminados.

# Otras soluciones para recuperar archivos eliminados

### Usa un gestor de archivos

Es muy recomendable instalar un gestor de archivos en tu dispositivo Android, para que puedas familiarizarte con el proceso de almacenamiento de archivos, y ver dónde va cada tipo de archivo. Esto también te dará un mejor control sobre cómo se borran archivos.

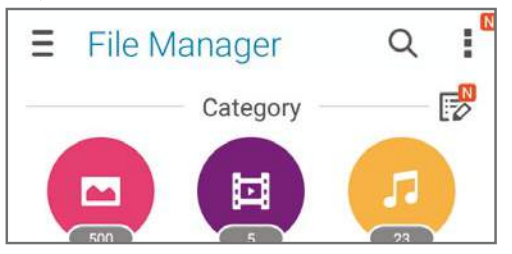

### Aumenta el límite de datos

Aumenta tu asignación de datos para obtener todos los beneficios de subir tus datos a la nube. Copias de seguridad, gestión de archivos y otras características estarán disponibles. Tus archivos estarán a salvo sin importar dónde se encuentres.

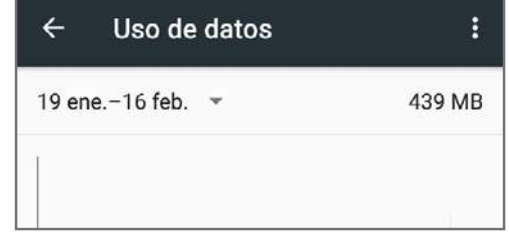

### Desconecta inmediatamente

Activa el modo avión en el momento que borres accidentalmente un archivo. Esto evitará que las actualizaciones automáticas que ocurren y aumentar la probabilidad de recuperar los archivos que necesita.

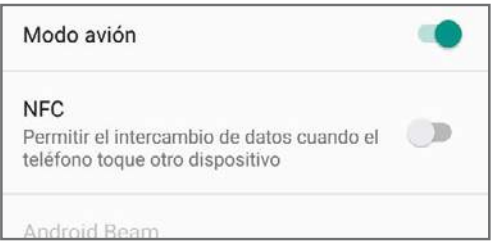

# **Recupera fotos rápidamente**

# Recupera en cuestión de segundos, imágenes que has borrado

Casi todos los usuarios, alguna vez hemos borrado fotos accidentalmente. Existe una sencilla aplicación gratuita, llamada Restore Image, que te ayudará a recuperar tus fotos eliminadas al instante. Esta es una solución muy útil, que merece la pena tener instalada en tu dispositivo Android.

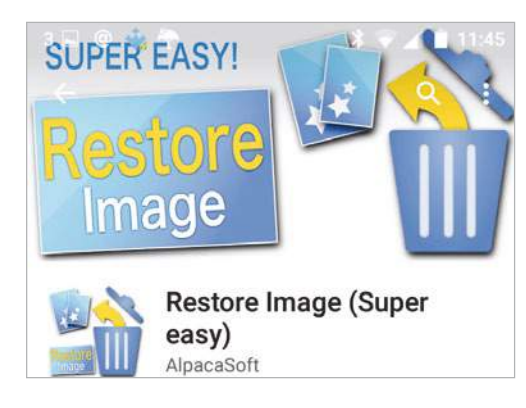

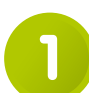

# **Obtén la aplicación**

Ve a la tienda Play y descarga e instala Restore Image (Super easy). Es gratuita y funciona restaurando las imágenes eliminadas recientemente. Sin embargo, no garantiza que funcione en el 100% de las ocasiones.

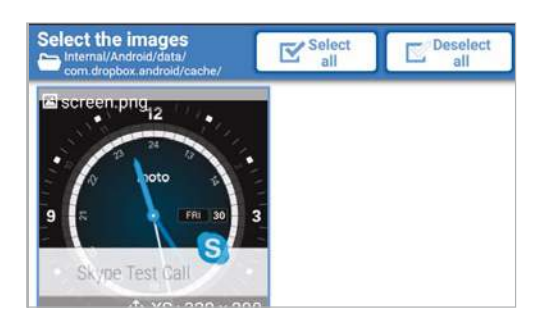

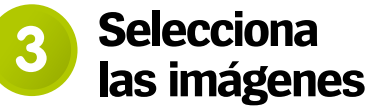

Pulsa sobre las fotos que deseas restaurar (no más de cinco), si escoges muchas, el proceso de recuperación puede fallar y perder alguna imagen. Luego pulsa el botón inferior "Restore".

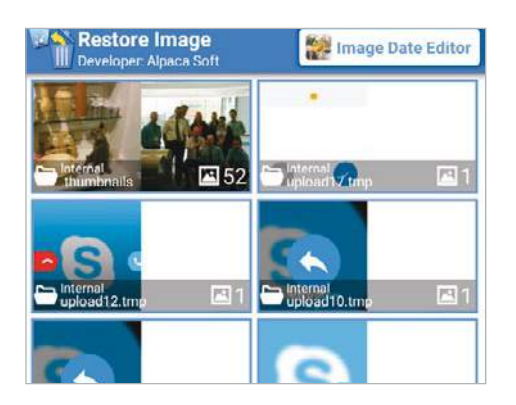

### **Revisa las fotos eliminadas 2**

Al abrir la aplicación Restore Image, esta te muestra las fotografías que has borrado en tu dispositivo. Revisa las fotos, hasta localizar las imágenes que deseas recuperar.

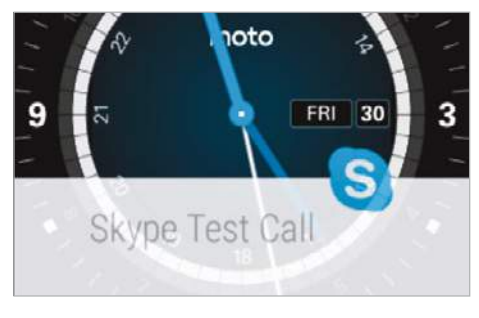

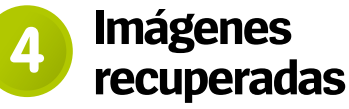

Una vez el proceso completado, ve a tu visor de fotos y busca las imágenes que has recuperado. Deben estar en una nueva carpeta, pero puedes guardarlas en otro lugar o editarlas.

# 5 consejos para prevenir el borrado por accidente **»**A fondo Recuperations

# **1. ¡Alto!**

Recuerda que si borras un archivo de forma accidental, no debes abrir otra aplicación. Inicia el proceso de recuperación inmediatamente.

### **2. Usa una tarjeta de expansión**

Intenta guardar todos los datos y archivos que puedas en una tarjeta de expansión. Esto te vendrá muy bien si vas justo con la memoria interna del dispositivo, y además es más fácil recuperar datos de una tarjeta de expansión que de la memoria interna.

### **3. Piensa antes de borrar**

Parece obvio, pero piensa un segundo o dos si realmente deseas borrar ese archivo antes de hacerlo. Te ahorrará tiempo y sorpresas.

# **4. Cuidado con las apps que eliminan**

Evita las aplicaciones que eliminan datos en bloque, con un sólo toque, para poder liberar la memoria interna del dispositivo. Es mejor ir borrando archivo a archivo, para saber exactamente que es lo que estamos eliminando.

# **5. Backup de Google**

Selecciona la opción de copia de seguridad de Google al configurar tu nuevo teléfono.

# **Tutoriales Recupera archivos de la memoria**  Con un PC lo puedes recuperar casi todo

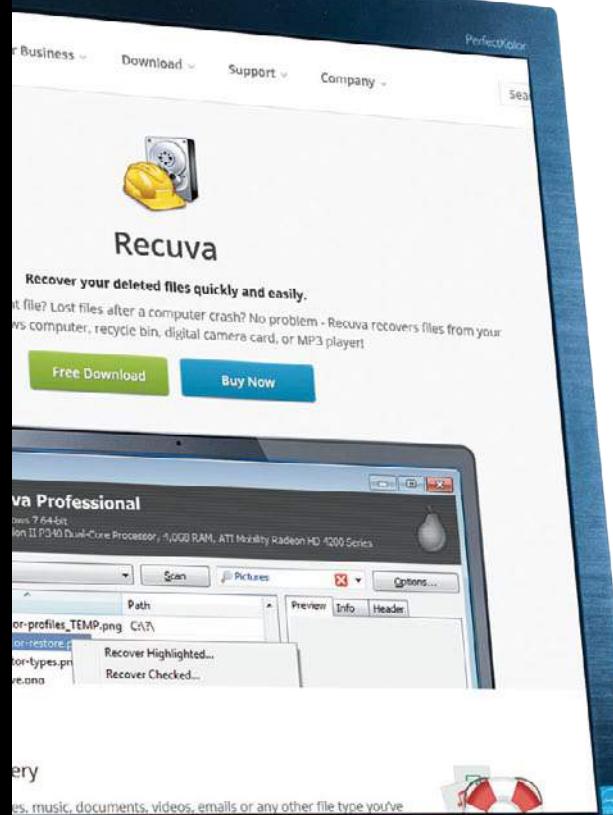

a mejor forma de recuperar archivos borrados que estaban<br>guardados en la memoria interna, es conectar el dispositivo a **a mejor forma de recuperar archivos borrados que estaban guardados en la memoria inun ordenador y utilizar una aplicación como Recuva.** Esta app tiene la capacidad de adentrarse en la actividad reciente de tu dispositivo, incluso si no está rooteado. Sin embargo no garantiza su funcionamiento correcto en el 100% de las ocasiones, pero en nuestras pruebas

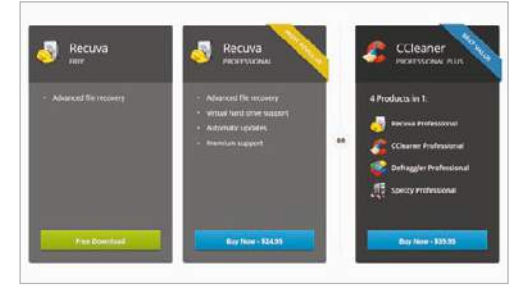

# **Descarga la app**

Ve a **piriform.com/recuva** y busca la versión gratuita de Recuva. Pruébala y si te gusta puedes pasar a la versión Pro. Recuerda que tan sólo la vas a usar de vez en cuando. **1**

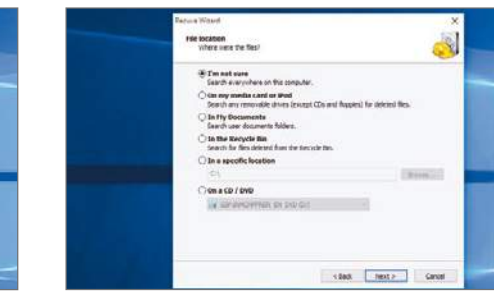

Luego selecciona una ubicación, dentro de tu dispositivo Android. Asegúrate de que está conectado al PC a través de USB y que aparece en las opciones. Debes tener habilitada la depuración USB para permitir que este proceso funcione. **4**

ha demostrado ser capaz de recuperar archivos borrados recientemente. Asegúrate de leer los comentarios de los usuarios sobre las aplicaciones antes de descargarlas, ya que algunas apps de este tipo no siempre garantizan la seguridad de tus datos. A continuación, te mostraremos cómo configurar Recuva y también cómo recuperar archivos borrados. Con un poco de suerte, podrás recuperarlos con éxito, como nosotros.

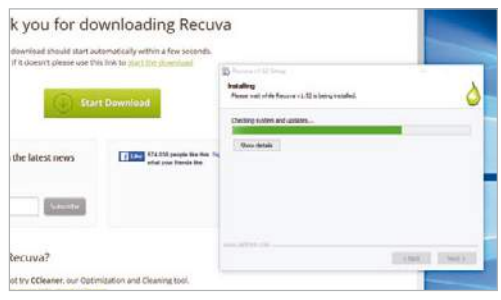

# **Instala la app 2**

Instala la aplicación como lo harías normalmente. La aplicación es bastante pequeña y en nuestras pruebas ha demostrado ser estable por lo que se ejecutará sin problemas.

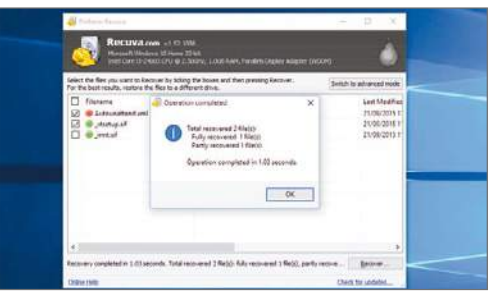

# **han recuperado**

Si todo va bien, se mostrará una lista con los archivos recuperados. En nuestras pruebas aparecieron casi todos los archivos suprimidos recientemente, con lo cual Recuva funciona bien.

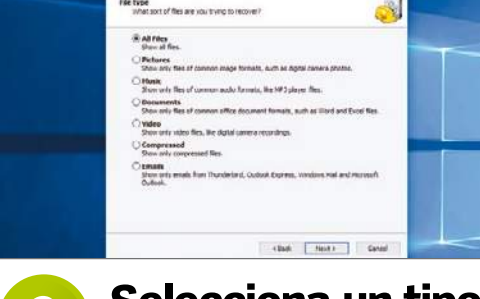

de type

### **Selecciona un tipo de archivo Elige una ubicación Tus archivos se 3 5**

Elige el tipo de archivo que quieres recuperar de tu teléfono Android. Esto acelerará el proceso de recuperación, ya que Recuva se centrará en esos archivos, en vez de tener que analizar todos.

# **Prevenir mejor que curar**

Saber cómo recuperar archivos<br>cuando se han borrado accidentalmente es muy útil, pero<br>es mucho mejor hacer una copia de **aber cómo recuperar archivos cuando se han borrado accidentalmente es muy útil, pero seguridad de tus datos importantes.** Muchos de los archivos que utilizas, es probable que estén almacenados en una tarjeta de expansión, y si no

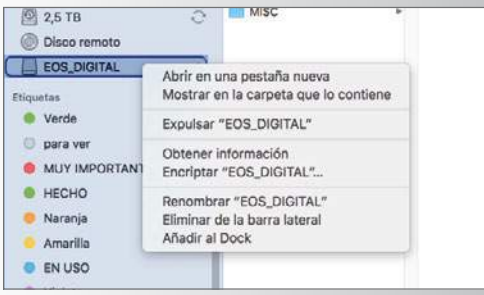

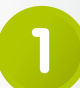

Si tu ordenador no tiene una ranura para tarjetas SD o micro SD, puedes hacerte con un adaptador USB (son muy baratos). Al conectar la tarjeta al ordenador, esta debe aparecer en el administrador de archivos tan pronto como la insertas y se conecta.

es así, te recomendamos que los pases a la tarjeta. De esta manera, las posibilidades de pérdida de datos importantes se mantienen al mínimo. La mayoría de las tarjetas utilizadas en los dispositivos Android superan la capacidad real de almacenamiento interno del dispositivo,

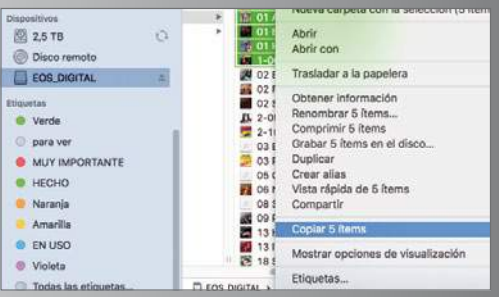

# **Conecta la tarjeta Copia el contenido Guarda los archivos 1 2**

Nuestro consejo es que copies manualmente desde el propio administrador de archivos, el contenido que desees mantener a salvo, ya que esta es la forma más segura de que el proceso no se interfiera. Es un trabajo manual, pero apenas llevará unos segundos.

# Haz regularmente, un backup de tu dispositivo en una tarjeta de expansión **»**A fondo Recuperations

con lo cual, tiene sentido llevar a cabo esta práctica. Una vez hecho esto, podrás conectar la tarjeta a tu ordenador y copiar tus archivos importantes al disco duro de este. Así estás haciendo una copia de seguridad manual. Sólo se tarda unos minutos en hacerlo, y tus datos están a salvo.

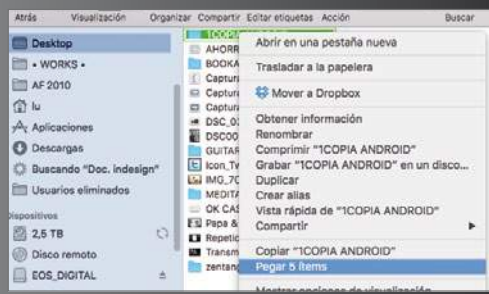

El último paso consiste en arrastrar el contenido a una carpeta que crees para ese fin. Esto puedes hacerlo cada semana para asegurarte de que tus archivos siempre van a estar a salvo. Sobrescribe la copia de una semana a la anterior si lo deseas.

**3**

# **Utiliza una Papelera de reciclaje**

Añade una papelera de reciclaje a tu dispositivo Android para proteger sus archivos

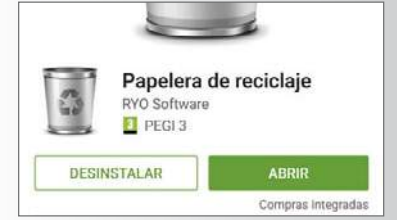

**Descarga de Play la app** Papelera de reciclaje. Quizás necesites algunas pruebas para que funcione correctamente según sea tu dispositivo y administrador de archivos.

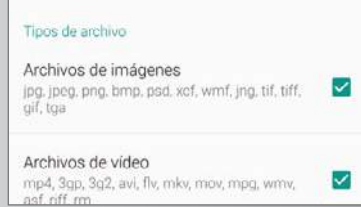

los tipos de archivos que funcionarán con la papelera de reciclaje. Limita las opciones a sólo archivos que usas normalmente, para acelerar su uso.

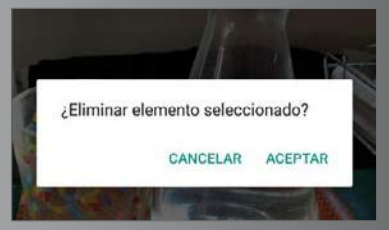

**1 Descarga de Play la app <b>2** Abre la aplicación y elige **3** Prueba a borrar archivos, 4 Prueba a borrar archivos, para ver si puedes recuperarlos correctamente. Asegúrate de que pruebas la aplicación por primera vez, con los archivos menos importantes.

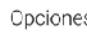

Explorar archivos

Borrar todo

4 Los archivos eliminados están en la app papelera de reciclaje, por si necesitas recuperarlos. Sólo recuerda limpiar la papelera de vez para de ahorrar espacio.

# **Tutoriales Controla el PC desde el móvil**

Deja de lado el ratón y el teclado y coge el móvil para controlar tu ordenador

**E** l teléfono inteligente nació para ayudar a comunicarnos,<br> **E pero además de eso es capaz de llevar a cabo toda una<br>
serie de tareas. Y una de esas tareas es la de controlar<br>
muetre exdeneder de escritoria desde el prep pero además de eso es capaz de llevar a cabo toda una serie de tareas.** Y una de esas tareas es la de controlar nuestro ordenador de escritorio desde el propio teléfono.

La app Unified Remote funciona con la mayoría de Macs y PCs, y permite controlar muchas de sus principales funciones desde tu smartphone. Una vez que has establecido conexión entre ambos dispositivos, podrás controlar el ordenador desde el teléfono o tablet, sin necesidad de un ratón o un teclado externo. Puedes hacer cosas como usar el teléfono como un ratón virtual, o visualizar el escritorio de tu ordenador en la pantalla de tu dispositivo Android, así como controlar la reproducción de archivos multimedia.

Aunque estamos seguros de que no vas a abandonar el ratón y teclado tradicionales, este método puede sacarte de más de un aprieto. Es útil, divertido y muy intuitivo.

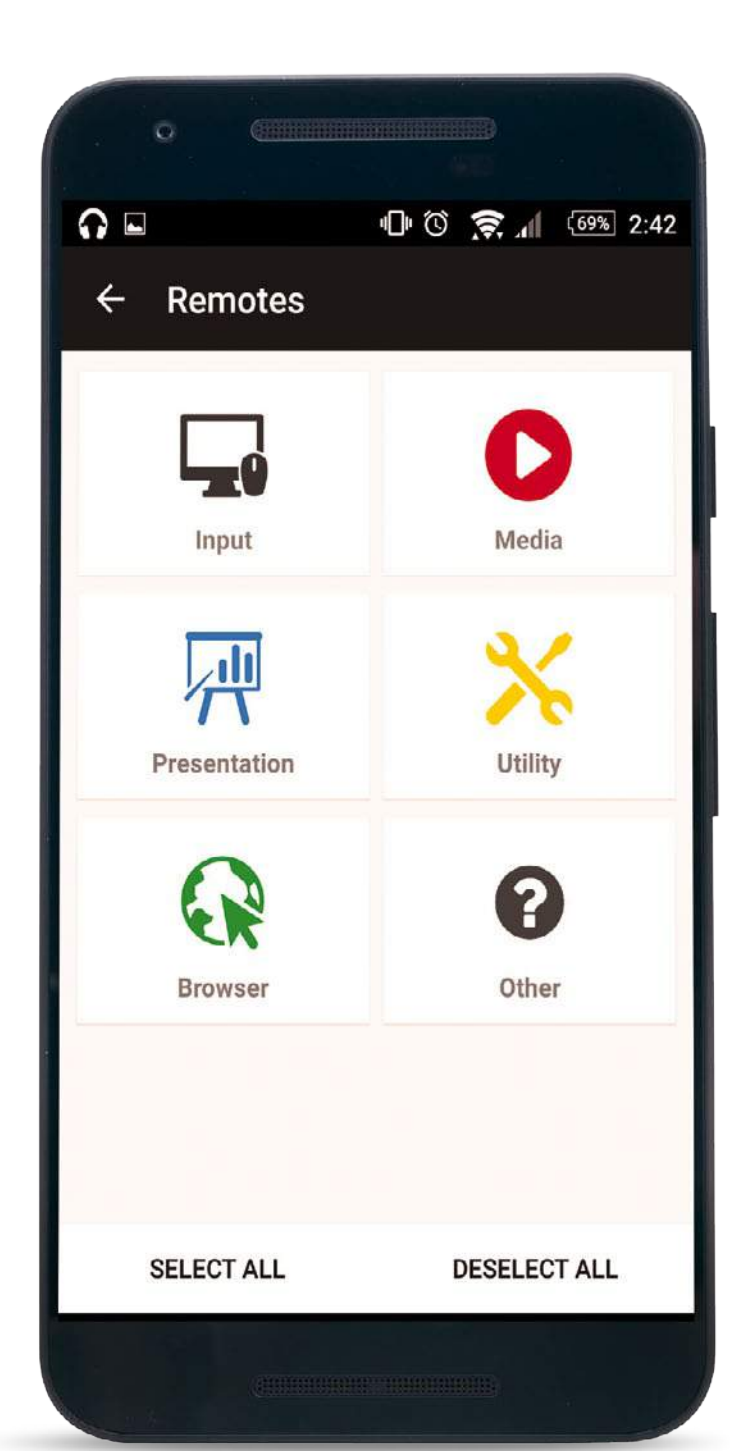

**Connected to** oliver-hill.imagine.pub

Al abrir la app por primera vez, se te pide que la descargues en tu ordenador. Una vez hecho, verás una breve descripción de la app y se probará la conexión para asegurarse de va lo suficientemente bien.

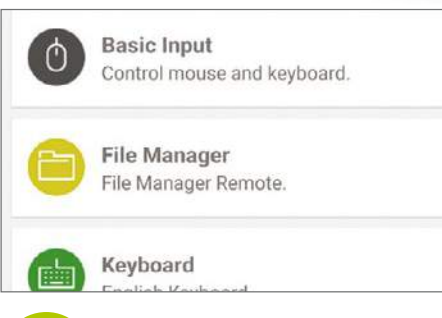

## **Conecta Conecta Conecta Pruébalo Pruébalo**

La pantalla Remote te da una visión de todas las funciones que puedes controlar desde el teléfono. Explóralas para familliarizarte con los conceptos básicos. Para ello pulsa sobre Basic Input, en la parte superior de la lista. Use touch to simulate mouse movement: Tap with one finger to left-click. Tap with two fingers to right-click. Drag with two fingers to scroll. Use pinch to zoom in and out. Long-press and move to drag.

Desliza el dedo por la pantalla y verás como se mueve el puntero en tu ordenador. Pulsa sobre documento en el teléfono para abrirlo, y pellizca para hacer zoom. Funcionan pocos gestos, pero es muy divertido probarlo.

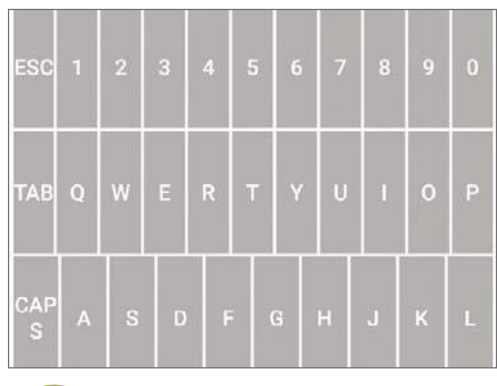

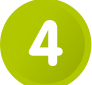

Puedes ver los medios de entradas básicos en los iconos

de la parte inferior. Selecciona el teclado para acceder a la configuración QWERTY completa. Pon el teléfono en modo horizontal y prueba a escribir. Usa el teléfono como teclado para escribir.

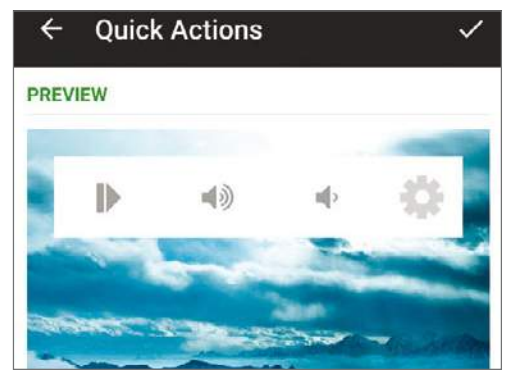

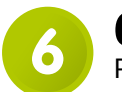

### **Quick Actions Usa la voz 6 7**

Pulsa el botón de edición del menú de Quick Actions.

Elige aquí los ajustes y funciones rápidas para acceder desde la barra de notificaciones del dispositivo. Una vez hecho pulsa el botón de confirmación.

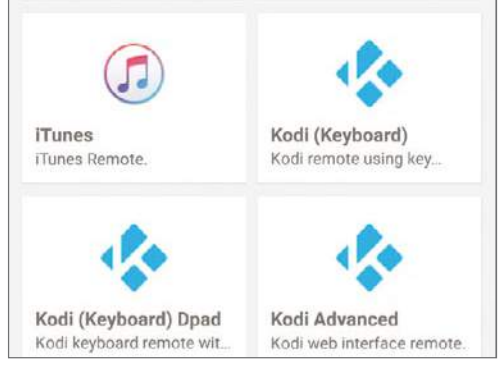

Vuelve al menú lateral y selecciona Media. Aquí veras datos de sitios web y plugins compatibles, para usar con la app en tu ordenador. Pulsa sobre uno para agregarlo a las funciones de la lista de Remotes.

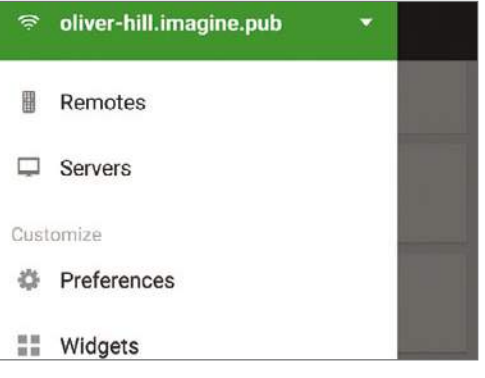

# **Como un teclado El menú lateral <sup>4</sup> <sup>5</sup>**

Una vez comprobadas estas funciones, regresa a la pantalla principal y pulsa el icono de menú (arriba a la izquierda). El menú desplegable incluye varias opciones adicionales para explorar. Pulsa sobre la opción Quick Actions.

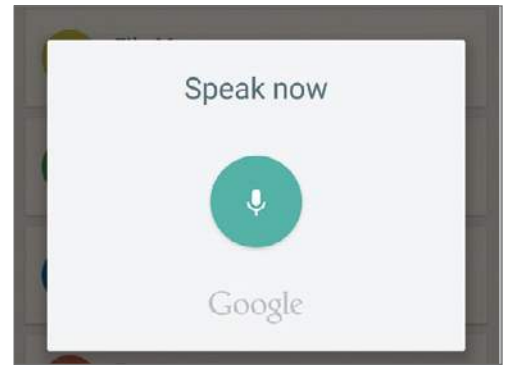

En el menú lateral pulsa sobre la opción Remotes. Pulsa sobre el micrófono (abajo a la derecha). Puedes hacer búsquedas en el ordenador con la voz. Es ideal para buscar documentos o archivos multimedia.

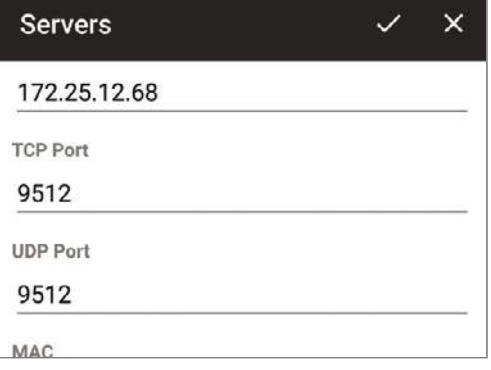

# **8 Más funciones 8 19 Mejora la conexión**

Si observas algún retraso, en el uso de la app Unified Remote, prueba a configurar la conexión de nuevo. Ve al menú lateral de la app y pulsa en Servers. Aquí selecciona tu ordenador y revisa el resto de los campos.

Envía tus preguntas online a **faq.androidmag@ axelspringer.es**

# ¿Puedo usar Unified Remote con mi ordenador Linux?

**Verás que en la web para descargar la aplicación para tu ordenador, también existe una versión de descarga para Linux. Lo que no dispondrás es de tantas carcaterísticas como para ordenadores Mac y PC, pero aún así merece la pena que la descargues y puedas empezar a usarla.**

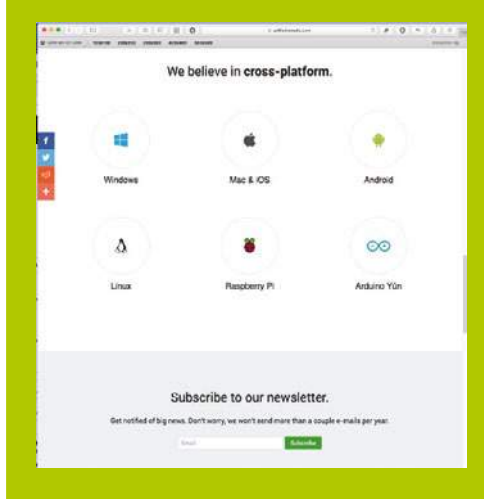

# ¿Puedo conectar varios dispositivos?

**Sí. Si tienes varios ordenadores podrás conectarlos al mismo dispositivo Android, con la misma aplicación. Lo único que deberás hacer es acudir a la opción Servers, dentro de la aplicación Unified Remote, de tu dispositivo Android, y cambiar los datos de conexión de los ordenadores para cambiar del control de un ordenador a otro.**

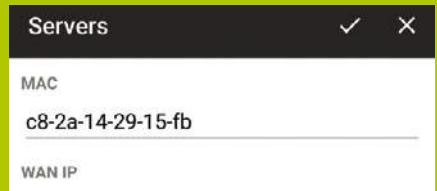

# **Usa la voz para manejar tu teléfono** Habla con tu ordenador y utiliza la extensión de Chrome, **Tutoriales**

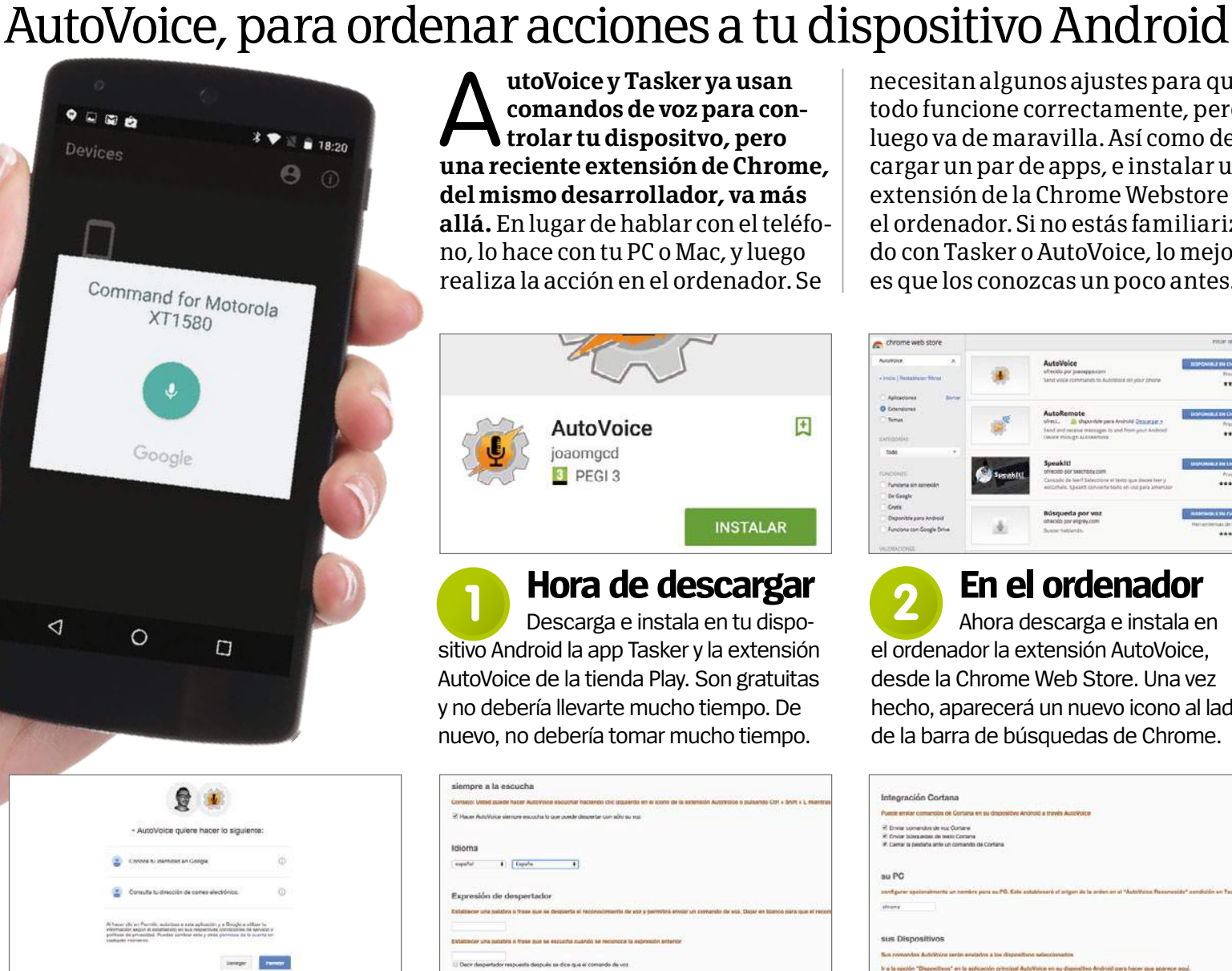

## **Elige tu cuenta**

Ahora, elige la cuenta que deseas utilizar con AutoVoice. Asegúrate de que sea la misma cuenta de Google que vas a utilizar en el teléfono. Haz clic en el botón azul Permitir para continuar con el proceso. MutoVoice y Tasker ya usan<br>
comandos de voz para con<br>
trolar tu dispositvo, pero **comandos de voz para controlar tu dispositvo, pero una reciente extensión de Chrome, del mismo desarrollador, va más allá.** En lugar de hablar con el teléfono, lo hace con tu PC o Mac, y luego realiza la acción en el ordenador. Se

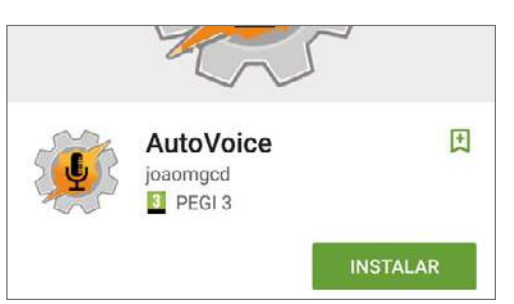

# **Hora de descargar**

sitivo Android la app Tasker y la extensión AutoVoice de la tienda Play. Son gratuitas y no debería llevarte mucho tiempo. De nuevo, no debería tomar mucho tiempo.

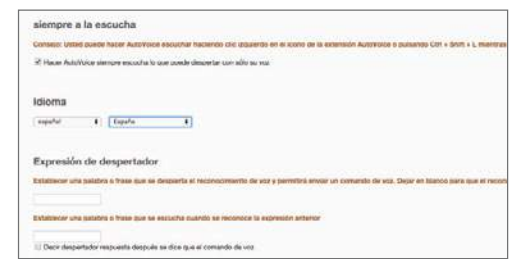

Haz clic derecho en el icono de la extensión y elige Configuración. Debes establecer una frase para despertar la extensión, y una respuesta para ver si la extensión te ha escuchado. Baja el volumen, ya que puede ser algo ruidosa.

necesitan algunos ajustes para que todo funcione correctamente, pero luego va de maravilla. Así como descargar un par de apps, e instalar una extensión de la Chrome Webstore en el ordenador. Si no estás familiarizado con Tasker o AutoVoice, lo mejor es que los conozcas un poco antes.

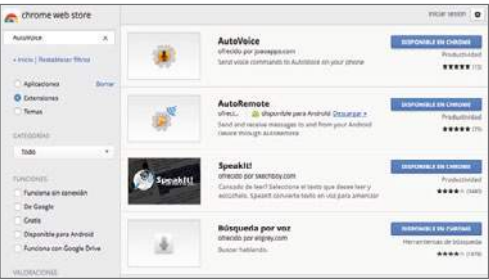

# **En el ordenador 2**

**1 hora de descargar de la partid de la partid de la partid de la partid de la partid de la partid de la partid de la partid de la partid de la partid de la partid de la partid de la partid de la partid de la partid de l** el ordenador la extensión AutoVoice, desde la Chrome Web Store. Una vez hecho, aparecerá un nuevo icono al lado de la barra de búsquedas de Chrome.

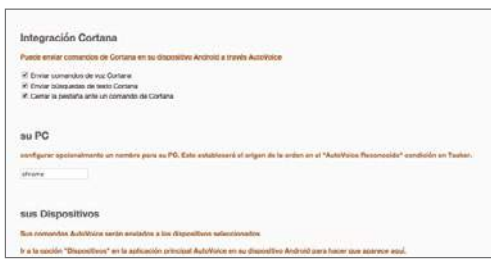

# **Pulsa el icono Dale un nombre**

También es recomendable poner un nombre a tu PC, así el poder crear acciones en la app móvil será más fácil. Por defecto se llamará Chrome, así que ponle un nombre más reconocible, después guardar los cambios.

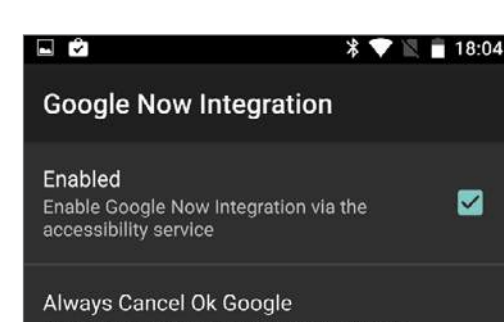

En el teléfono vas a configurar AutoVoice. Ve a los Ajustes de la aplicación y pulsa en "Google Now Integration", para poder habilitarlo, sigue las instrucciones de pantalla. Esto te llevará hasta el menú de Ajustes de tu teléfono, donde darás acceso a AutoVoice al micrófono. **Vuelve al teléfono 6**

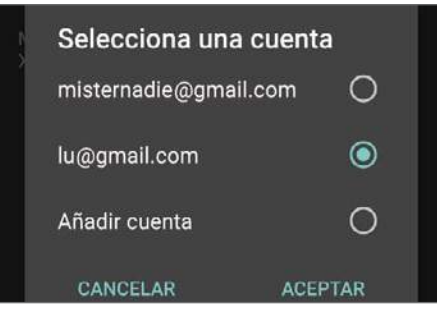

### **Revisa dispositivos 7**

Ahora ve a la sección Remote Voice, pulsa en "Devices", y comprueba que has iniciado sesión con tu cuenta de Google elegida. Aparecerá tu dispositivo en la pantalla Devices. Recuerda que el único dispositivo remoto será tu teléfono por lo que no podrás controlar tu ordenador desde otro móvil.

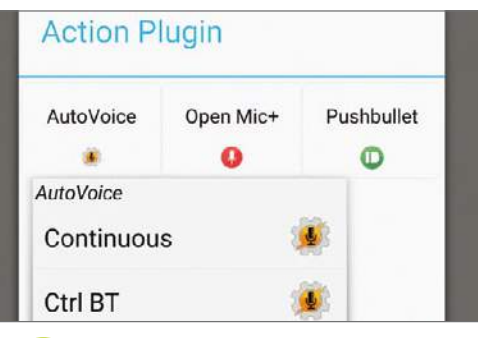

Ahora es el momento de trabajar con Tasker. Pulsa el botón "Use Auto-Voice" en Tasker, junto al menú. Se abrirá Tasker y te permitirá crear un comando de AutoVoice dentro de la aplicación Tasker. En la columna de la derecha, vamos a ver qué más necesitas hacer. **8 Configura Tasker**

# **Configura órdenes de voz en tu PC**

Ahora que ya has configurado las aplicaciones, puedes escribir los comandos de voz para tu ordenador

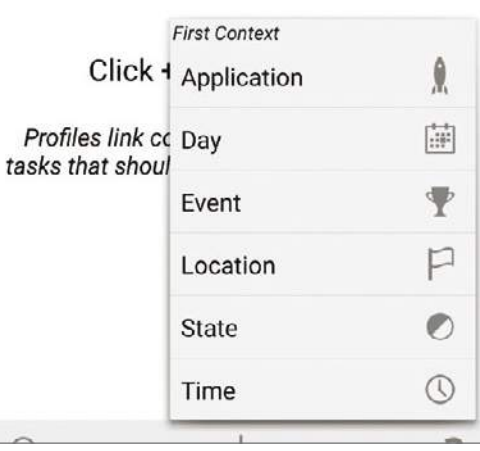

# **Familiarízate**

Primero crea un perfil de Tasker. No es complicado, así que mejor nos vamos a centrar en cómo crear un comando de voz desde tu ordenador. Hay tutoriales oficiales en Internet que te ayudarán con el perfil si te quedas atascado. **1**

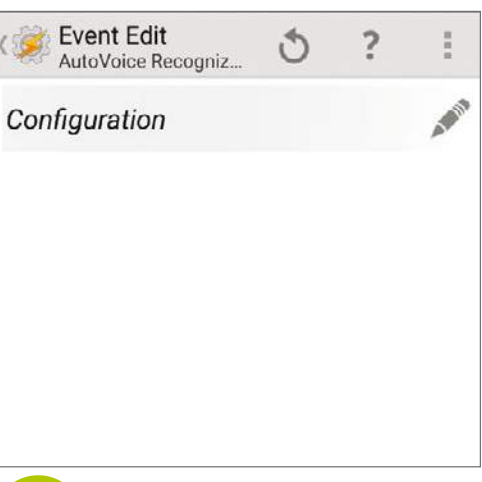

## **Edita configuración Haz el cambio**

La pantalla Configuration es donde necesitas hacer los cambios. Son necesarios si quieres guardar tu nuevo perfil para hacer las cosas correctamente. Pulsa en el lápiz junto Configuration, e irás a los ajustes de AutoVoice. **3**

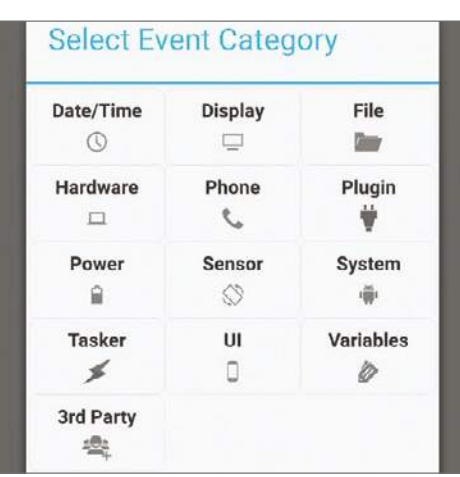

Cuando vayas a hacer tu perfil, pulsa sobre Plugin en el menú, allí podrás elegir la extensión que deseas utilizar. Elige AutoVoice en el menú desplegable que aparece al seleccionar AutoVoice Recognize. Una vez hecho, la aplicación creará un perfil. **Elige el Plugin 2**

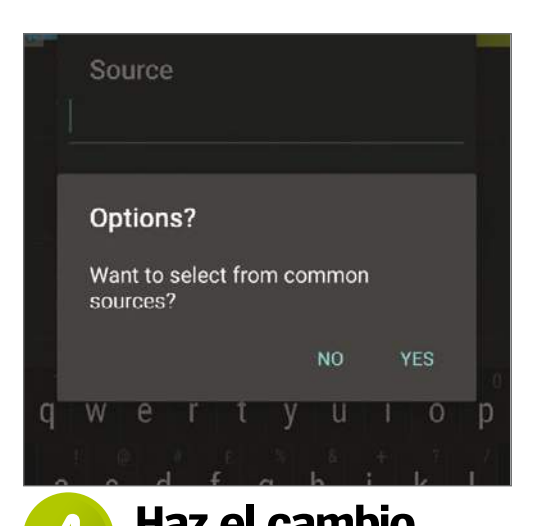

### Desplázate por el menú hasta la opción Source y púlsala. Luego acepta cuando te pregunte si quieres seleccionar de fuentes comunes. Luego ve hasta que aparezca el nombre de tu PC. Si no, elige Chrome, al final de la lista. **4**

# **Tutoriales Crea tus ppios gestos**

# Configura tus propios gestos para abrir las apps y los ajustes de forma más rápida

a mayoría de las tareas de los teléfonos no son muy<br>complicadas, pero pueden llevar su tiempo hasta que da<br>con ellas. Con la aplicación ClearView Gestures, puedes<br>crear tu propia biblioteca de gestos para llevar a cabo est **a mayoría de las tareas de los teléfonos no son muy complicadas, pero pueden llevar su tiempo hasta que das con ellas.** Con la aplicación ClearView Gestures, puedes tareas rutinarias de forma rápida y eficiente con un simple toque con el dedo. Con los gestos ahorrarás tiempo y una vez que empieces a usarlos, no dejarás de hacerlo.

Cuando tu biblioteca de gestos empiece a tomar forma, lo único que tienes que hacer es comenzar a usarlos.

Puede ser un poco pesado al principio, el tener que configurar los gestos, pero una vez que los estés usando, te preguntarás cómo has podido estar tanto tiempo sin ellos. Para añadir más funcionalidades, cuentas con una versión Pro de la aplicación, que puedes descargar de la tienda Play por 0,99 €, la cual incluye la práctica opción Swipe Spots, perfecta para abrir aplicaciones, desde otra aplicación.

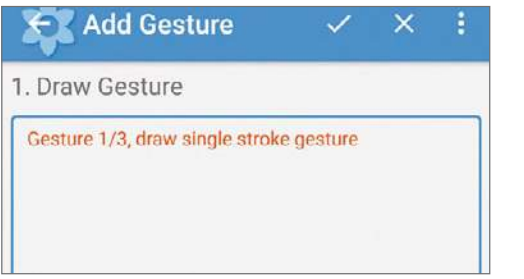

Abre la aplicación y pulsa sobre el botón rojo con el signo "+" para agregar un gesto. Traza un gesto sobre el cuadro en blanco que aparece en la pantalla, intenta que sea lo más simple y directo posible.

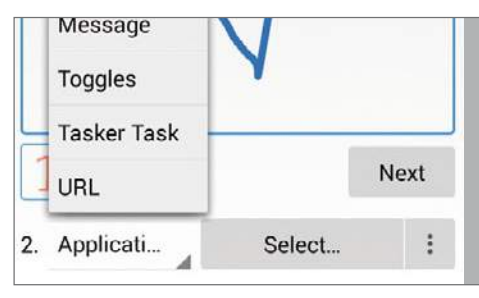

Usa el menú desplegable de la parte inferior izquierda de la aplicación para seleccionar el tipo de tarea que deseas asignar al gesto. Una vez seleccionada, añade más datos a la tarea que deseas realizar.

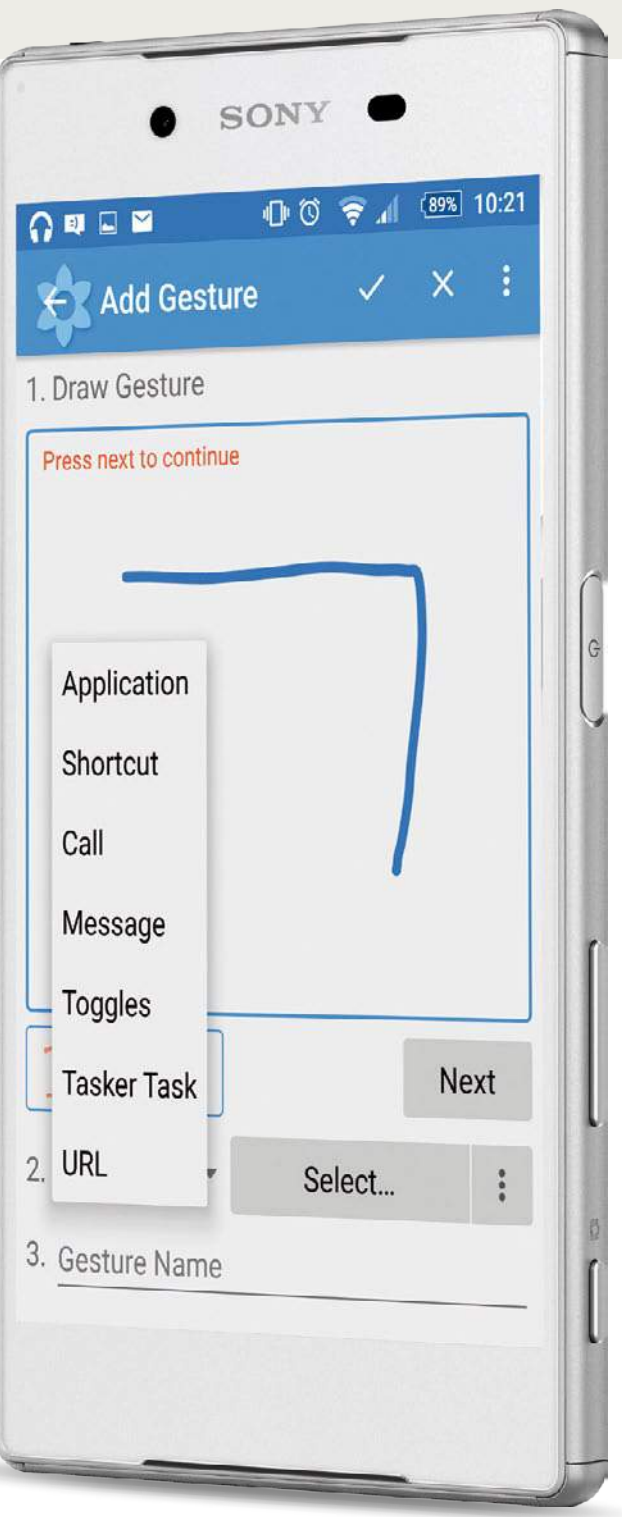

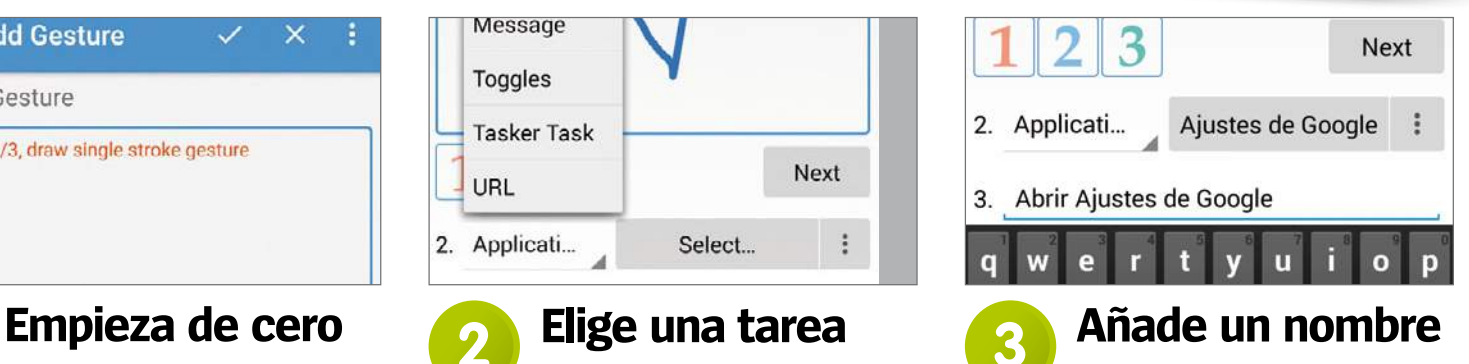

En el campo inferior aparece un nombre, que se configura por defecto a la tarea asignada. Pero puedes cambiarlo si lo deseas. Pulsa sobre él y escribe el nuevo nombre que quieres ponerle a la tarea asignada al gesto.

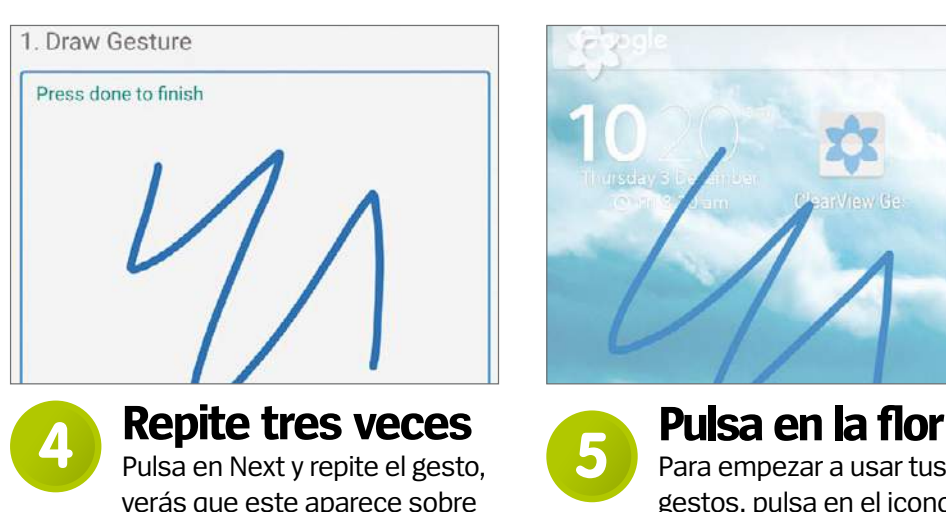

verás que este aparece sobre el recuadro "1", vuelve a pulsar en Next y repite el gesto, y vuelve a pulsar en Next y repítelo por tercera vez. Una vez completado, pulsa sobre el icono de aceptar de arriba para finalizar y guardar.

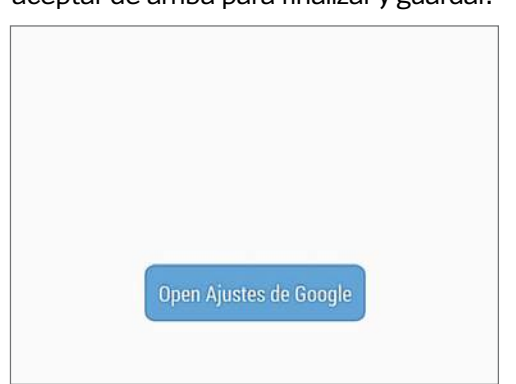

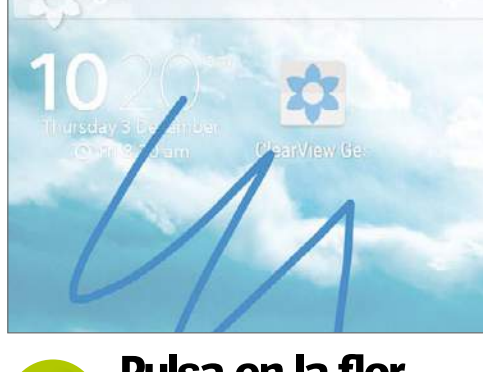

Para empezar a usar tus gestos, pulsa en el icono de la flor que aparece superpuesto en la parte superior izquierda de la pantalla de inicio. Luego traza el gesto sobre la superficie de la pantalla. A continuación se debe cumplir la acción asignada al gesto.

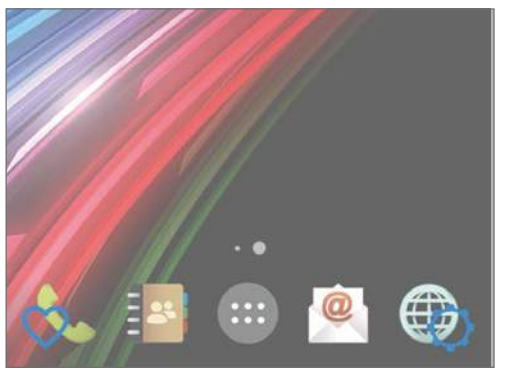

Después de probar tu primer gesto, pulsa sobre la flor superpuesta en la pantalla y luego pulsa sobre el corazón de la parte inferior derecha para abrir la app, y repite el proceso para añadir otro gesto. **Funciona Añade más gestos 6 7**

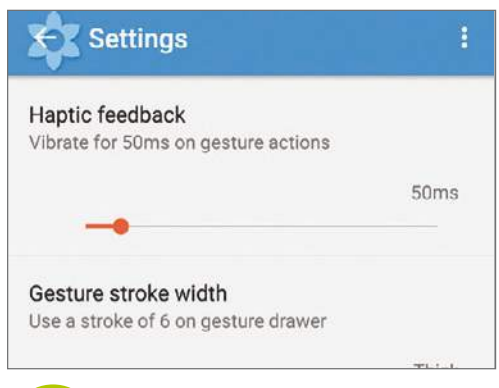

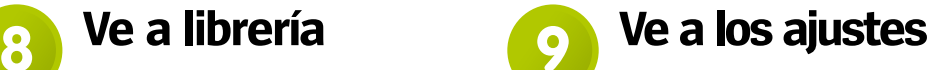

Pulsa en el icono de menú arriba a la derecha y luego en Settings para explorar algunas opciones extra. Aquí puedes personalizar el aspecto de la superposición, así como el nivel de opacidad, o el grosor del trazo del gesto.

### ¿Necesito rootear mi dispositivo para poder añadir nuevos gestos? Envía tus preguntas online a **faq.androidmag@ axelspringer.es**

**Mientras que hay un montón de aplicaciones basadas en gestos que requieren acceso root al dispositivo, para usar la aplicación ClearView no es necesario. Lo único que necesitas es un dispositivo que ejecute Android 4.1 o una versión superior, y que tenga suficiente espacio de almacenamiento como para poder alojar toda tu biblioteca de gestos.**

# El icono de la flor de ClearView es algo molesto, ¿puedo moverlo a otro lado de la pantalla?

**El icono de ClearView que aparece siempre en la pantalla, se coloca en la esquina superior derecha por defecto. Para poder moverlo pulsa y mantén sobre él y luego arrástralo hasta la posición que desees. Si quieres dejarlo fijo en un sitio, ve a Settings dentro de la aplicación y pulsa en el apartado Launch overlay, después activa la opción Lock position.**

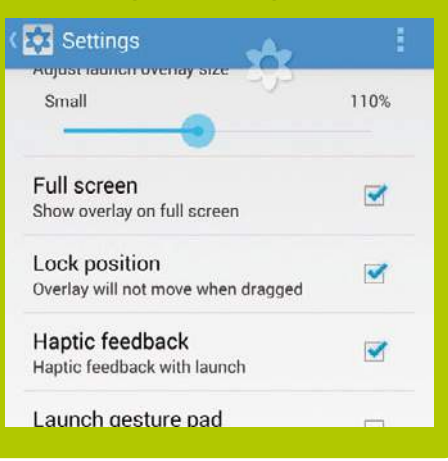

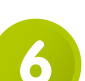

Si el gesto ha funcionado correctamente, aparecerá una pequeña notificación azul en la parte inferior de la pantalla, indicando que se está llevando a cabo la tarea asignada al gesto realizado.

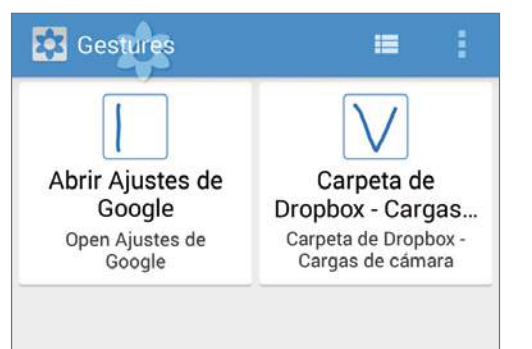

Tras añadir un segundo gesto, pulsa en el icono de cuadrícula de arriba, para ir a a la biblioteca de gestos. Aquí aparecen todos los gestos que has creado. Pulsa y mantén sobre uno para editarlo o eliminarlo si lo deseas.

# **Tutoriales Automatiza tu teléfono**

# Di adiós a las tareas cotidianas con la ayuda de la aplicación Automator

rar todo lo que tu dispositivo es capaz de hacer de manera automática. Automate se basa en diagramas de flujo. Enlaza diferentes módulos para crear un flujo de trabajo que lleva a una acción. Las acciones pueden ser tan complicadas como desees, con más 100 módulos para elegir.

A continuación te acompañamos a descubrir esta potente aplicación.

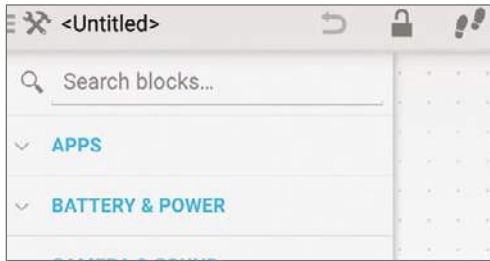

# **Elige un módulo 2**

Con el mapa de flujo en blanco, abre el menú lateral (arriba a la izquierda). Aparecerá una lista con los módulos, desplázate por la lista hasta encontrar el que te permita hacer la automatización deseada y selecciónalo.

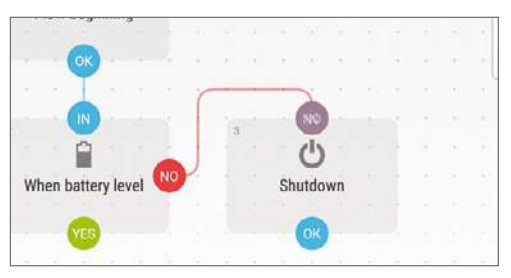

# **Añade módulos de Modifica el flujo de Punto por punto**

Una vez colocados, conecta los módulos entre sí. Pulsa sobre uno de los puntos de un módulo y arrástralo hasta el otro. Si es ajuste es compatible, una línea aparecerá entre ellos. Sólo hay que repetir el proceso hasta que esté listo.

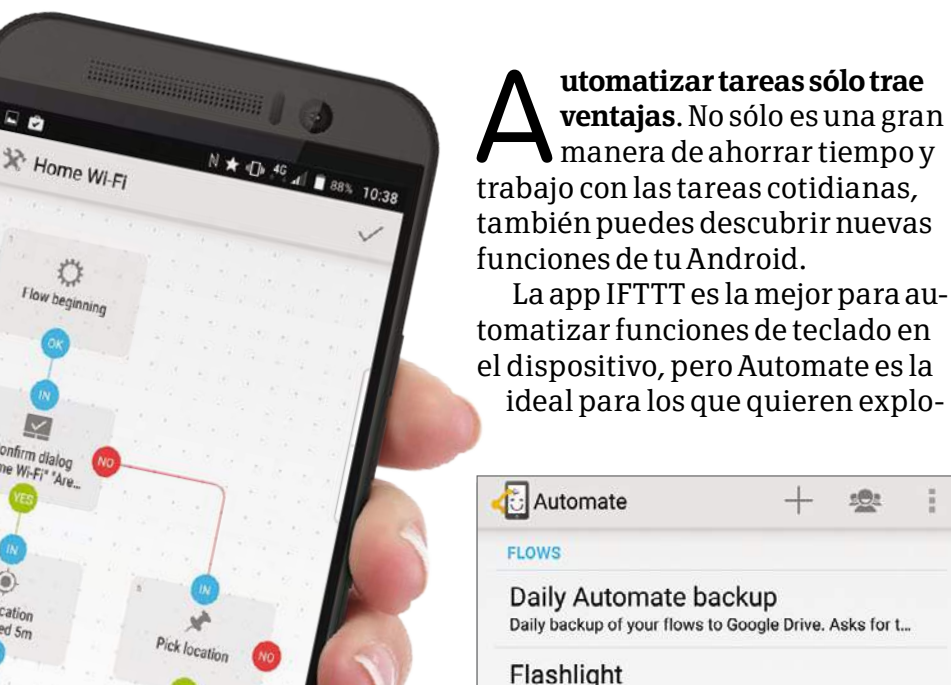

Re

Tu primer módulo se añadirá

al mapa de flujo, al que añadirás otros módulos. Vuelve a abrir el listado de módulos para elegir otro. Los módulos deben trabajar parejos, de lo contrario

When battery level

la tarea no se llevará a cabo.

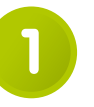

# **Flujos establecidos**

 $E\Theta$ 

 $\frac{\pi}{2}$ 

Cuando abres Automate, verás varios flujos ya prediseñados. Echa un vistazo para hacerte una idea de cómo funciona la aplicación, y ver todo lo que puedes hacer. Pulsa en el icono "+" para crear tu primer flujo.

Turn on camera flash LED, tap notification to turn off.

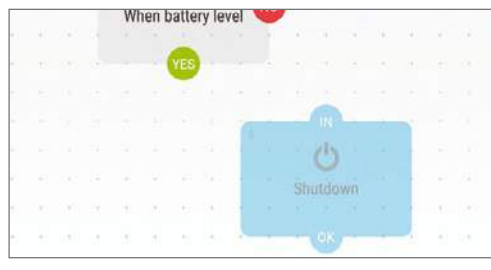

Por defecto, cuando añades un módulo, este se coloca en la parte superior o inferior del flujo, pero puedes moverlo. Pulsa y mántén sobre un módulo y luego arrástralo a la posición que desees.

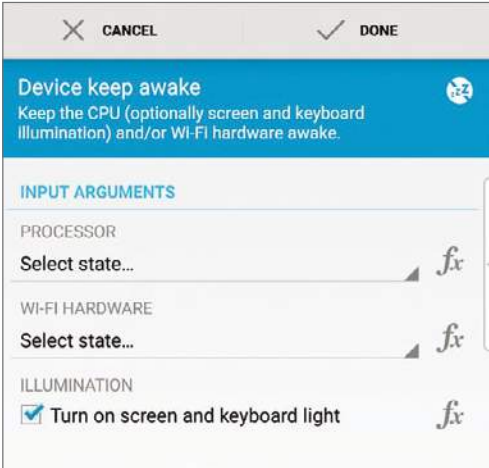

# **Edita un módulo**

Tras conectar los módulos, pulsa sobre uno para editarlo. Cada módulo es diferente, y se necesitan editar algunos datos que se enumeran en la parte superior del mapa. Algunos requieren la introducción de números. **6**

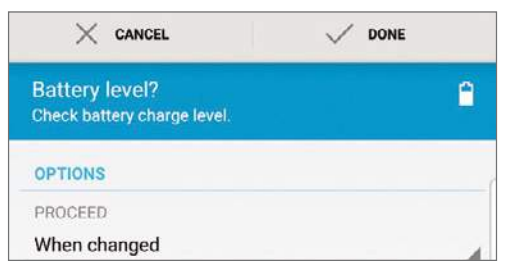

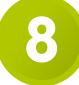

**Actúa con cautela**

Algunos módulos pueden estropear tu dispositivo si se configuran de forma erronea. Cuando edites un módulo, asegúrate de que los datos que introduces son los correctos. Una vez hecho, pulsa en el botón Done.

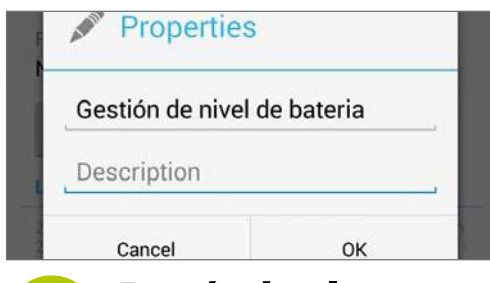

# **Renómbralo**

Pulsa en el icono del lápiz y luego en Properties para cambiar las propiedades del flujo. En el primer campo puedes ponerle un nombre y en el segundo una descripción. Esto ayudará a identificarlo en la boblioteca de flujos. **11**

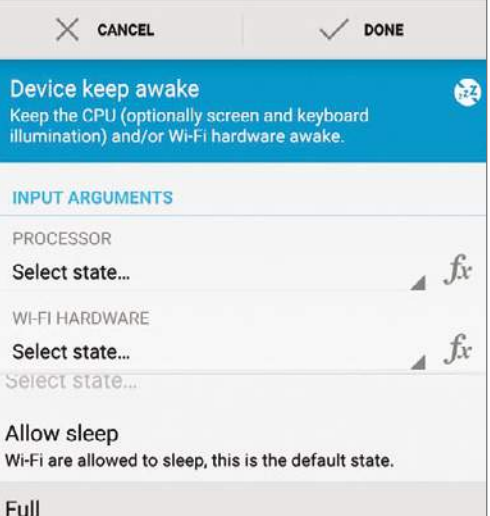

**7**

### Si no sabes que datos **Opciones extra**

introducir, pulsa en el pequeño triángulo a la derecha de la pestaña Arguments. Se abrirá un menú desplegable con opciones. Cada una con su breve descripción, para que sepas lo que es.

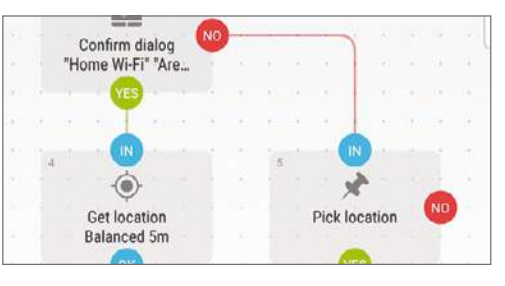

## **Revísalo**

Antes de guardar y crear un nuevo flujo, revísalo para asegurarte de que el orden y las funciones están bien diseñadas. Si detectas cualquier error, mueve los conectores o haz los cambios necesarios en cualquier módulo. **9**

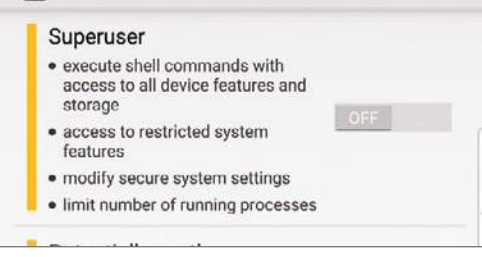

# **Gestiona permisos**

Pulsa sobre el icono de menú (arriba a la derecha), y luego en Settings y en Manage Permissions. Algunos flujos avanzados requieren acceso de superusuario, por lo que deberás activar la opción Superuser. **12**

### ¿Pueden dañar mi dispositivo? Envía tus preguntas online a **faq.androidmag@ axelspringer.es**

**Si llevas a cabo las indicaciones que te explicamos en este tutorial, además de las instrucciones incorporadas en la aplicación, seguro que tu dispositivo no sufrirá ningún daño. Pero como siempre decimos en tecnología, no te metas donde no sabes, por lo cual es muy aconsejable que no te pongas a editar características de los módulos que no entiendas por completo, ni añadir módulos que no sepas lo que son.**

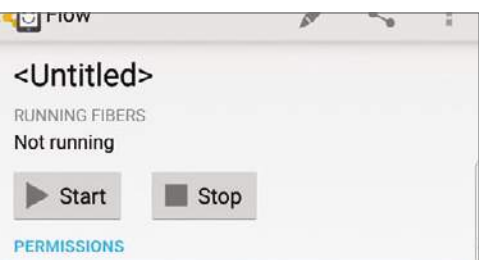

### **Ponlo en marcha 10**

Pulsa en el icono de verificación para guardar el flujo. Vuelve a la página de inicio y pulsa sobre el flujo creado, y luego en el botón Strart, para probarlo. Debajo aparecerá un registro de acciones para saber si ha ido bien.

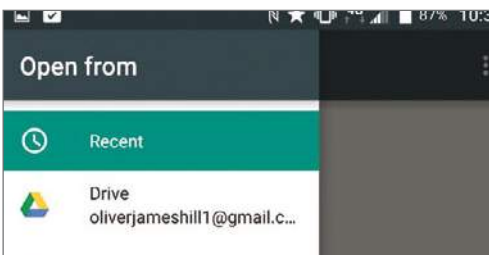

# **Importa flujos**

**13**

Si tienes amigos que usan Automator, puedes descargar sus flujos a tu propia biblioteca. Para ello usa la opción Import del icono de menú de la aplicación. Puedes importar desde que deben tu cuenta de Google Drive.

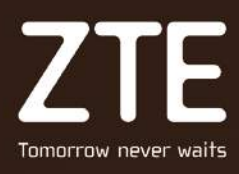

# **AXON MINI** IT'S ALL YOU.

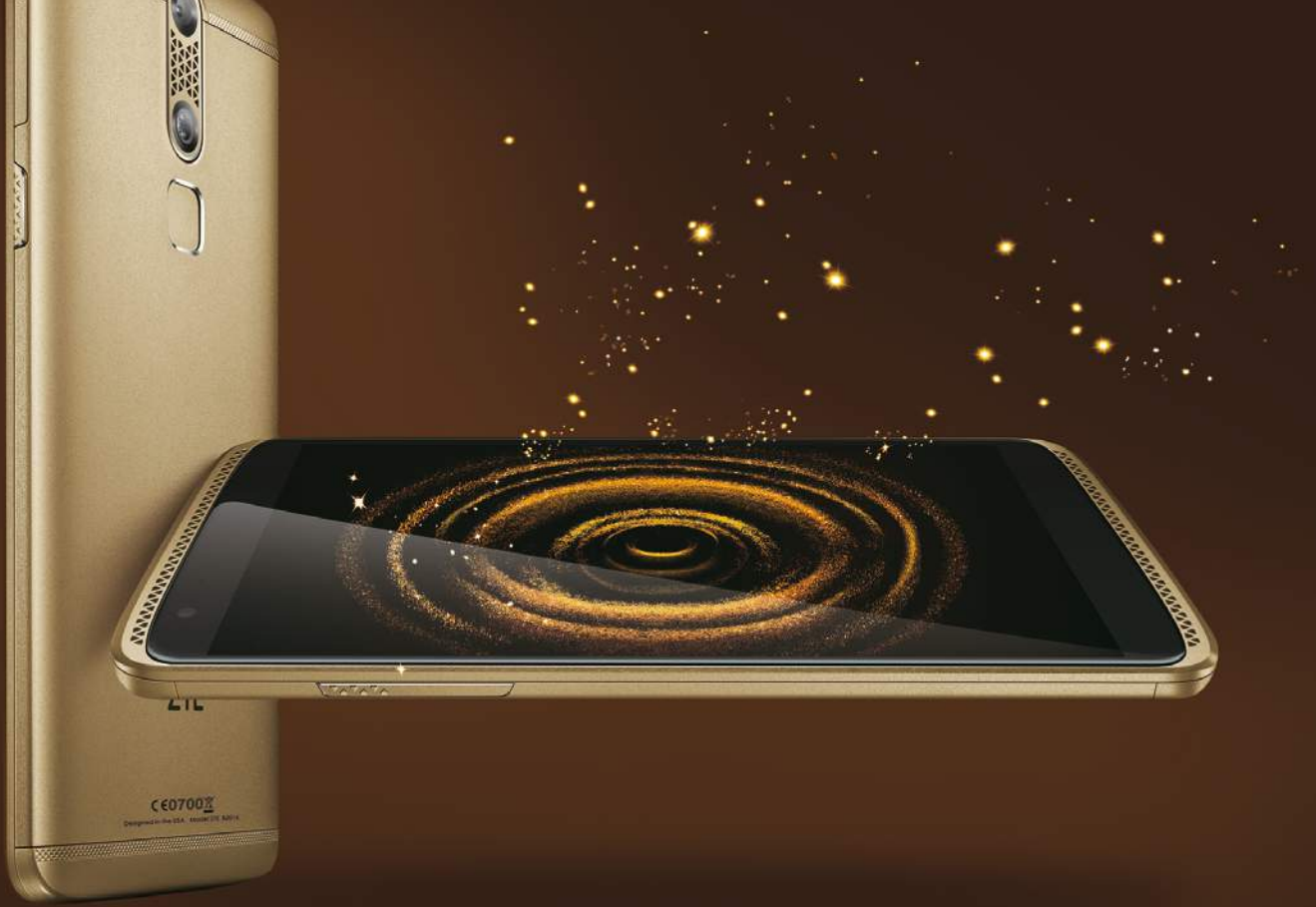

- Pantalla FHD de 5,2 pulgadas con tecnología AMOLED curva 2.5D.  $(NEW)$
- Reproducción y grabación independiente de audio de alta fidelidad.  $\odot$
- $\left(\begin{matrix} \blacksquare \\ \blacksquare \end{matrix}\right)$ Increíble experiencia de usuario gracias a la pantalla Force Touch (sensible a la presión).
- $\circledcirc$ Desbloqueo mediante huella dactilar, voz y sensor biométrico de iris.

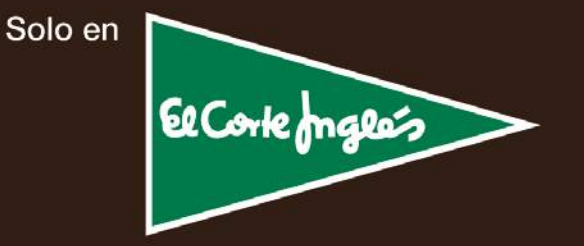

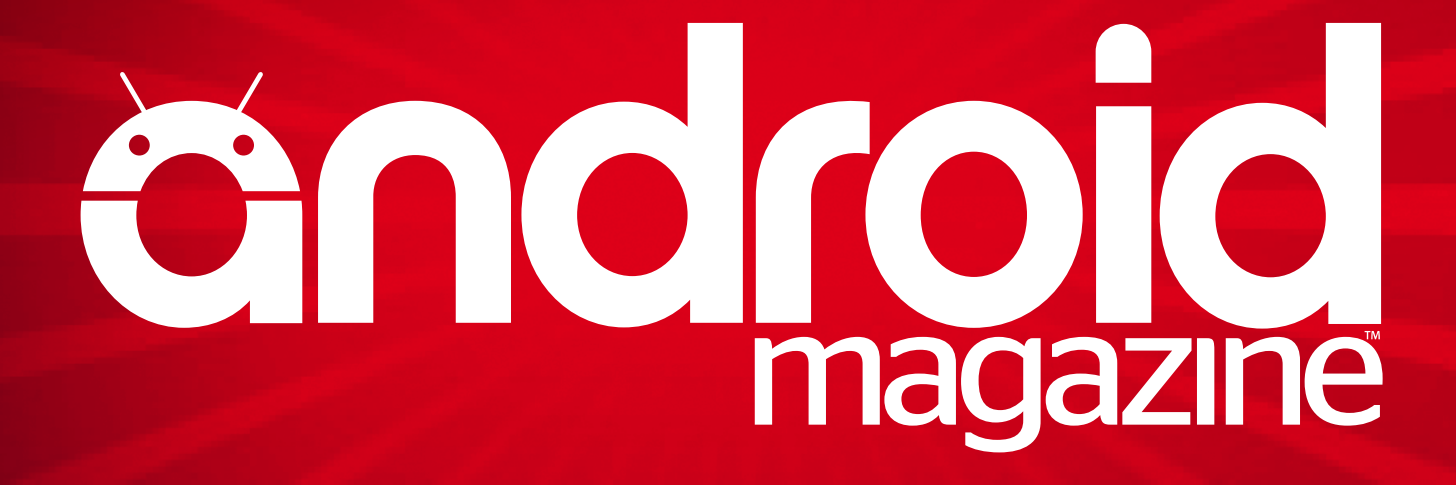